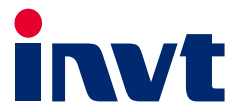

# Goodrive880系列 基本整流

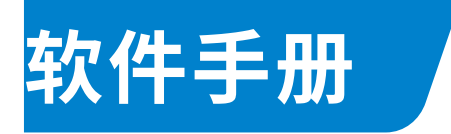

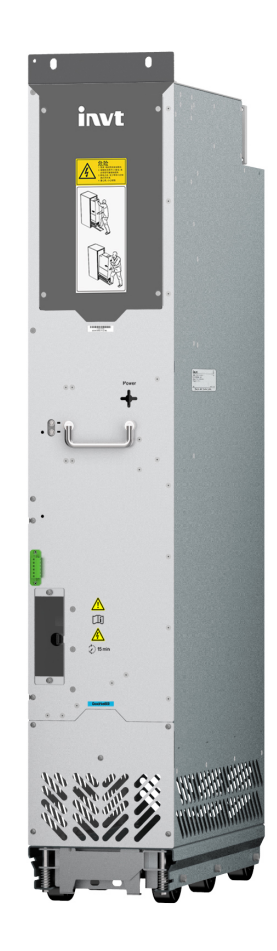

深圳市英威腾电气股份有限公司<br>SHENZHEN INVT ELECTRIC CO., LTD.

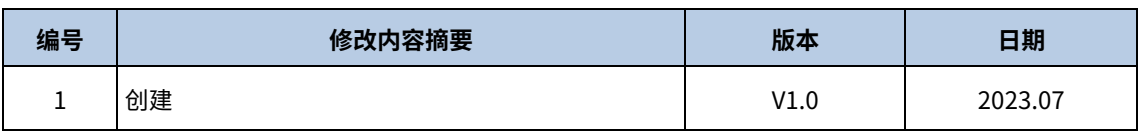

前言

感谢您选购英威腾 Goodrive880 系列工程传动变频器。

为了使用方便,在您使用 Goodrive880 系列产品之前,请仔细阅读说明书。

Goodrive880 系列工程传动变频器是基于 Goodrive880 系列工程传动变频器进行软件、结构、组件优化升级产品, 在延续 Goodrive880 平台高可靠性基础上,满足单元模块、柜机灵活配置,结构更紧凑、安装维护更方便,保护更 完善。

- 优异的速度及转矩控制性能
- 模块化设计,如积木般灵活搭接,让工程集成更简单高效
- 长寿命器件选型+快速故障恢复设计,保障过程控制高效运行
- 人体工程学设计,安装维护方便
- 扩展丰富,支持多种保护选配组件
- 通过 CCS 认证

Goodrive880 系列工程传动变频器可广泛应用于:

冶金:高速线棒材及带钢热连轧设备、宽厚板设备、冷轧主机、酸洗线、退火线、镀锌线、彩涂线、有色金属合金 制造设备、有色金属压延设备等。

石油:全电动石油钻机、大型修井机、大型石油机械设备电驱动力改造、油田注水设备等石油重型装备驱动。

造纸:纸张抄造联合装备,包括流浆箱、网部、压榨部、干燥部、施胶、硬压光、涂布、超级压光机、复卷机等连 续生产线。

港机及其他大型起重设备:岸边集装箱桥式起重机、轮胎式(轨道式)集装箱龙门起重机、抓斗卸船机、 抓斗门座 式起重机、大型造船龙门起重机、大型冶金铸造起重机等 。

其他:机组测试台、军工设备、油气输送、矿山传送等设备。

GD880-71 系列为 Goodrive880 系列的基本整流单元产品(以下简称基本整流单元,若无特殊说明,本说明书中基 本整流单元均指 Goodrive880 系列基本整流单元和 GD880-71 系列产品),单机额定功率 356kW~929kW,并机最 大可实现 5183kW。基本整流单元由输入电抗器、半控整流桥、直流熔断器组成,结构紧凑、系统集成简单,维护 方便、减少柜体占地面积。

本说明书为 Goodrive880 系列基本整流单元软件手册。为确保 Goodrive880 系列产品安装及使用,充分发挥产品的 优越的性能,请在安装调试及使用过程中,详细阅读相应的手册,若对产品功能及性能方面有疑惑,请咨询我司技 术支持人员获得帮助。

如果最终使用为军事单位,或将本产品用于兵器制造等用途时,本产品将列入《中华人民共和国对外贸易法》规定 的出口产品管制对象,在出口时,需要进行严格审查,并办理所需的出口手续。

为持续提升产品性能以满足用户更高的应用要求,本公司保留对产品不断完善的权利,产品改进同时相应说明书内 容可能有所变化,恕不另行通知;对于说明书内容本公司拥有最终解释权。

Goodrive880 系列工程传动变频器说明书如下表所示:

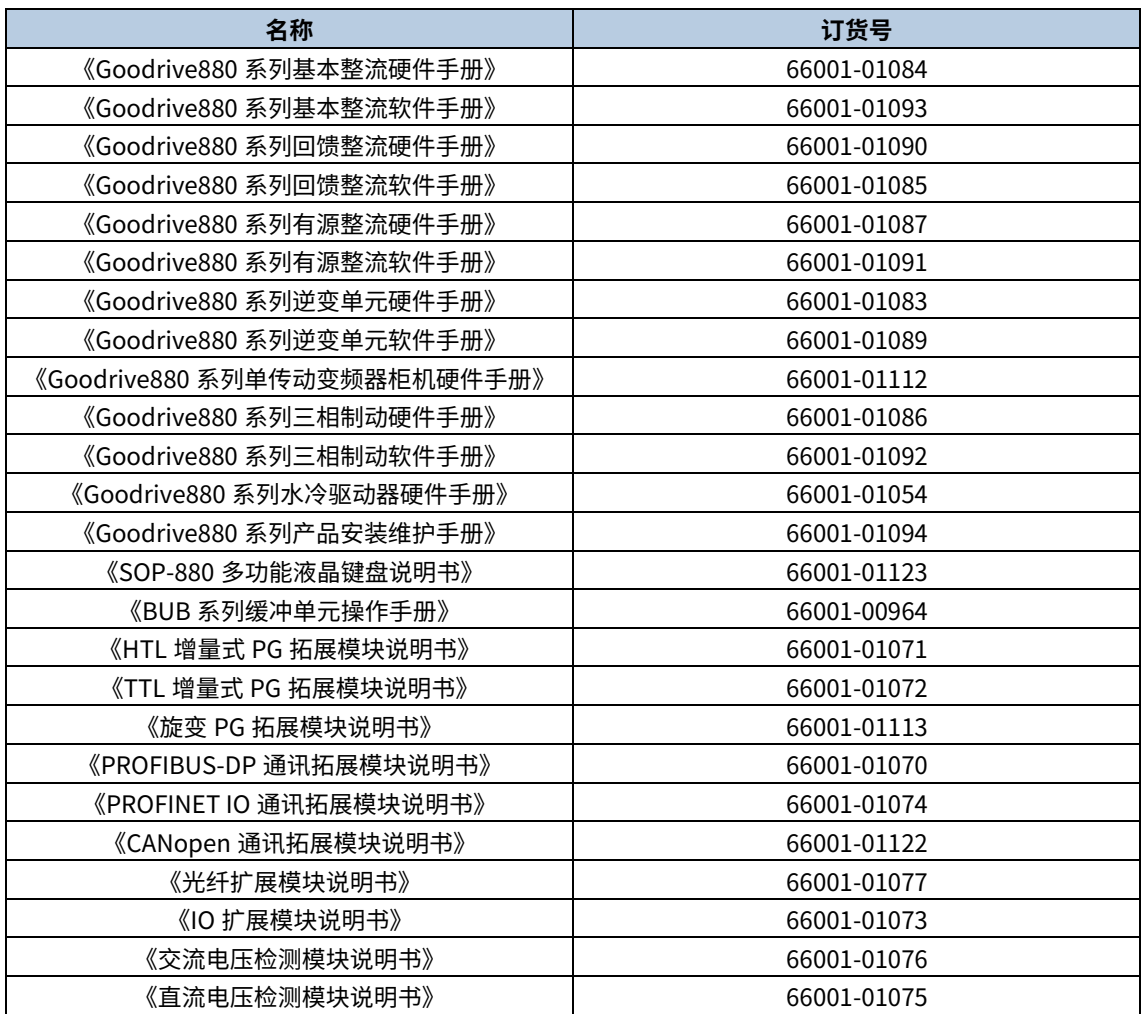

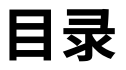

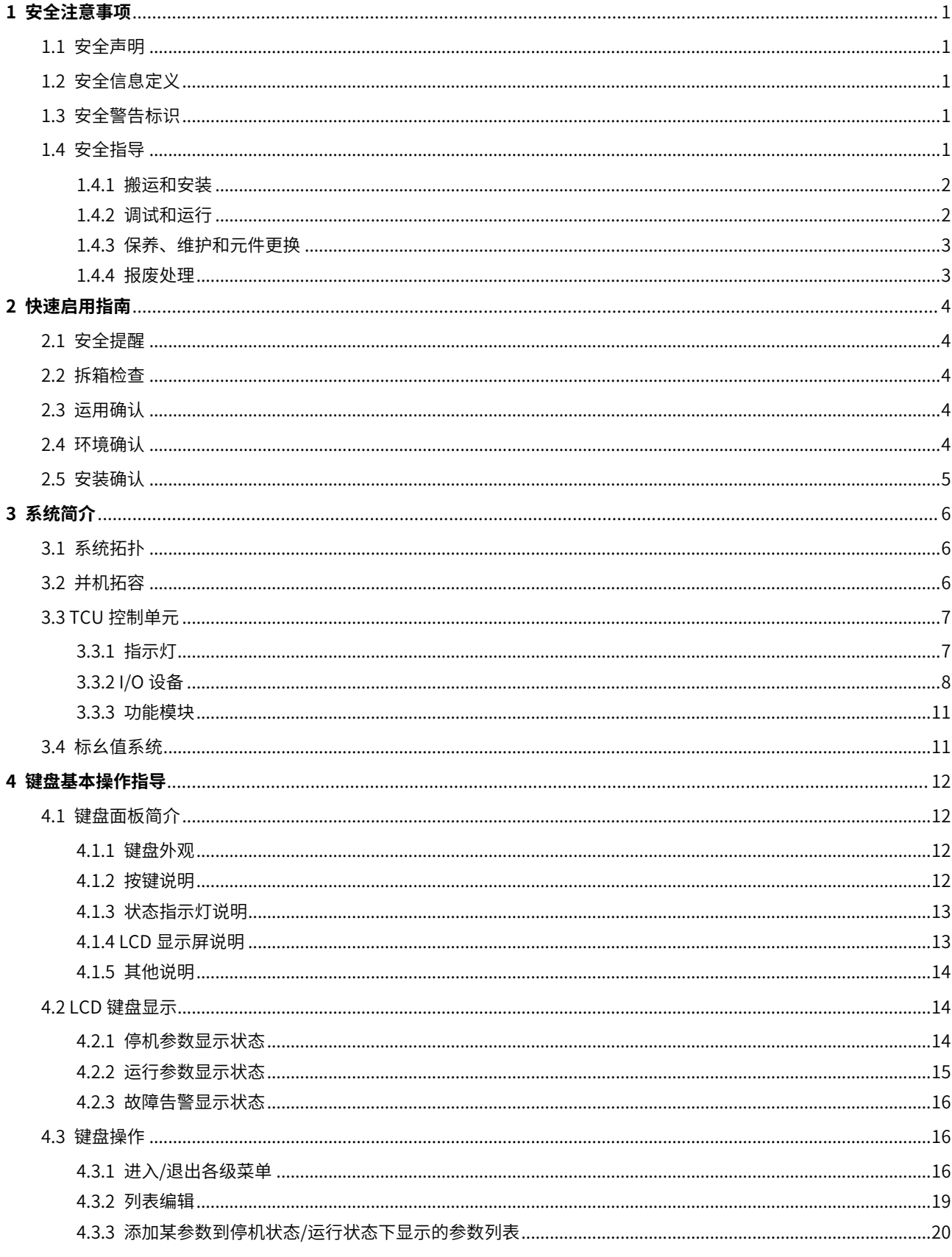

iii

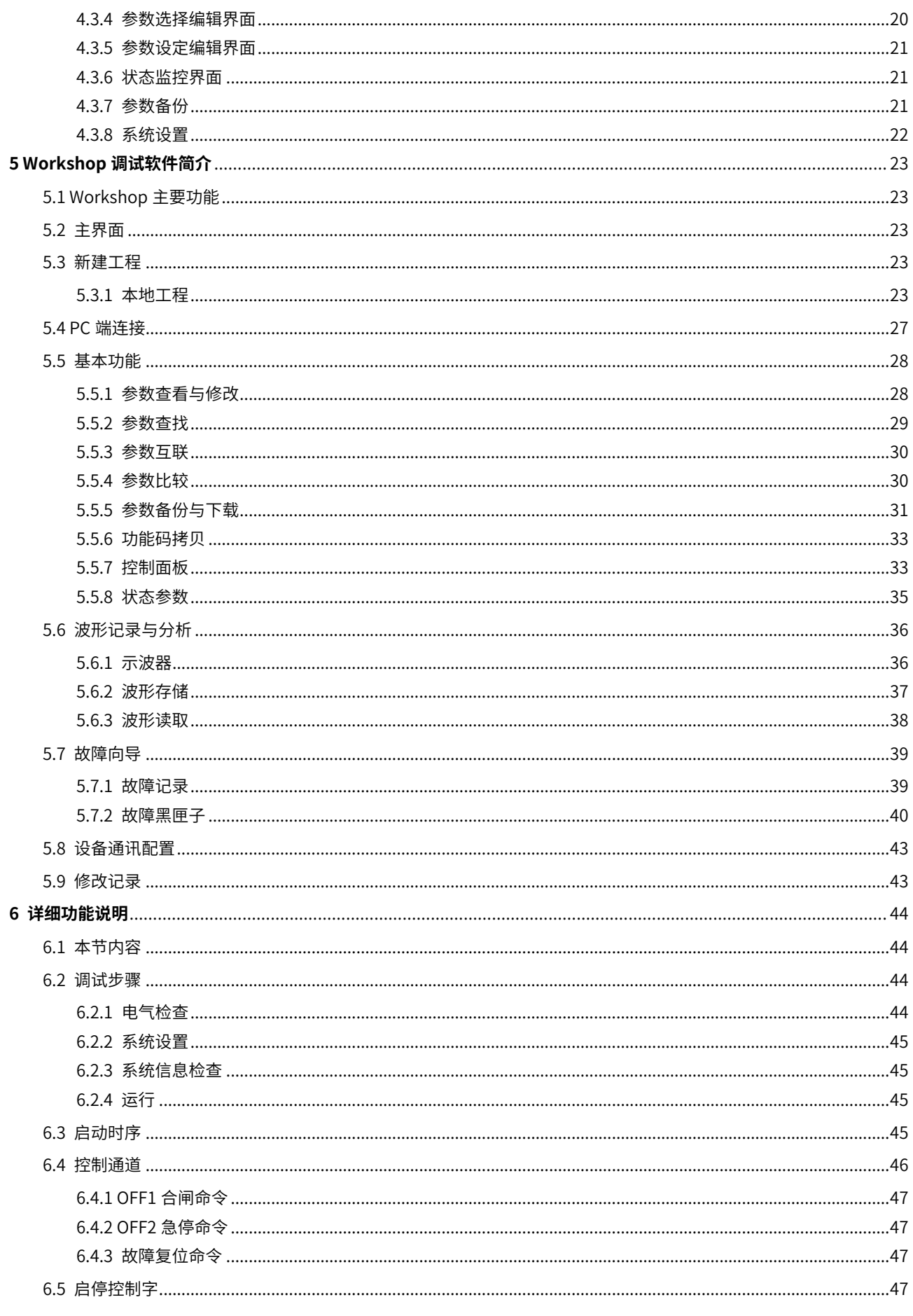

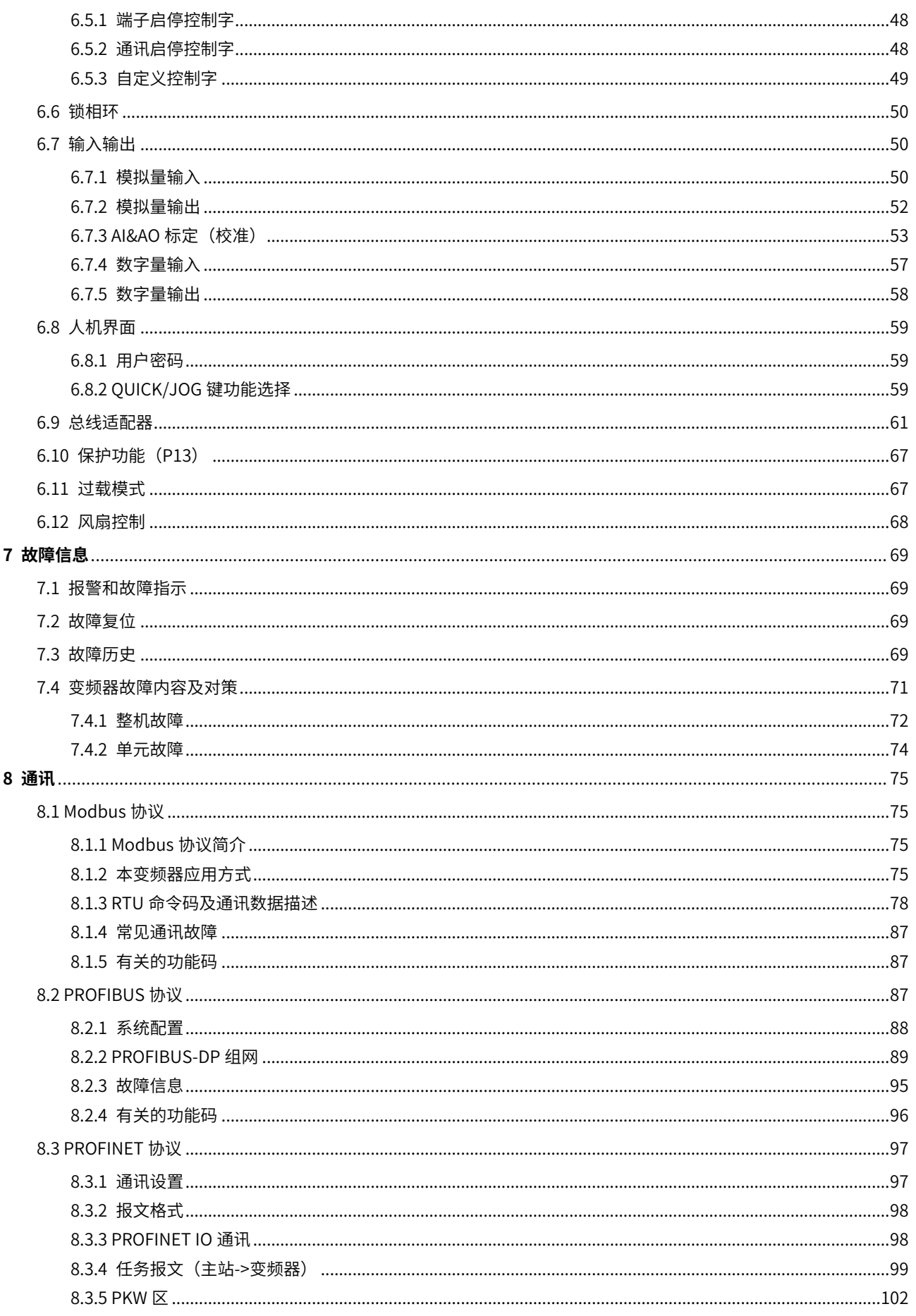

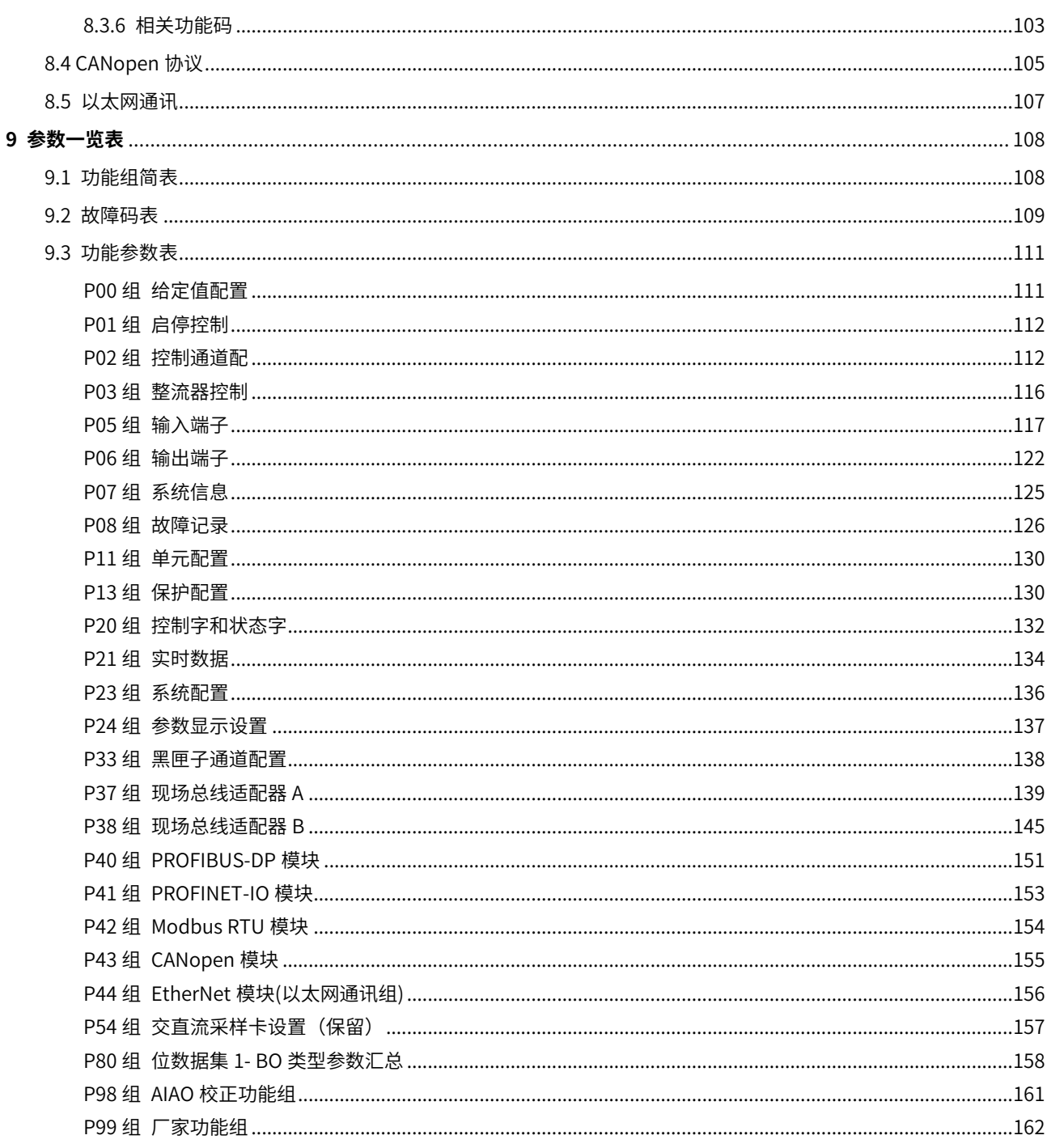

# 1 安全注意事项

# <span id="page-8-1"></span><span id="page-8-0"></span>1.1 安全声明

在进行搬运、安装、运行、维护之前,请详细阅读使用说明书,并遵循说明书中所有安全注意事项。如果忽视,可 能造成人身伤害或者设备损坏,甚至人员死亡。

因贵公司或贵公司客户未遵守使用说明书的安全注意事项而造成的伤害和设备损坏,本公司将不承担责任。

# <span id="page-8-2"></span>1.2 安全信息定义

危险:如不遵守相关要求,就会造成严重的人身伤害,甚至死亡。

警告:如不遵守相关要求,可能造成人身伤害或者设备损坏。

注意:为了确保正确的运行而采取的步骤。

培训并合格的专业人员:是指操作本设备的工作人员必须经过专业的电气培训和安全知识培训并且考试合格,已经 熟悉本设备的安装,调试,投入运行以及维护保养的步骤和要求,并能避免产生各种紧急情况。

# <span id="page-8-3"></span>1.3 安全警告标识

警告用于对可能造成严重的人身伤亡或设备损坏的情况进行警示,给出建议以避免发生危险。本手册中使用下列警 告标识:

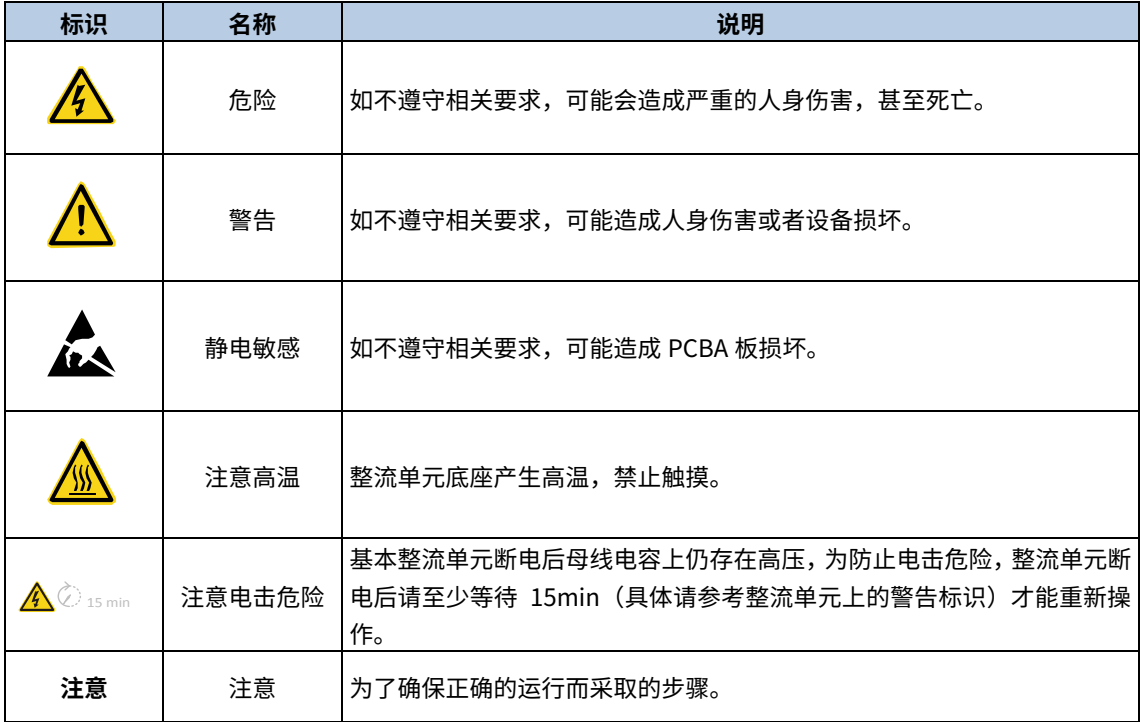

# <span id="page-8-4"></span>1.4 安全指导

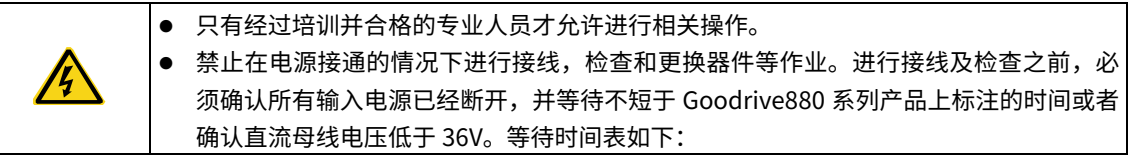

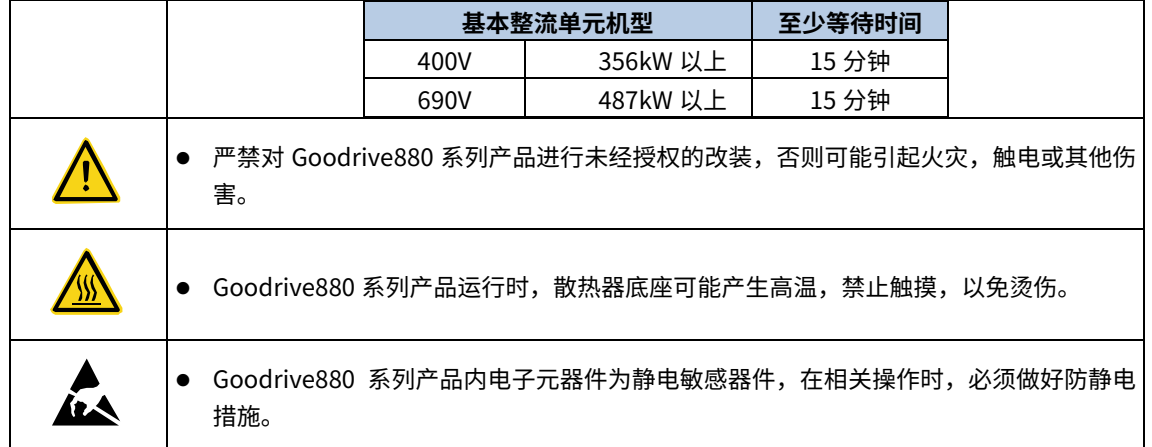

# <span id="page-9-0"></span>1.4.1 搬运和安装

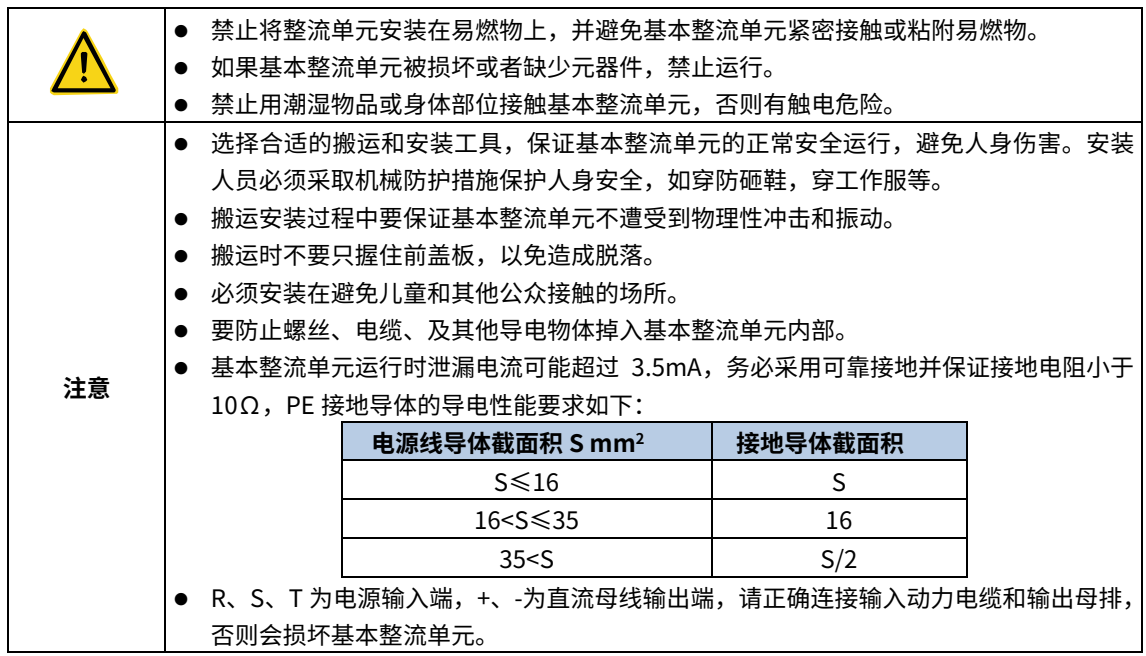

# <span id="page-9-1"></span>1.4.2 调试和运行

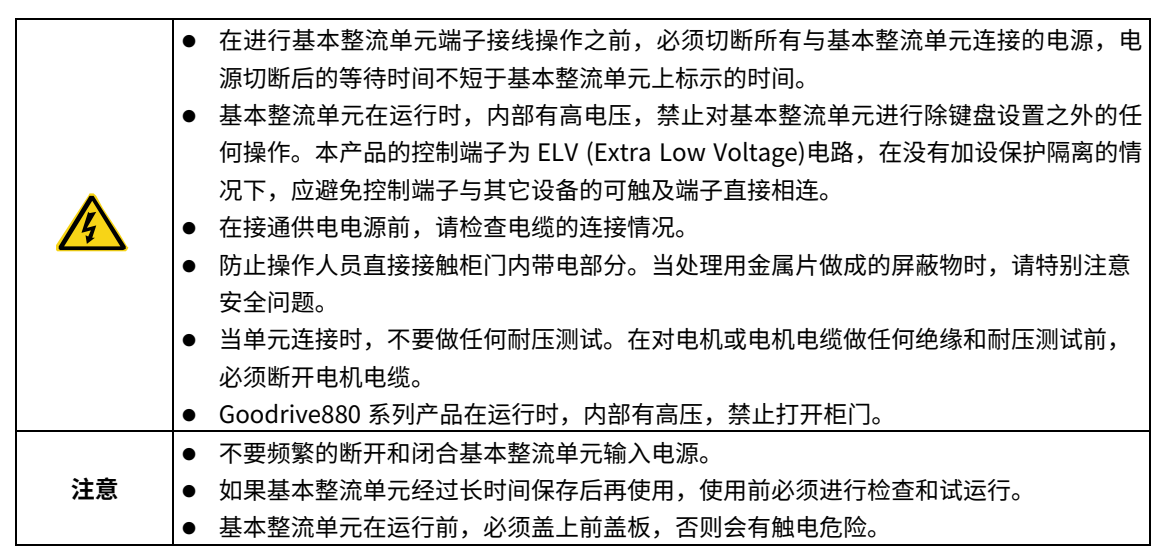

# <span id="page-10-0"></span>1.4.3 保养、维护和元件更换

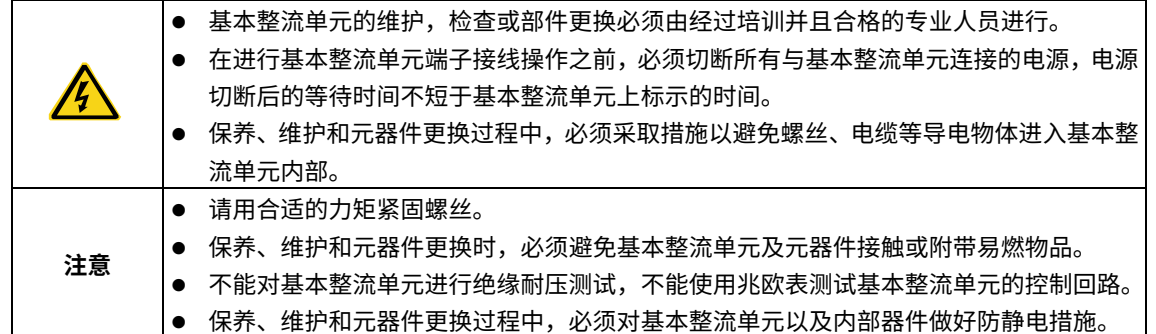

# <span id="page-10-1"></span>1.4.4 报废处理

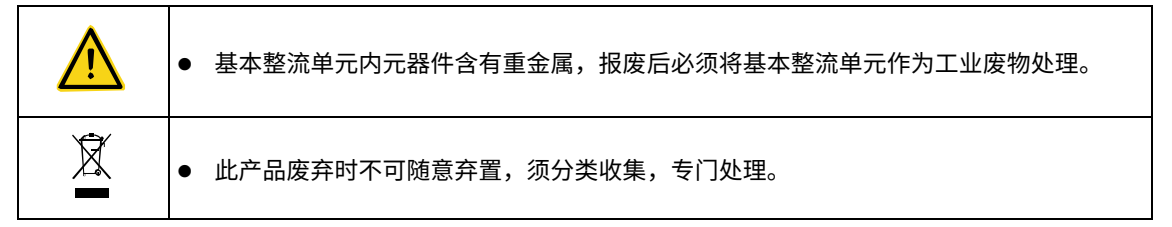

# 2 快速启用指南

# <span id="page-11-1"></span><span id="page-11-0"></span>2.1 安全提醒

如果运输方式不正确或使用未经允许的运输工具,设备会倾倒。可能造成人员死亡、重伤和财 产损失。 只有培训并合格的专业人员才能进行本章所描述的工作。请按照 1.4.1 [搬运和安装的](#page-9-0)说明进 行操作。忽视这些安全注意事项可能会造成人身伤亡或设备损坏。 安装前必须保证整流单元电源已经断开。如果整流单元已经通电,那么在断电之后,且等待 时间不短于整流单元上标示的时间,并确认 POWER 灯已经熄灭,建议用户直接使用万用表 监测整流单元直流母线电压低于 36V 以下。 /ľ 设备的安装设计必须符合安装地的相关法律法规的规定。如果整流单元的安装违反了当地法 律法规的要求,本公司不承担任何责任。此外,如果用户不遵守这些建议,那么整流单元可 能会出现一些不在保修或质量保证范围内的故障。 只有经过培训并合格的专业人员才允许进行相关操作。 禁止在电源接通的情况下进行接线,检查和更换器件等作业。进行接线及检查之前,必须确 认所有输入电源已经断开,并等待不短于 GD880 系列产品上标注的时间或者确认直流母线 电压低于 36V。

# <span id="page-11-2"></span>2.2 拆箱检查

客户收到产品后需要进行如下检查:

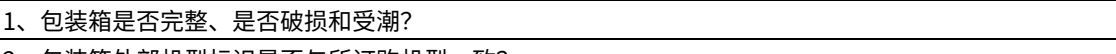

2、包装箱外部机型标识是否与所订购机型一致?

3、拆开包装后,请检查包装箱内部是否有水渍等异常?机器外壳是否损坏或者破裂?

4、检查机器铭牌是否与包装箱外部机型标识一致?

5、请检查机器内部附件是否完整(包括: 说明书、控制键盘和扩展卡件)?

如存在上述不良现象,请联系当地经销商或者当地 INVT 办事处。

# <span id="page-11-3"></span>2.3 运用确认

客户在使用整流装置之前,请进行确认:

- 1、 确认整流装置应用类型,在实际运行中,整流装置是否会存在过载状态?整流装置是否需要进行功率等 级的放大?
- 2、 确认负载实际运行电流是否小于整流装置的额定电流?
- 3、 确认电网电压是否在整流装置的允许输入电压范围内?
- 4、 确定是否能够满足所需使用的通讯方式?

# <span id="page-11-4"></span>2.4 环境确认

在整流装置实际安装使用之前还必须确认以下几点:

- 1、整流装置实际使用的环境温度是否超过40℃?如果超过,请按照每升高1℃电流降额2%的比例降额使
- 用。请不要在超过50℃的环境中使用整流装置。
- 2、 整流装置实际使用的环境温度是否低于-10℃?如果低于-10℃,请增加加热设备。
- 3、 整流装置实际使用的场所海拔高度是否超过1000m?如果超过,请按照每升高100m电流降额1%的比例 降额使用。

4、 整流装置实际使用环境湿度是否超过90%?是否存在凝露现象?如有该现象,请增加防护。

- 5、 整流装置实际使用环境中是否存在太阳直射或者是生物侵入等现象?如有该现象,请增加防护。
- 6、 整流装置实际使用环境是否存在粉尘、易爆易燃气体?如有该现象,请增加防护。

# <span id="page-12-0"></span>2.5 安装确认

在整流装置安装完成之后,请注意检查整流器的安装情况:

- 1、 输入动力电缆、输出负载电缆载流量选型是否满足实际负载要求?
- 2、 整流装置周边附件选型是否正确,是否正确安装?安装电缆是否满足其载流量要求?包括输入电抗器、 输入滤波器、直流电抗器、制动单元和制动电阻。
- 3、 整流装置是否安装在阻燃材料上?其所带发热附件(电抗器、制动电阻等)是否已经远离易燃材料?
- 4、 所有控制电缆是否已经和功率电缆分开走线?其布线是否充分考虑到EMC特性要求。
- 5、 所有接地系统是否正确接地?
- 6、 整流装置所有安装间距是否满足说明书要求?
- 7、 确认整流装置外部接线端子是否紧固,力矩是否满足要求?
- 8、 请增加防护措施,确保螺丝、电缆及其他导电物体不进入整流装置内部。

# 3 系统简介

# <span id="page-13-1"></span><span id="page-13-0"></span>3.1 系统拓扑

GD880 多传动典型拓扑如下图所示,由整流(基本整流、回馈整流、有源整流)、逆变和制动组成,模块拓容通过控制 单元并机实现,控制单元与 PLC 通过总线连接,实现集中控制,同时可通过以太网实现上位机调试及监控功能。

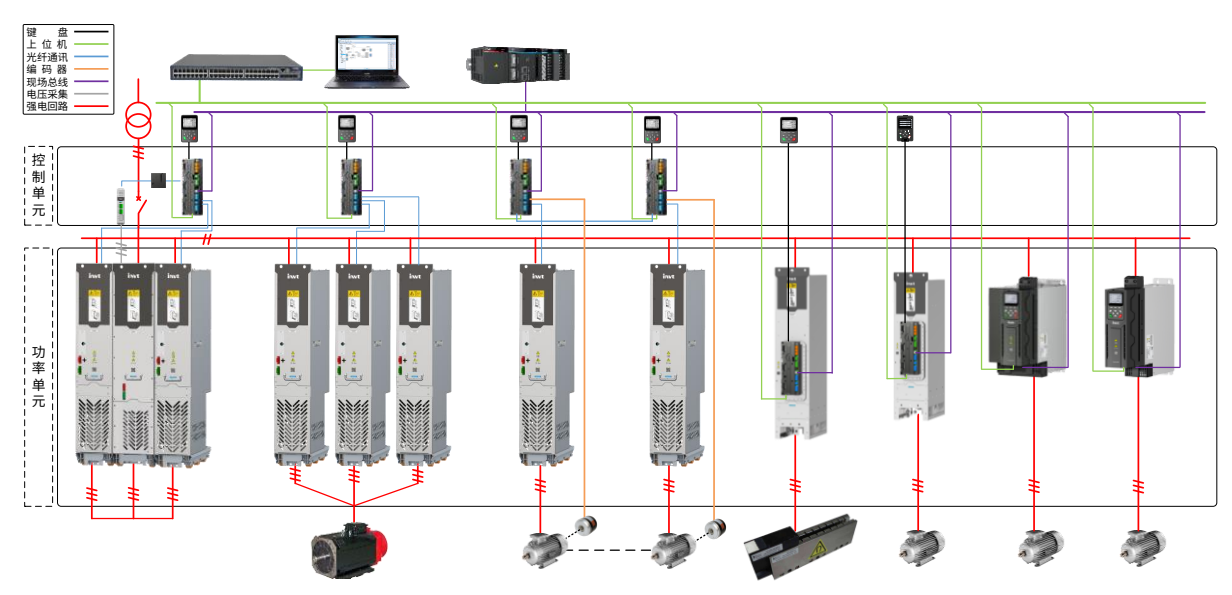

图 3-1 GD880 多传动典型拓扑

# <span id="page-13-2"></span>3.2 并机拓容

基本整流单元可通过 TCU 控制单元整流控制接口实现并机,一个控制单元最多可实现 6 个基本整流单元并机。GD880 系列基本整流单元标配输入电抗器,可直接并联使用。

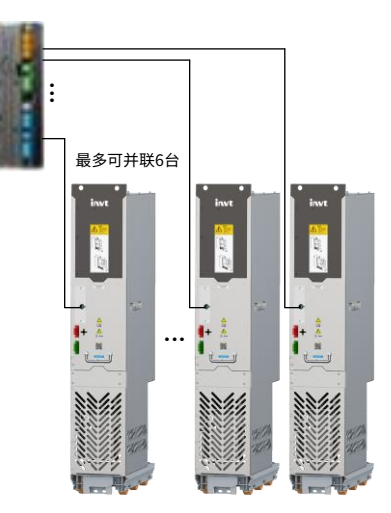

图 3-2 基本整流单元并机

注意:不同规格整流单元不可并联使用,多脉波整流每个绕组配置一个控制单元。

# <span id="page-14-1"></span><span id="page-14-0"></span>3.3.1 指示灯

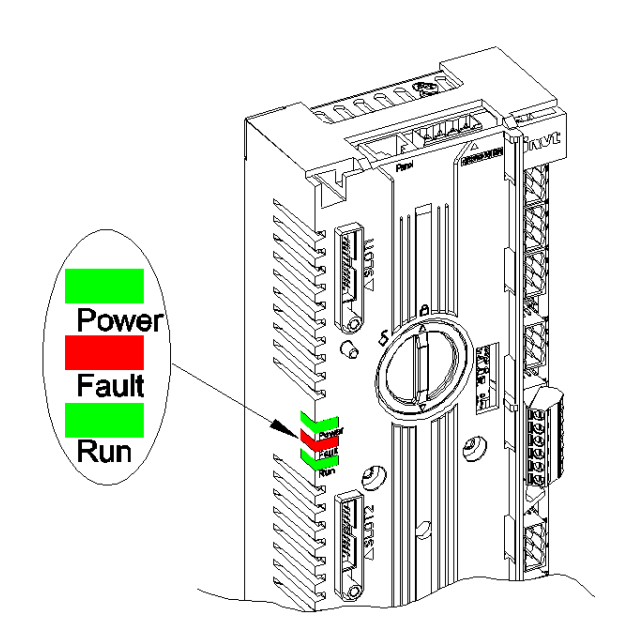

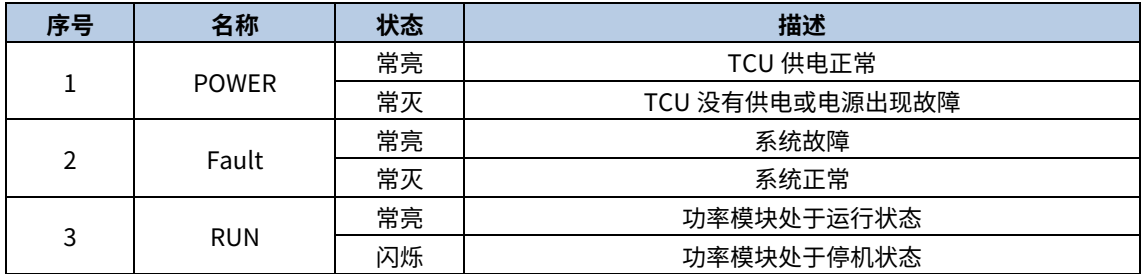

### <span id="page-15-0"></span>3.3.2 I/O 设备

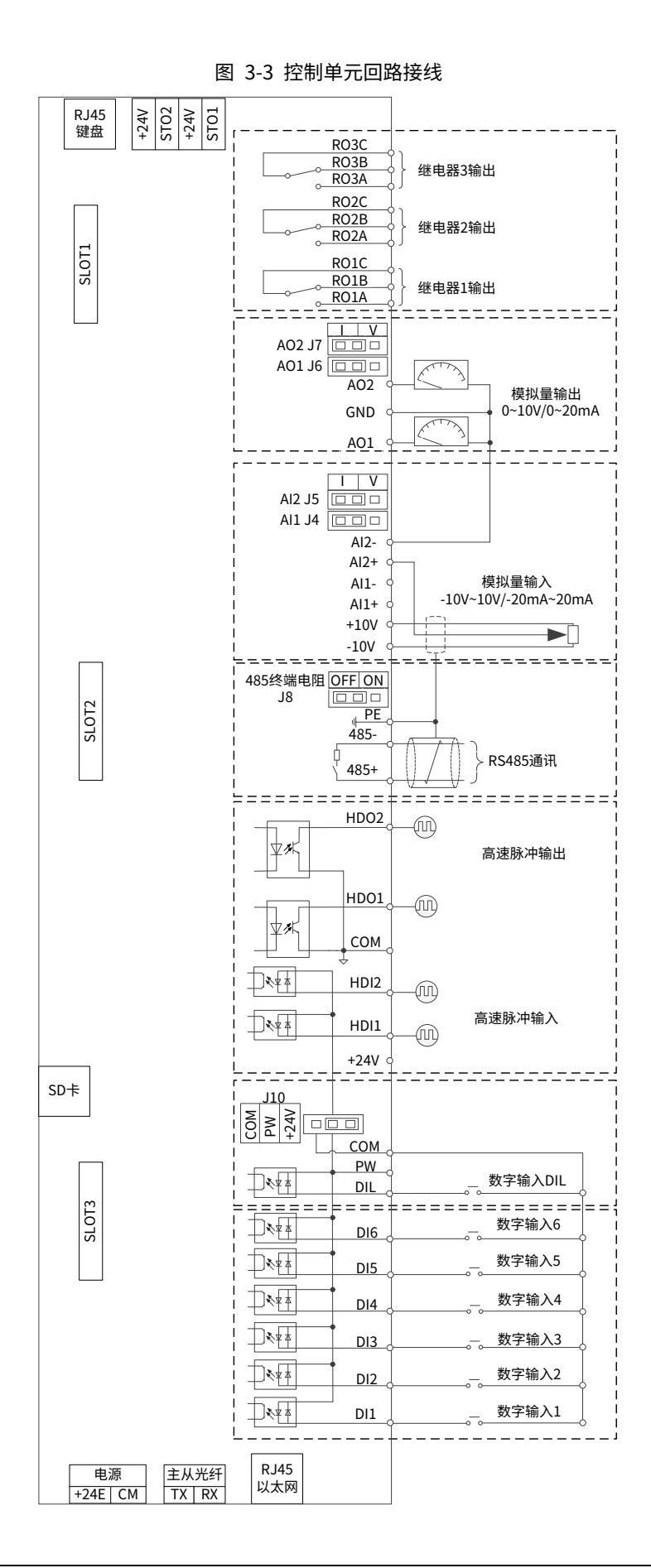

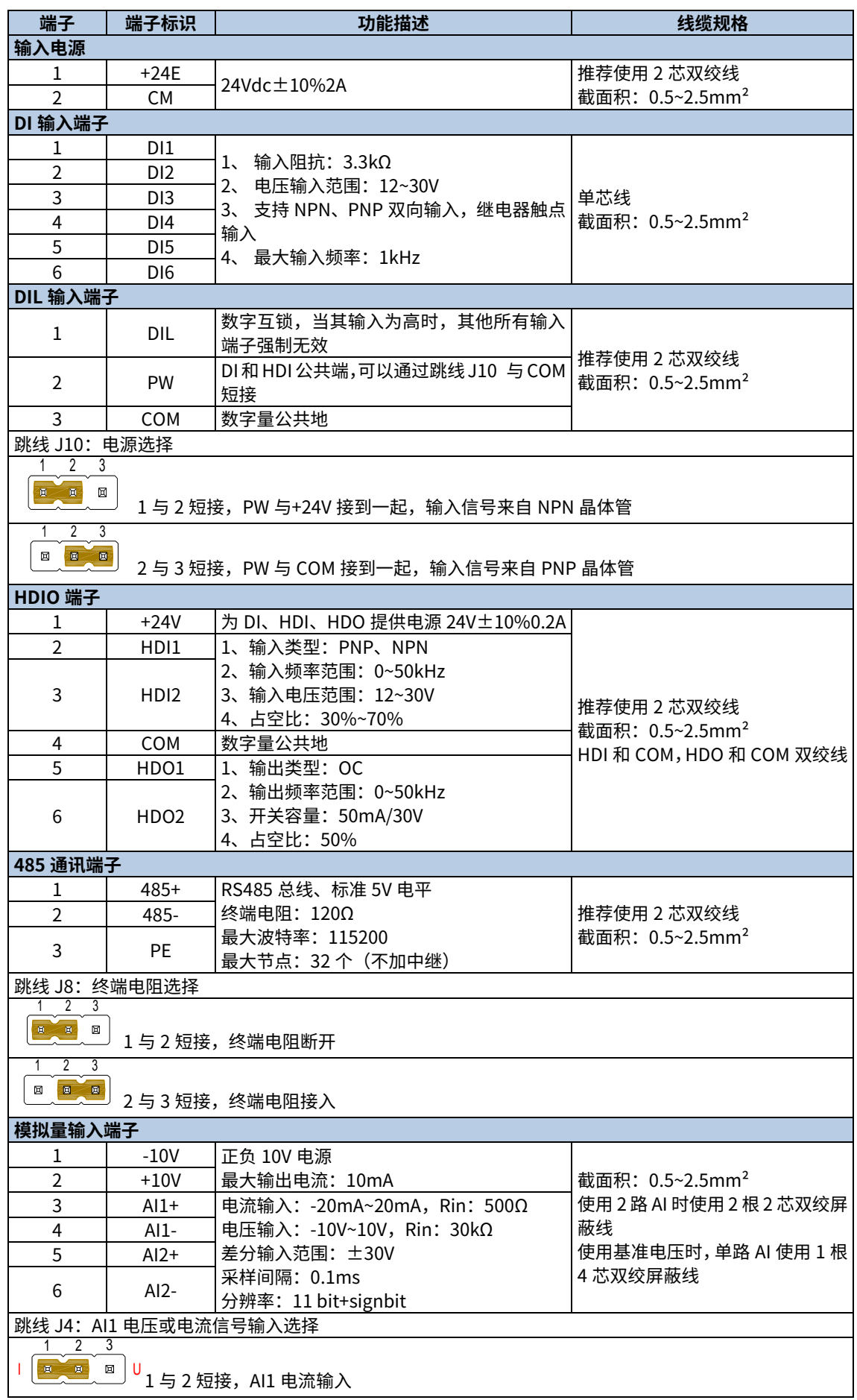

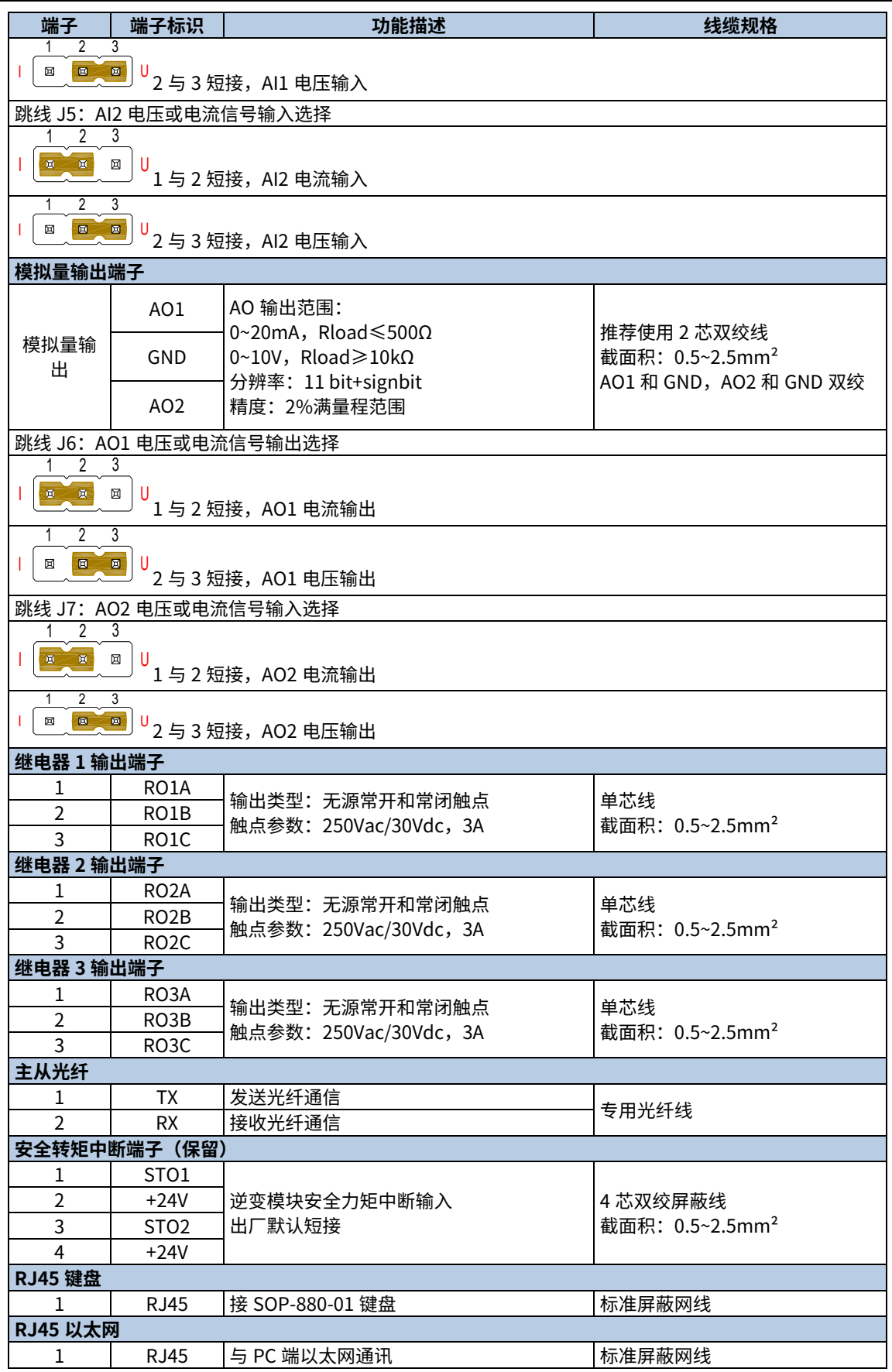

#### <span id="page-18-0"></span>3.3.3 功能模块

TCU 可以与其他功能模块配套使用,以实现对应功能。详情如下:

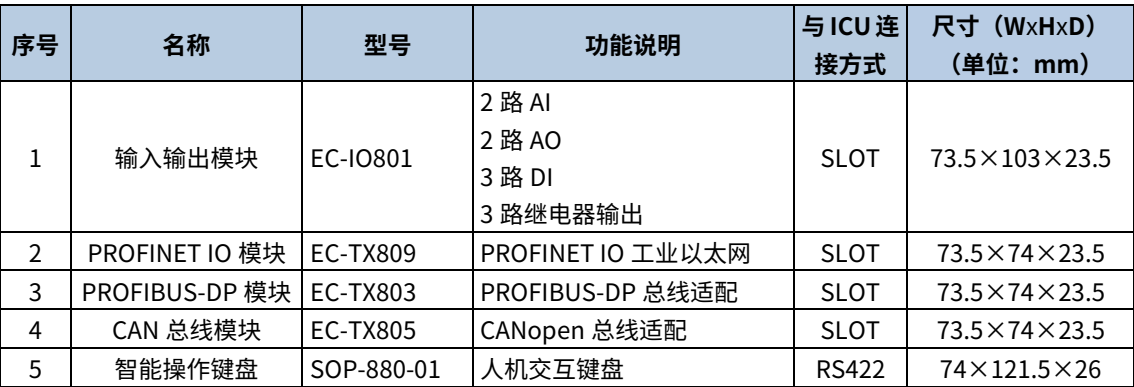

**∠注意: EC-TX803 推荐安装 SLOT3 卡槽。** 

### <span id="page-18-1"></span>3.4 标幺值系统

在一般的电路计算中,电流、电压、功率和阻抗的单位分别用 A、V、W 和 Ω 表示,这种用实际有名单位表示物理量 的方法称为有名单位制。

采用有名制进行计算时,对于同一类型的整流器,由于容量不同,参数完全不同,计算不便。工程中通常采用标幺 值系统来进行计算,可以简化计算,更易于分析物理状态的变化。标幺值是工程计算中常用的数值标记方法,表示 各物理量及参数的相对值。标幺值是相对于某一基准值而言的,同一有名值,当基准值选取不同时,其标幺值也不 同。标幺值与有名值的换算关系如下:

#### 标幺值=有名值/基准值

在整流控制系统中,通常选取整流器的额定值作为标幺系统的基准值。以整流器电流为例,如整流器额定电流为100A, 运行电流为 40A,以整流器额定电流 100A 为基值计算,整流器运行电流 40A 的标幺值为 40%。

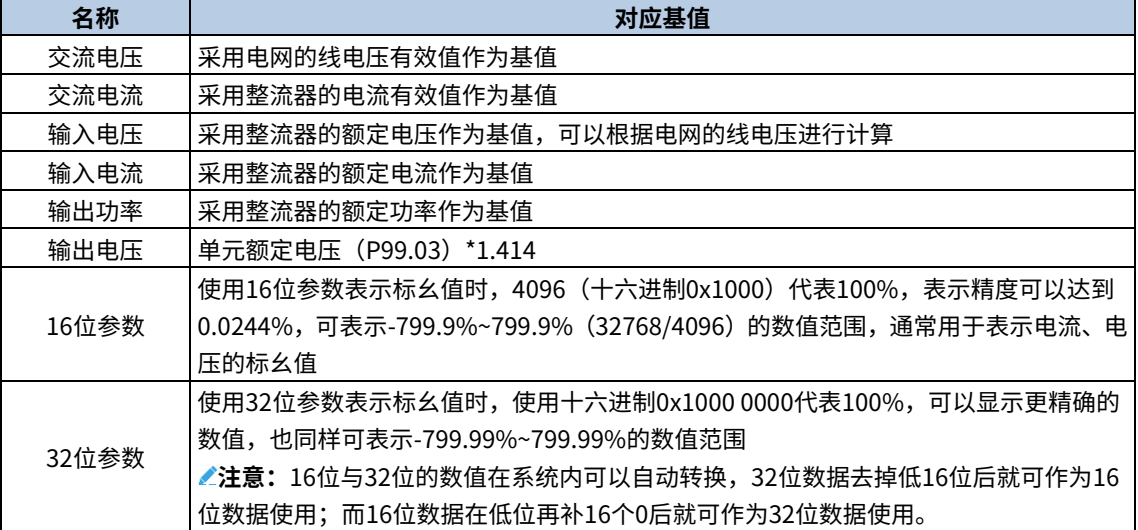

本软件系统中标幺值选取规定如下:

# 4 键盘基本操作指导

# <span id="page-19-1"></span><span id="page-19-0"></span>4.1 键盘面板简介

LCD 键盘优点:

- LCD 显示屏显示更加直观,无需查阅手册,节省调试时间。
- 支持传动参数上传、储存、下载,通过参数复制节省工程批量调试时间。
- IP54 高防护设计,支持柜门外引,方便集成。
- Type-C 固件/字库升级,快速响应定制软件及多语言适配。

#### 注意:

- LCD 键盘具有实时时钟显示,安装电池后,可实现掉电后时钟正常运行。
- LCD 键盘所用电池(型号 CR2032)需客户自行采购。
- LCD 键盘具有参数拷贝功能。
- 将键盘外引安装时可直接使用 M3 螺钉将键盘固定在门板上,或选配键盘支架安装。如需键盘外引,请选键盘 延长线,使用标准 RJ45 水晶头网线外引。

#### <span id="page-19-2"></span>4.1.1 键盘外观

GD880 系列整流器标配 LCD 键盘,通过键盘可以控制整流器的启停、读取状态数据和设置参数。

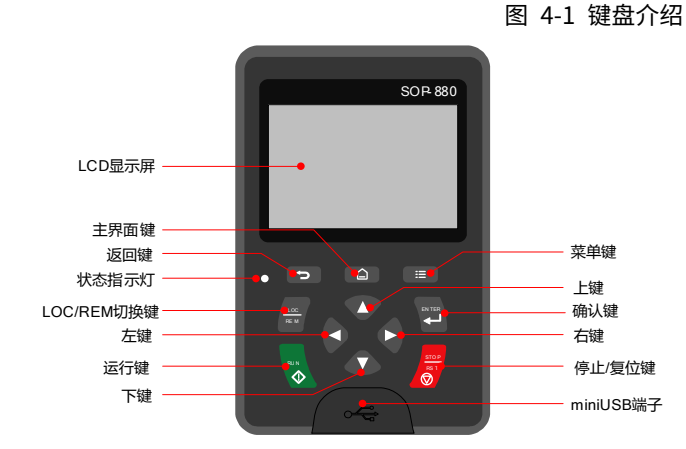

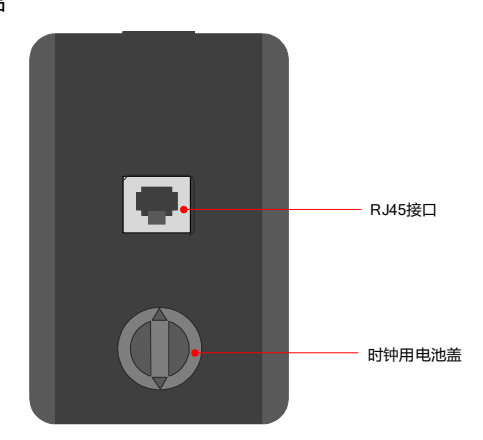

### <span id="page-19-3"></span>4.1.2 按键说明

表 4-1 按键功能说明

| 按键 | 名称   | 说明                                        |
|----|------|-------------------------------------------|
|    | 返回键  | 返回到上一级界面                                  |
| 囗  | 主界面键 | 直接返回到主界面                                  |
| 這  | 菜单键  | 该功能键的功能可根据不同的菜单设置不同的功能                    |
|    | 上键   | 根据不同的界面可以设置不同的功能,如显示项目上移、选择项目<br>上移、变更数字等 |
|    | 下键   | 根据不同的界面可以设置不同的功能,如显示项目下移、选择项目<br>下移、变更数字等 |

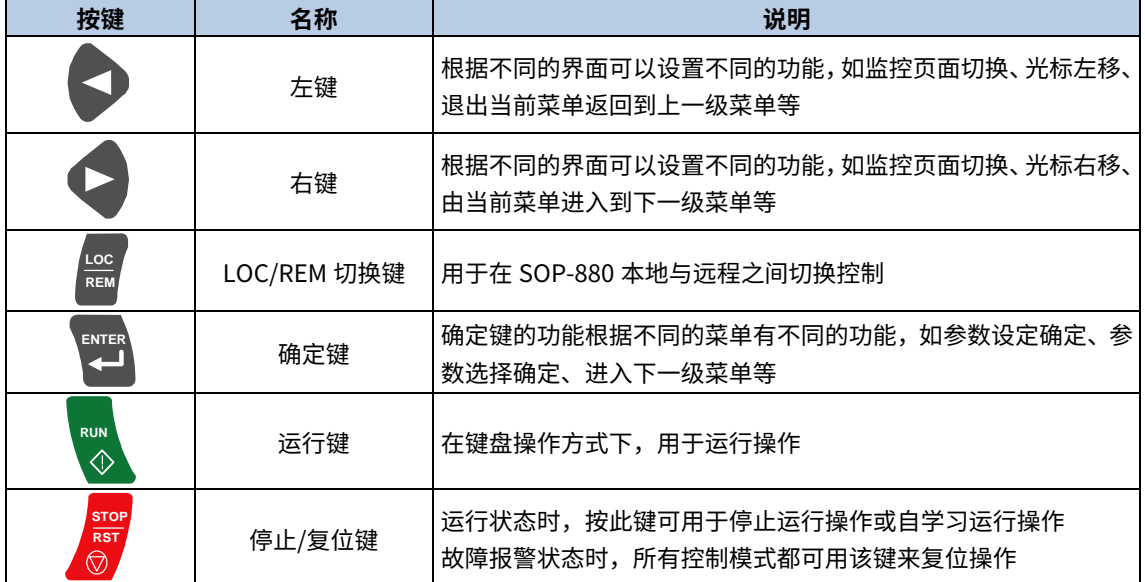

# <span id="page-20-0"></span>4.1.3 状态指示灯说明

表 4-2 状态指示灯说明

| 指示灯     | 状态 | 说明            |
|---------|----|---------------|
| 指示灯不亮   | 常灭 | 表示整流器处于待机状态   |
| 指示灯绿灯亮  | 常亮 | 表示整流器处于运转状态   |
| 指示灯绿灯闪烁 | 闪烁 | 表示整流器处于远程控制状态 |
| 指示灯红灯亮  | 常亮 | 表示整流器处于故障状态   |
| 指示灯红灯闪烁 | 闪烁 | 表示整流器处干预报警状态  |

# <span id="page-20-1"></span>4.1.4 LCD 显示屏说明

<span id="page-20-2"></span>液晶显示器主界面如图 [4-2](#page-20-2) 所示,图中 LCD 显示屏可以切换为不同的主页面,每个主页面包含多个信息,下面以停 机主界面显示的内容为例进行说明。

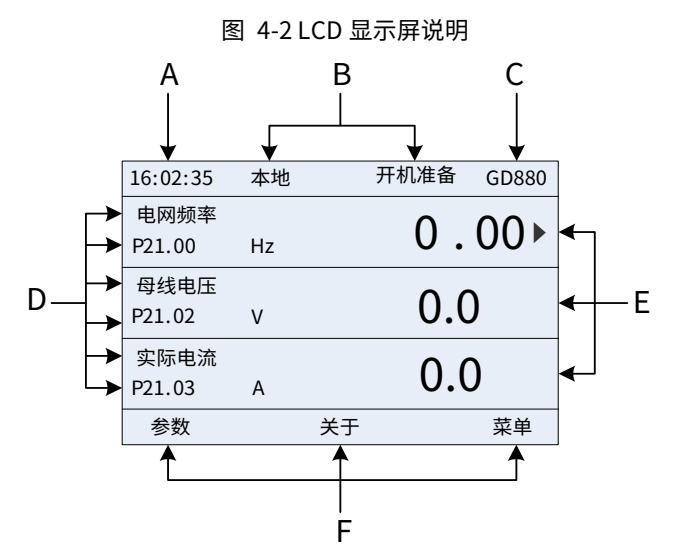

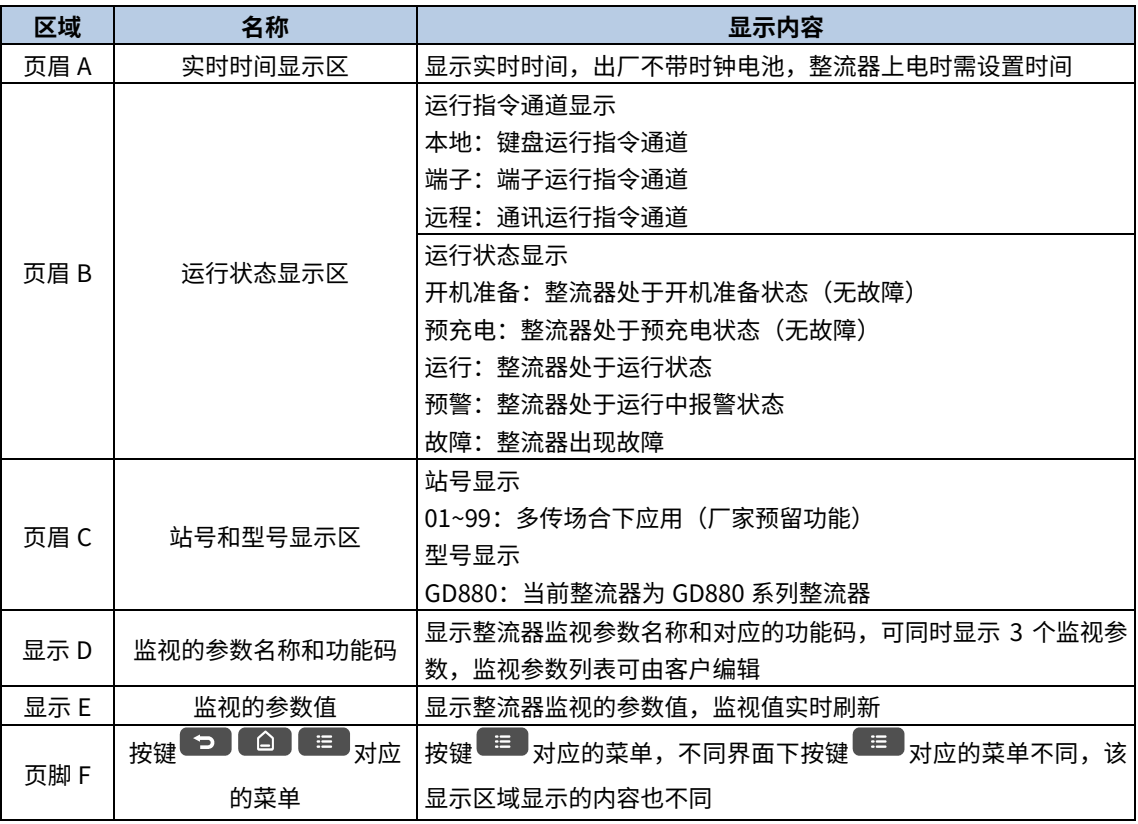

#### 表 4-3 LCD 显示屏说明

#### <span id="page-21-0"></span>4.1.5 其他说明

表 4-4 其他说明

| 外观                       | 名称        | 说明                    |  |  |  |  |  |
|--------------------------|-----------|-----------------------|--|--|--|--|--|
| $\overline{\phantom{a}}$ | Type-C 接口 | 通过转接器,与电脑连接           |  |  |  |  |  |
|                          | RJ45 接口   | 与整流器连接                |  |  |  |  |  |
|                          | 时钟用电池盖    | 更换或安装时钟用电池时拆下,装上电池后盖上 |  |  |  |  |  |

# <span id="page-21-1"></span>4.2 LCD 键盘显示

GD880 系列 LCD 键盘的显示状态分为停机参数显示状态、运行参数显示状态、故障告警显示状态等。

#### <span id="page-21-2"></span>4.2.1 停机参数显示状态

整流器处于停机状态,键盘显示停机状态参数,该界面为默认上电主界面。在停机状态下,可显示多种状态参数, 在该界面下按"上"键(●)或"下"键(●)可以上移或下移一个显示参数。

|                |    |      |       |                   |              | .       |       |                   |              |      |       |
|----------------|----|------|-------|-------------------|--------------|---------|-------|-------------------|--------------|------|-------|
| 16:02:35       | 本地 | 开机准备 | GD880 | 16:02:35          | 本地           | 开机准备    | GD880 | 16:02:35          | 本地           | 开机准备 | GD880 |
| 电网频率<br>P21.00 | Hz |      |       | 母线电压<br>P21.02    |              | .U      |       | 实际电流<br>P21.03    | A            |      |       |
| 母线电压<br>P21.02 | V  |      | U.U   | 实际电流<br>P21.03    | A            | $0.0\,$ |       | 电网RS线电压<br>P21.04 | $\mathsf{V}$ |      |       |
| 实际电流<br>P21.03 | A  |      | U.U   | 电网RS线电压<br>P21.04 | $\mathsf{V}$ |         |       | 状态机<br>P21.12     |              |      |       |
| 参数             |    | 关于   | 菜单    | 参数                |              | 关于      | 菜单    | 参数                |              | 关于   | 菜单    |

图 4-3 停机参数显示状态

 $\pm$ 该界面下按"左"键( $\blacklozenge$ )或"右"键( $\blacklozenge$ )可以切换不同显示风格,包括列表显示风格和进度条显示风格。

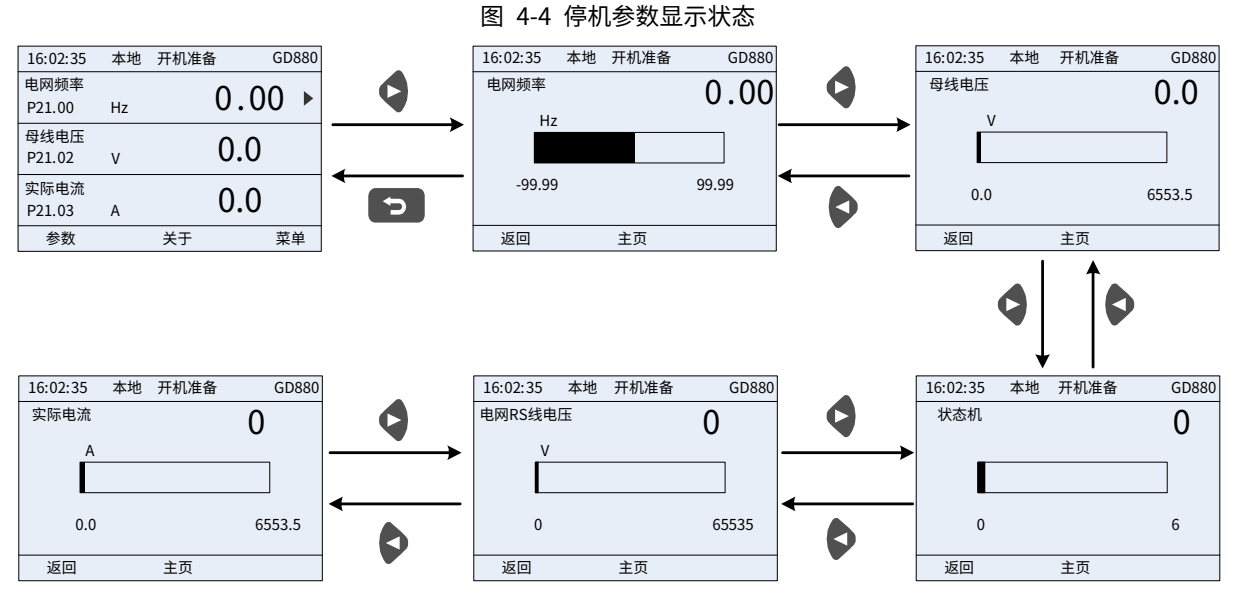

停机显示参数列表由客户自定义,各个状态变量功能码均可添加到停机显示参数列表,已添加到停机显示参数列表 的状态变量也可以在列表中删除或移位。

#### <span id="page-22-0"></span>4.2.2 运行参数显示状态

整流器接到有效的运行命令后,进入运行状态,键盘显示运行状态参数,键盘上的运行指示灯亮。在运行状态下, 可显示多种状态参数,在该界面下按"上"键(◆) 或"下"键(◆) 可以上移或下移一个显示参数。

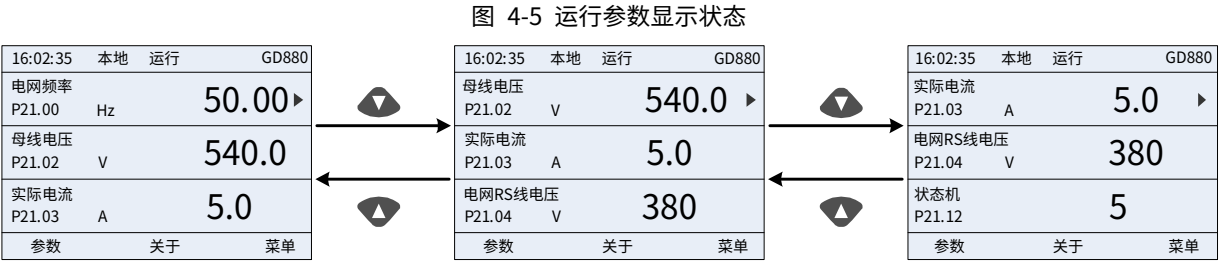

 $\pm$ 该界面下按"左"键( $\blacklozenge$ )或"右"键( $\blacklozenge$ )可以切换不同显示风格,包括列表显示风格和进度条显示风格。

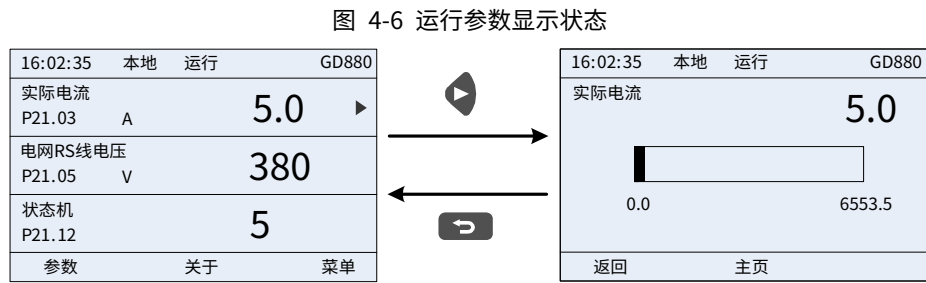

在运行状态下,可显示多种状态参数,运行显示参数列表由客户自定义,各个状态变量功能码均可添加到运行显示 参数列表,已添加到运行显示参数列表的状态变量也可以在列表中删除或移位。

#### <span id="page-23-0"></span>4.2.3 故障告警显示状态

整流器检测到故障信号,即进入故障告警显示状态,键盘显示故障代码和故障信息,键盘上的指示灯红灯常亮。通 过键盘的 STOP/RST 键、控制端子或通讯命令可进行故障复位操作。若故障持续存在,则维持显示故障码。

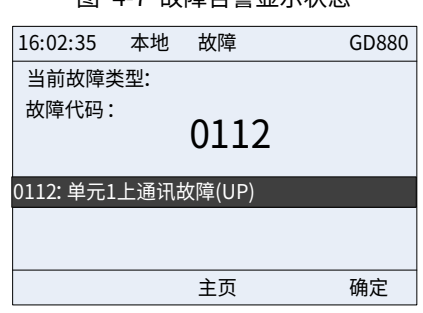

#### 图 4-7 故障告警显示状态

### <span id="page-23-1"></span>4.3 键盘操作

通过键盘可对整流器进行进入/退出各级菜单、参数选择、参数设置、修改列表及参数添加到列表等操作。

#### <span id="page-23-2"></span>4.3.1 进入/退出各级菜单

键盘进入和退出参数菜单和显示层次的操作。

图 4-8 进入/退出二级和三级参数菜单

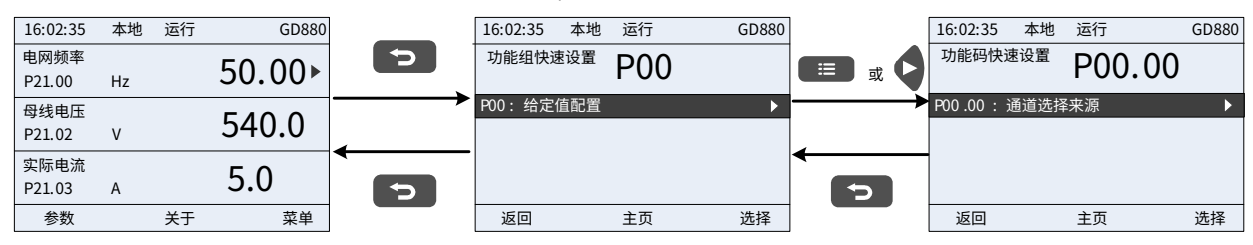

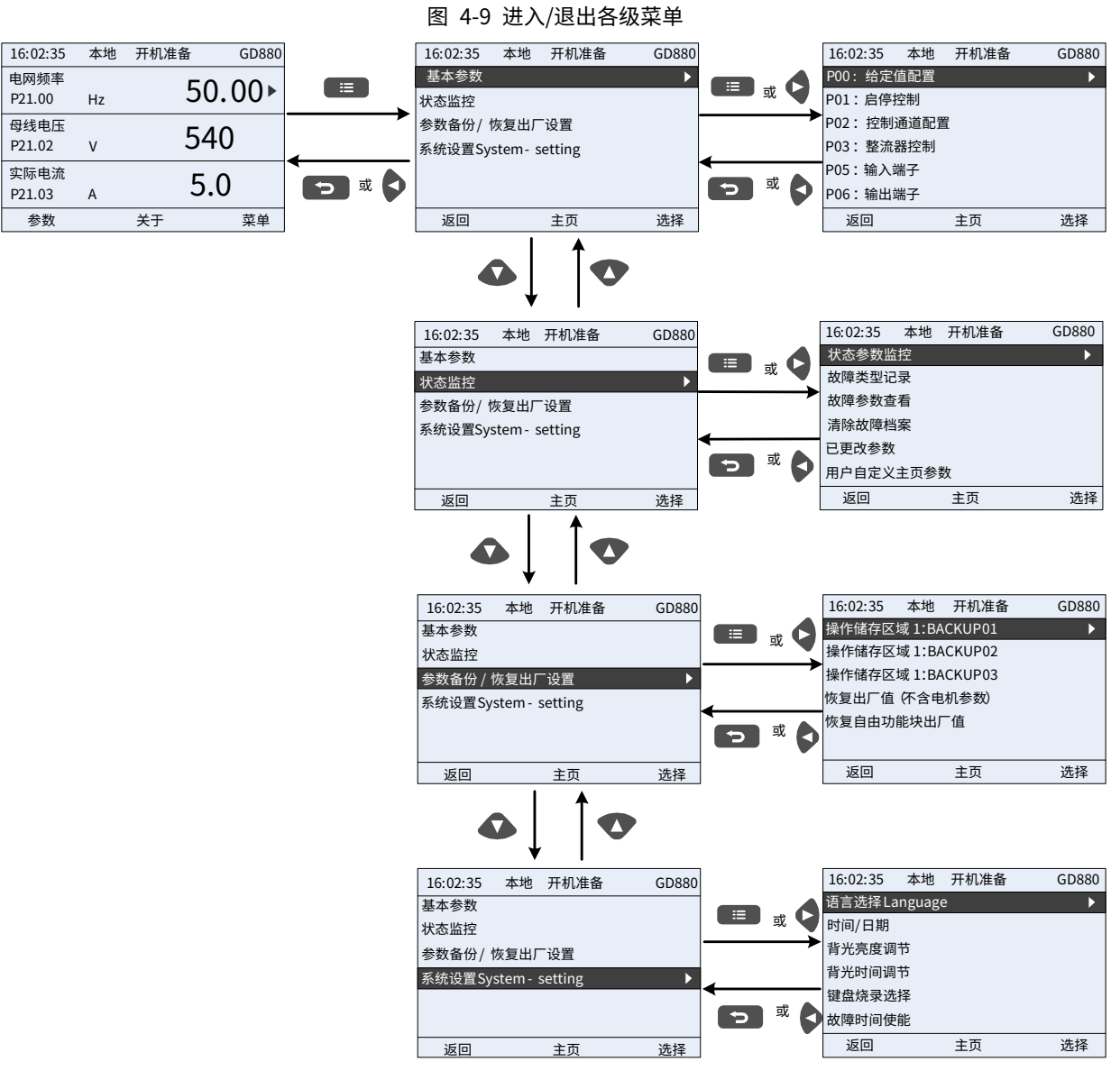

#### 键盘菜单设置如下表所示:

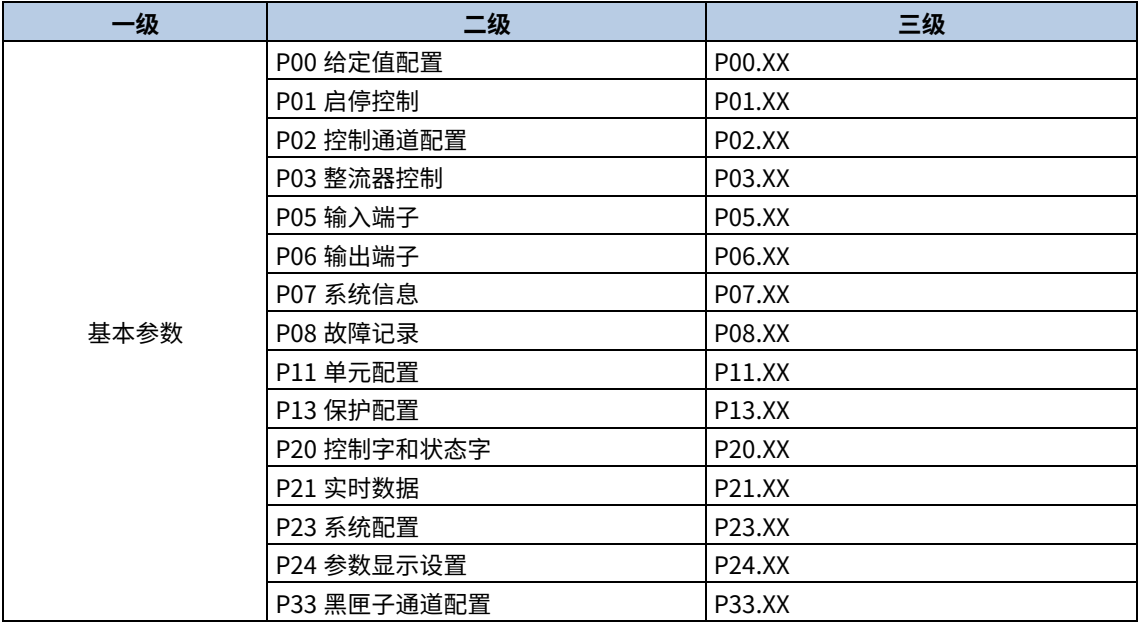

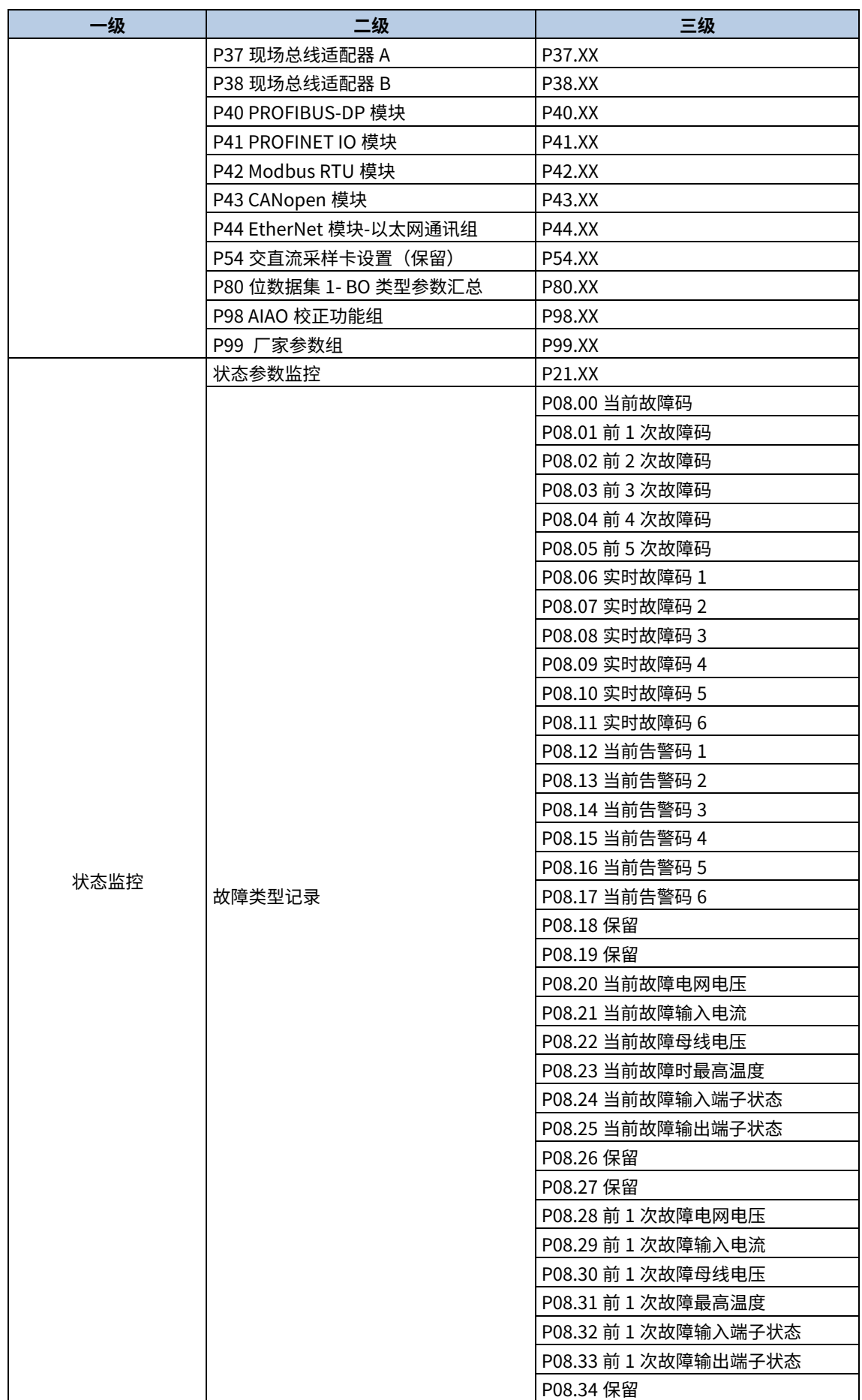

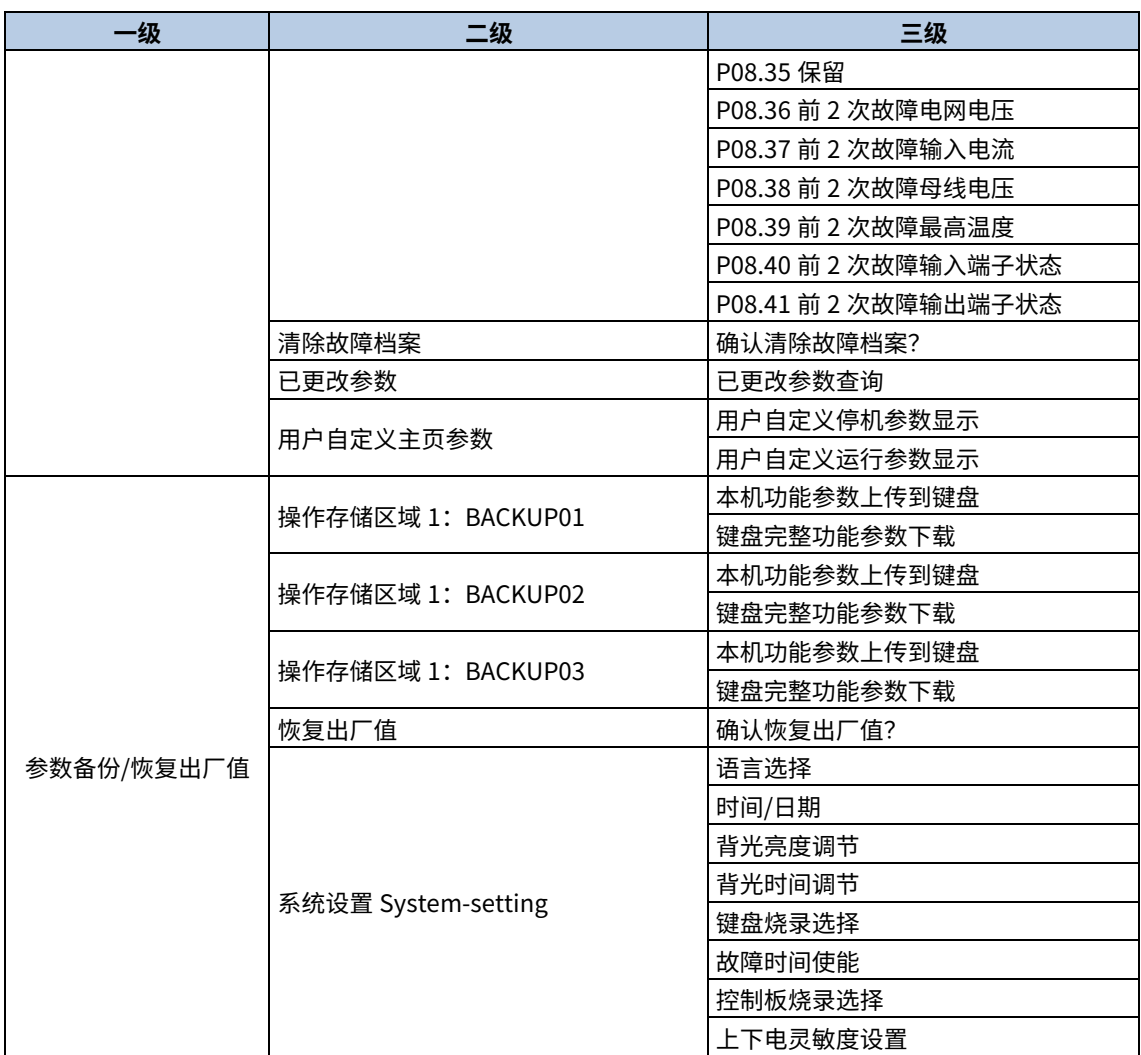

#### <span id="page-26-0"></span>4.3.2 列表编辑

停机状态下显示的参数列表中的监控条目可由客户自定义添加(在状态查看组功能码的菜单中添加),列表也可由客 户编辑,编辑功能包括"上移"、"下移"和"从列表删除"。编辑功能如下图所示。

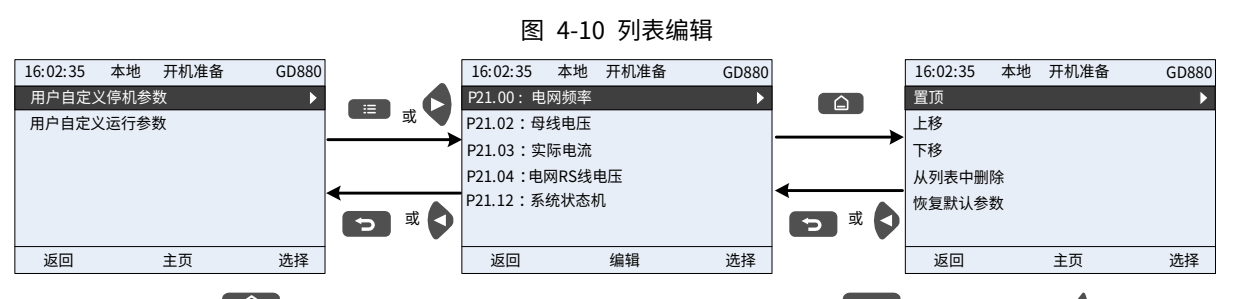

按"编辑"键 ( <u> )进入编辑界面,选择需要的操作,按"选择"键</u> ( <sup>■ </sup>) 、"右"键 ( <sup>( )</sup> ) 或"确认"键 (**■**)均可确认编辑操作并返回上一级菜单(参数列表),返回的列表已是编辑完成后的参数列表。在编辑界面未 选择编辑操作而按"返回"键 ( ͡ ͡ <sup>◘ </sup> ) 或者"左"键 (<sup>6</sup>)取消编辑并返回上一级菜单(参数列表未更改)。

<u>/注意:对于列表表头的参数对象,继续按"上移"该对象还是在表头,对于列表表尾的参数对象,继续按"下移"</u> 该对象还是在表尾;"删除"某条参数后,列表下面的参数对象全部自动上移。

运行状态下显示的参数列表中的监控条目可由客户自定义添加(在状态查看组功能码的菜单中添加),列表也可由客 户编辑,编辑功能包括"上移"、"下移"和"从列表删除",编辑功能如下图界面所示。

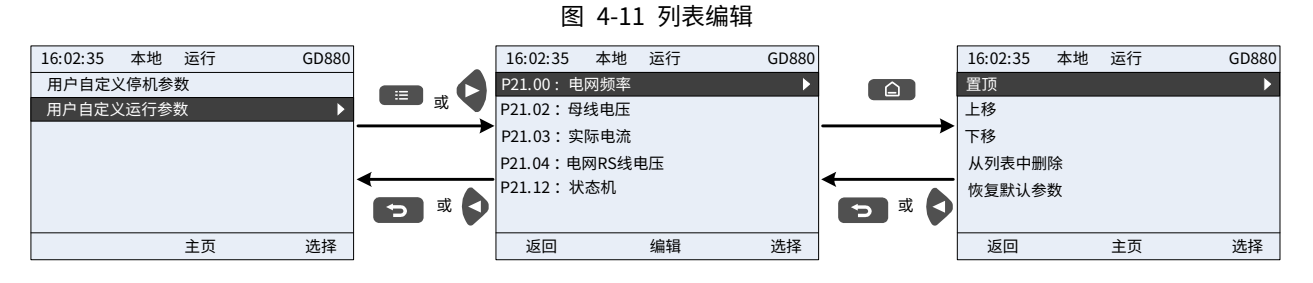

#### <span id="page-27-0"></span>4.3.3 添加某参数到停机状态/运行状态下显示的参数列表

在"状态监控"菜单的三级菜单中,列表中的参数可以由客户自定义添加到"停机状态显示参数"列表或者"运行 状态显示参数"列表。

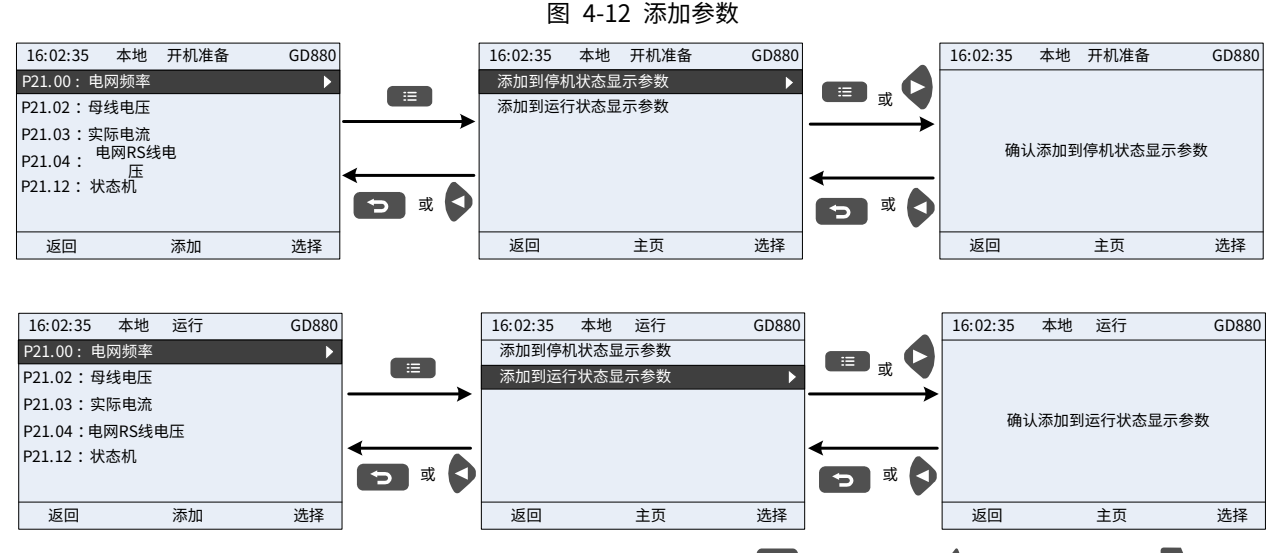

按"添加"键进入添加界面,选择需要的操作,按"菜单"键(<sup>建量</sup>)、"右"键(<sup>C</sup>)或"确认"键(<sup>管</sup>)均可确 认添加操作,若原"停机状态显示参数"列表或者"运行状态显示参数"列表中没有此参数,则添加的参数在"停 机状态显示参数"列表或者"运行状态显示参数"列表中的位置为表尾;若原"停机状态显示参数"列表或者"运 行状态显示参数"列表中已有此参数,则列表不再添加此参数。在"添加"界面未选择添加操作而按"返回"键( 或者"左"键(♥)取消添加并返回监控参数列表菜单。

<u>●</u>注意:"停机状态显示参数" 列表最多可添加 16 个监控参数; "运行状态显示参数" 列表最多可添加 32 个监控参数。

#### <span id="page-27-1"></span>4.3.4 参数选择编辑界面

在"参数设置"菜单的四级菜单中,按"菜单"键(<sup>8里)</sup>、"右"键(<sup>C</sup>)或"确认"键(<sup>8</sup>)均可进入参数选 择编辑界面,进入编辑界面后,当前值反向显示。按"上"键(●)、"下"键(●→)对该参数当前值进行编辑, 当前值对应的参数项自动反向显示。参数选择编辑完成后按"菜单"键(■)或"确认"键(■),选择的参数将 自动保存,并自动返回上一级菜单。在参数选择编辑界面中按"返回"键(■),则该参数不做任何更改,并返回 上一级菜单。

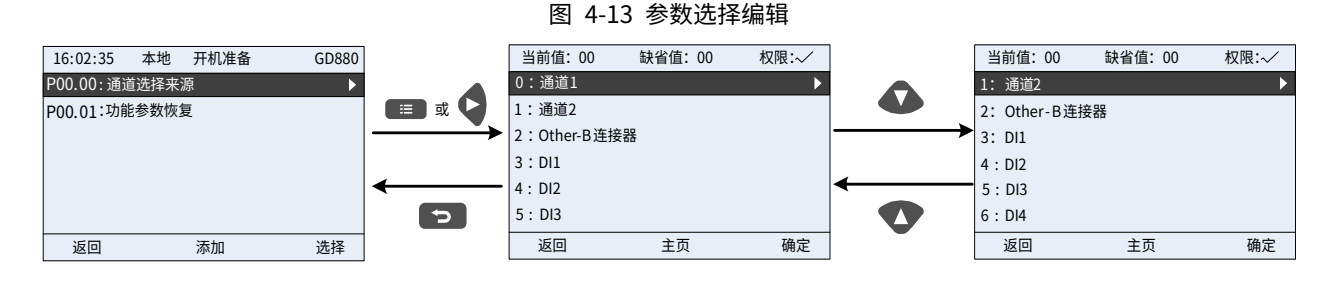

在参数选择编辑界面中,右上角的"权限"表示该功能码的可编辑权限:

"✓":表示该参数的设定值在整流器处于当前状态下可更改。

"×":表示该参数的设定值在整流器处于当前状态下不可更改。

"当前值"指该参数当前选择项的值。

"缺省值"指该参数出厂设置的值。

#### <span id="page-28-0"></span>4.3.5 参数设定编辑界面

在"参数设置"菜单的四级菜单中,按"选择"键(<sup>星里国</sup>)、"右"键(<sup>C</sup>)或"确认"键(<sup>国</sup>)均可进入参数设定 编辑界面,进入编辑界面后,参数从低位到高位开始设置,当设置某一位时,该位参数反向显示。 按"上"键(▼)、 "下"键( ◆) 对该位参数进行递增或递减操作(如果参数值超过最大值或最小值, 则键盘自动限定不能继续递 增或递减);按"左"键(<sup>●</sup>)或者"右"键(<sup>●</sup>)移位当前编辑位。参数设置完成后按"菜单"键(■■■)或"确 认"(**罩**)键,设置的参数将自动保存,并自动返回上一级菜单。在参数设定编辑界面中按"返回"键(【2】), 则该参数不做任何更改,并返回上一级菜单。

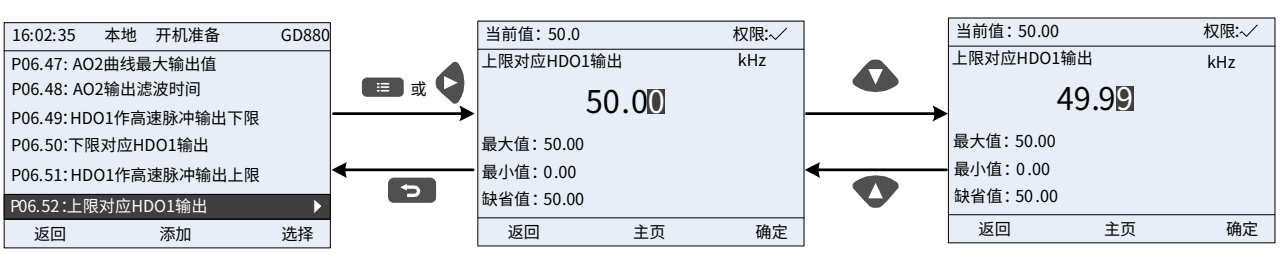

图 4-14 参数设定编辑

在参数选择编辑界面中,右上角的"权限"表示该功能码的可编辑权限:

"✓":表示该参数的设定值在整流器处于当前状态下可更改。

"×":表示该参数的设定值在整流器处于当前状态下不可更改。

"当前值"指该参数当前选择项的值。

"缺省值"指该参数出厂设置的值。

#### <span id="page-28-1"></span>4.3.6 状态监控界面

在"状态监控"菜单中,按"选择"键(<sup>星】</sup>)、"右"键(<sup>Q</sup>)或"确认"键(<sup>管)</sup>均可进入状态监控界面,进入 状态监控界面后,该参数的当前值实时显示,该数值是整流器实际检测记录值,不能更改。在状态监控界面中按"返 回"键(■)或"菜单"键(■)返回上一级菜单。

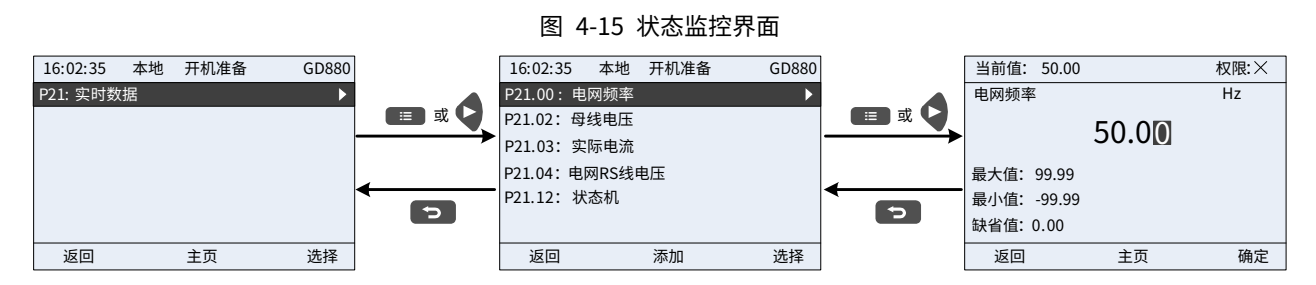

#### <span id="page-28-2"></span>4.3.7 参数备份

在"参数备份/恢复出厂值"菜单中,按"选择"键(<sup>■里】)</sup>、"右"键(♥)或"确认"键(■)均可进入功能参 数拷贝设置界面和功能参数恢复设置界面,可进行整流器参数上传和下载、整流器参数恢复出厂值。键盘开辟了 3 个不同的存储区域用于参数拷贝,每个存储区域可存储 1 台整流器参数,共可存储 3 台不同的整流器参数。

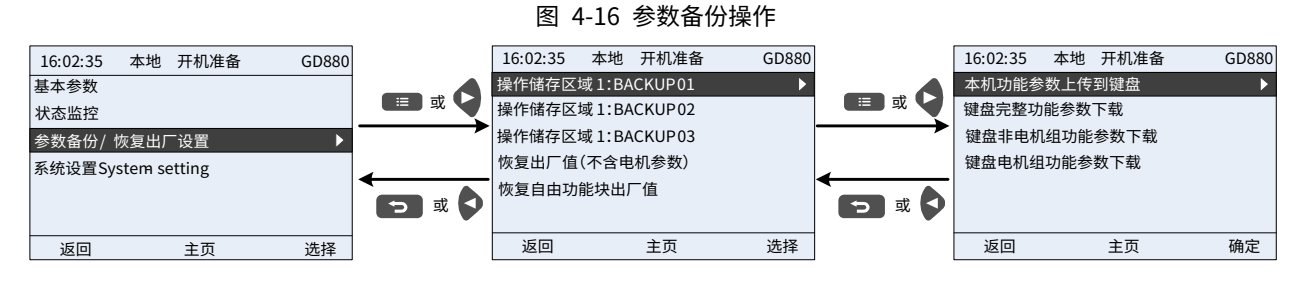

#### <span id="page-29-0"></span>4.3.8 系统设置

在"系统设置"菜单中,按"选择"键(<sup>62633</sup>)、"右"键(<sup>C</sup>)或"确认"键(<sup>132</sup>)均可进入系统设置界面,可对 键盘的语言类型、时间/日期、背光亮度、背光时间及参数恢复进行设置。

注意:出厂不带时钟用电池,键盘断电再重新上电后时间/日期需要重新设置。如需要断电记忆时间,请自行采购 时钟电池。

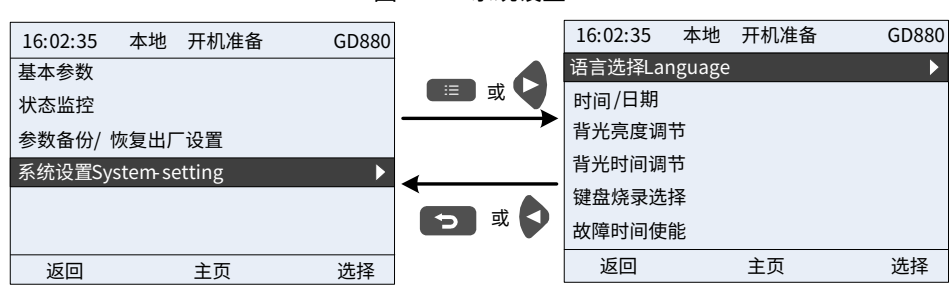

#### 图 4-17 系统设置

# 5 Workshop 调试软件简介

# <span id="page-30-1"></span><span id="page-30-0"></span>5.1 Workshop 主要功能

INVT Workshop 软件是用于配置和监控英威腾高、中、低压变频器和 DA 系列伺服产品,其中变频器支持串口、以 太网、CAN 和 LIN 通信,伺服支持 USB、以太网通信。软件需可在 Windows xp 及以上系统运行,支持 Windows xp/win7/win8/win10 系统。

#### 软件主要功能:

- 可监控多台变频器或 1 台伺服设备。
- 可设置和监控功能码参数,批量上传和下载、打印预览及打印功能码。
- 可查看修改的功能码、比较默认值、关注功能码、查找功能码。
- 可查看状态参数及关注状态参数,支持打印和导出。
- 可查看设备实时故障及历史故障,支持打印和导出。
- 支持组态方式显示功能码。
- 可控制设备的启停、正转反转等操作。
- 可对功能码跳转到帮助文档查看详细信息。
- 可查看示波曲线,波形数据保存及回放,光标操作波形,模拟波形数据等。
- 支持界面换肤、切换多语言。
- 灵活的功能码配置表制作,快速支持各种非标配置表。

# <span id="page-30-2"></span>5.2 主界面

- 1、双击<mark>应</mark>图标打开软件,进入产品选择界面。
- 2、选择"变频器",确定后进入软件主界面。
- 3、勾选"下次启动软件时不再提示",则下次启动软件则不自动打开工程向导界面。

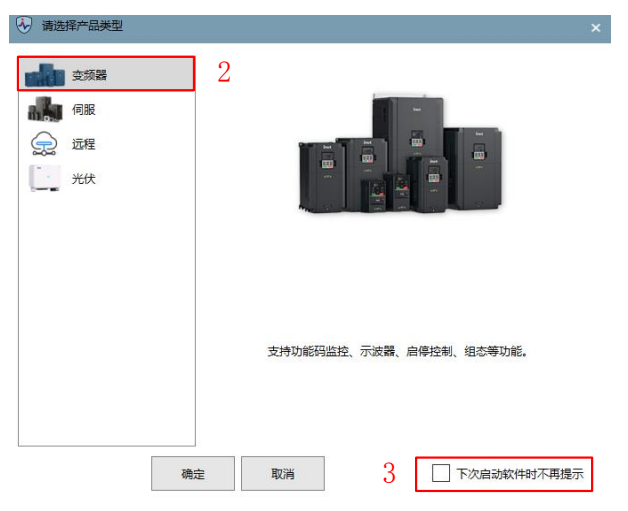

# <span id="page-30-3"></span>5.3 新建工程

#### <span id="page-30-4"></span>5.3.1 本地工程

#### 5.3.1.1 离线添加

1、 在选择变频器后会进入接下来的界面,并会出现"最近、新建、打开"三个选项。

- 最近:最近打开的工程,最多可保存 10 个,可清空最近所有工程。
- 新建:新建立一个工程。
- 打开:打开指定目录下对应产品的工程文件,点击打开按钮,选择需要打开的工程。
- 2、 为新建的工程取一个名称,并选择该工程的存放路径(创建失败时请更换默认路径)。
- 3、 点击对话框底部的 ▶ 进行通信参数设置。

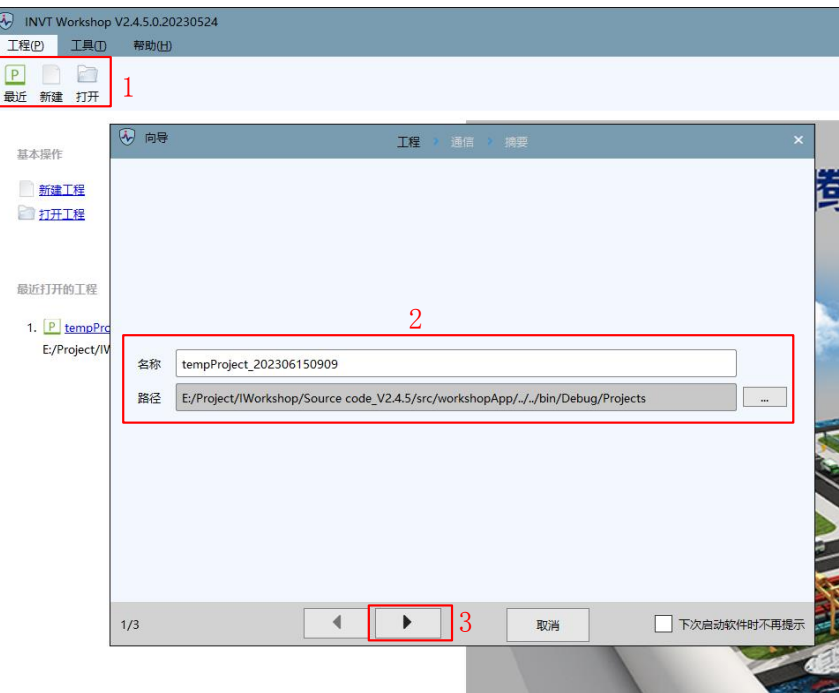

- 4、 选择设备"GD880-71C","版本"、"名称"及"通信方式"(名称默认为设备型号+版本+个数组成,个数随添 加的设备数量而变也可以手动修改名称)。
- 5、 输入设备的"开始地址"。
- 6、 点击"添加"可以将开始地址为输入值的设备添加到下方的已添加设备中,若要添加多台设备可修改开始地址 (结束地址会根据开始地址变换),再次点击添加按钮即可。

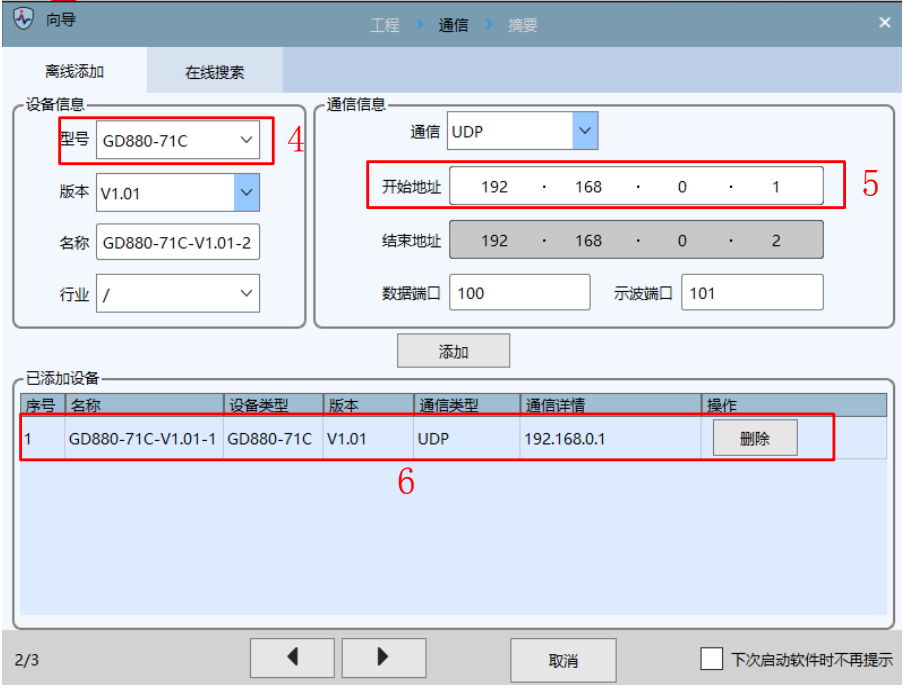

- 7、 再次核对确认设备类型、版本、通讯类型和通讯详情。
- 8、 点击确定,新建工程完成。

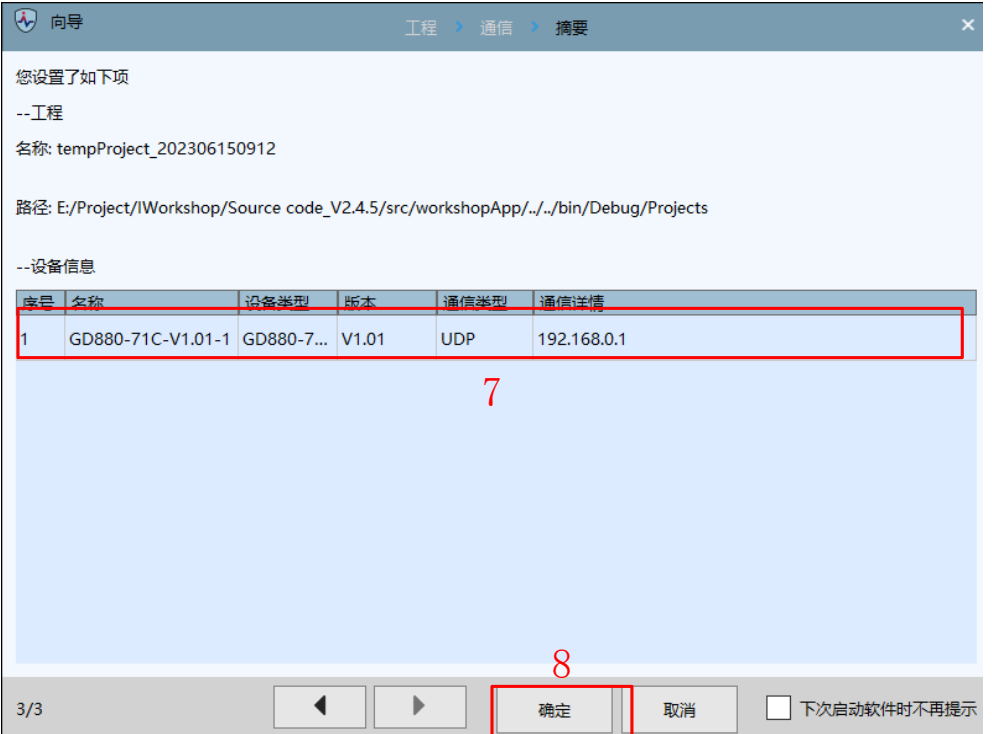

#### 5.3.1.2 在线添加

- 1、 为新建的工程取一个名称,并选择该工程的存放路径(创建失败时请更换默认路径)。
- 2、 点击对话框底部的 ▶ 进行通信参数设置。

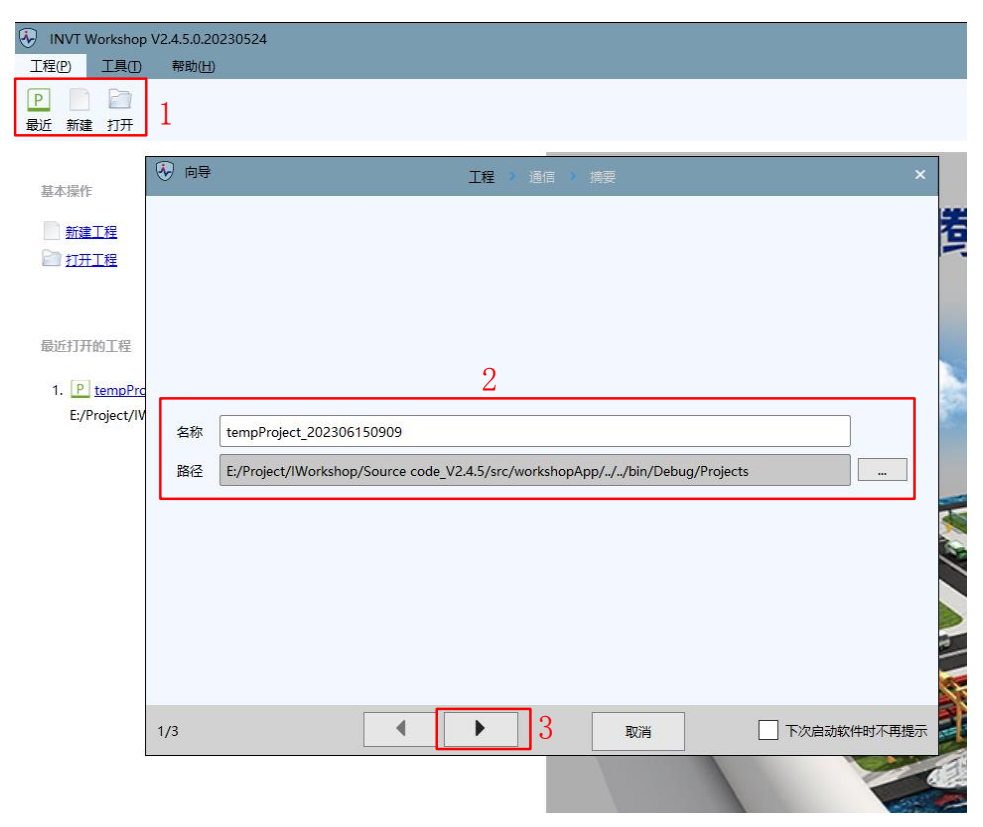

3、 选择"在线搜索"。

- 4、 选择"不指定型号搜索"。
- 5、 点击"搜索设备"。

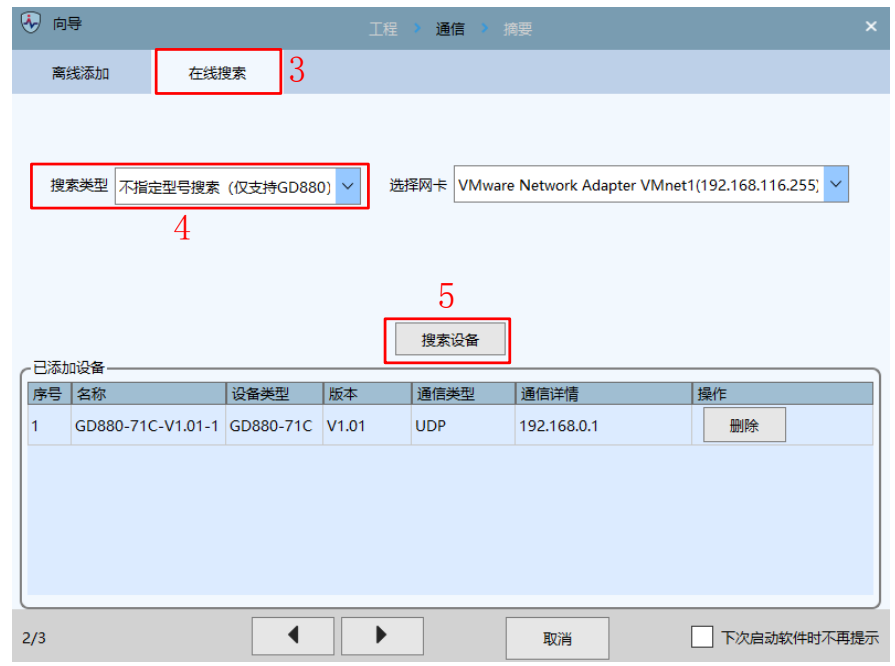

6、 找到设备后点击"确定"。

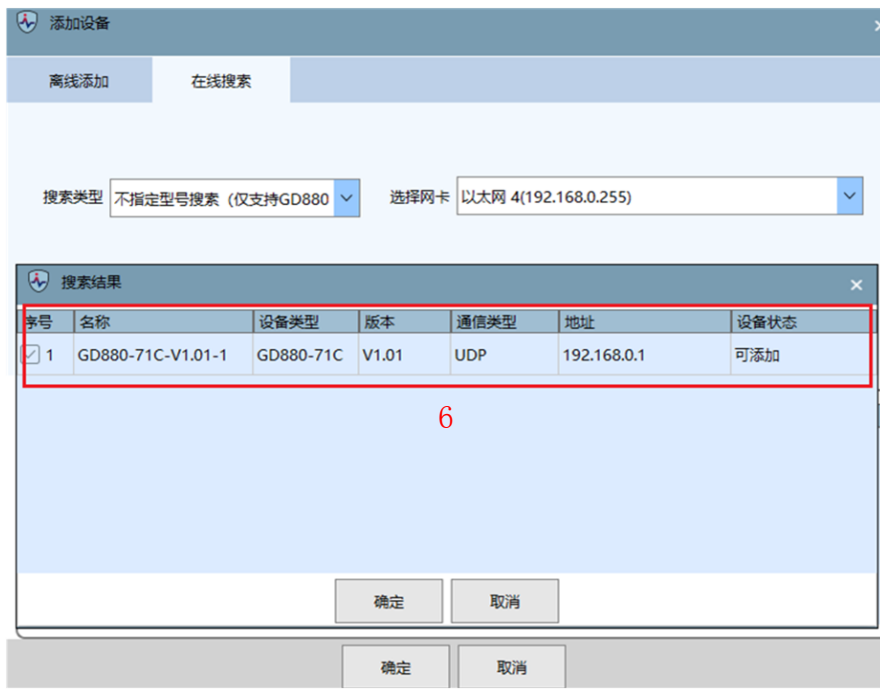

- 7、 再次核对确认设备类型、版本、通讯类型和通讯详情。
- 8、 点击"确定",新建工程完成。

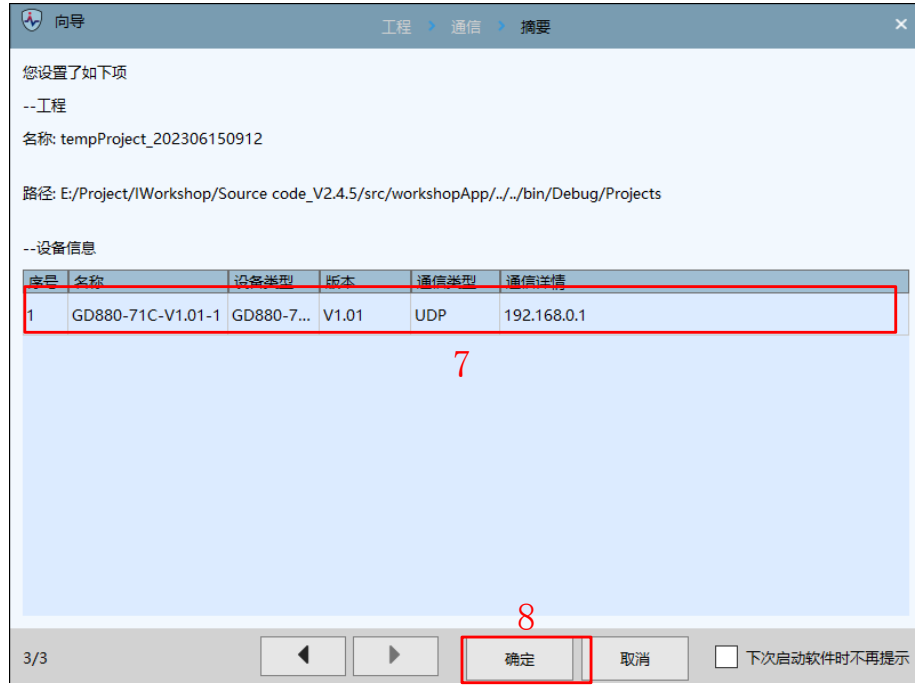

# <span id="page-34-0"></span>5.4 PC 端连接

以太网通讯通过网线,一端连接电脑网口,另一端连接设备的以太网口,需要将电脑的 IP 设置为和设备在同一网段 上,设备 IP 为 192.168.0.1。

- 1、 在 PC 端设置中的以太网中点击"更改适配器选项"。
- 2、 找到网卡右键选择"属性"。
- 3、 找到 Internet 协议版本 4 并右键选择"属性"。
- 4、 只需要修改 IP 地址和子网掩码,IP 地址应与设备 IP 不一致。

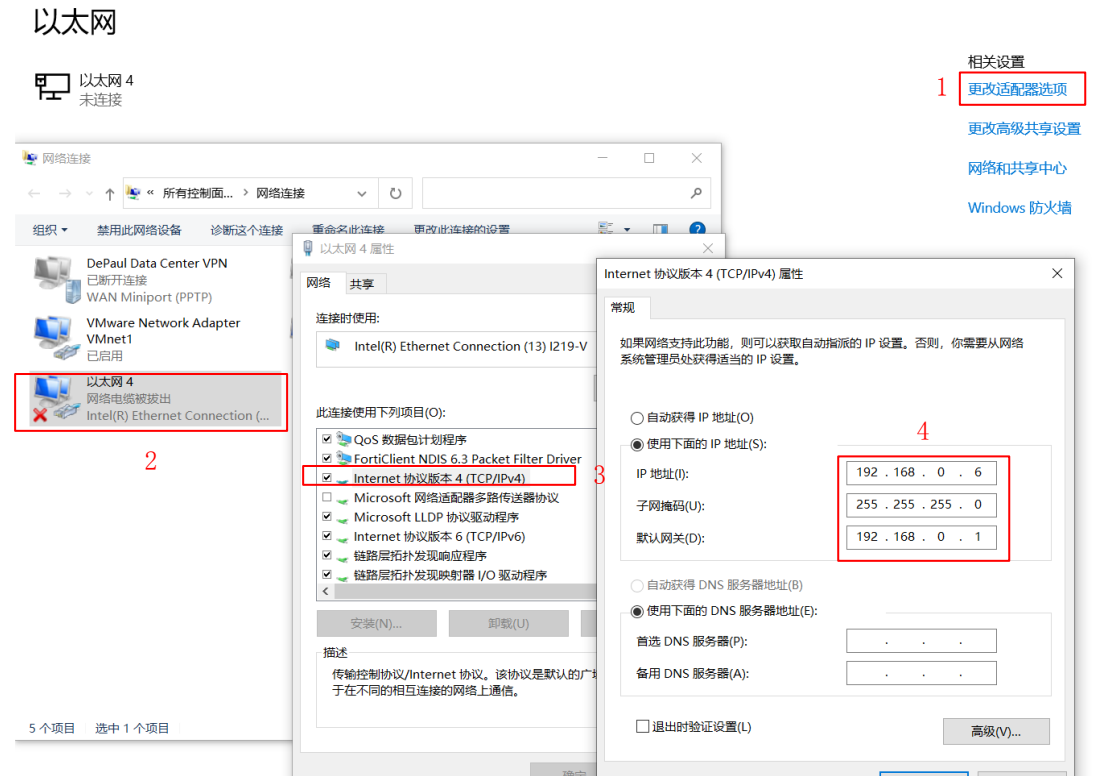

5、 右键点击"产品型号-连接",当上位机状态由离线变为待机(或故障)则表示连接成功。

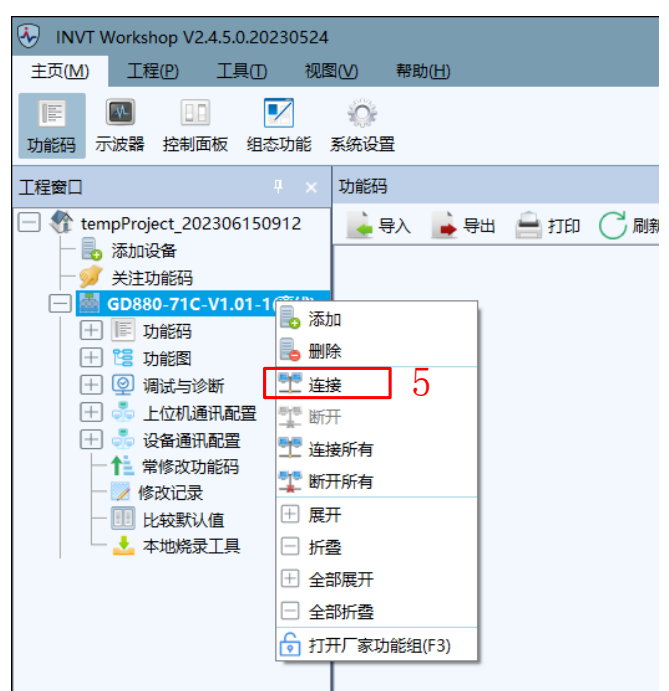

### <span id="page-35-0"></span>5.5 基本功能

#### <span id="page-35-1"></span>5.5.1 参数查看与修改

1、 选择"主页-功能码",进入到功能码界面。

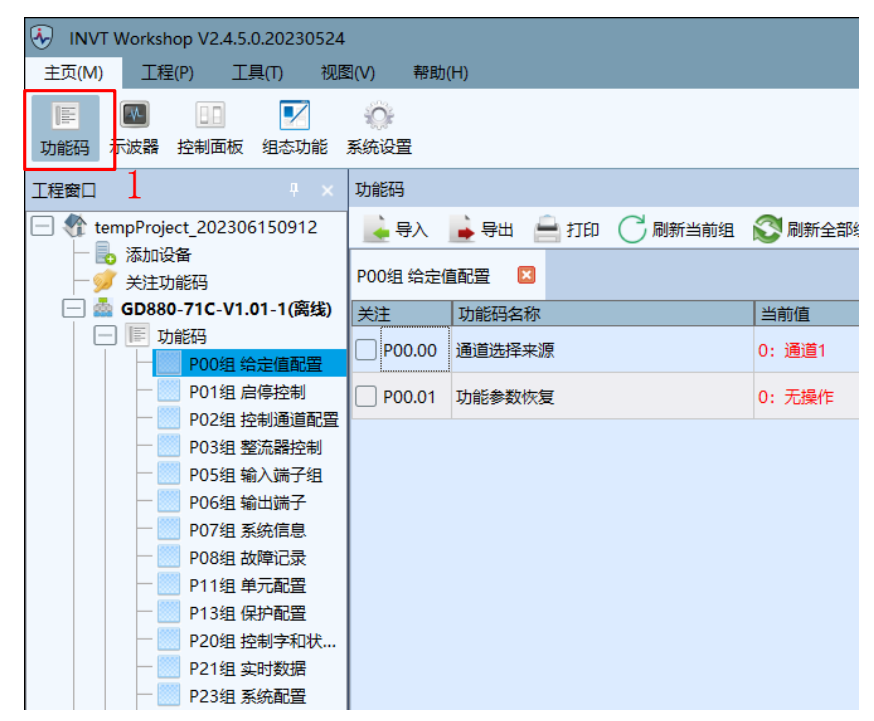

- 2、 点击工程树的功能码组,显示功能码信息,功能码信息左侧为功能码组,可通过点击左侧功能码组切换功能码信 息,一次只显示一组功能码,如再次点击 P01 组,将隐藏 P00 组而显示 P01 组。
- 3、 功能码信息栏可以查看功能码的名称、当前值、默认值、最小值、最大值、单位、读写方式、修改时间和备注, 可通过设置功能码表列勾选显示的内容,默认全部显示。
- 4、 当前值与默认值不一致时,当前值会以黄色填充。
5、双击功能码的当前值即可编辑,按回车键生效,修改后即发送给设备。可通过"功能码修改生效方式"选择"按 回车键生效或者立即生效"。

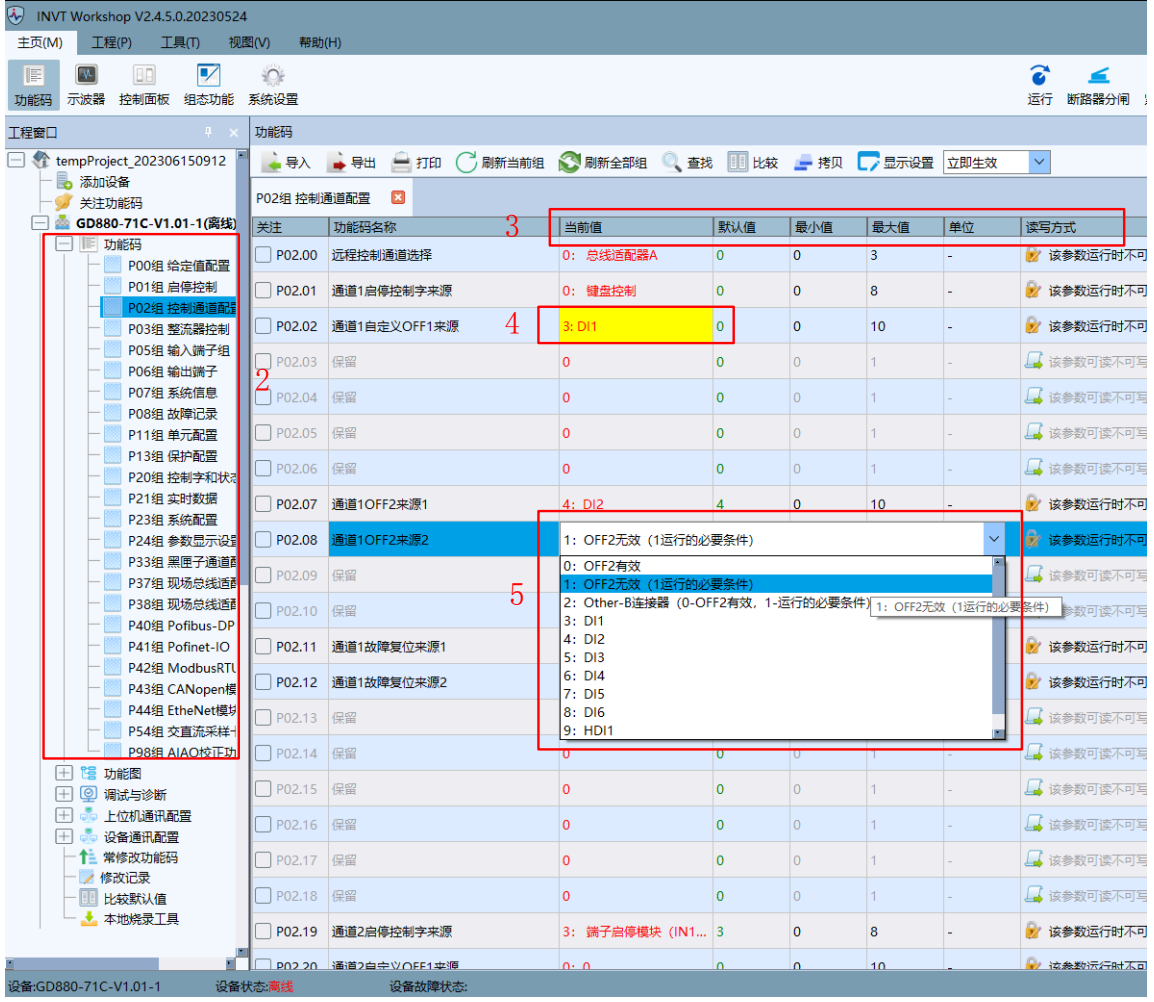

# 5.5.2 参数查找

- 1、 点击"查找"按钮,弹出查找功能码界面,支持模糊查询。
- 2、 输入"功能码名称"或索引,下拉列表出来对应的值,选择一项或不选择,点击搜索按钮,可将结果显示在表 格上。
- 3、 双击选中行,可在不关闭查找界面情况下,跳转到功能码界面对应的功能码行。

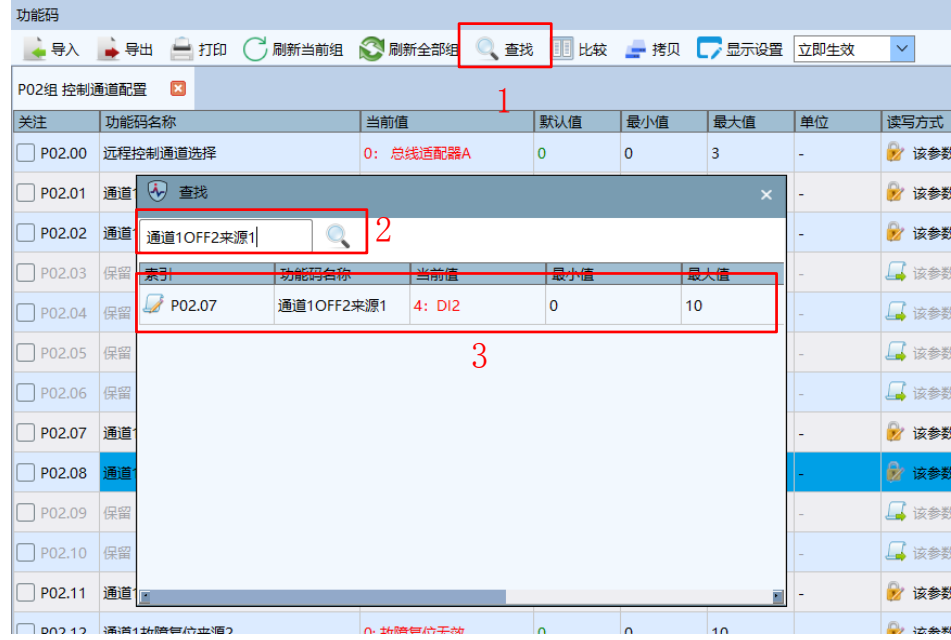

### 5.5.3 参数互联

- 1、 通过"Other-B"或"Other-C"将一个功能码的参数来源或显示链接到另外一个功能码上。
- 2、 可选择的功能码来源。

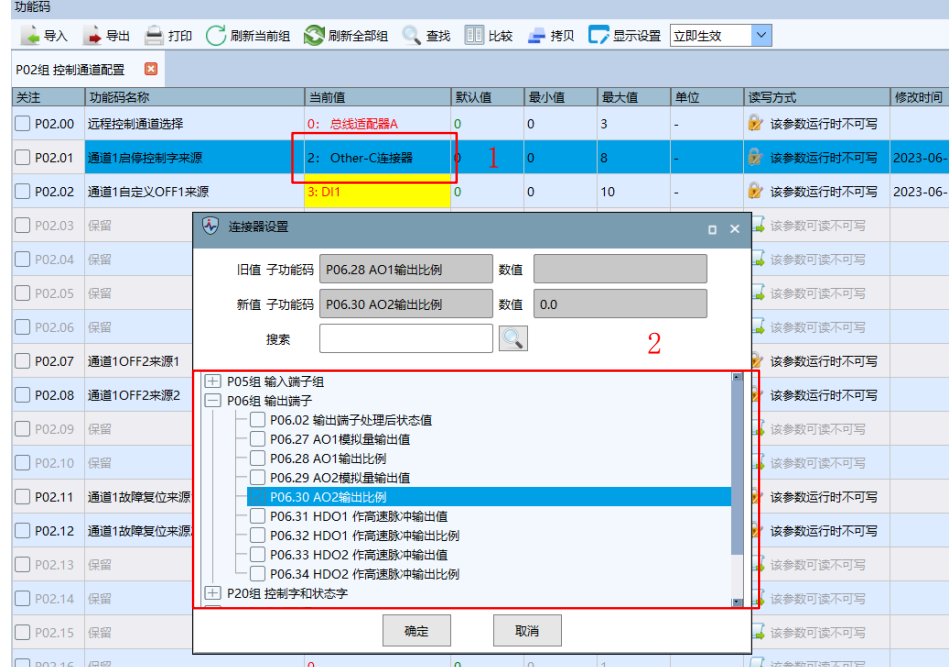

### 5.5.4 参数比较

- 1、 可以对两个设备的功能码、两个文件的功能码、设备与文件的功能码进行比较,可以比较所有值及不同值,不 同值红色字体高亮显示。可以将比较值进行导出(导出文件为.csv 格式)、打印和打印预览。
- 2、 显示所有值是显示比较后的所有功能码,包括相同值和不同值;显示不同值是指显示所有不一样的功能码,点 击比较将两个功能码进行比较。
- 3、 父节点高亮表示该功能码存在不同值。
- 4、 子节点高亮表示该功能码不同。

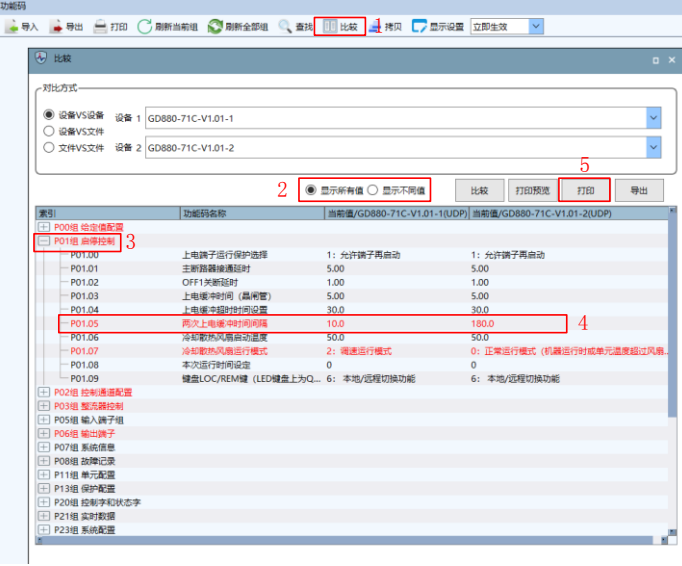

5、 打印比较功能码,可打印所有值,也可打印不同值,以下为所有值的打印预览界面:格式与当前比较功能码界 面显示一致。

GD880-71C-V1.01-1(UDP) VS GD880-71C-V1.01-2(UDP)

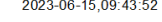

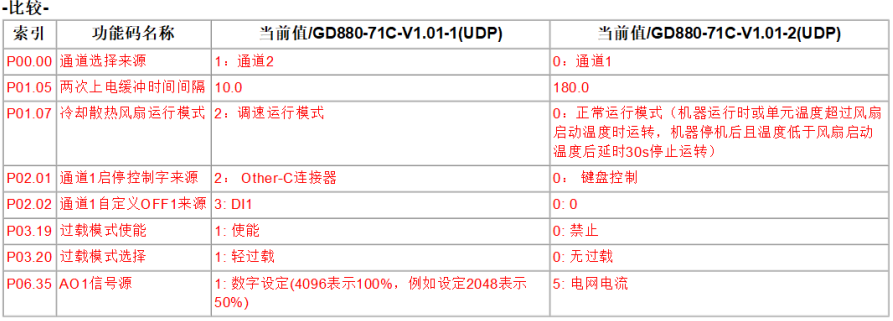

# 5.5.5 参数备份与下载

- 1、 功能码可以导出,方便将值复制到其他设备,使用功能码工具栏的"导出"工具即可。
- 2、 可根据需求选择想要导出的功能码打勾。

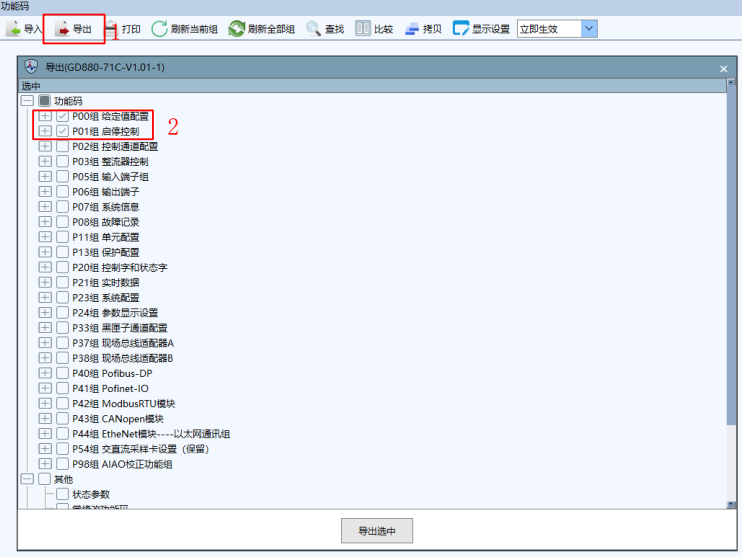

3、 点击导出选中并保存,选择"导出选中",则会将所选的项目导出为 CSV 格式报表。

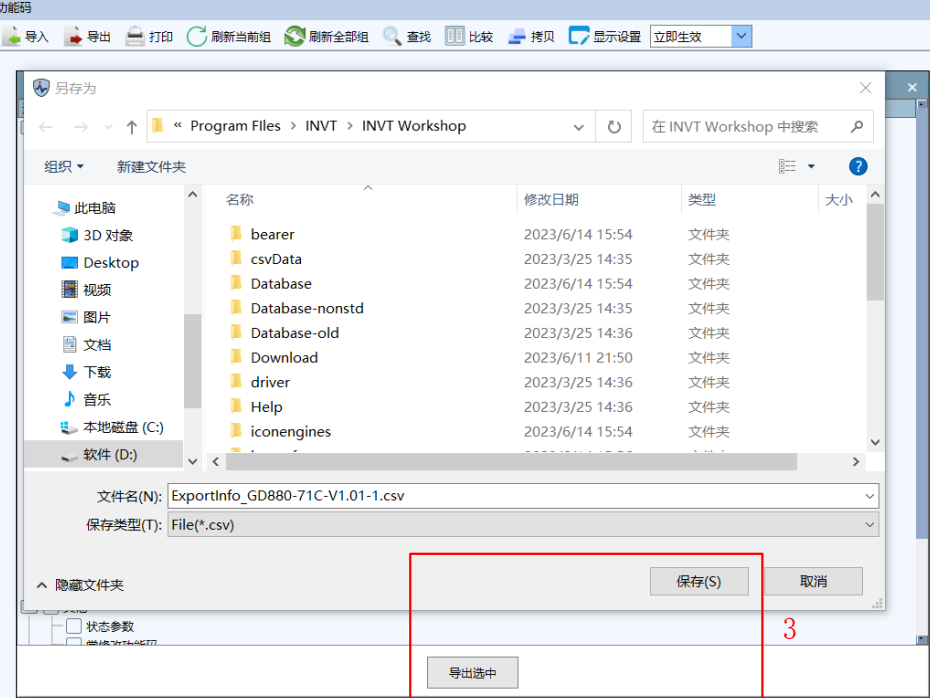

4、 导出的功能码数据库文件,可以导入至同型号任意设备中,覆盖当前值,当前值不同的部分会用红色字体标出, 点击"确定"后将执行设备写入,请耐心等待。

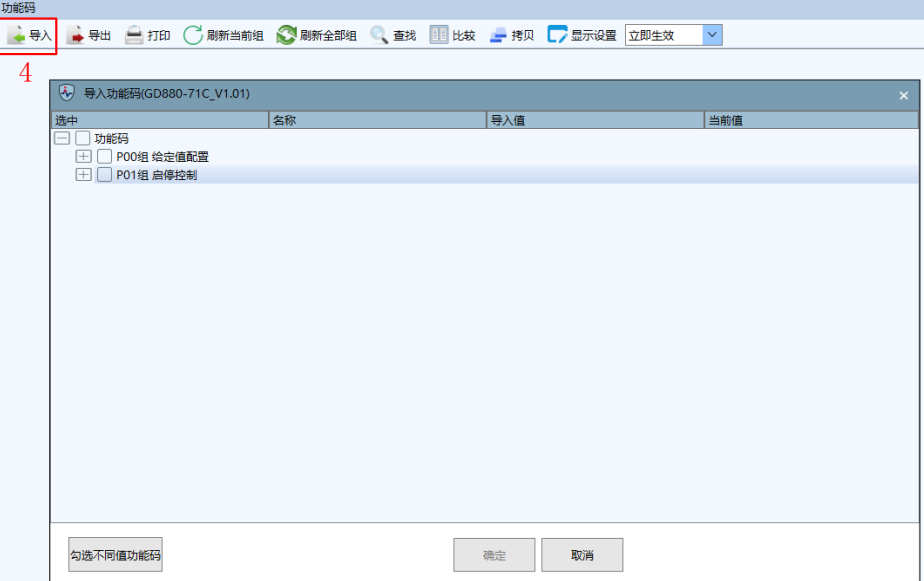

### 5.5.6 功能码拷贝

- 1、 功能码拷贝可直接将一台设备功能码值写入另一台设备。
- 2、 需要满足至少连接 2 台设备,目标设备与源设备型号相同,且当前在线的条件。
- 3、 可选择设备功能码拷贝。

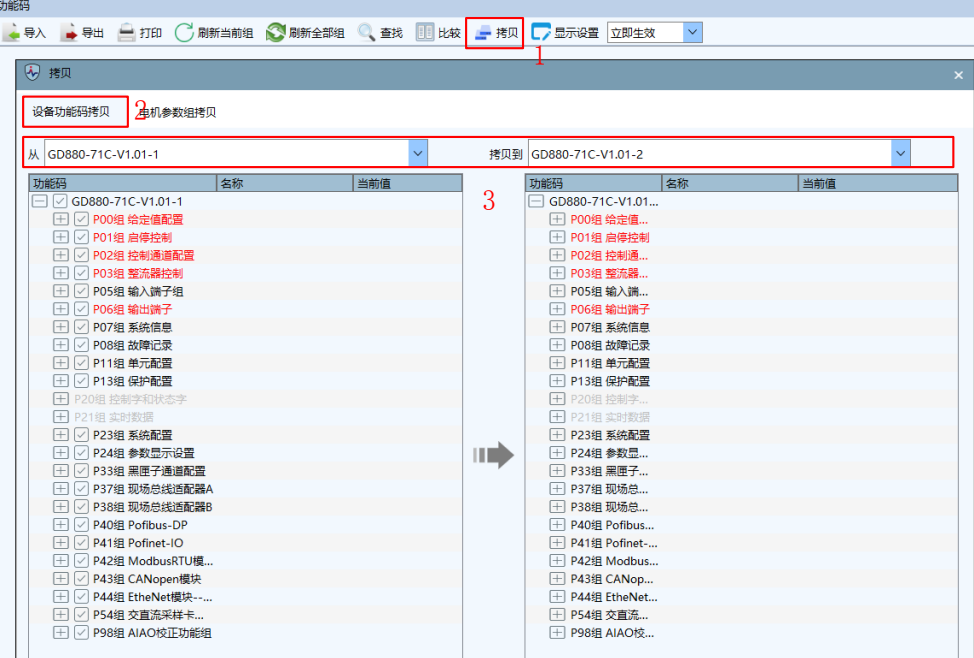

# 5.5.7 控制面板

1、 选"主页-控制面板",进入到控制面板界面,可更改通讯类型、数据端口、示波端口。

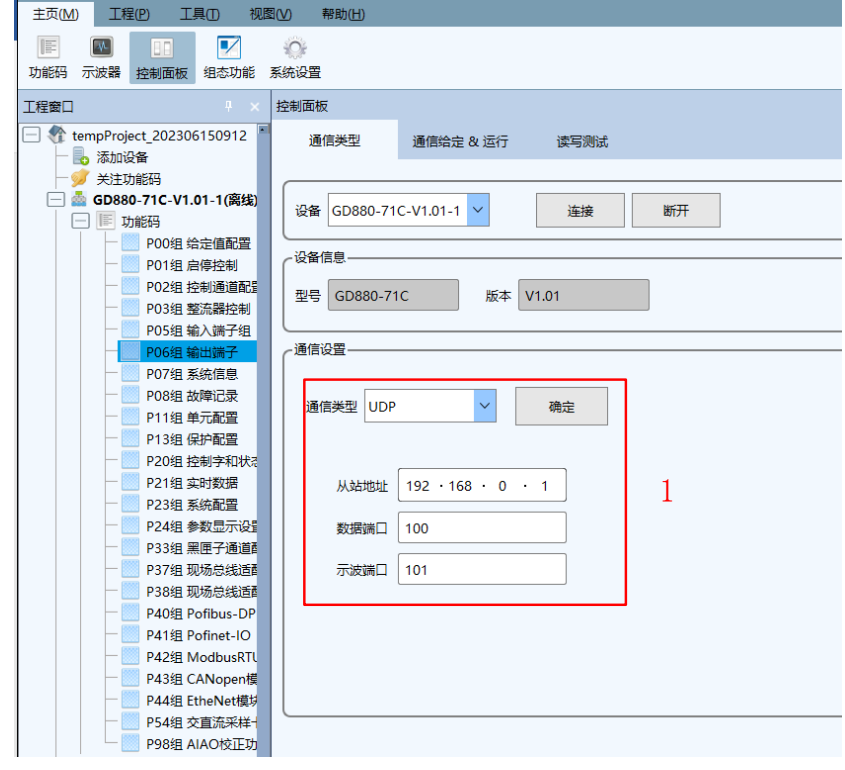

2、 在通信给定&运行中通信参数设置的功能保留。

3、 运行控制在设备连接后可实现对选定设备的"运行"、"停机"、"紧急停机"、"故障复位"进行操作。

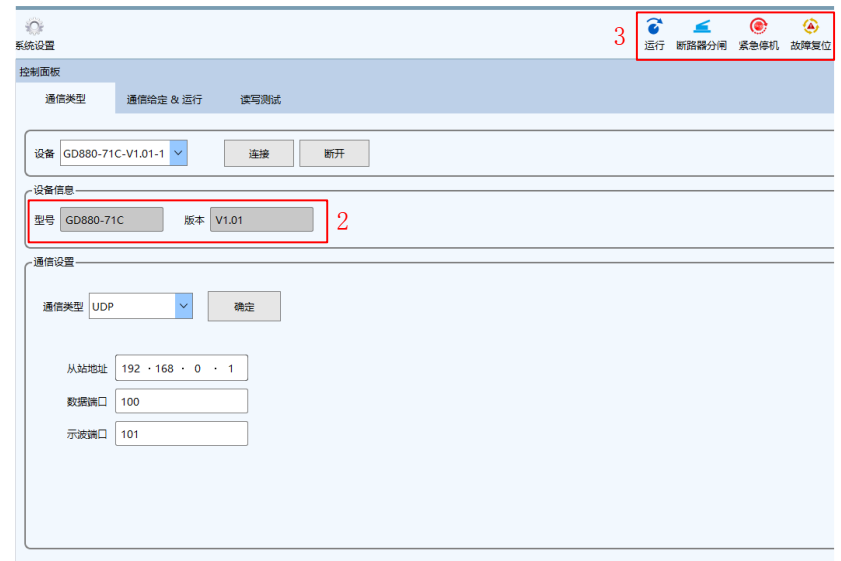

4、 读写测试支持任意一台设备的操作,可对设备连接或断开,可清空结果记录,需要输入厂家密码后启用。

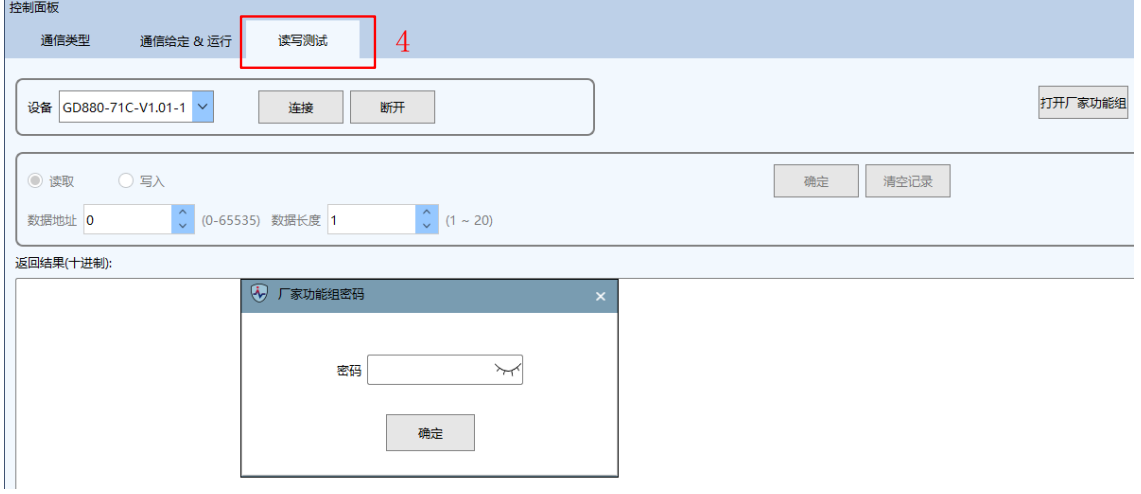

5、 读取:输入数据起始地址(配置表中记录),读取的数据长度(范围 1~20),确定后可将数据显示返回结果界面。 若发送失败,则提示相应信息,如设备离线。

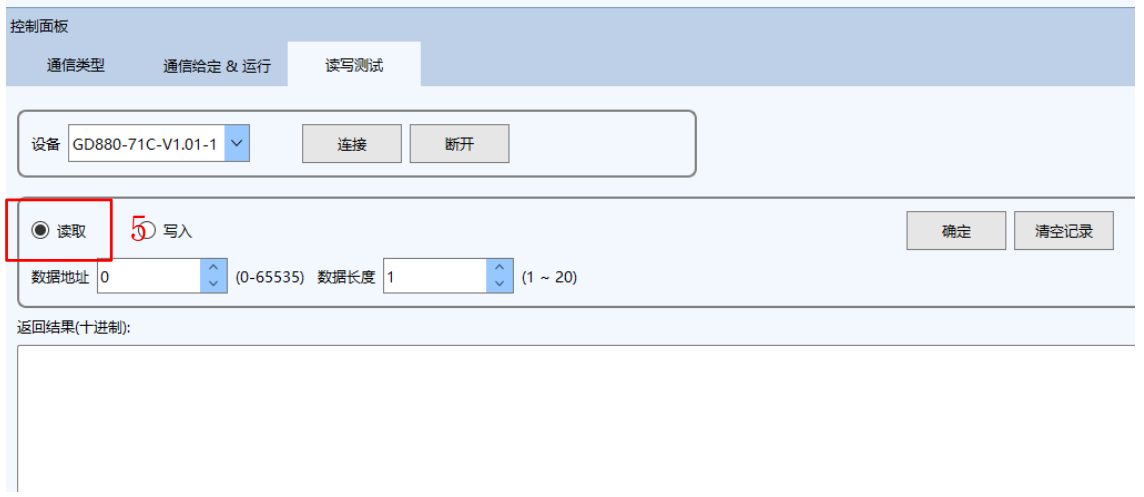

 $\overline{1}$ 

6、 写入:输入数据起始地址(数据表中记录),数据长度只能为 1,输入数据值,确定后可将数据显示到返回结果 界面。若发送失败,则提示相应信息,如设备离线。

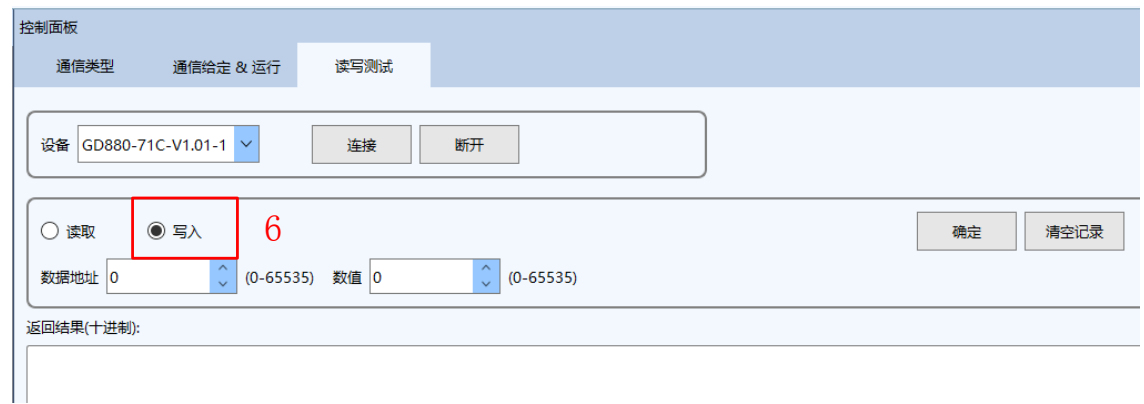

# 5.5.8 状态参数

1、 状态参数也是功能码,但只能读取,不能修改,界面会定时刷新状态参数。勾选后,成为关注状态参数,取消 勾选,将从关注状态参数移除。关闭工程或软件时,保存关注参数,下次启动软件时,加载关注参数。状态参 数界面如下:

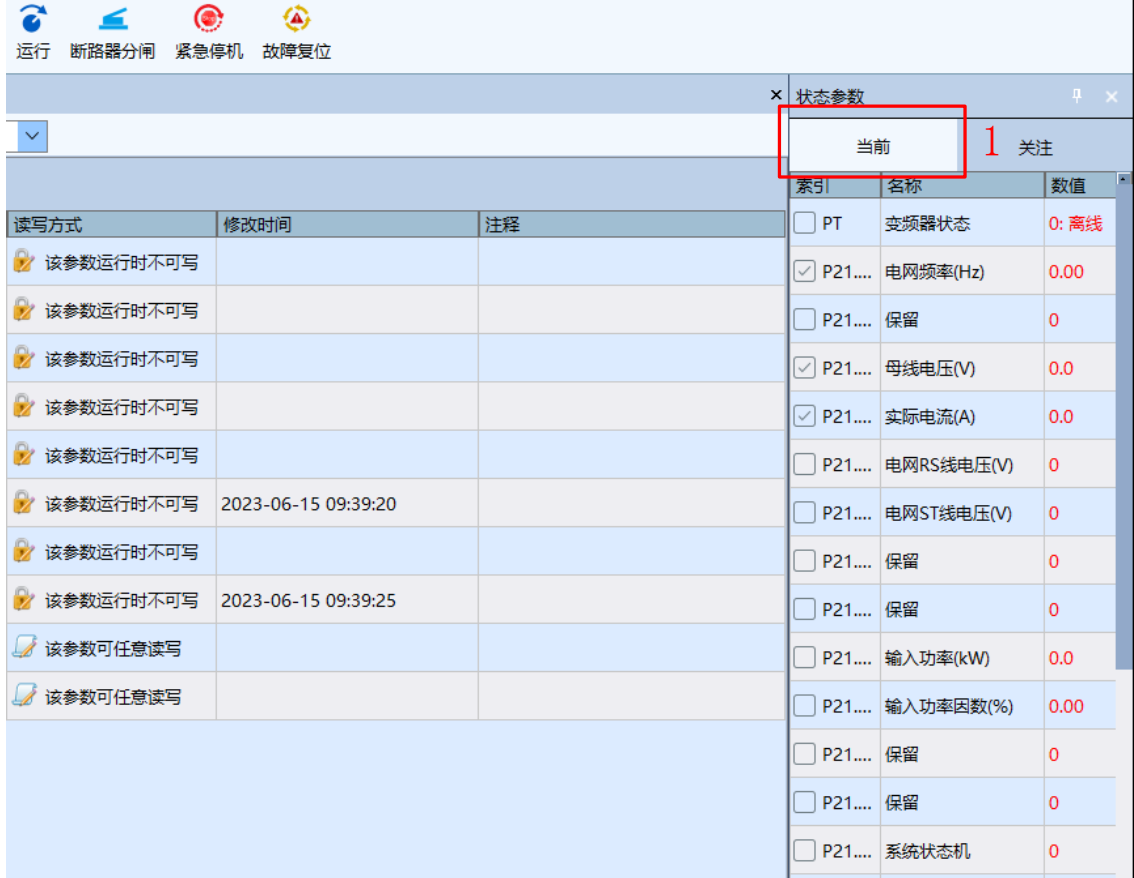

2、 状态参数关注功能码界面,右键弹出菜单,取消选择可取消当前所有状态参数的勾选。

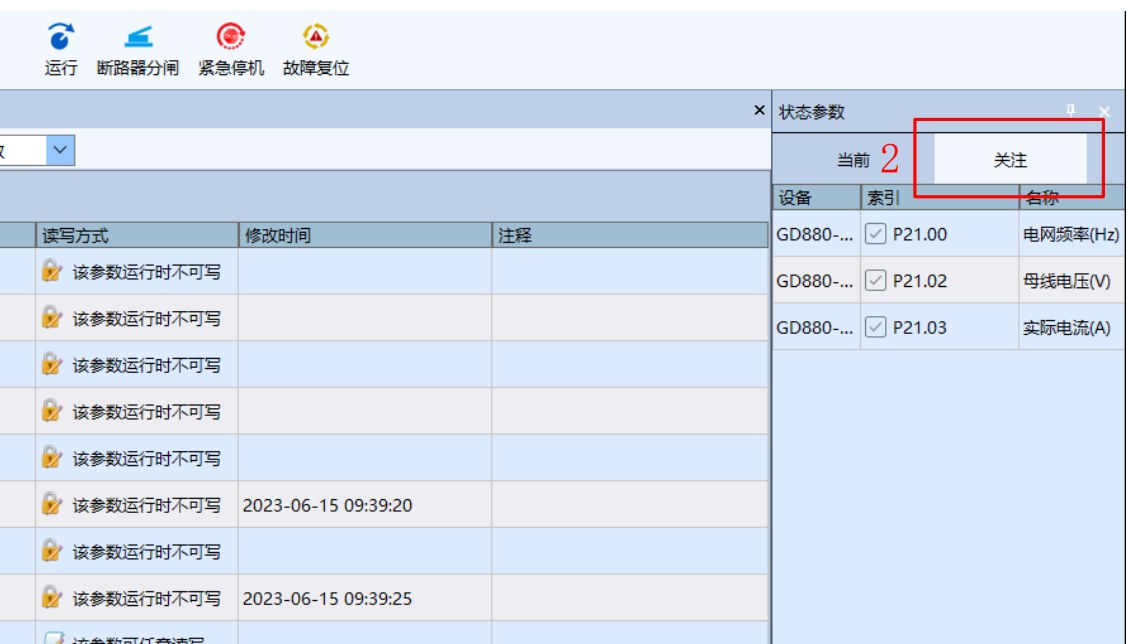

3、 可隐藏或关闭状态窗口,隐藏后,将竖向显示状态窗口,关闭后,将不显示状态窗口,可到"视图-状态参数" 勾选后重新显示状态参数。

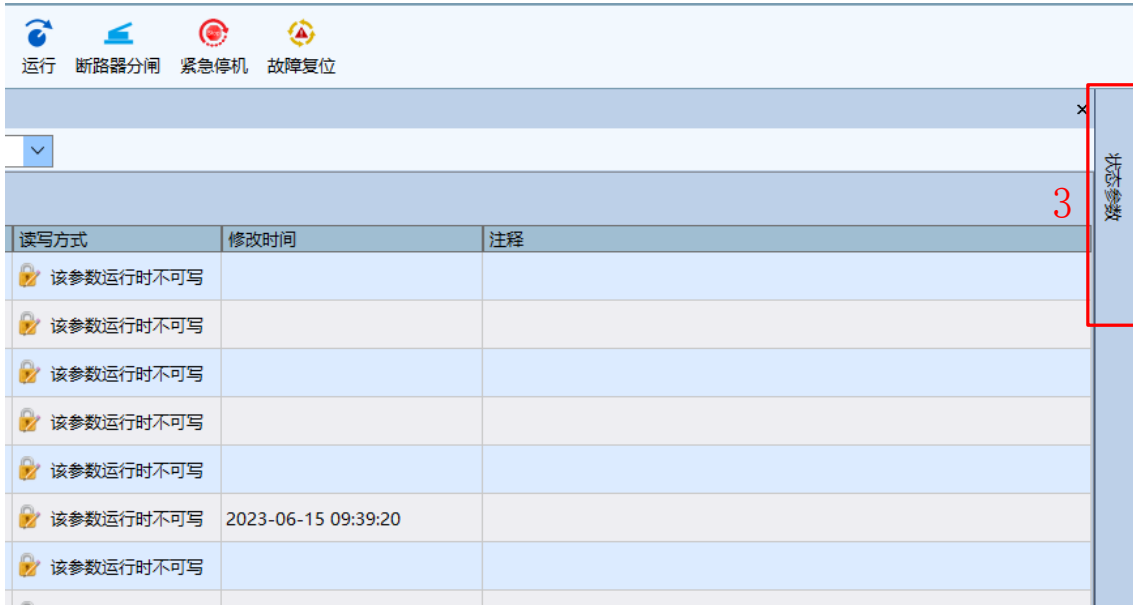

# 5.6 波形记录与分析

### 5.6.1 示波器

选择"主页-示波器",进入到示波器界面。界面由绘图区、工具栏和通道信息组成。

- 1、 绘图区:显示波形。
- 2、 工具栏:调节波形,方便观察,还有保存和导入波形的功能,可选择在通道信息中需要观察的波形。

#### 3、 通道信息:显示波形具体的数值(可自行选择需要观察的数值)。

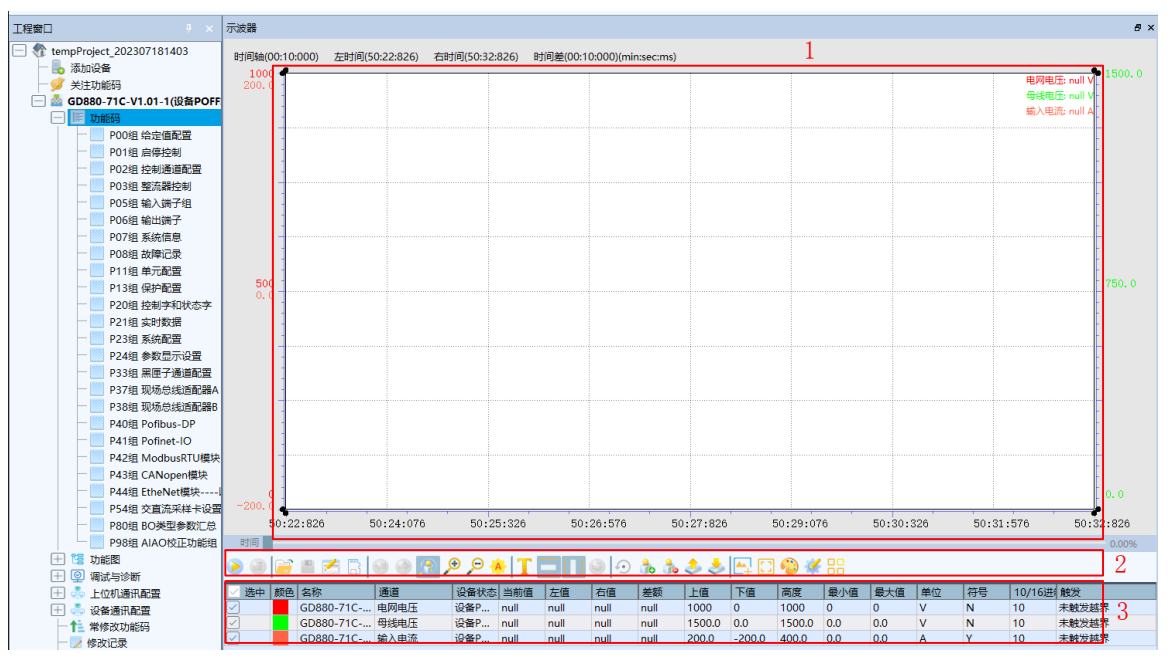

## 5.6.2 波形存储

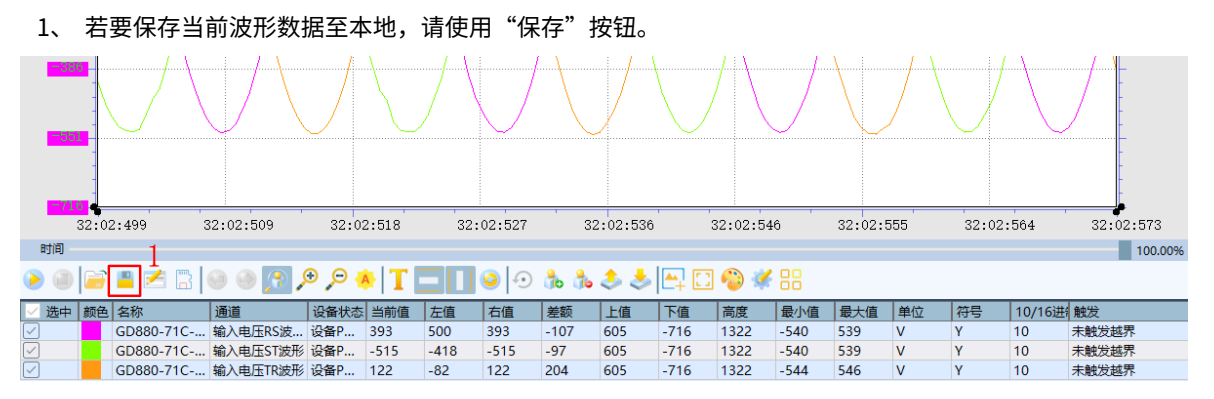

2、 点击保存后会跳出以下弹窗,若勾选了"同时导出功能码",则会将当前所有功能码值自动导出为数据库文件 (CSV 文件),波形保存时可根据需求选择要导出的文件格式及通道波形(默认导出全部通道波形)。

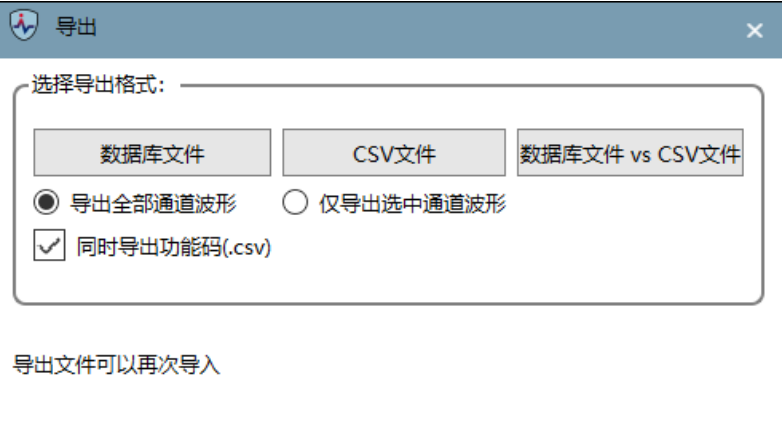

3、 点击确定会跳出以下弹窗用于确定保存名称及位置。

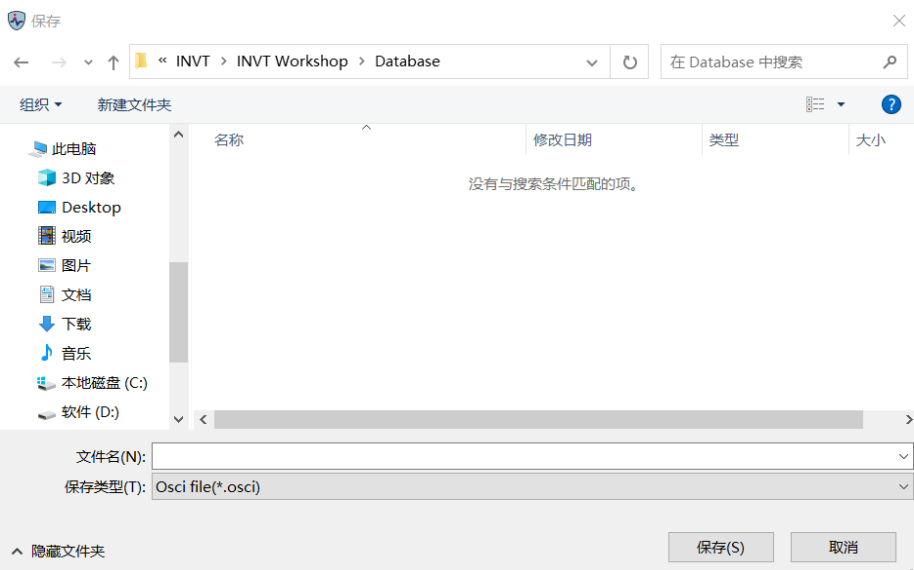

# 5.6.3 波形读取

1、 从工具栏中中找到"载入历史波形"功能按钮。

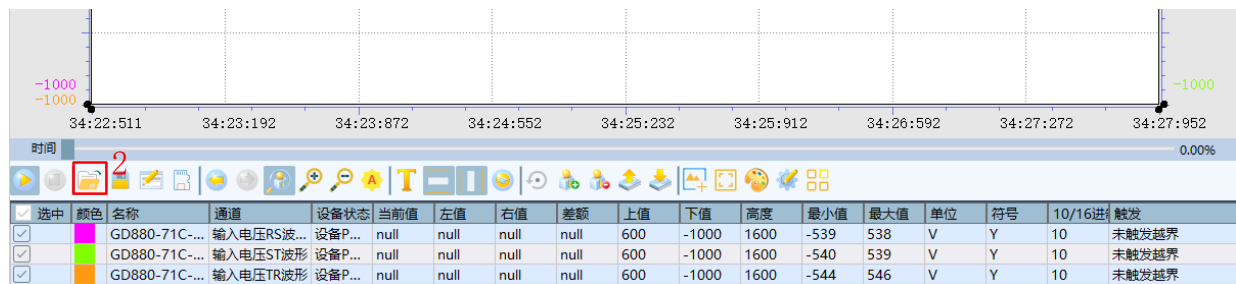

#### 2、 点击后会跳出以下弹窗,选择要读取的波形,点击打开即可导入。

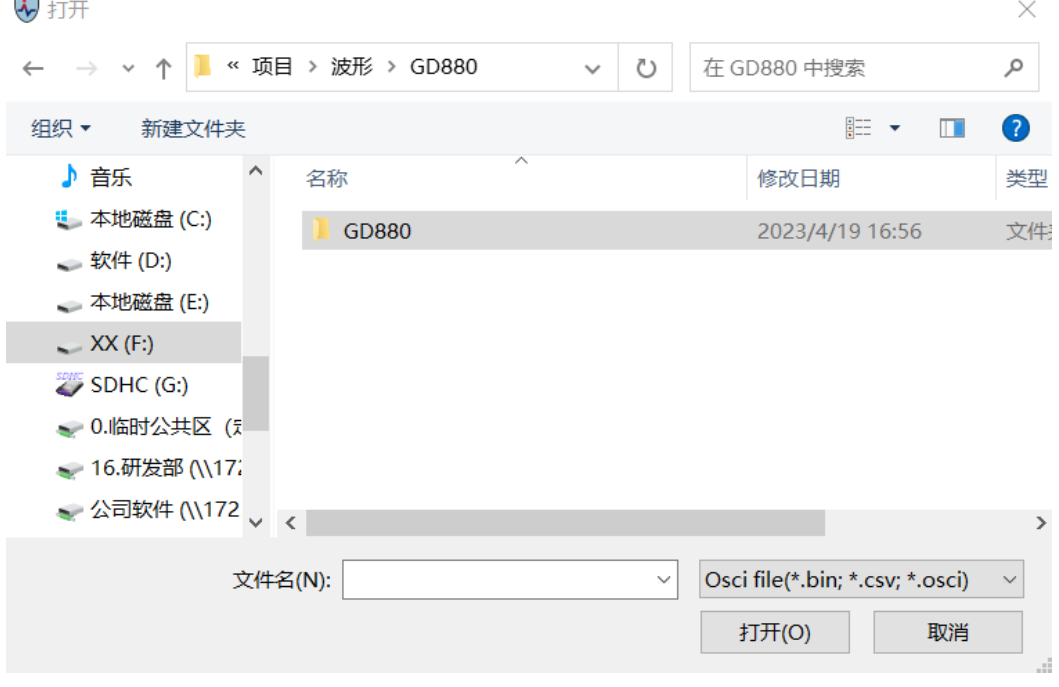

# 5.7 故障向导

# 5.7.1 故障记录

1、 当设备产生故障时,单击"工程窗口-诊断与调试-故障记录"可切换至"故障记录"页面,在此查看设备故障 相关信息。

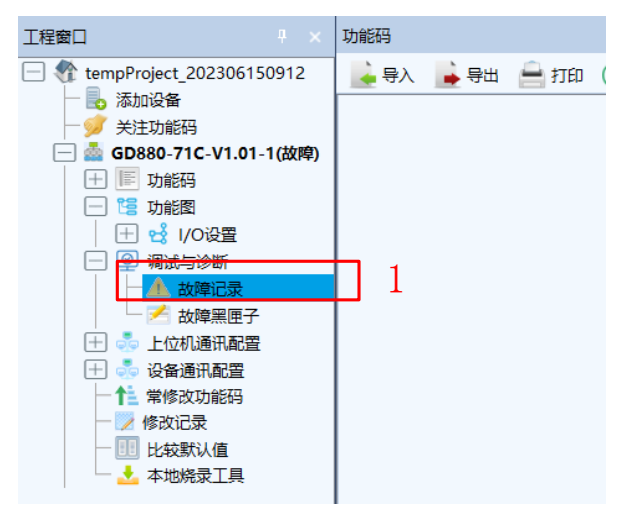

2、 弹出故障记录弹窗,可查看当前故障和历史故障相关参数。

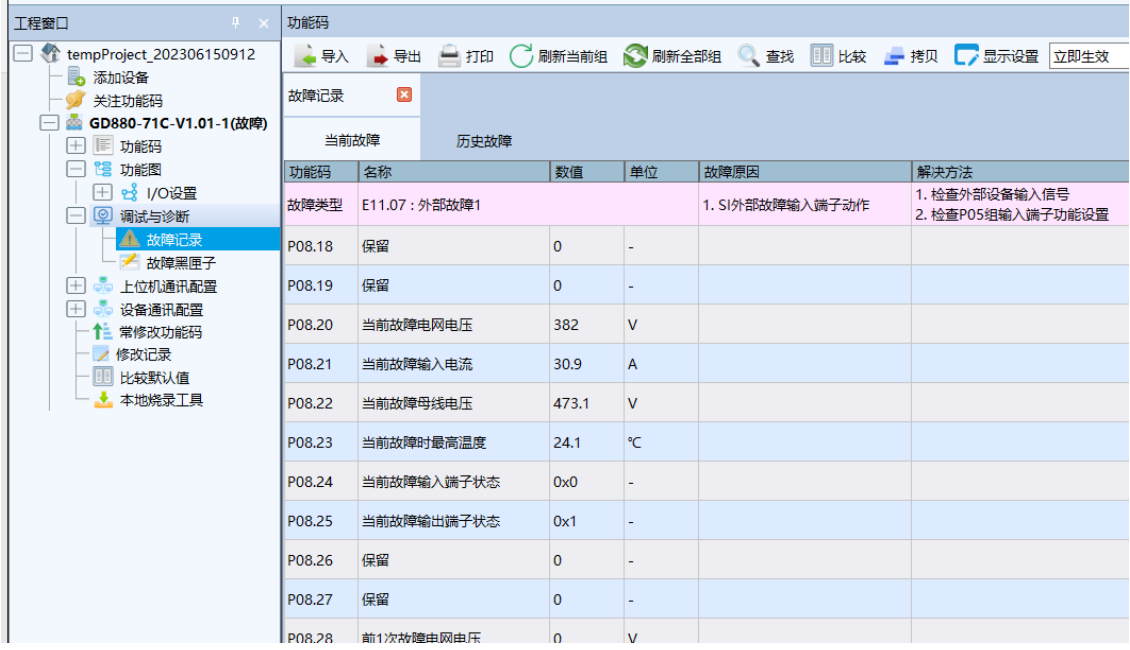

# 5.7.2 故障黑匣子

# 5.7.2.1 上位机在线故障黑匣子

1、 根据需求配置 P33 组黑匣子通道配置,选择故障时想要读取的通道数据。

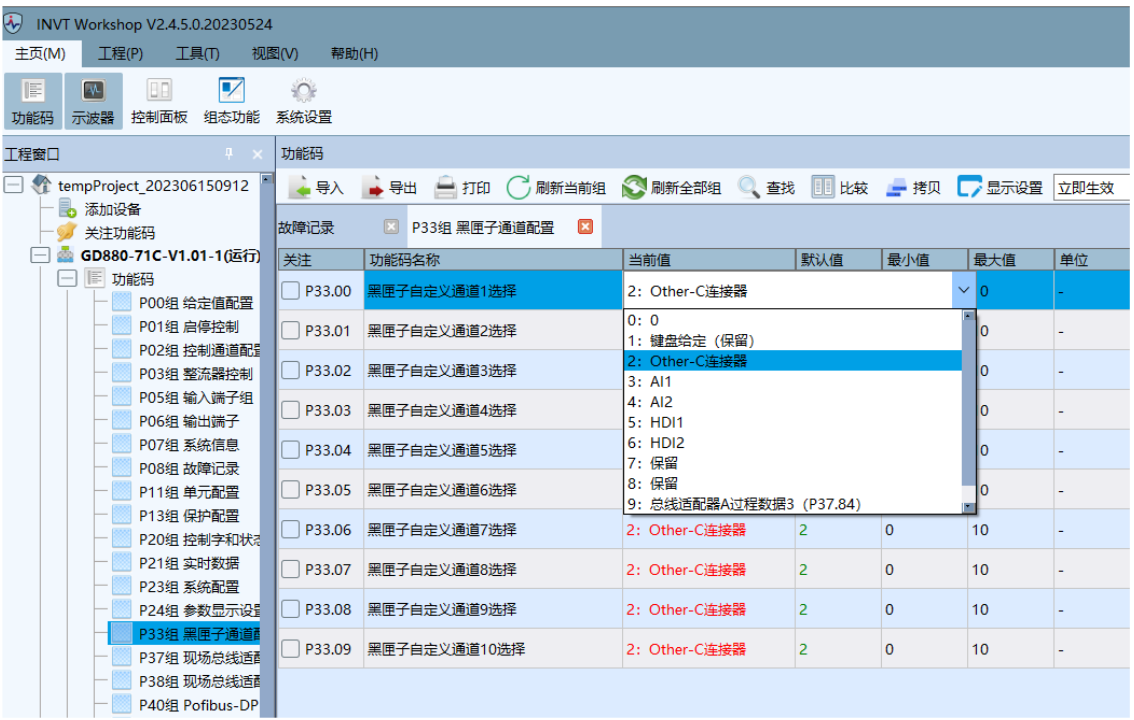

2、 当发生故障时,示波器工具栏中的"读取故障波形"按钮。

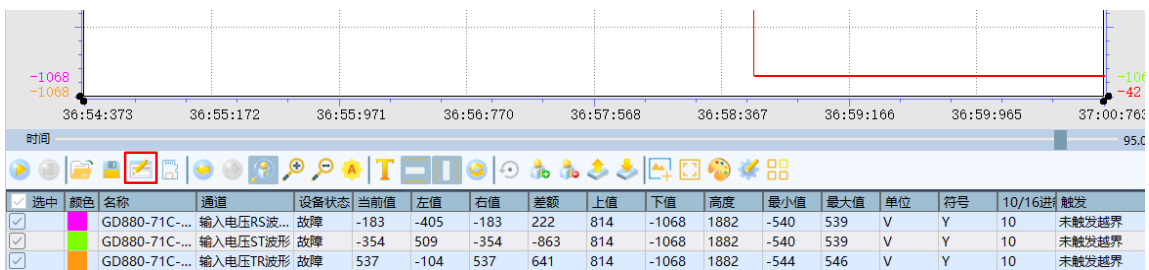

3、 在示波器的绘图区显示出故障波形,故障波形数据与 P33 组黑匣子通道配置相匹配。

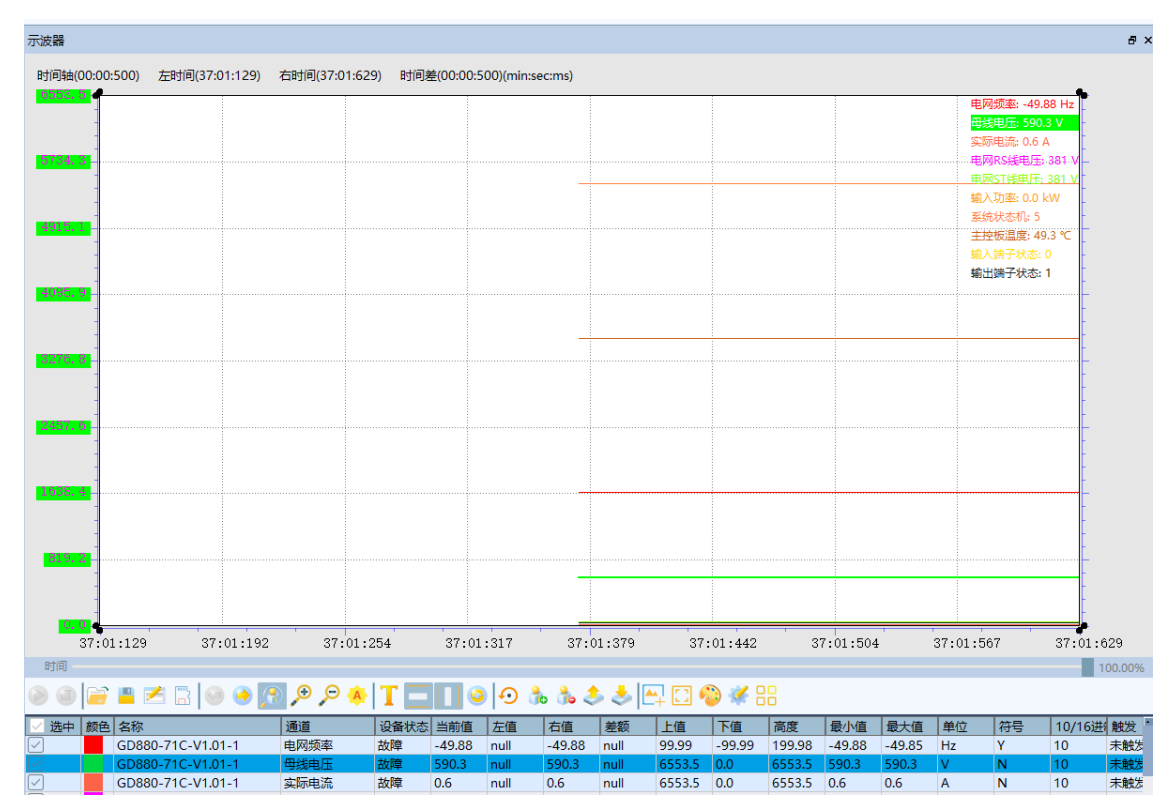

#### 5.7.2.2 SD卡故障黑匣子

- 1、 同上位机在线故障黑匣子相同,根据需求配置 P33 组黑匣子通道配置,选择故障时想要读取的通道数据。
- 2、 切记主控要插入 SD 卡,当发生故障时,SD 卡会自动记录故障波形数据。
- 3、 点击示波器工具栏的"SD 卡示波"按钮。

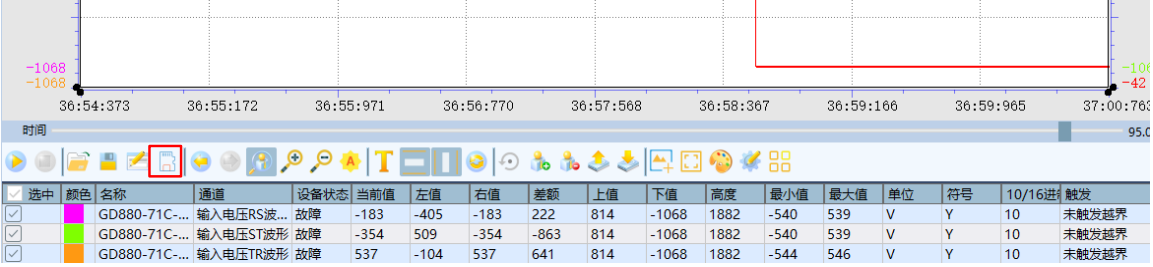

4、 弹出如下文件窗口,选择 WaveLog 文件夹,其中存储的则为故障波形数据。

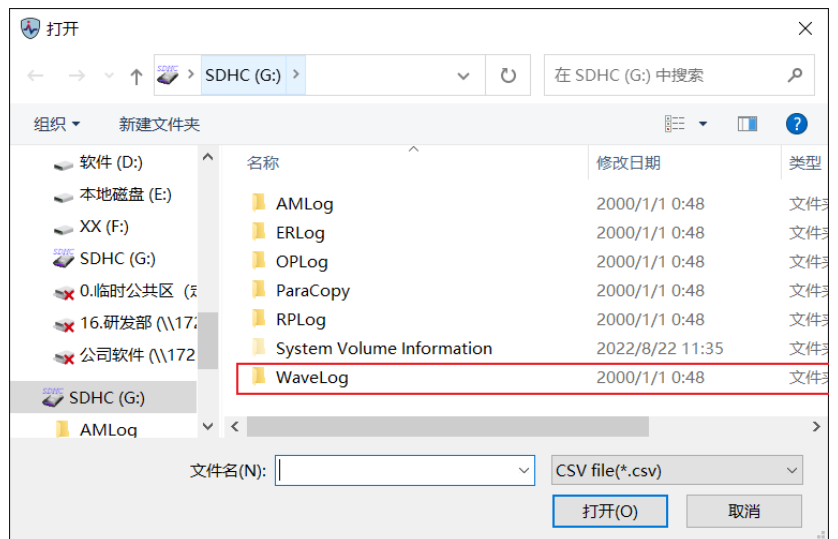

5、 根据记录时间打开想要查看的波形数据,如想打开最近的一次故障波形,则选择"Num\_02.csv"。

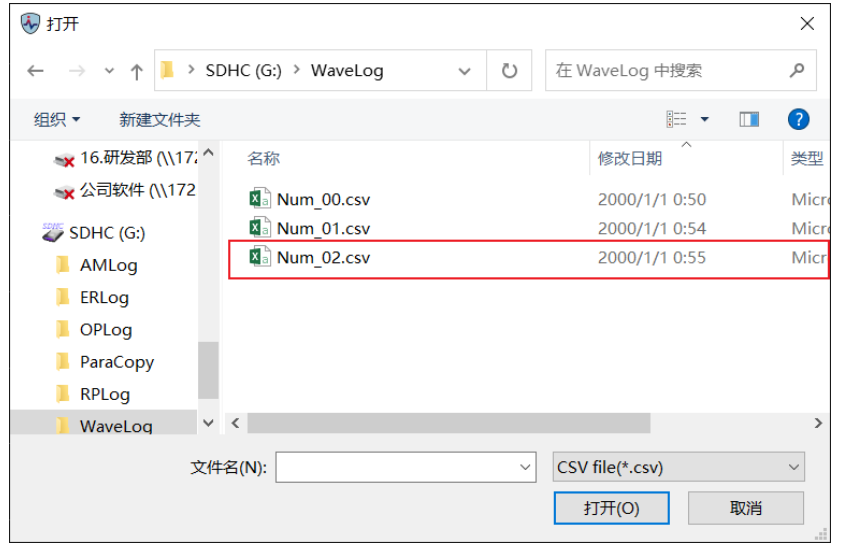

6、 打开的波形则为故障时存取的 SD 卡故障波形,波形数据与 P33 组黑匣子通道配置相匹配。

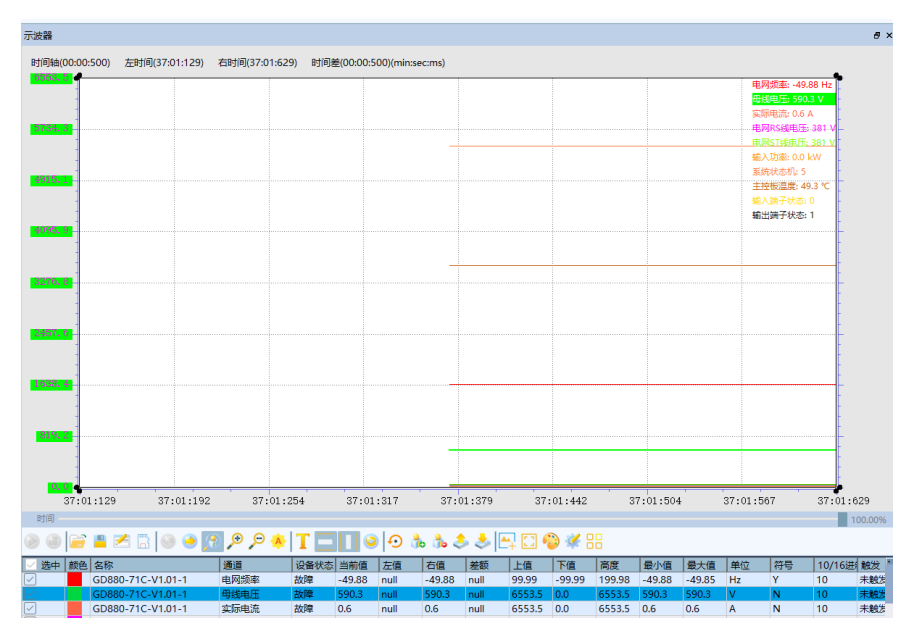

# 5.8 设备通讯配置

- 1、 可选择不同的总线配置器。
- 2、 可选择不同的通讯卡模块。

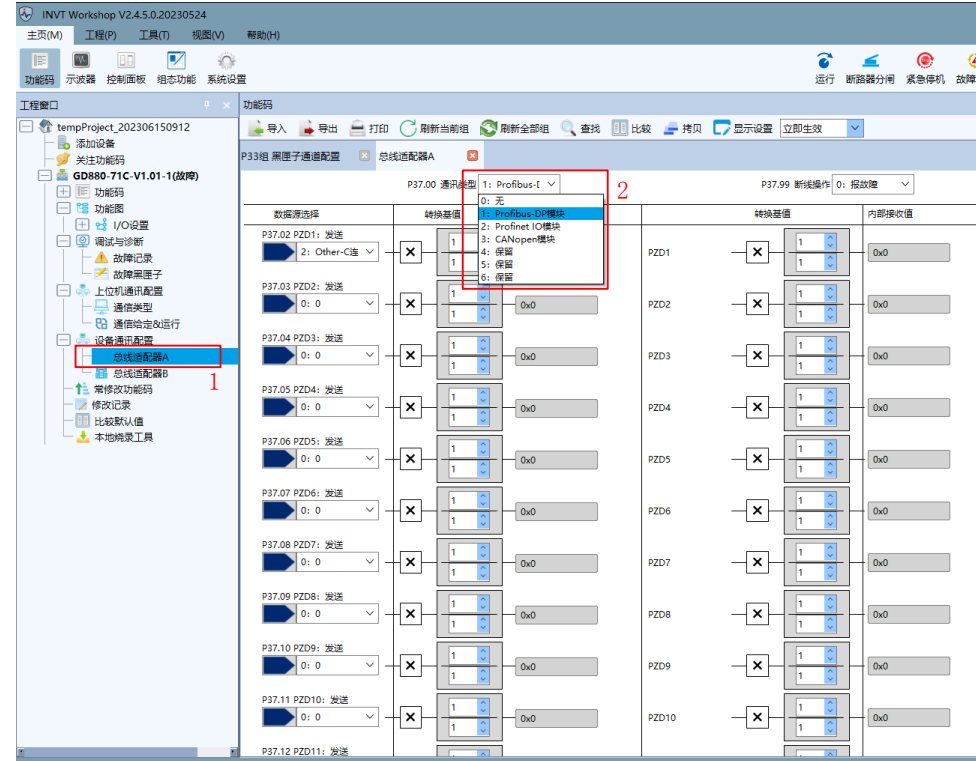

# 5.9 修改记录

可在修改记录中观察通过上位机 Workshop 修改过的功能参数值。

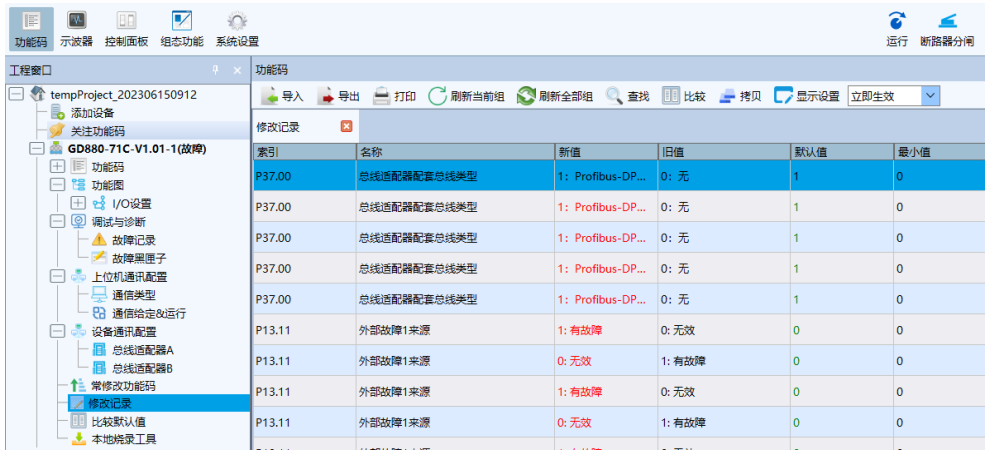

# 6 详细功能说明

# 6.1 本节内容

本节介绍整流单元内部各功能模块。

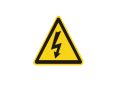

 请确认所有的端子已正确紧固连接。 请确认整流单元与逆变单元功率是否匹配。

# 6.2 调试步骤

GD880 基本整流上电调试流程如图所示。

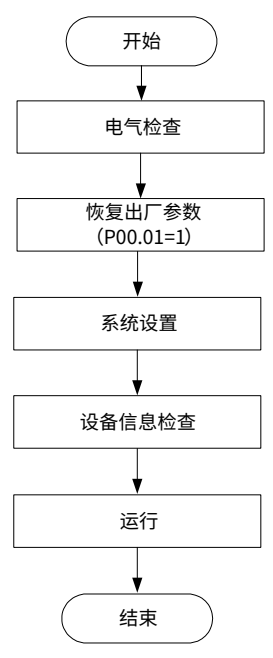

▲注意:如果发生故障,按照"故障跟踪"判断发生原因,排除故障。

# 6.2.1 电气检查

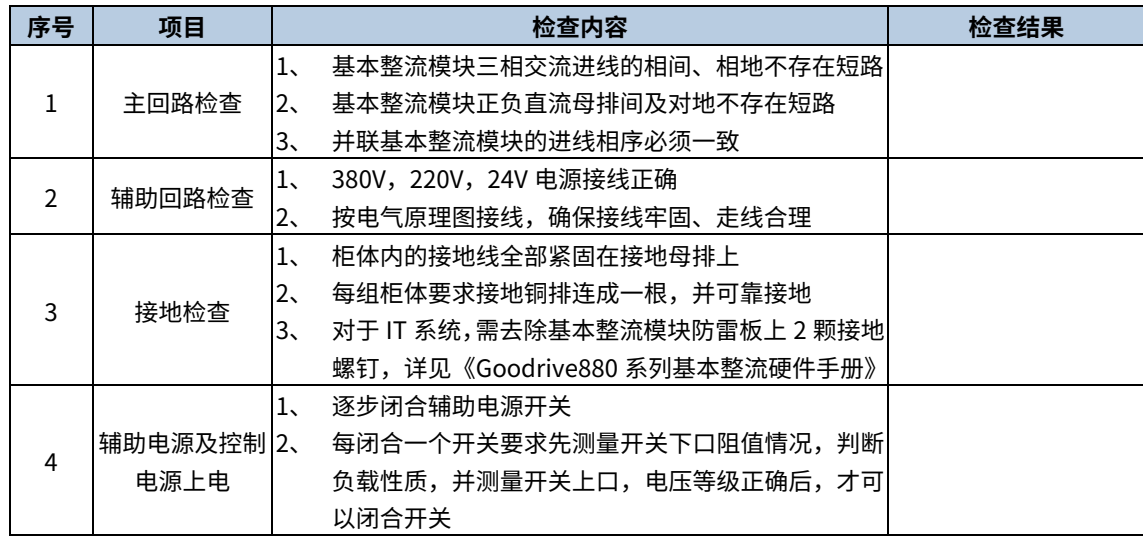

### 6.2.2 系统设置

在运行整流前,需要对整流系统进行设置,包括启停时序配置(详见 6.3 [启动时序\)](#page-52-0)、控制通道选择(详见 6.4 [控制](#page-53-0) [通道\)](#page-53-0)、整流器控制(详见 6.6 [整流器控制\)](#page-57-0)。

#### 6.2.3 系统信息检查

初上电后,在运行前需要检查设备的机型信息、软件版本信息是否正确。

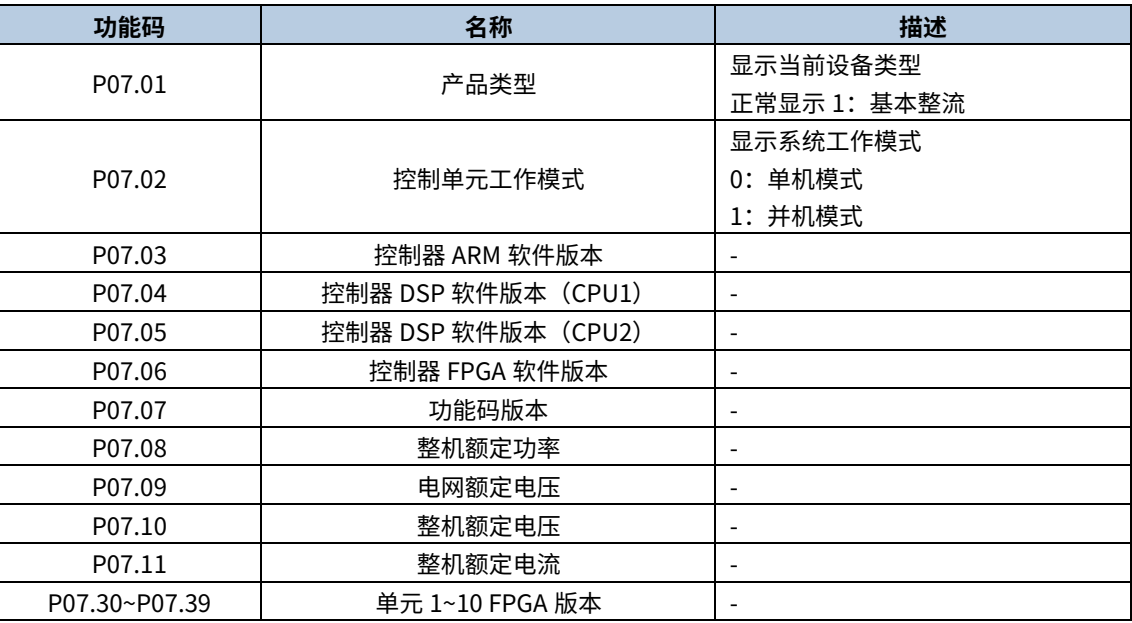

✔注意:如果功率模块额定功率、电压等级与模块铭牌不一致,请联系厂家技术人员指导处理。

#### 6.2.4 运行

基本整流模块内部不含母线支撑电容,必须配合同等电压等级的逆变模块使用。

基本整流模块首次运行时,推荐使用键盘控制,也可使用 invt workshop 控制面板启动或柜门合闸启动,启动前, 请检查运行信号是否有效。启动运行约 5s 后,检查母线电压是否达到理论值,Vdc=1.41 x Vin。

1、 键盘启动

确认基本整流功能码 P00.00 通道选择来源 (通道 1 或通道 2),在功能码 P02 组配置通道 1 (或通道 2) 设置为键盘 启动、OFF2 来源默认 DI2、故障复位来源默认为 DI4,确认现场接线与功能码设置保持一致,点击键盘上的 Run 键。

2、 INVT Workshop 控制面板启动

确认基本整流功能码 P00.00 通道选择来源(通道 1 或通道 2),在功能码 P02 组配置通道 1(或通道 2)设置为 PC 控制、OFF2 来源默认 DI2、故障复位来源默认为 DI4,确认现场接线与功能码设置保持一致,点击控制面板上的运 行键。

3、 柜门合闸启动

使用柜门合闸启动,需要设置通道 1/通道 2 启停控制字来源(P02.01 或 P02.19)为端子启停模块或自定义,系统 默认通道 2 为端子启停模块,确认现场接线与功能码端子启停模块控制接线保持一致,按柜门合闸按钮启动。

# <span id="page-52-0"></span>6.3 启动时序

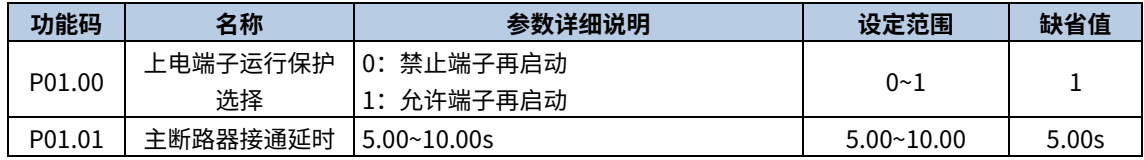

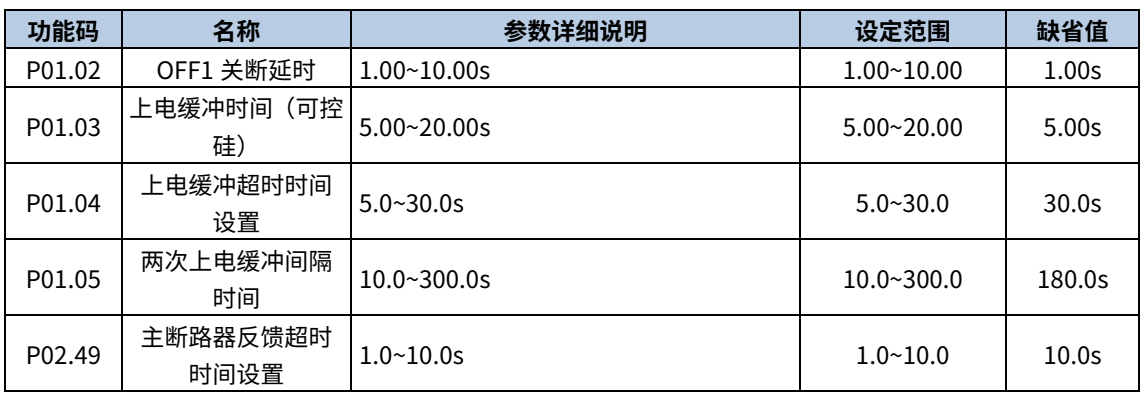

在 OFF2 无效(OFF2 为 1)且 OFF1 无效(OFF1 为 0)的状态下,系统状态机由开机封锁进入开机准备。若基本整 流器接收到 OFF1 合闸启动命令,首先控制主断路器闭合,控制器接收到主断路器反馈信号后,延时一段时间(主 断路器接通延时),整流器开始上电缓冲,系统状态机进入预充电过程;缓冲完成后,母线电压建立,系统状态机依 次进入运行准备、运行中。基本整流在收到 OFF1(或 OFF2)开闸停机命令后,可控硅停止触发导通,母线电压跌 落,经过主断路器关断延时后,系统状态机进入开机封锁状态。

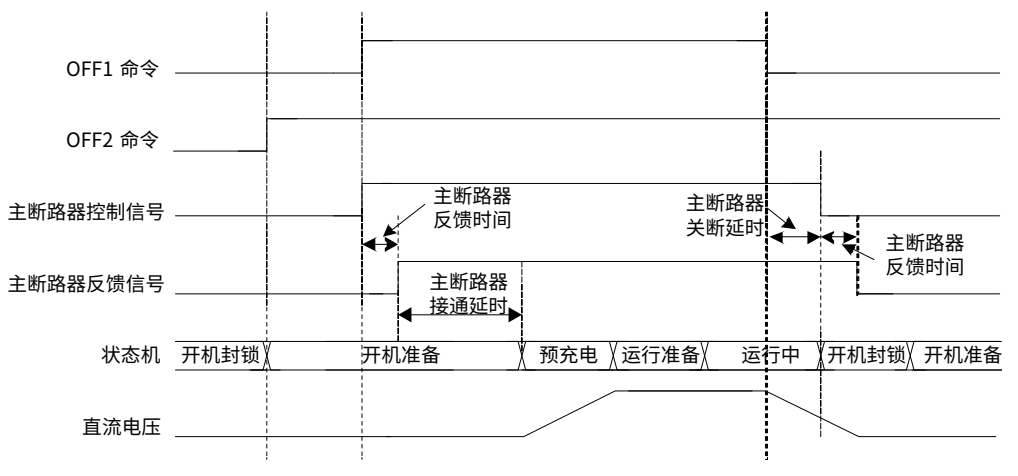

# <span id="page-53-0"></span>6.4 控制通道

控制通道包括通道 1 和通道 2, 通道 1 和通道 2 的切换可通过 Other-B 输入端子 DI1~DI6、HDI1~HDI2 实现。

控制通道命令包含断路器合闸命令 OFF1、急停命令 OFF2、故障复位命令,命令可以来源于键盘、输入端子、数字 设定、总线适配器、PC 控制、Modbus、自定义

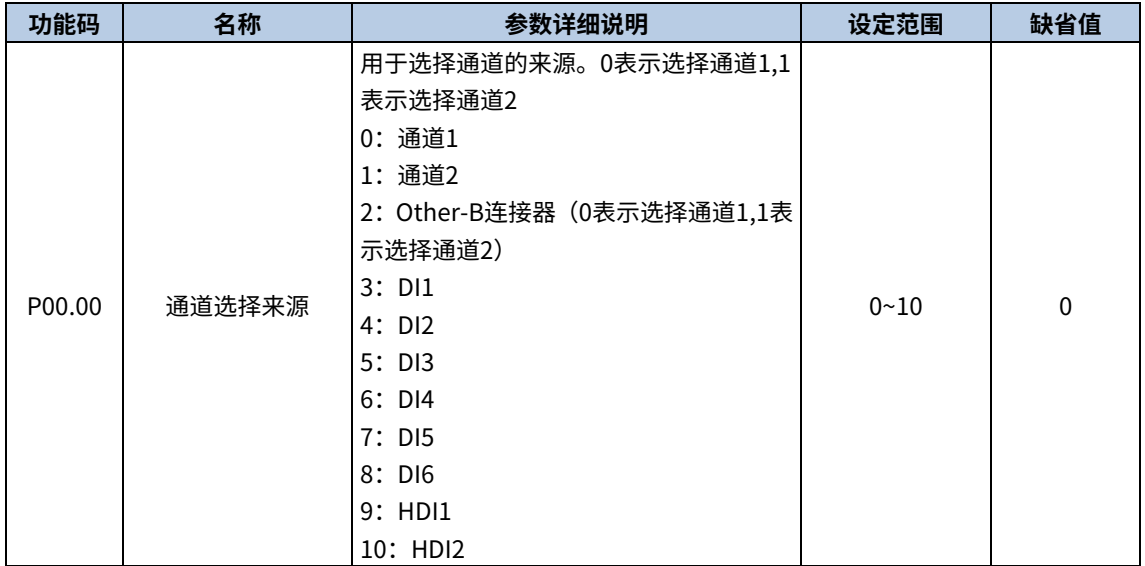

### 6.4.1 OFF1 合闸命令

在 OFF1=0、OFF2 命令无效(1 为无效)且没有故障时,系统进入运行准备状态。此时 OFF1 命令由 0→1 发出运行 命令,系统进入预充电状态,当检测到直流母线电压正常后,系统依次进入运行准备、运行中。 如果 OFF1=0 则发出停机命令,系统会退出运行状态。

6.4.2 OFF2 急停命令

OFF2 急停:收到命令后无条件停机。急停命令为低电平有效,当对应有效的参数取值为 0 时,执行急停动作。OFF2 命令有多个来源,根据控制通道的设置不同,当前有效的参数也有不同,生效的参数见下表:

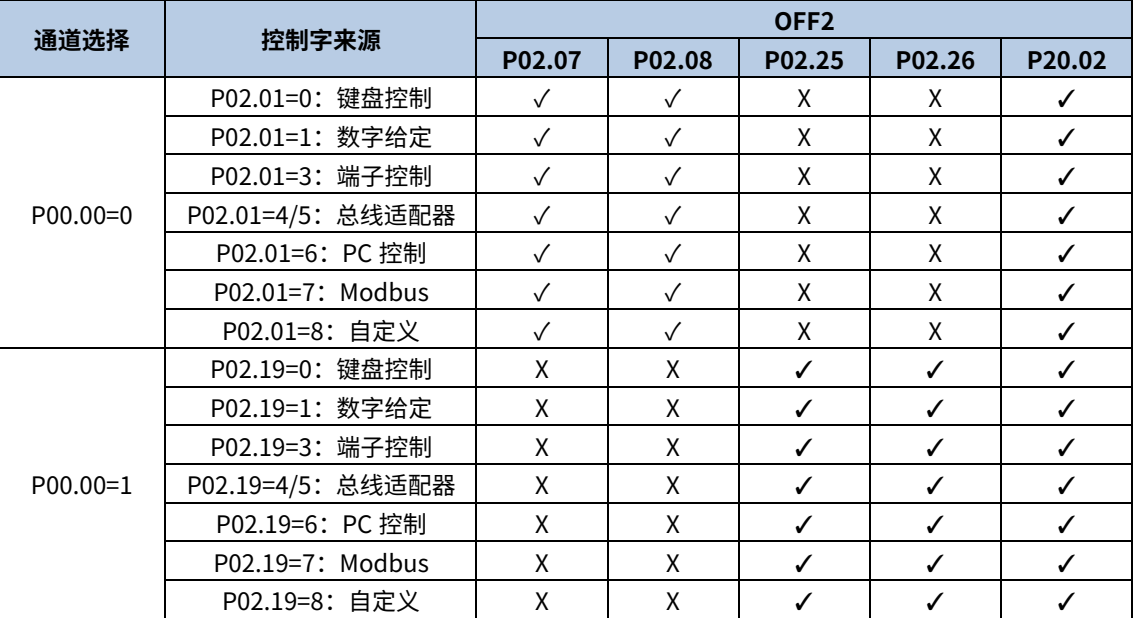

注意:

● 表格中打√表示该命令源有效。

表格中打 X 表示该命令源无效。

#### 6.4.3 故障复位命令

当发生故障停机时,再次启动前需要把故障复位掉,根据启停控制字的来源不同,故障复位默认为 DI4 输入。

# 6.5 启停控制字

通道 1 启停控制字来源和通道 2 启停控制字来源对应功能码分别是 P02.01 和 P02.19,如下表所示,通道 1 启停控 制字来源可以选择。

通道 1 启停控制字来源默认为键盘启动,通道 2 启停控制字来源默认为端子启停模块。

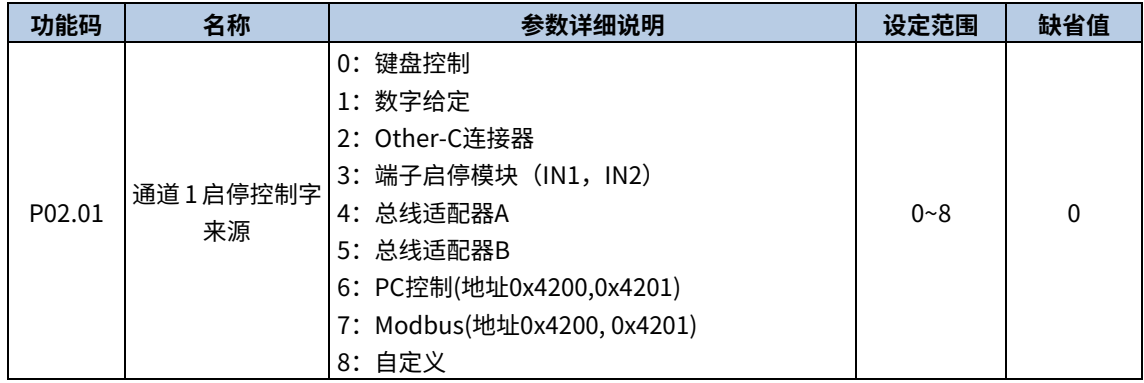

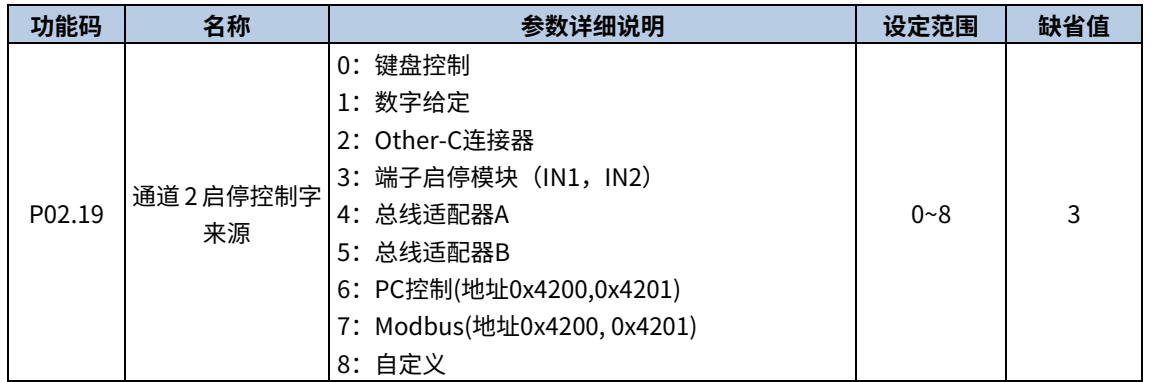

#### 6.5.1 端子启停控制字

通过 P02.01 或者 P02.19 选择通道 1、2 的启停控制字来源为端子启动,以通道 2 端子启停控制字为例,其设定步 骤如下:

步骤 1 P00.00=1,选择控制通道为通道 2、P02.19=3 设为端子启停模块。

步骤 2 P02.38=0,选择端子启停命令 1(或 P02.38=1,端子启停命令 2)作为端子启停模块通道。

步骤 3 P02.39=0, 设置端子启停命令模式为电平模式。

步骤 4 P02.40=3、P02.41=0,选择启停命令输入 IN1 来源 DI1, IN2 不使用。

步骤 5 P02.25=4、P02.26=1,选择通道 2 OFF2 来源 1 为 DI2、通道 2 OFF2 来源 2 无效。

步骤 6 确认现场接线后, 拨动 DI1 产生整流器运行信号。

端子启停命令模式共有四种,分别如下:

1、 端子启停模式 0 (P02.39=0、电平模式 IN1(1), 单线制)

仅查看 IN1(P02.40)输入(0:停机;1:运行):IN1 为 0,则 OFF1 为 0;IN1 为 1,则 OFF1 为 1。

2、 端子启停模式 1(P02.39=1、IN1(1),IN2(0->1),两线制 1)

查看 IN1 (P02.40) 和 IN2 (P02.41) 的输入: IN1 为 1 且 IN2 产生上升沿变化时, OFF1 为 1; IN1 为 0 时, OFF1 为 0。

3、 端子启停模式 2 (P02.39=2、IN1(1),IN2(0->1 保持),两线制 2)

查看 IN1 (P02.40) 和 IN2 (P02.41) 的输入: IN1 为 1 且 IN2 产生上升沿且保持高电平时, OFF1 为 1; IN1 为 0 或 IN2 位 0 时, OFF1 为 0。

4、 端子启停模式 3 (P02.39=3、IN1(0->1), IN2(0), 两线制 3)

查看 IN1 (P02.40) 和 IN2 (P02.41) 的输入: IN2 为 0 且 IN1 产生上升沿时, OFF1 为 1; IN2 为 1 时, OFF1 为 0。

#### 6.5.2 通讯启停控制字

● 若 P02.01 启停控制字来源选择 2、4、5:

P02.01=2, Other-C 连接器作为启停控制字来源。

P02.01=4 或 5, 总线适配器 A 或 B 作为启停控制字来源。

通讯启停控制字 1 为 P20.01~P20.16,具体每一位的表示如下:

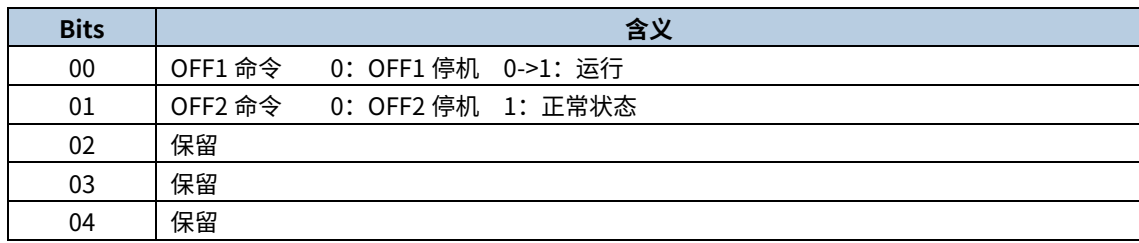

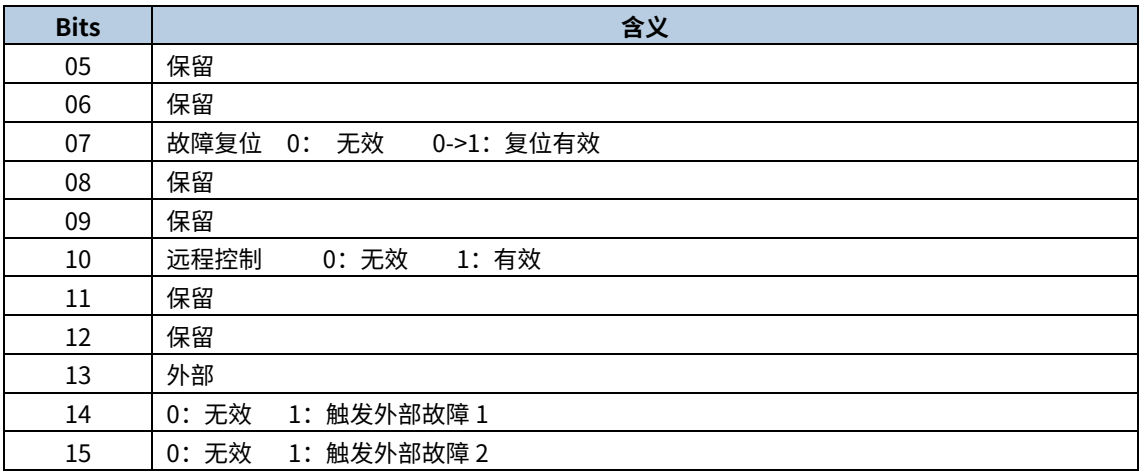

**● 若 P02.01 启停控制字来源选择 6、7:** 

P02.01=6, PC 控制 (地址 0x4200, 0x4201) 作为启停控制字来源。

P02.01=7, Modbus (地址 0x4200, 0x4201) 作为启停控制字来源。

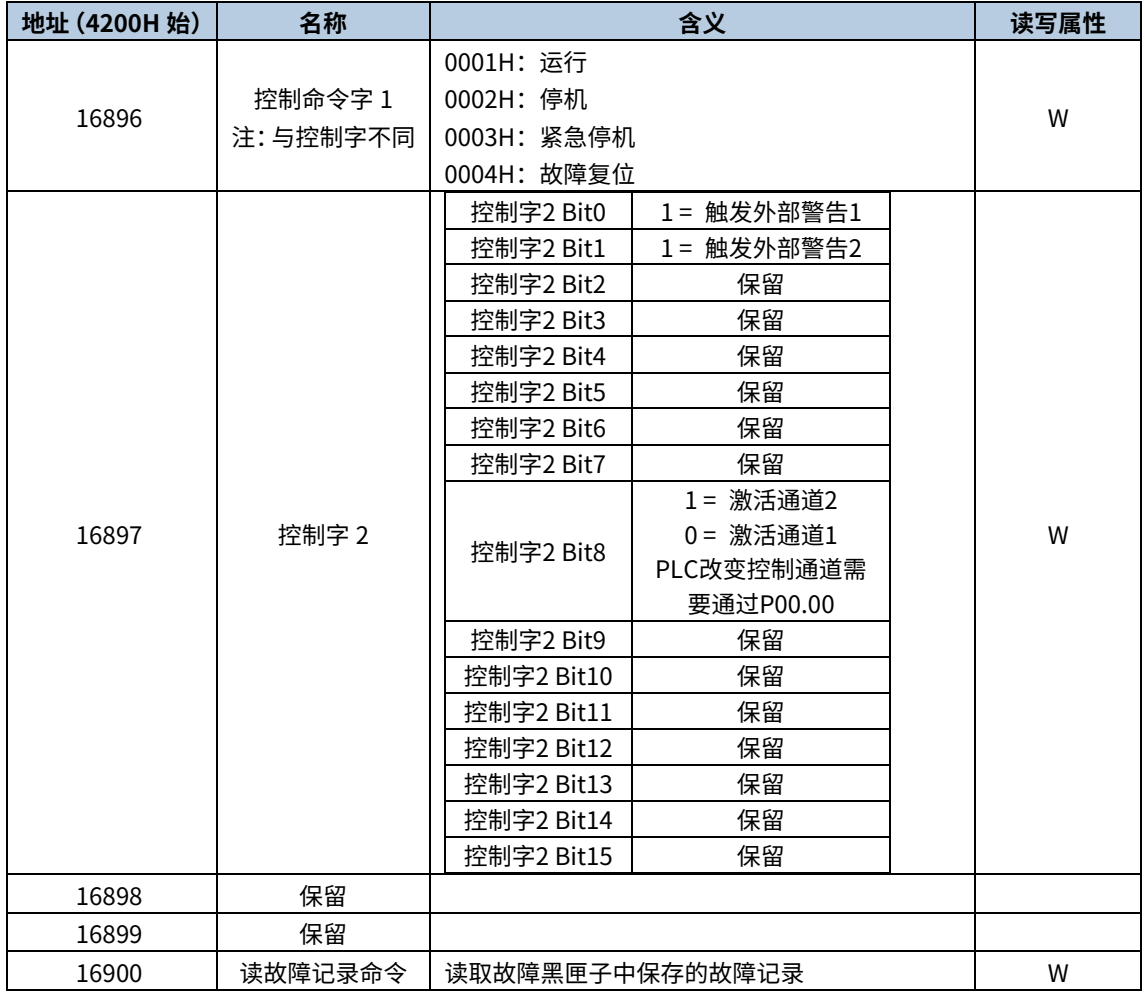

# 6.5.3 自定义控制字

P02.01=8,通道 1 自定义通道作为启停控制字来源,通道 1 OFF1 来源于功能码 P02.02 的设定。 可通过 P20.71 读取自定义启停控制字的值(可读不可写),自定义控制字 1 为 P20.01~P20.16,具体每一位的表示 如下表所示。

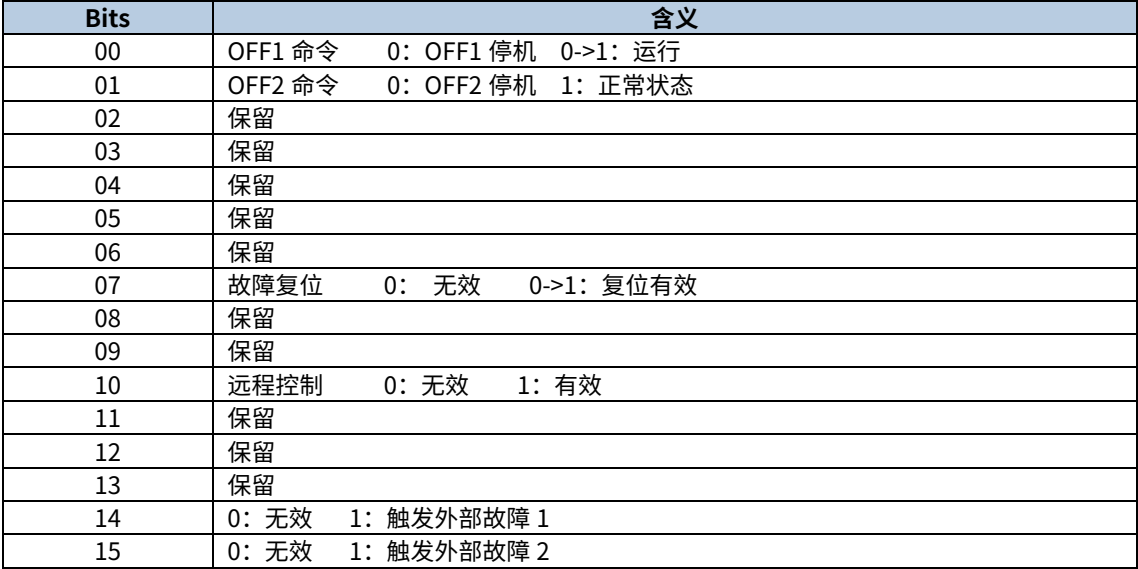

# <span id="page-57-0"></span>6.6 锁相环

P03.16=1,默认使用基于广义二阶积分器(SOGI)的软件锁相环,对于大部分的应用场合使用默认值。适用电网频率 相对稳定,电网电压可能存在不平衡或者谐波的情况,该锁相环可以完成锁相功能。

P03.16=0,使用基于单同步坐标系(SRF)的软件锁相环,针对于需求宽频应用场合,例如使用发电机提供交流电压输 入源。

# 6.7 输入输出

## 6.7.1 模拟量输入

Goodrive880 系列基本整流主控标配 2 个模拟量输入端子(其中 AI1、AI2 为 0~20mA/-10V~10V,AI1 可通过 J4 选 择电压输入还是电流输入,AI2 可通过 J5 选择电压输入还是电流输入)和两个 HDI 高速脉冲输入端子。每个输入都 能单独进行滤波,并可以调整通过设置最大、最小值对应的给定来设定对应的给定曲线。HDI 输入端子可以通过功 能码选择为高速脉冲输入端子或者是普通开关量输入端子。

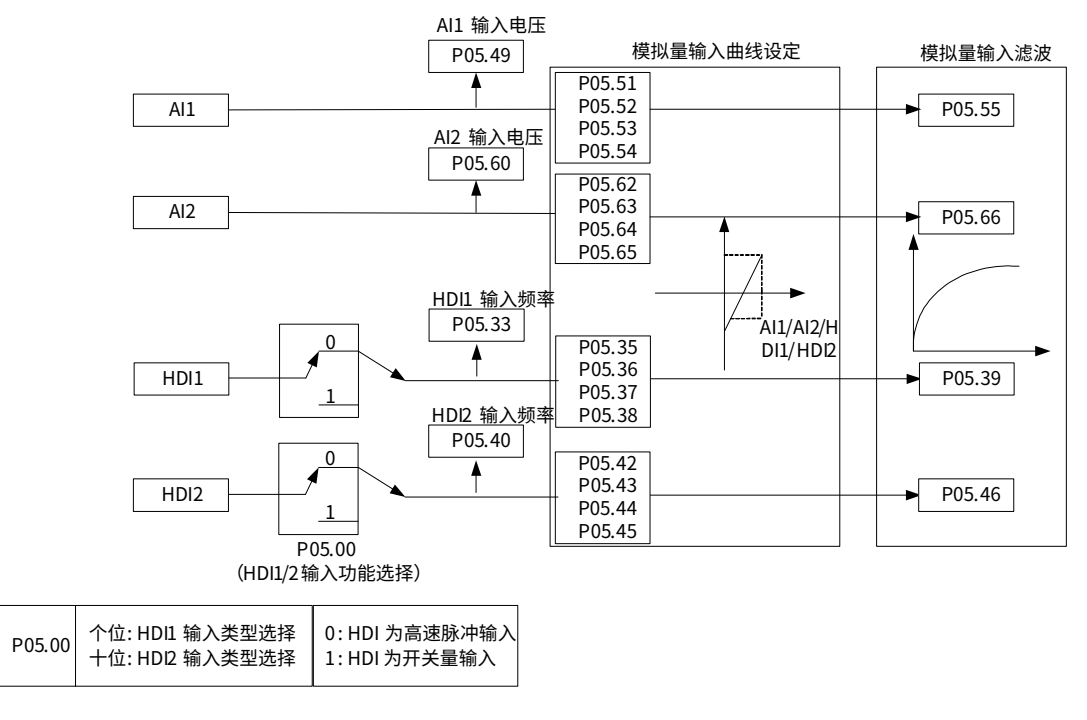

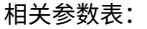

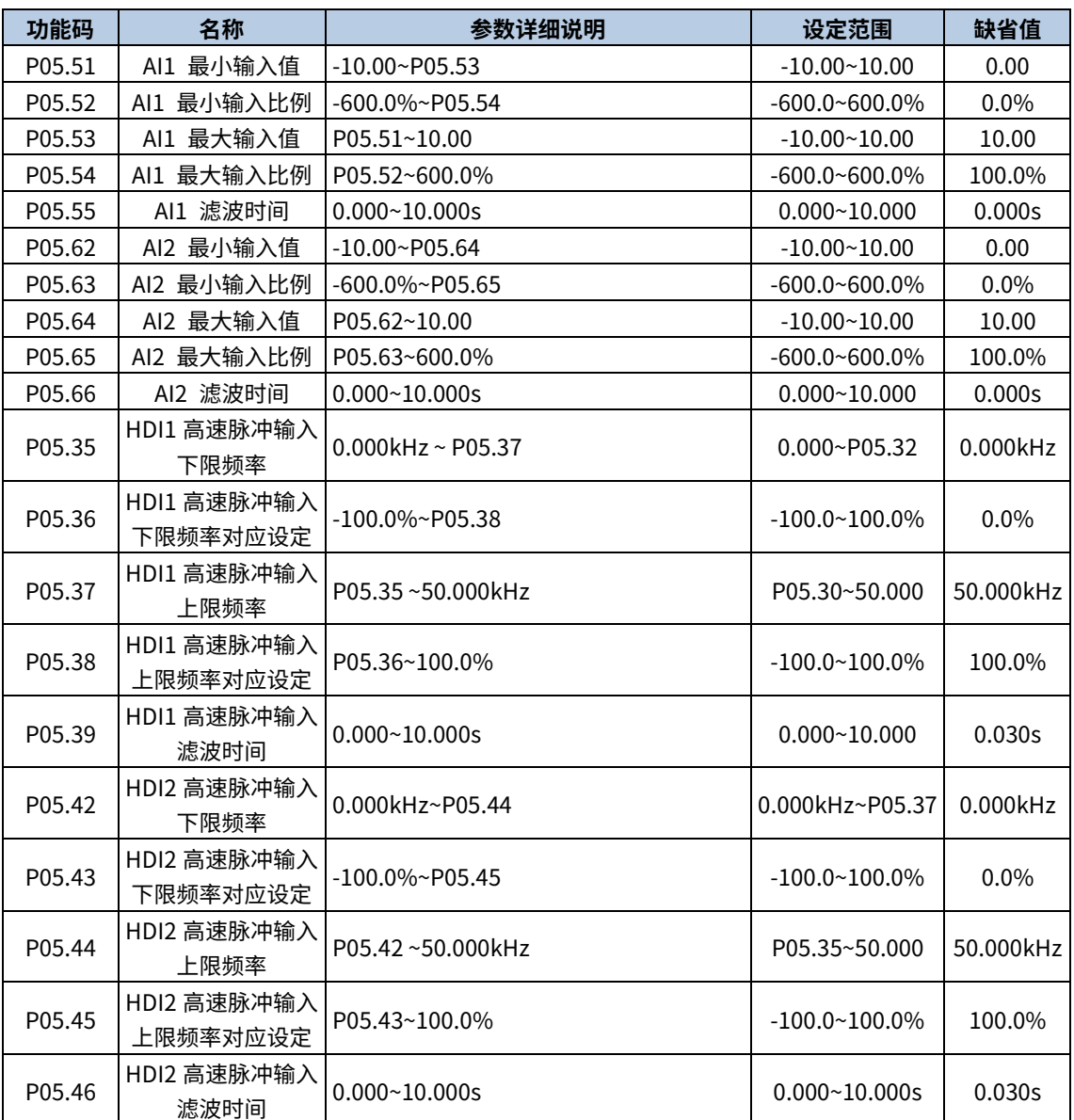

功能码定义了模拟输入电压与模拟输入对应设定值之间的关系,当模拟输入电压超过设定的最大输入或最小输入的 范围以外部分时,将以最大输入或最小输入计算。

模拟输入为电流输入时,0~20mA 电流对应为-10~10V 电压。

在不同的应用场合,模拟设定的 100.0%所对应的标称值有所不同,具体请参考各应用部分的说明。

以下图例说明了几种设定的情况。

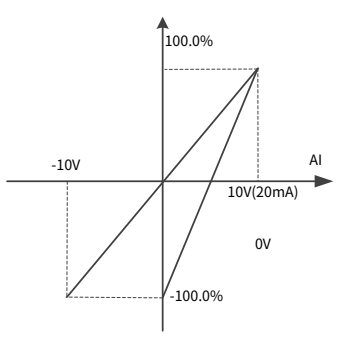

输入滤波时间:调整模拟量输入的灵敏度。适当增大该值可以增强模拟量的抗干扰性,但会减弱模拟量输入的灵敏度。

**■注意:**模拟量 AI1、AI2 可支持-10~10V/0~20mA 输入,当 AI1、AI2 选择 0~20mA 输入时,20mA 对应的电压为 10V。

# 6.7.2 模拟量输出

Goodrive880 系列基本整流主控标配 2 个模拟量输出端子 (其中 AO1、AO2 为 0~10V/0~20mA,AO1 可通过 J6 选 择电压输出还是电流输出,AI2 可通过 J7 选择电压输出还是电流输出)和两个高速脉冲输出端子。模拟输出信号可 以单独滤波,并可以通过设置最大、最小值及其对应输出的百分比来调节比例关系。模拟输出信号可以按一定的比 例输出母线电压、电网频率、电网电流、电网电压输入功率、单元最高温度等。

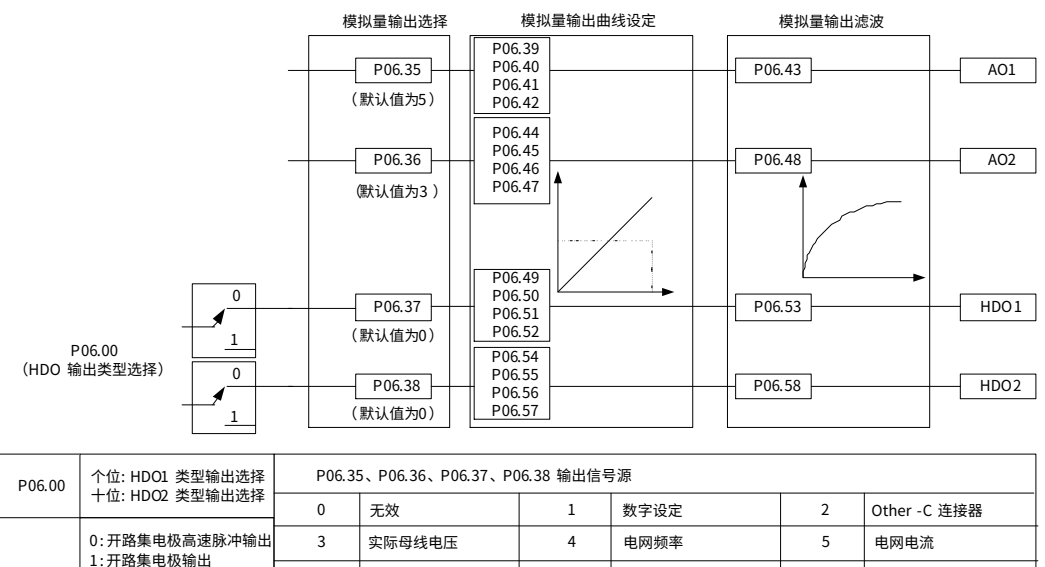

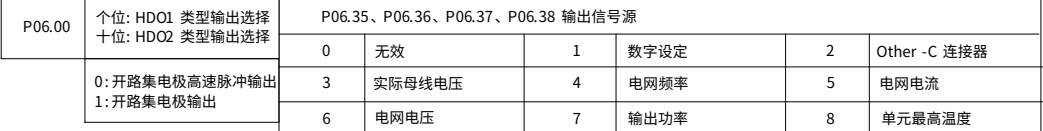

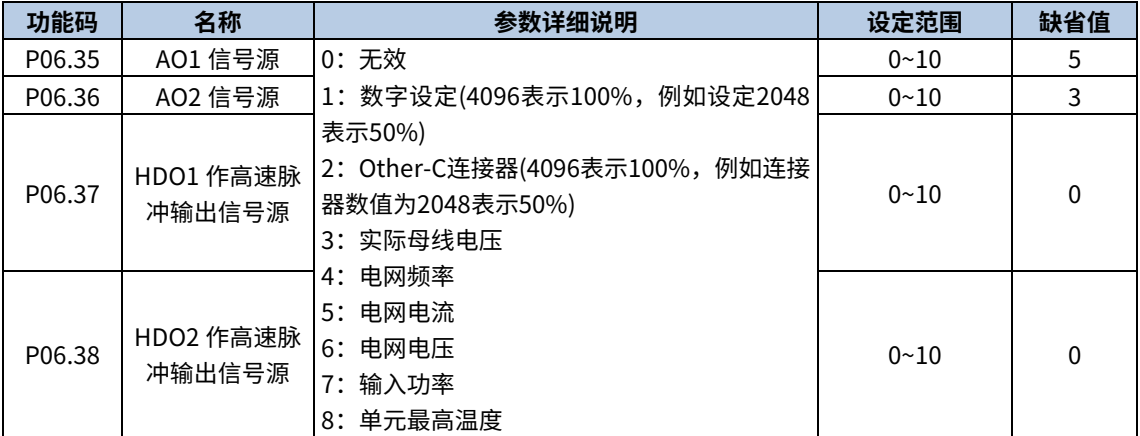

#### 相关参数表:

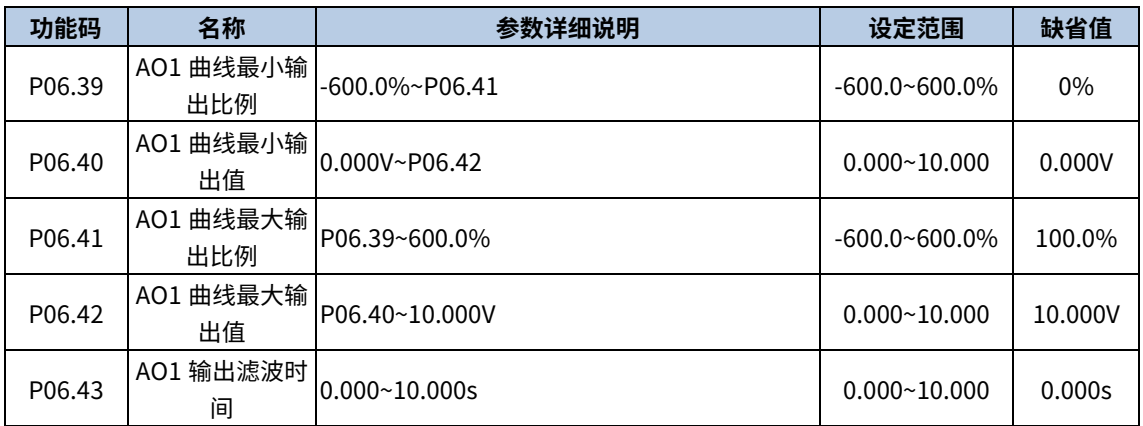

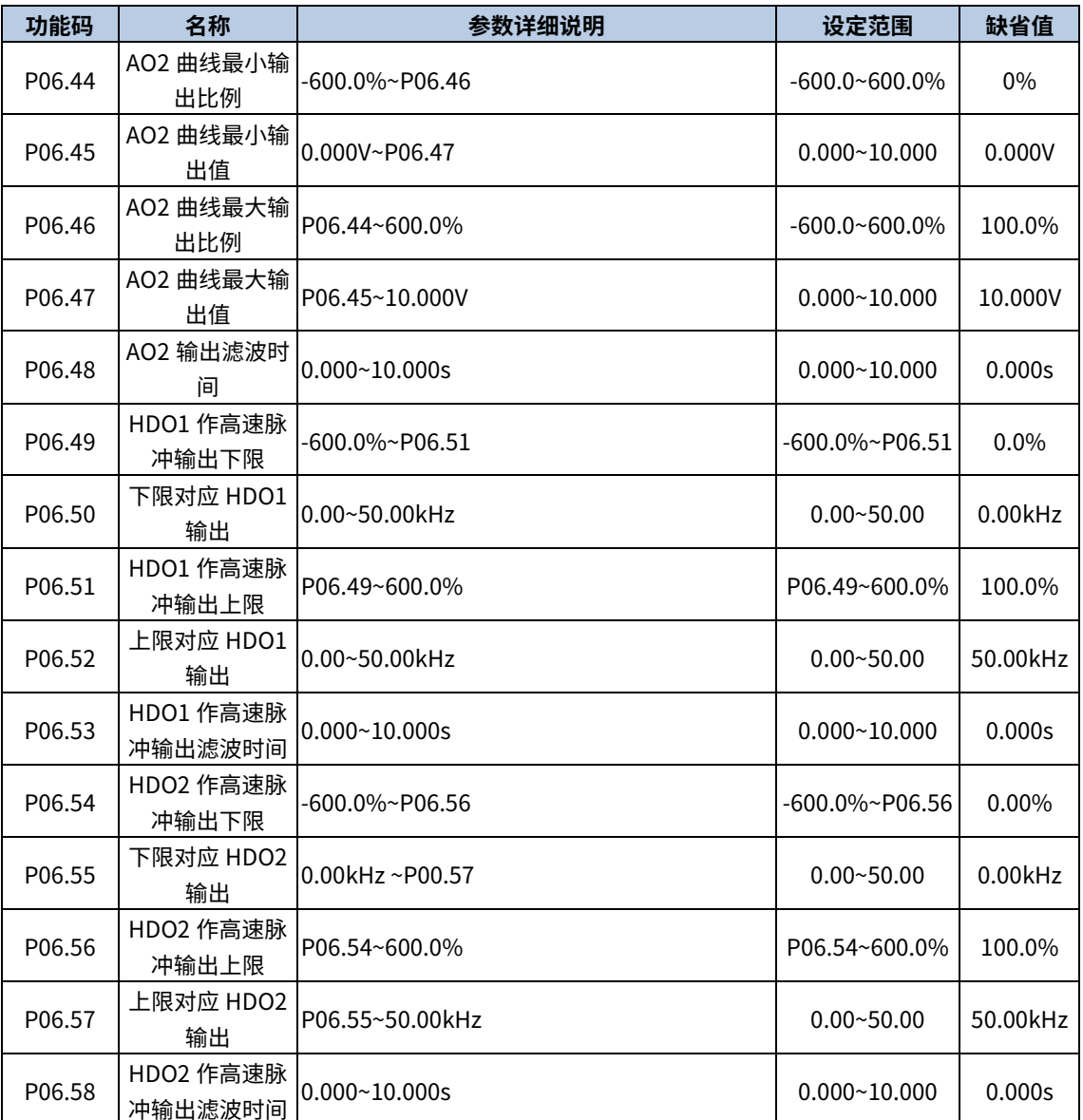

上述功能码定义了输出值与模拟输出之间的对应关系,当输出值超过设定的最大输出或最小输出的范围以外部分, 将以上限输出或下限输出计算。

模拟输出为电流输出时,1mA 电流相当于 0.5V 电压。

在不同的应用场合,输出值的 100%所对应的模拟输出量有所不同,具体请参考各应用部分的说明。

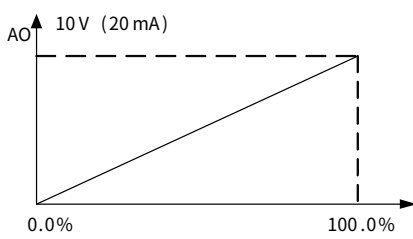

## 6.7.3 AI&AO 标定(校准)

■ 注意: 此处仅以 AO1 与 AI1 为例。

#### ● AO 电压校准步骤

步骤 1 AO 端子短接帽短接到电压档位, P06.25 AO1 类型选择 "0:0~10V"。

步骤 2 P06.35 AO1 信号源选择"1: 键盘给定", 并且设置为 0。

步骤 3 使用万用表测量 AO1 与 GND 之间的电压,将测量的电压值输入到 P98.21 "0V 目标输出 AO1 对应实际电压 值"。

步骤 4 P06.35 AO1 信号源选择"1: 键盘给定", 并且设置为 4096。

步骤 5 使用万用表测量 AO1 与 GND 之间的电压,将测量的电压值输入到 P98.22 "10V 目标输出 AO1 对应实际电 压值"。

步骤 6 AO 电压校正完成。

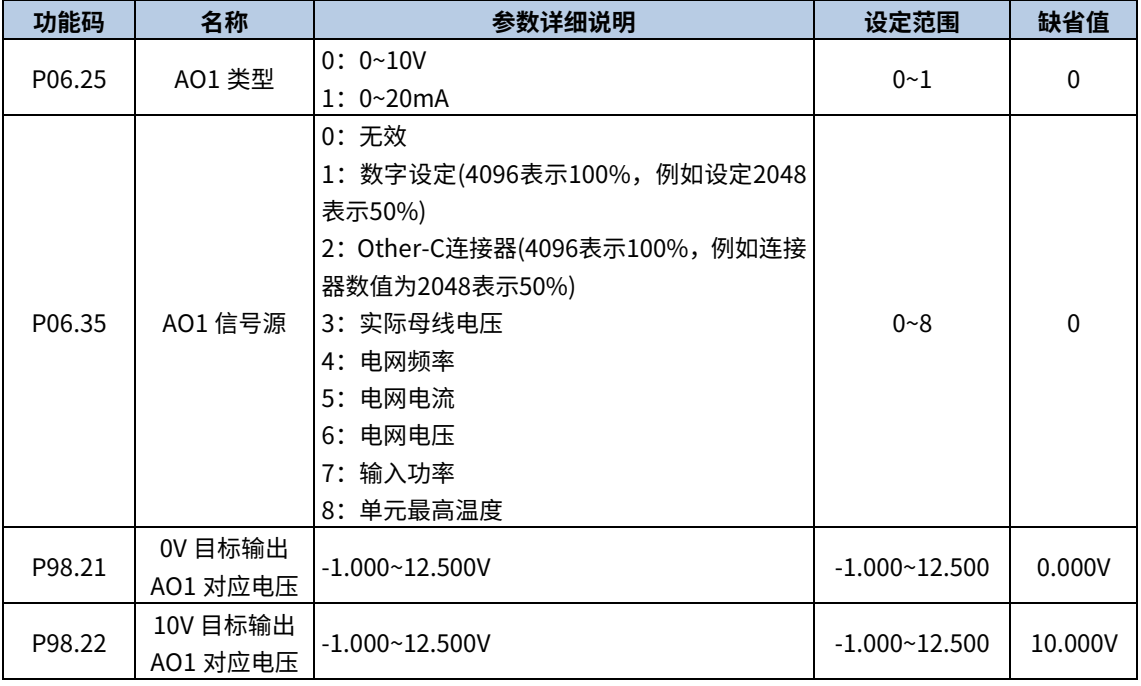

#### ● AO 电流校准步骤

步骤 1 AO 端子短接帽短接到电流档位, P06.25 AO1 类型选择"1:0~20mA"。

步骤 2 P06.35 AO1 信号源选择"1: 键盘给定", 并且设置为 0。

步骤 3 使用万用表测量 AO1 与 GND 之间的电流,将测量的电压值输入到 P98.23 "0mA 目标输出 AO1 对应实际电 流值"。

步骤 4 P06.35 AO1 信号源选择"1: 键盘给定", 并且设置为 4096。

步骤 5 使用万用表测量 AO1 与 GND 之间的电流,将测量的电压值输入到 P98.24"20mA 目标输出 AO1 对应实际 电压值"。

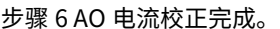

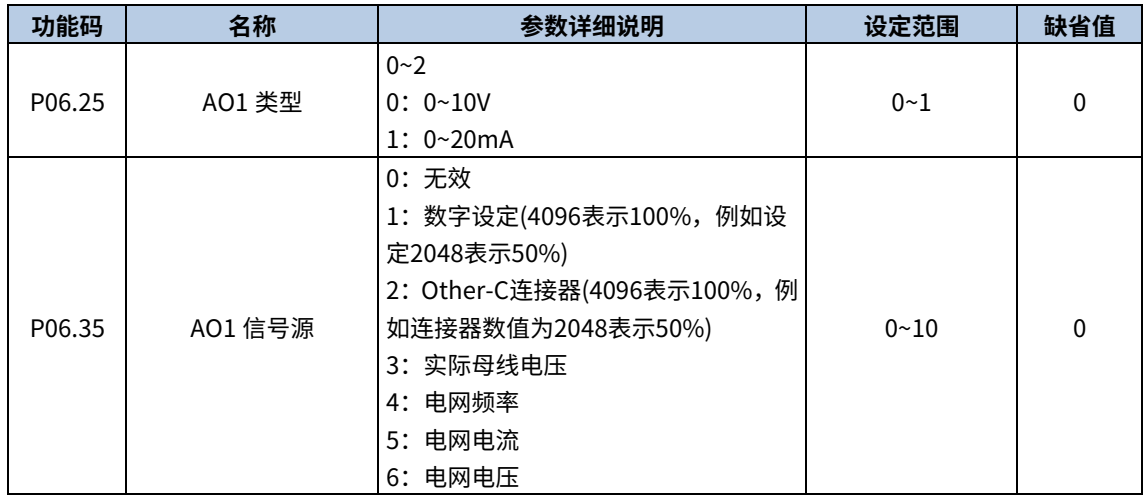

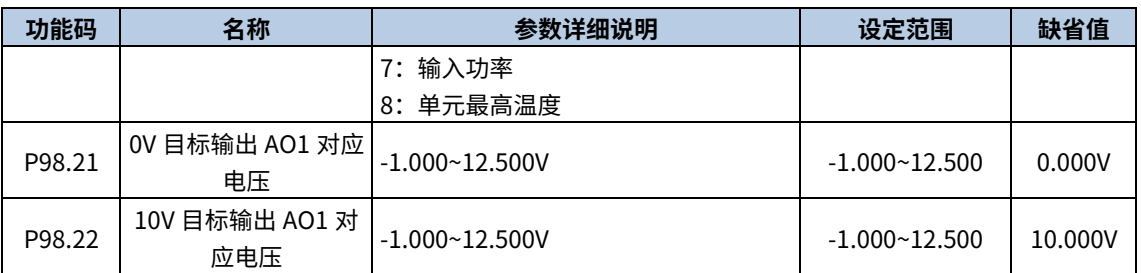

#### ● AI 电压校准步骤

步骤 1 P05.47 AI1 使能选择"使能", 并且 P05.48 AI1 类型选择"3: -10~10V"。

步骤 2 使用校正过的 AO 电压档作为 AI 端子的输入,P06.25 AO1 类型选择"0:0~10V",并且 P06.35 AO1 信号源 选择"1:键盘给定",并且设置为 0,查看 P98.01 "AI1 电压 AD 输入值"。

步骤 3 将读取的 P98.01 "AI1 电压 AD 输入值"输入到 P98.03 "AI1 给定电压 1 对应 AD 值"。

步骤 4 P06.25 AO1 类型选择"0:0~10V",并且 P06.35AO1 信号源选择"1:键盘给定",并且设置为 4096,查看 P98.01"AI1 电压 AD 输入值"。

步骤 5 将读取的 P98.01"AI1 电压 AD 输入值"输入到 P98.05"AI1 给定电压 2 对应 AD 值"。

步骤 6 AI 电压矫正完成。

#### ● AI 电流校准步骤

步骤 1 P05.47 AI1 使能选择"使能", 并且 P05.48 AI1 类型选择"1:0~20mA"。

步骤 2 使用校正过的 AO 电压档作为 AI 端子的输入,P06.25 AO1 类型选择"1:0~20mA",并且 P06.35AO1 信号 源选择"1:键盘给定",并且设置为 0,查看 P98.06 "AI1 电流输入 AD 值"。

步骤 3 将读取的 P98.01 "AI1 电压 AD 输入值"输入到 P98.08 "AI1 给定电流 1 对应 AD 值"。

步骤 4 P06.25 AO1 类型选择"0:0~10V",并且 P06.35AO1 信号源选择"1:键盘给定",并且设置为 4096,查看 P98.06"AI1 电流输入 AD 值"。

步骤 5 将读取的 P98.06 "AI1 电流输入 AD 值"输入到 P98.10 "AI1 给定电流 2 对应 AD 值"。

步骤 6 AI 电流矫正完成。

相关功能参数:

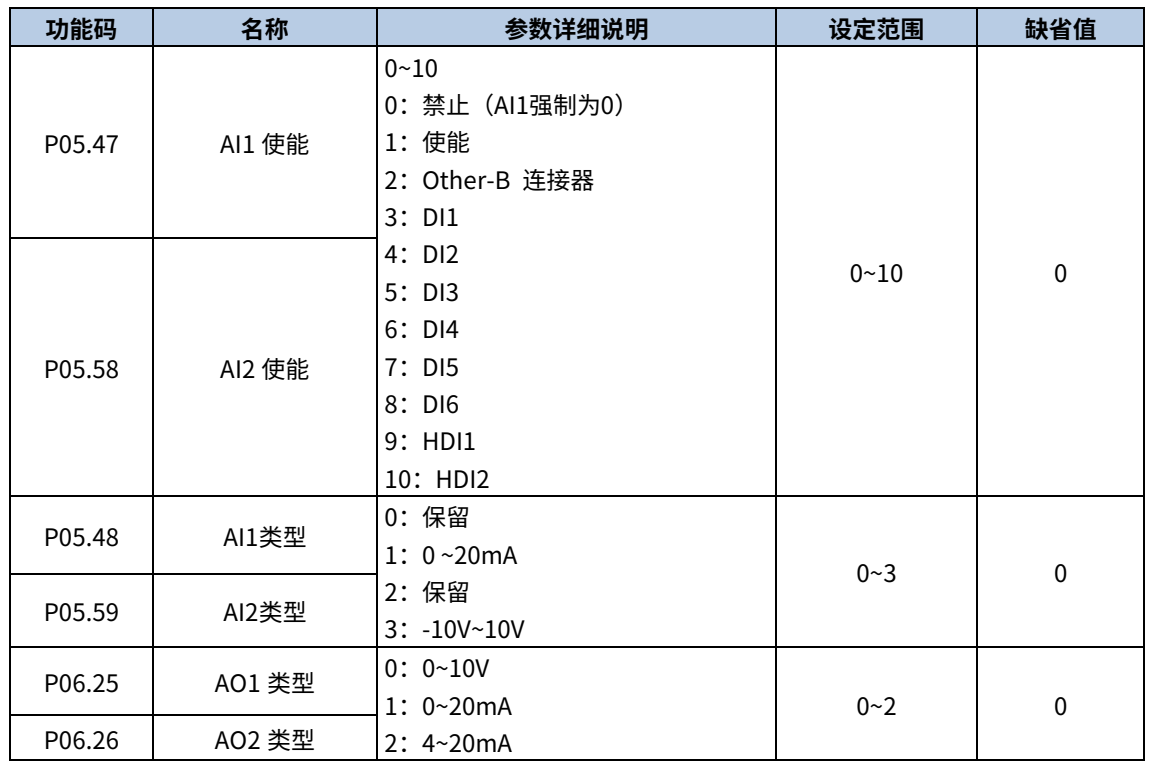

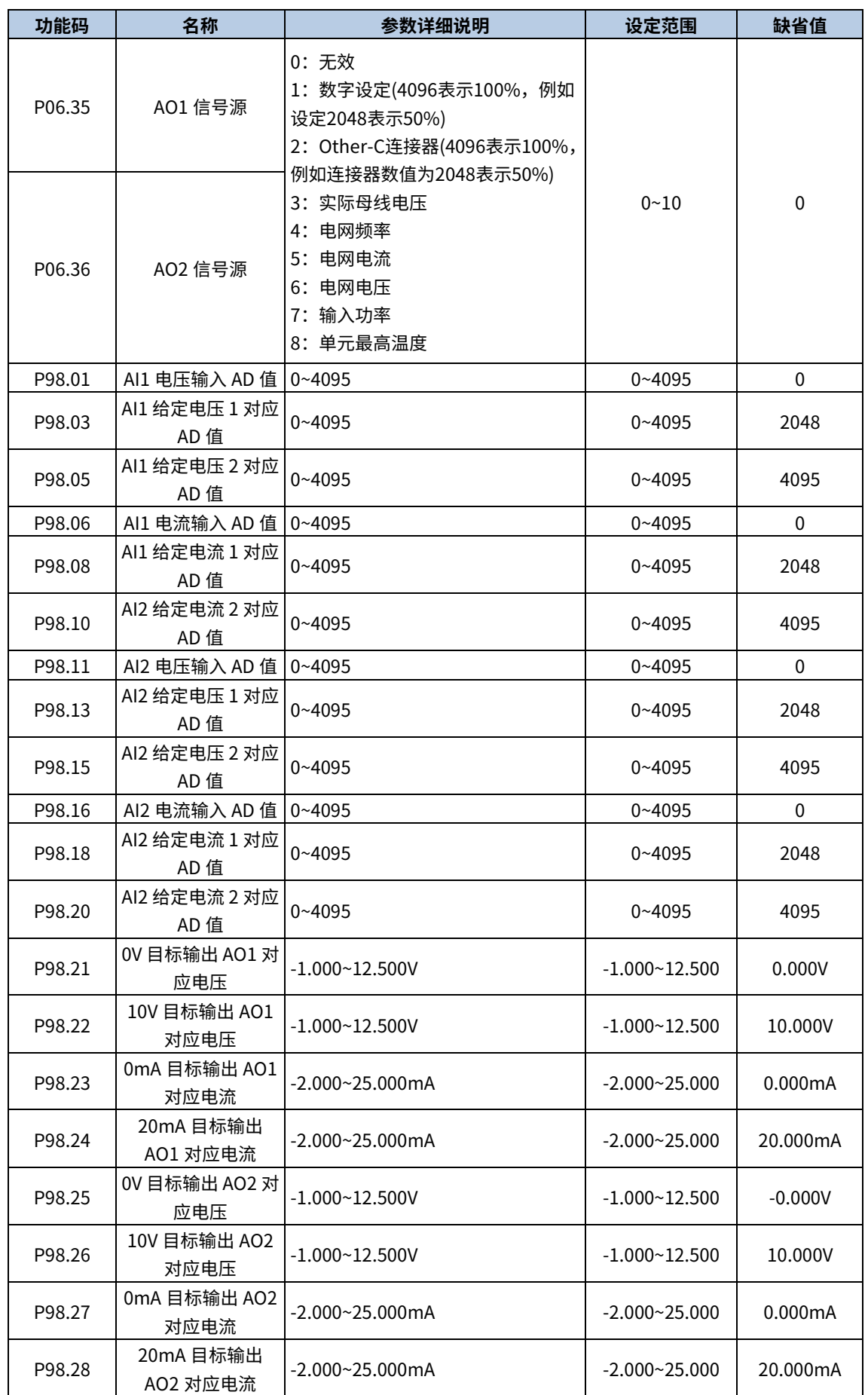

# 6.7.4 数字量输入

Goodrive880 系列基本整流主控标配 6 路可编程的数字输入端子、2 路 HDI 输入端子和 1 路 DIL 端子。所有数字量 输入端子功能全部可以通过功能码进行编程。HDI 输入端子则可以通过功能码选择为高速脉冲输入端子或者是普通 开关量输入端子;DIL 是一个特殊的输入端子,当其输入有效时,其他所有输入端子强制无效,即 DI1~DI6,HDI1~HDI2 输入端子处理后的状态全为 0。

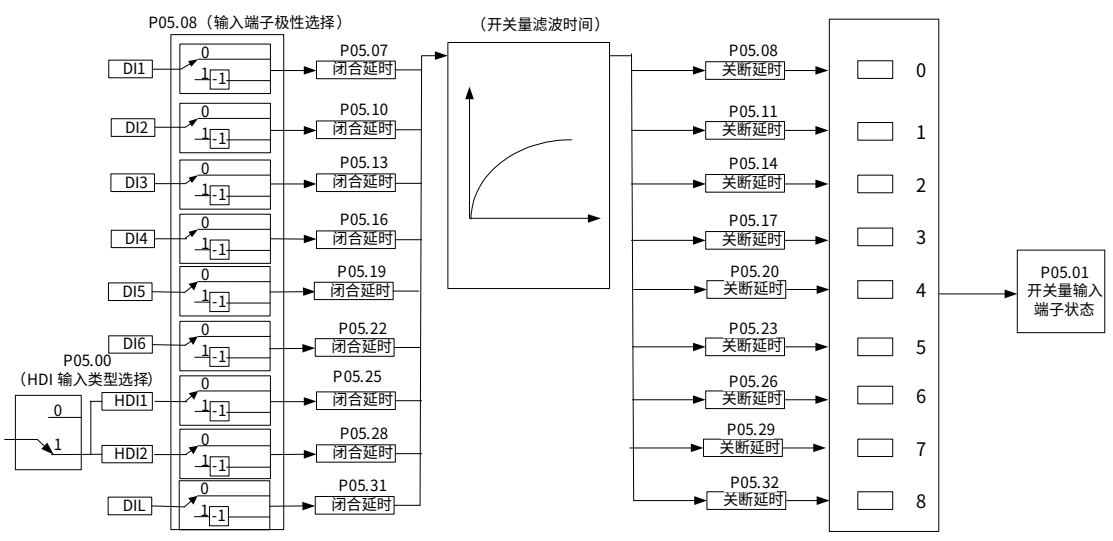

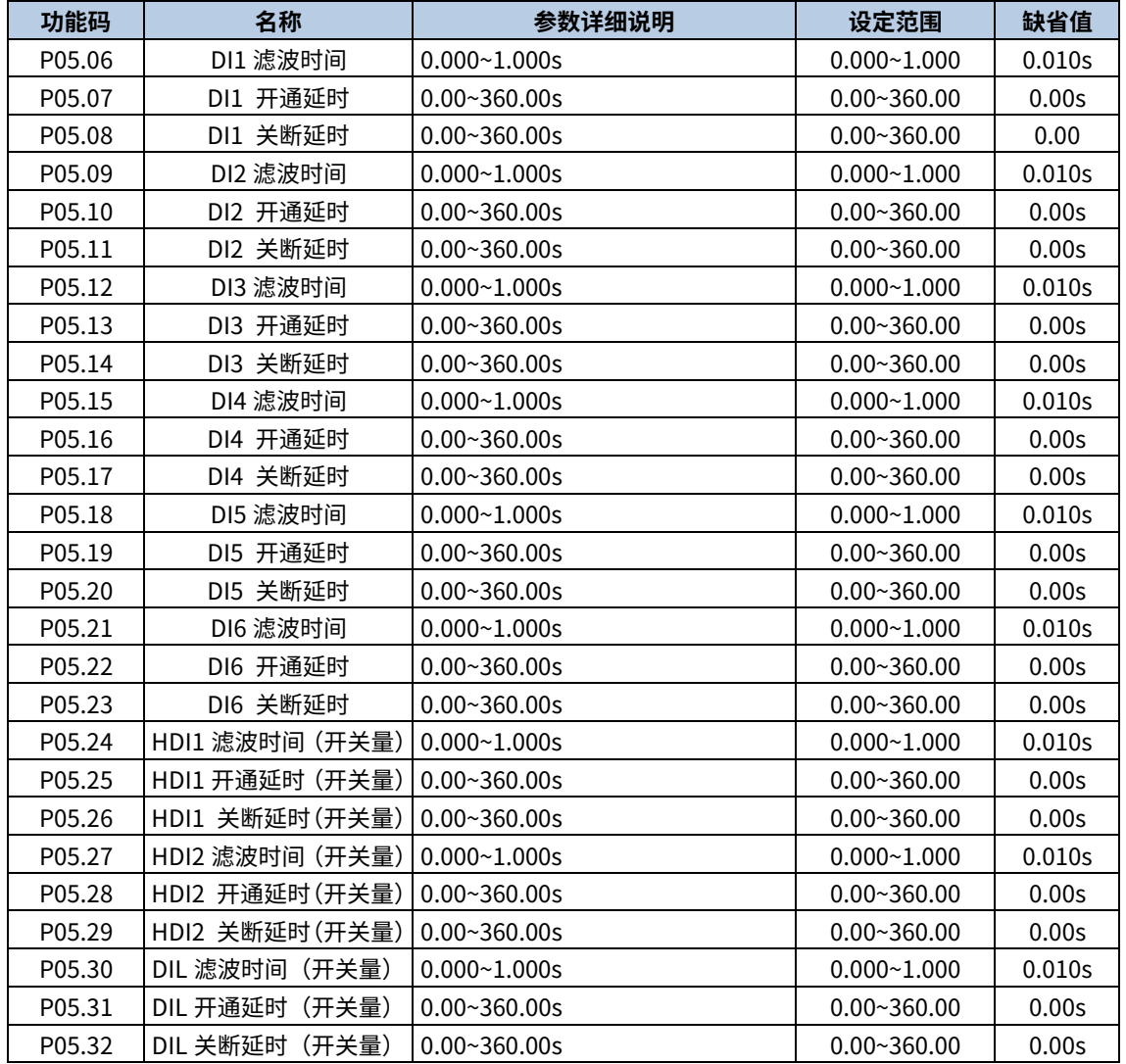

功能码定义了可编程输入端子从闭合和关断时电平发生变化所对应的延迟时间。

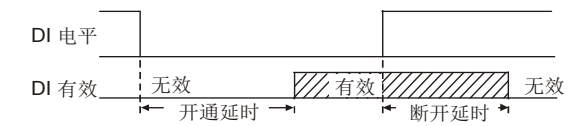

# 6.7.5 数字量输出

Goodrive880 系列基本整流主控标配 3 组继电器输出端子和 2 路高速脉冲输出(HDO)端子。所有数字量输出端子 功能全部可以通过功能码进行编程。其中高速脉冲输出端子 HDO 还可以通过功能码选择设置为高速脉冲输出或开关 量输出。

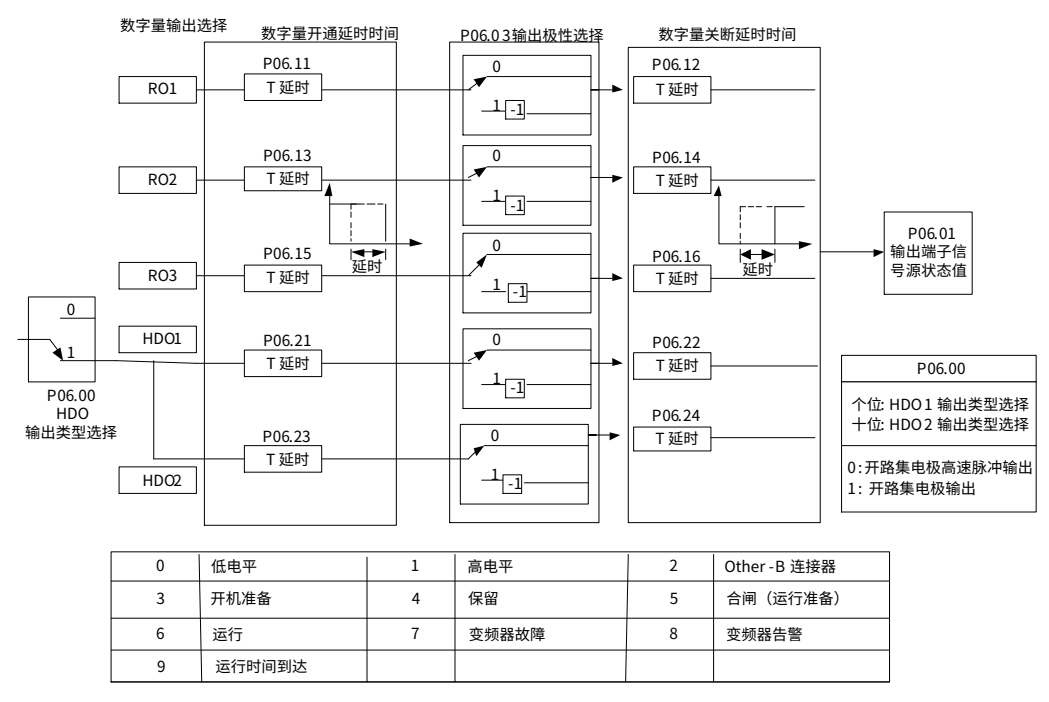

数字输出端子功能选择

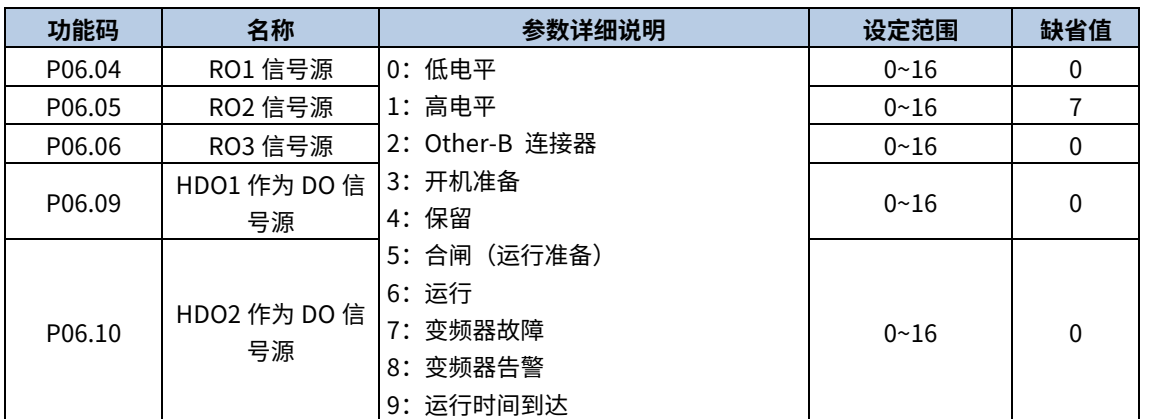

<u></u>▲注意: 当输出端子 RO1、RO2、RO3 在 P02.47 选择为主断路器控制后,该 RO 端子不可设置上图的信号源。

#### ● 端子参数设置

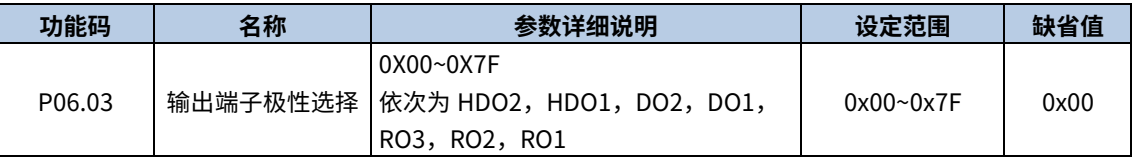

该功能码用来对输出端子极性进行设置。

当位设置为 0 值时, 输出端子正极性; 当位设置为 1 值时, 输出端子负极性。

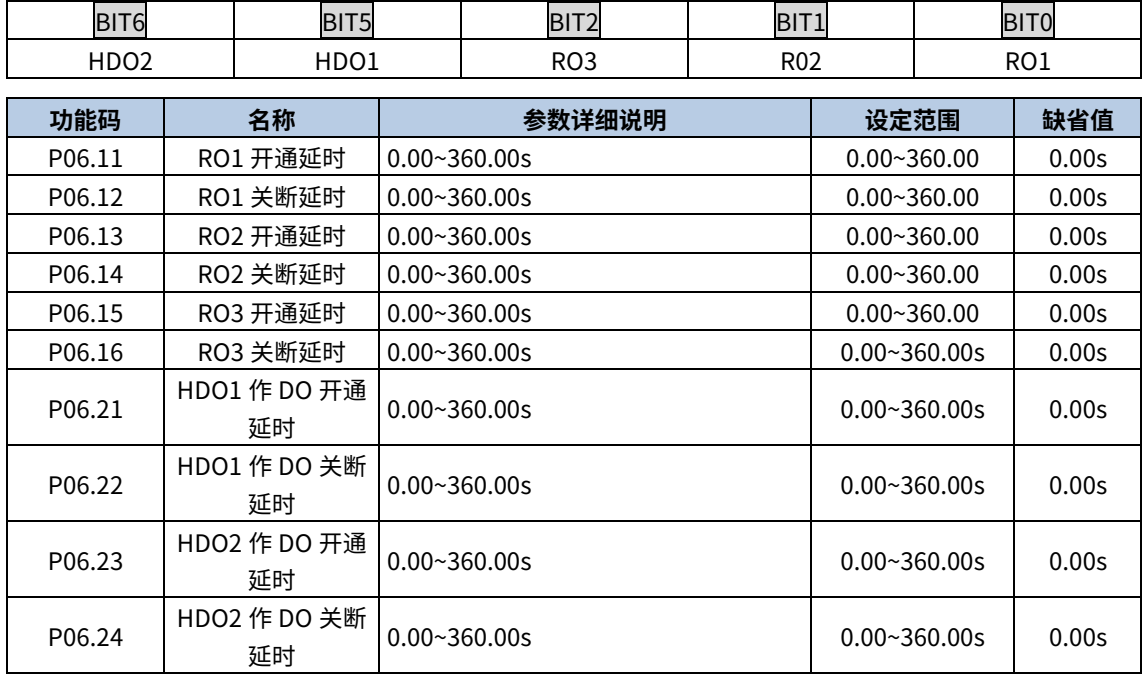

功能码定义了可编程输出端子从闭合和关断时电平发生变化所对应的延迟时间。

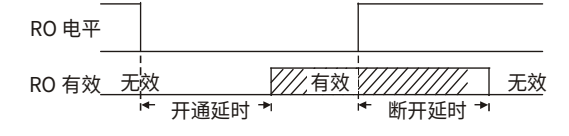

# 6.8 人机界面

## 6.8.1 用户密码

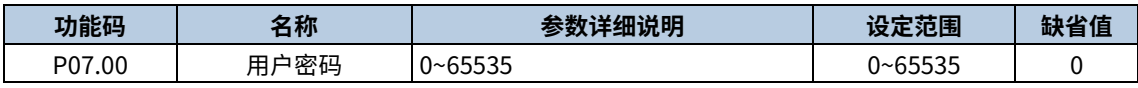

设定任意一个非零的数字,密码保护功能生效。

00000:清除以前设置用户密码值,并使密码保护功能无效。

当用户密码设置并生效后,如果用户密码不正确,用户将不能进入参数菜单,只有输入正确的用户密码,用户才能 查看参数,并修改参数。请牢记所设置的用户密码。

退出功能码编辑状态,密码保护将在一分钟后效,当密码生效后若按 PRG/ESC <mark>键进入功能码编辑状态时,将显示</mark>  $"$  $\Pi$ . $\Omega$ . $\Pi$ . $\Pi$ . $"$ , 操作者必须正确输入用户密码,否则无法进入。

注意:恢复缺省值可以清除用户密码,请大家谨慎使用。

## 6.8.2 QUICK/JOG 键功能选择

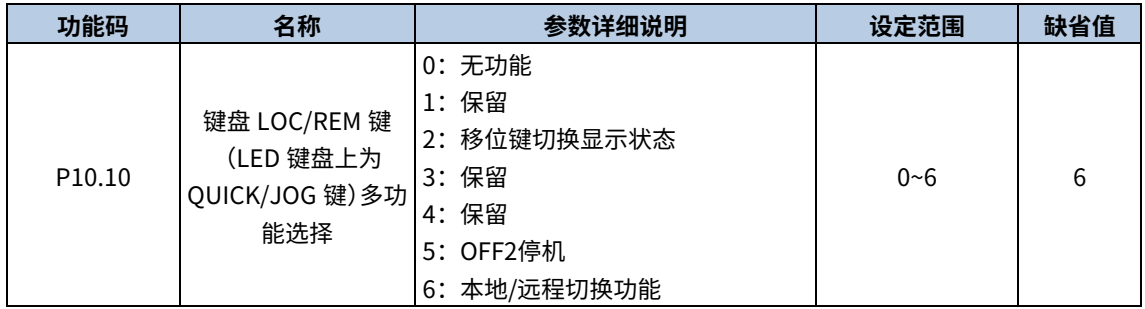

选择 QUICK/JOG 键的功能。

0:无功能

1:保留。

2: 移位键切换显示状态,按 QUICK/JOG 键实现向左顺序切换选中显示的功能码。参见功能码 P24.08,P24.09, P24.10。

3:保留。

4:保留。

5: OFF2 停机,按 QUICK/JOG 键实现紧急停机。

6:本地/远程切换功能,实现本地与远程控制指令通道之间的切换。

远程本地切换主要针对 LCD 键盘上的 LOC/REM 键功能(LED 键盘 QUICK/JOG 键),影响控制通道启停控制字来 源;当 LOC/REM 键功能选择为本地/远程切换(P01.06=6)时,按下该键实现本地控制通道和远程控制通道之间的 切换。切换到本地时,强制将控制通道启停控制字来源设定为键盘控制;切换到远程时,强制将控制通道启停控制 字来源设定为 P02.00 功能码设定的控制通道选择来源值。

相关功能码如下:

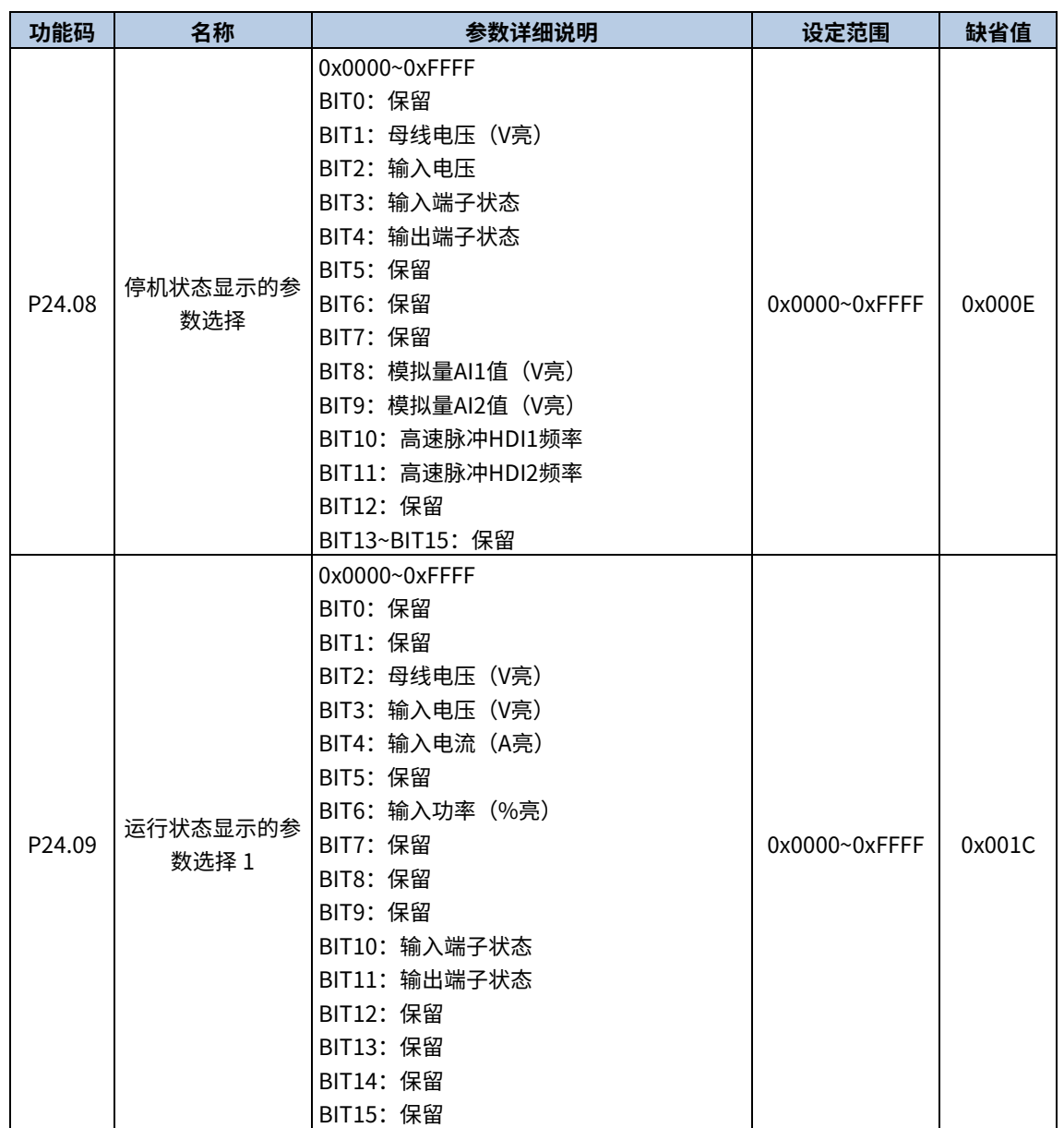

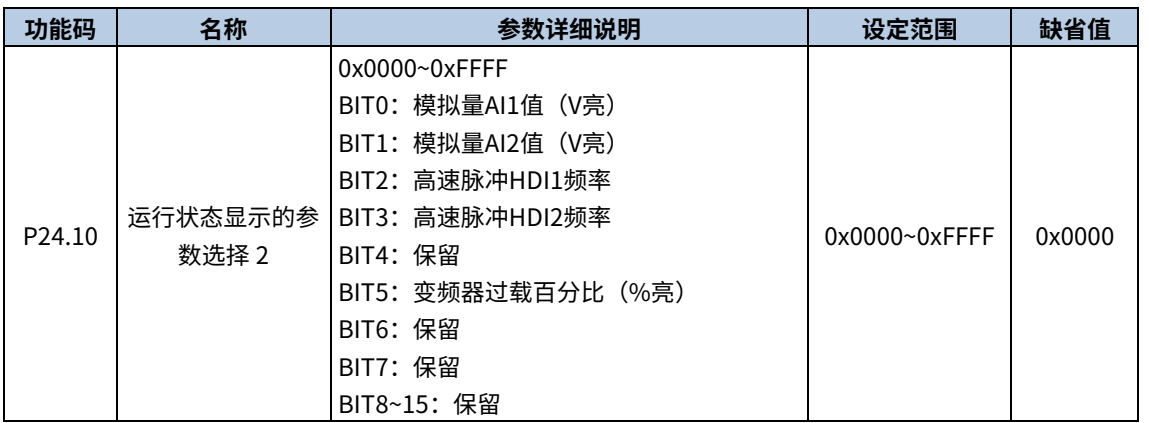

Goodrive880 系列变频器在运行状态下,其参数显示受 P24.09,P24.06 的作用,即为一个 16 位的二进制数,如果 某一位为 1,则该位对应的参数就可在运行时,通过<mark>>>/SHIFT</mark> 键查看。如果该位为 0,则该位对应的参数将不会显 示。设置功能码 P24.09 和 P24.10 时,要将二进制数转换成十六进制数,输入到该功能码。P24.08 的设置方法与 P24.09 的设置相同。当 Goodrive880 系列变频器处于停机状态时,参数的显示受 P24.08 影响。

# 6.9 总线适配器

GD880 系列产品有 2 组总线适配器:总线适配器 A 和总线适配器 B,分别对应功能码的 P37 组合 P38 组。可支持的 总线类型如下:

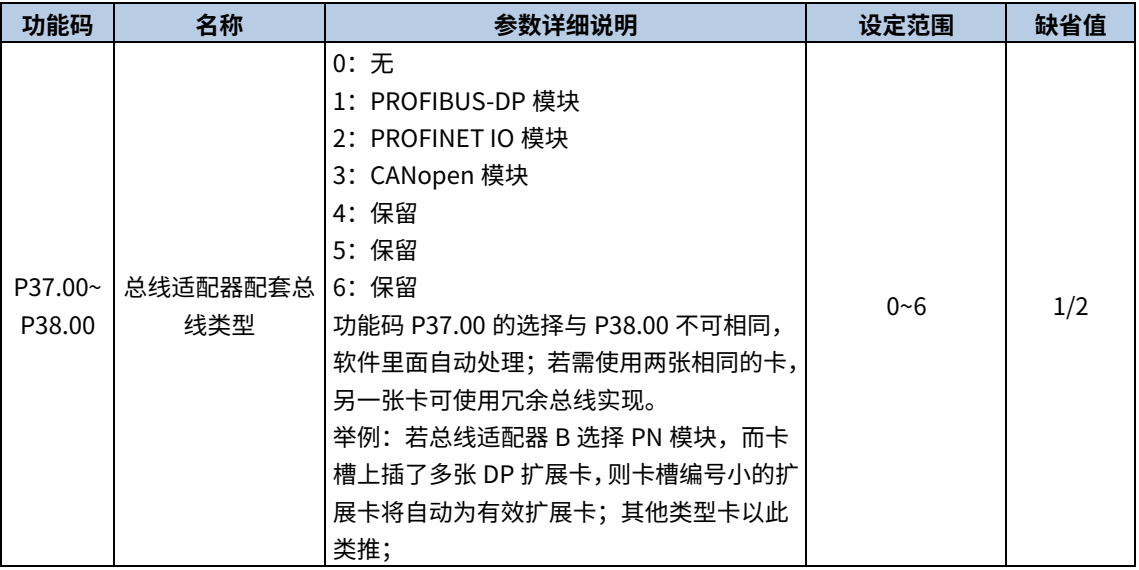

#### 总线适配器数据流如图所示。

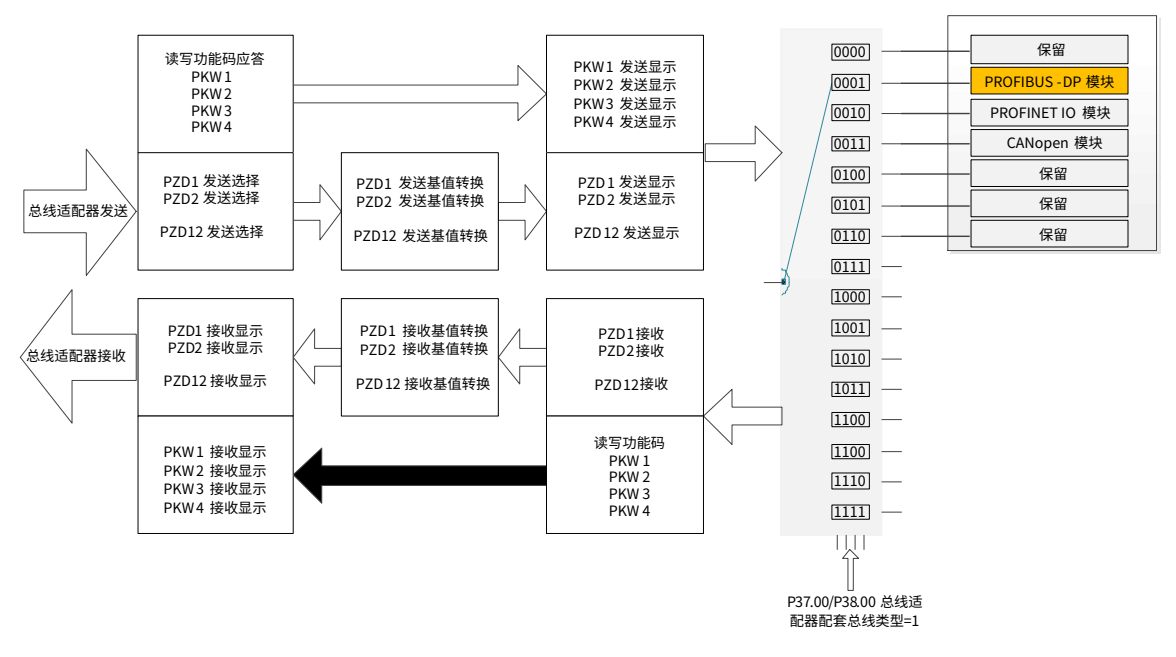

总线适配器控制字来源:

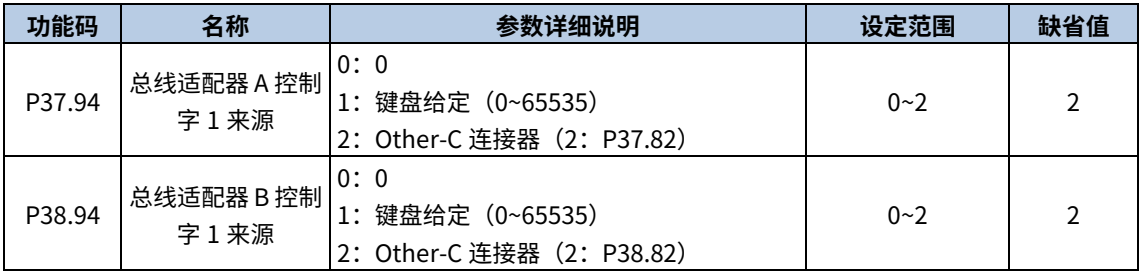

#### 总线适配器的控制字来源默认选择 PZD1,控制字 1 对应位信息如下:

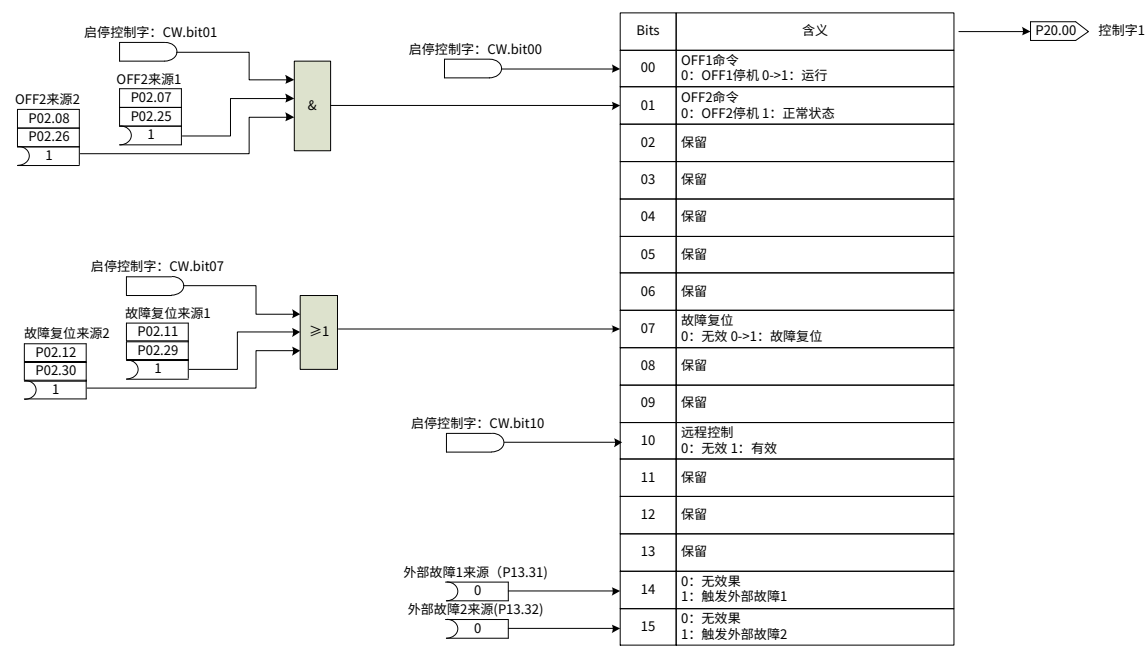

 $\angle$ 注意: 若 PLC 控制启停, 控制字 1 的 bit10 必须置  $1$ 。

#### 总线适配器通讯断线处理:

当系统接收不到正确数据帧,且持续时间超过 P37.98(总线适配器 A)或 P38.98(总线适配器 B)的通讯断线检测

延迟时间后,系统总线适配器通讯断线标志置位,通讯断线后可以选择报故障还是告警。

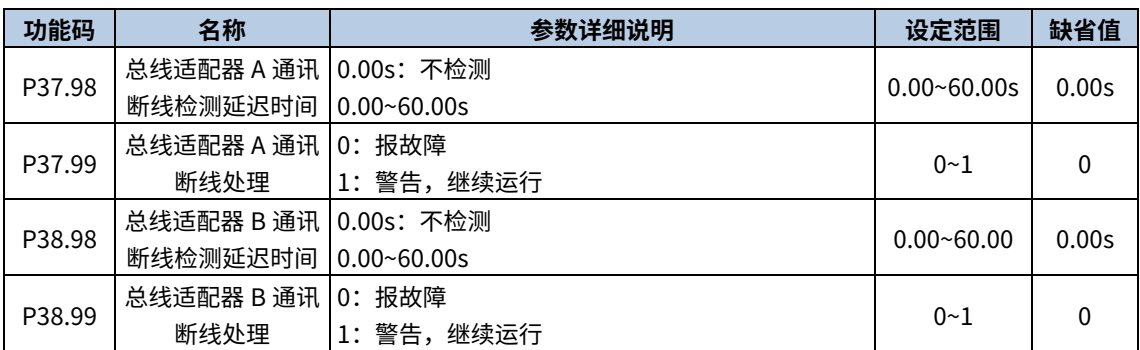

#### 总线适配器相关功能码如下:

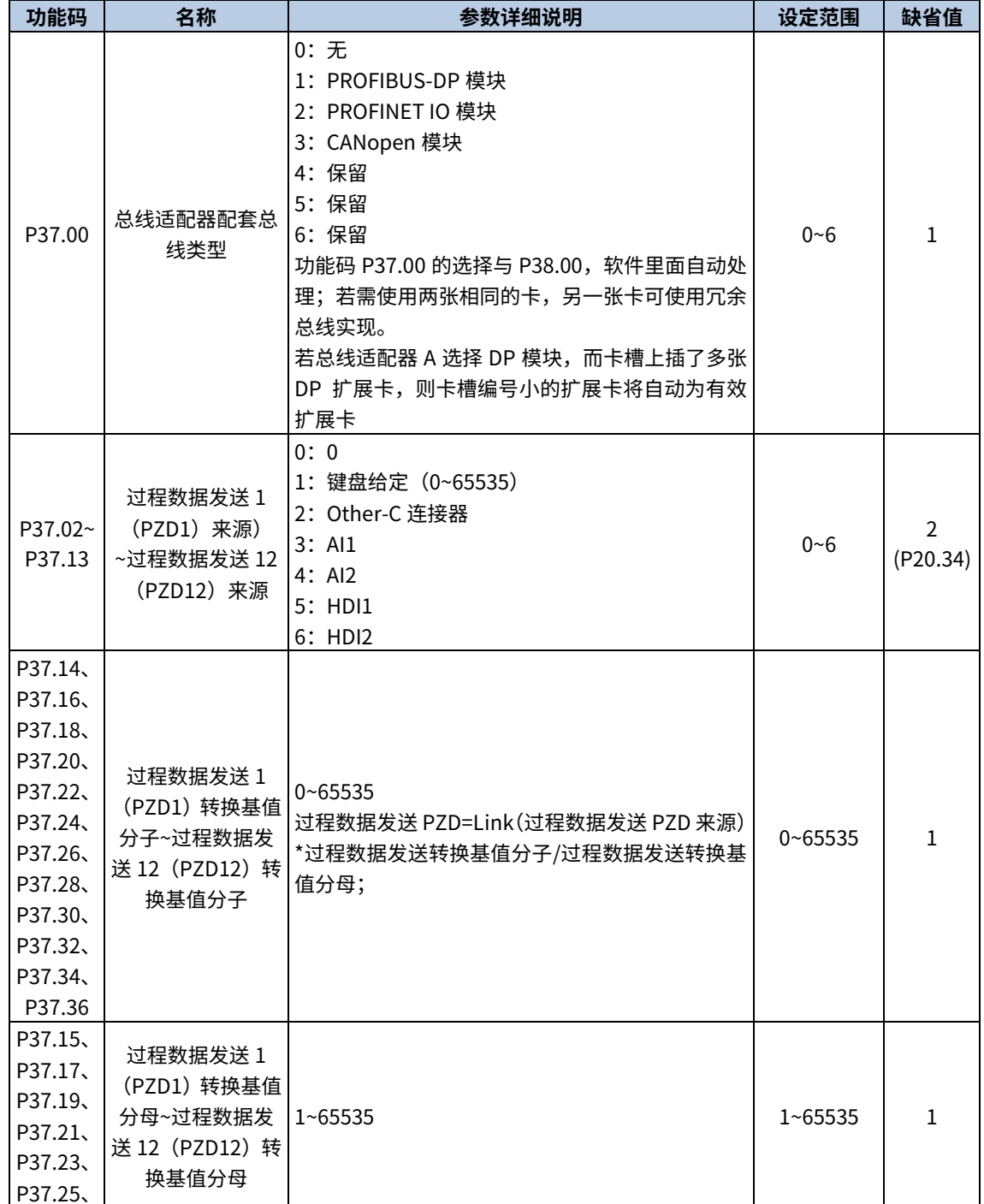

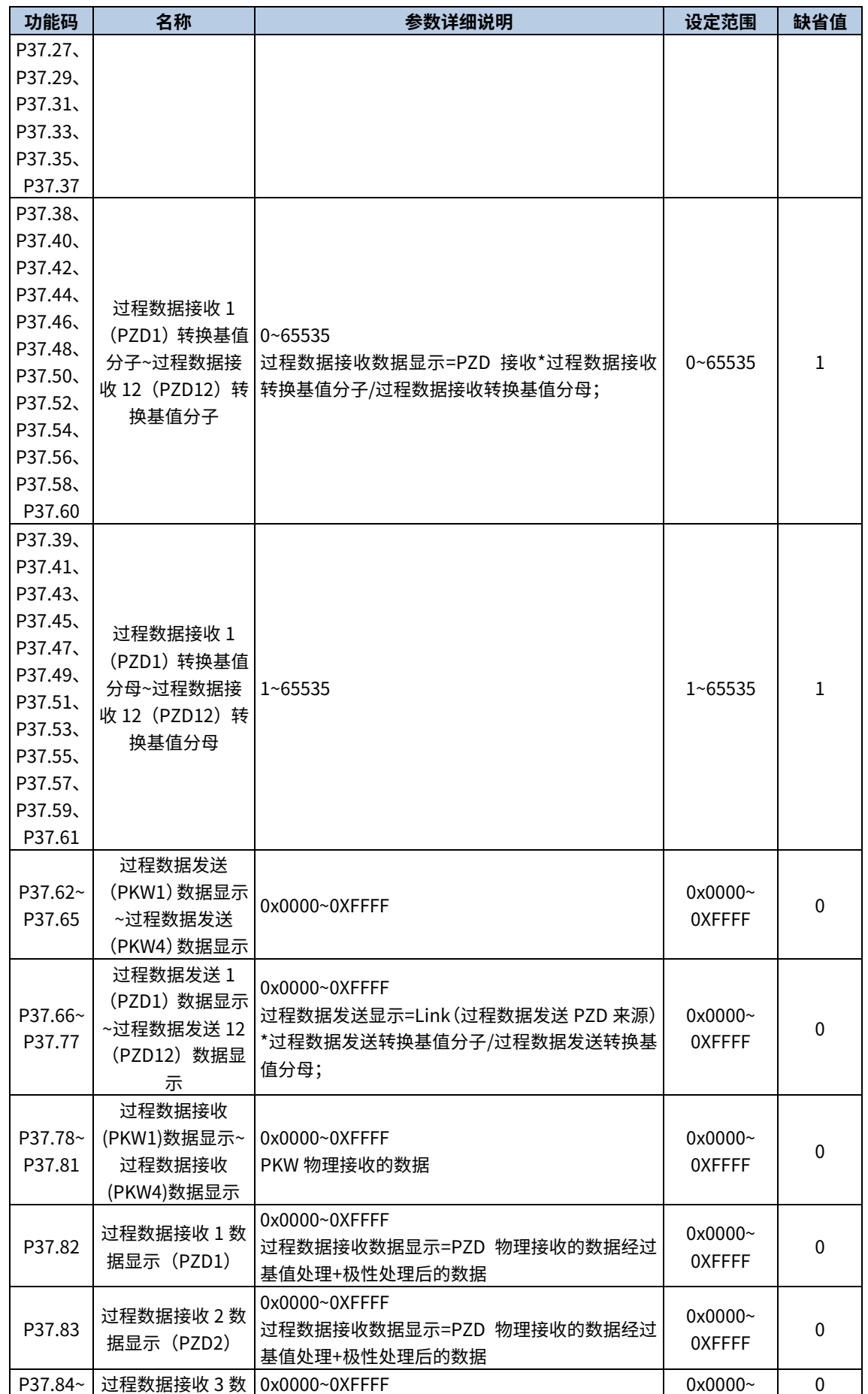
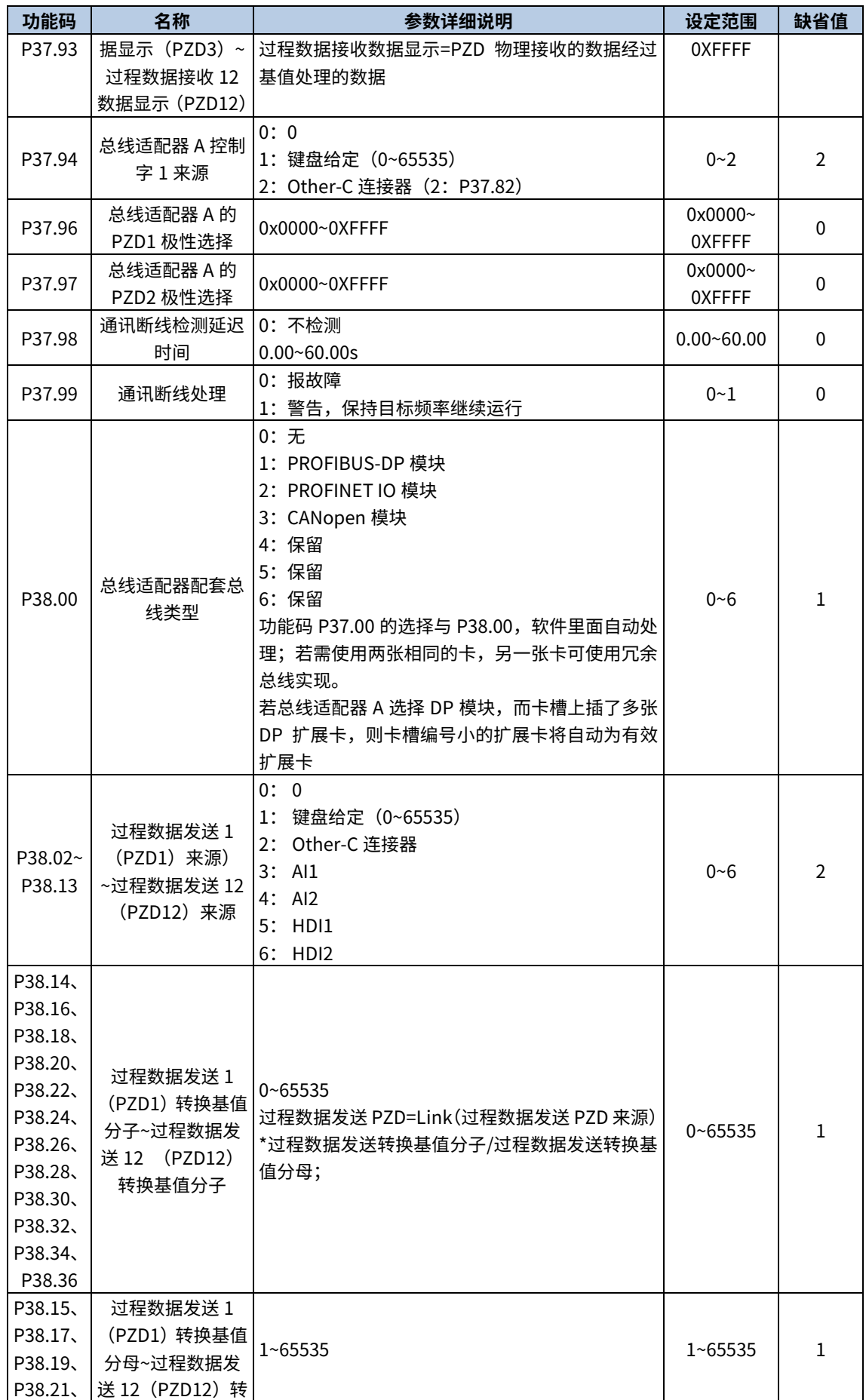

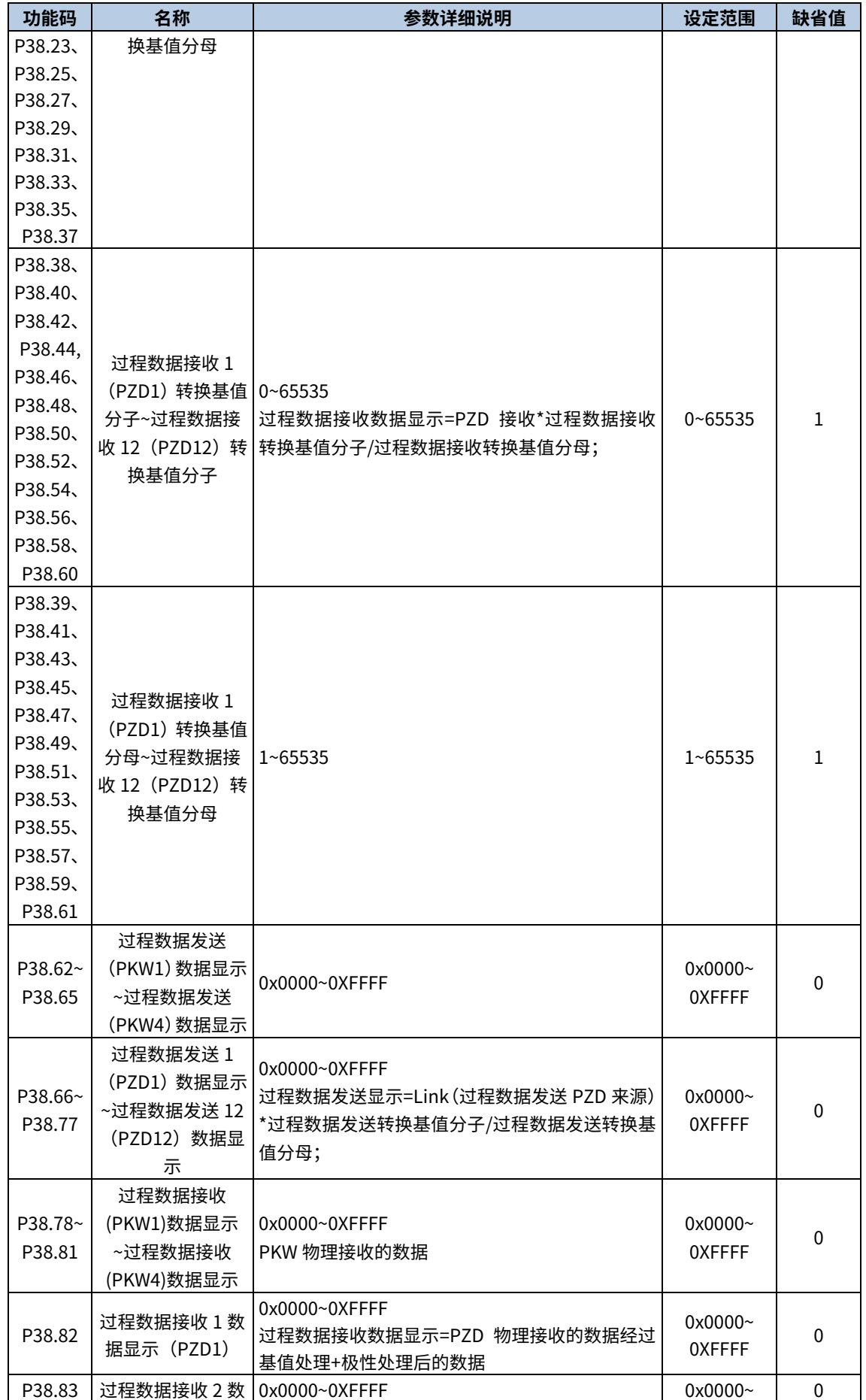

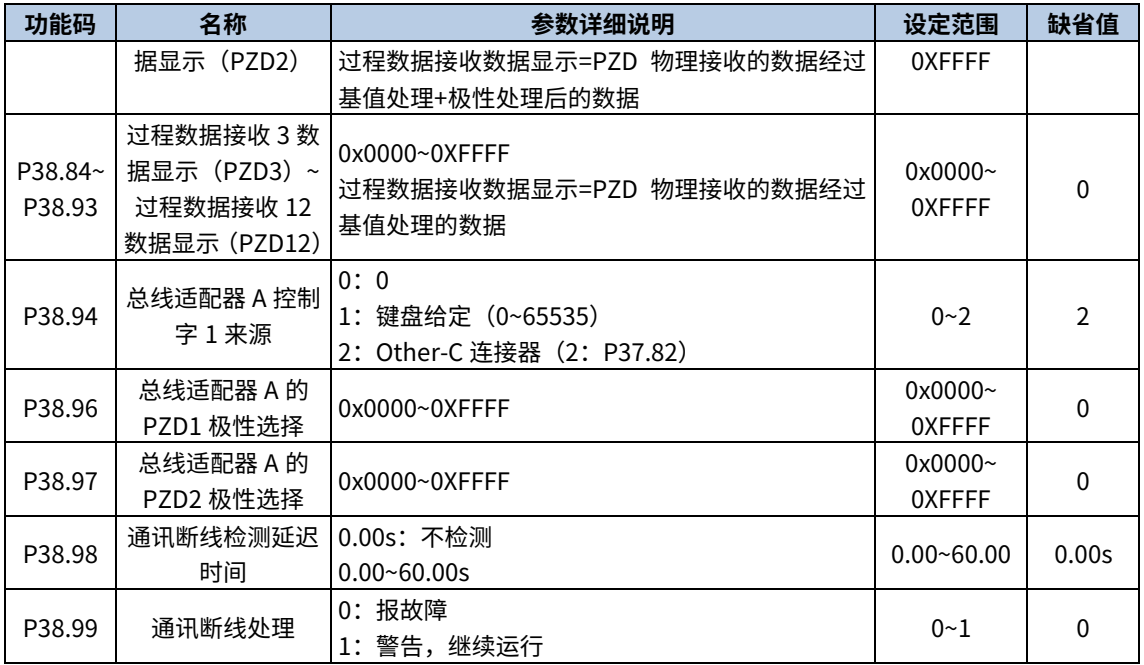

# 6.10 保护功能(P13)

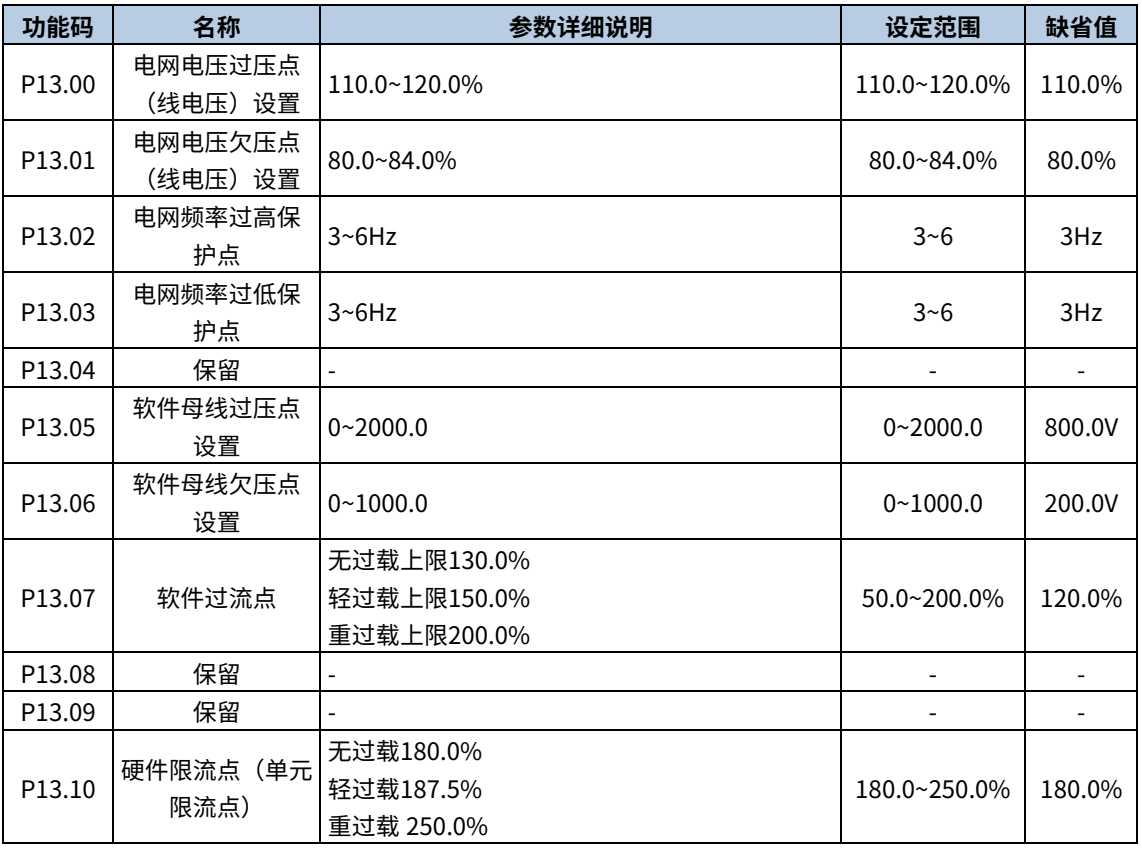

# 6.11 过载模式

过载模式更多说明详情参见《Goodrive880 系列基本整流硬件手册》中相关章节的内容。

控制器会自动记录功率模块的实时输入电流,并计算负载率。当模块超过允许负载时,会报故障"变频器过载"。 需要检查驱动器与负载的匹配是否合适,是否输出电流已经超过模块的允许规格。

过载模式通过 P03.19、P03.20 功能码可设置, 过载模式分为无过载、轻过载、重过载。

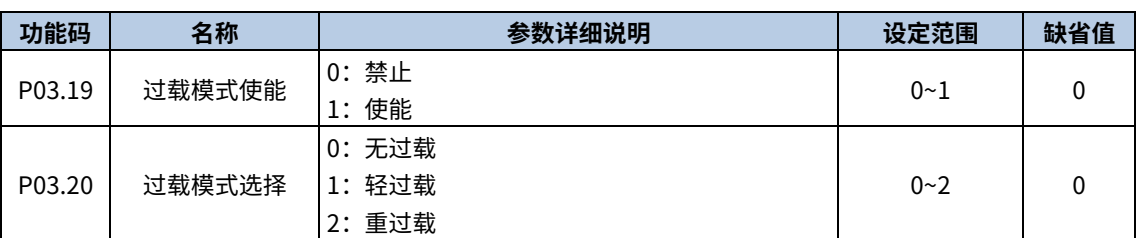

过载模式设置后,整机额定电流、额定功率如下表所示。

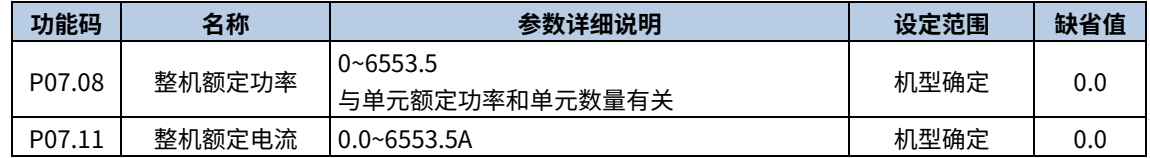

无过载模式电流百分比与过载时间如下图所示,电流百分比定义为实际电流与额定电流的比值。

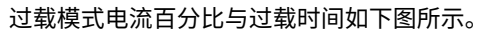

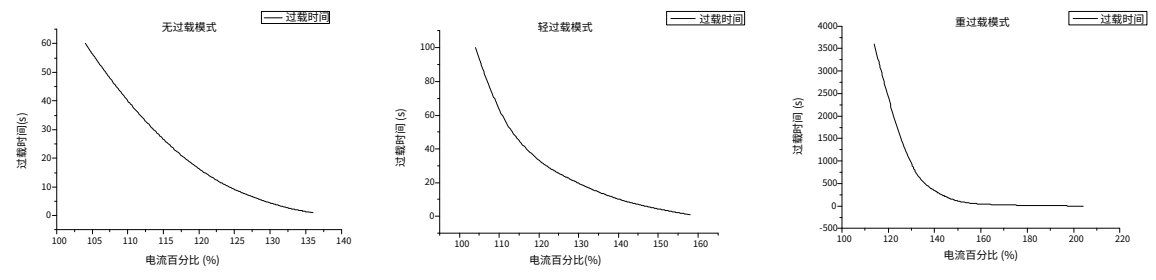

# 6.12 风扇控制

整流器风扇有三种运行模式:正常运行模式、上电后一直运行模式和调速模式。

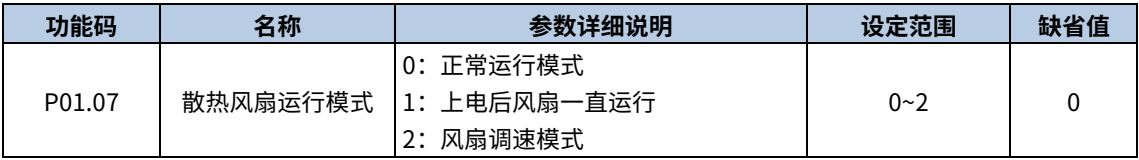

1:正常运行模式

机器运行时或单元温度超过 P01.06 风扇起动温度时运转,机器停机后且温度低于冷却散热风扇起动温度 3℃后延时 30s 停止运转。

设置冷却散热风扇运行模式 P01.07= 0。

设置 P01.06 散热风扇起动温度,该功能参数仅当风扇运行模式选择"正常运行模式"时起作用。

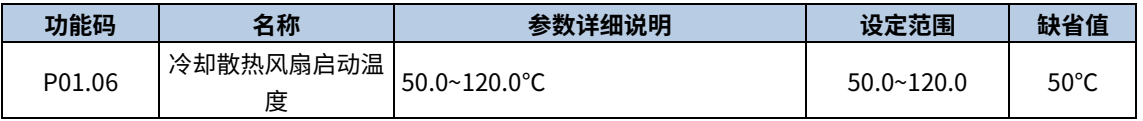

2:上电后一直运行模式

当设备上电后,风扇则一直处于运行状态。

设置散热风扇运行模式 P01.07=1。

3:调速模式

设置散热风扇运行模式 P01.07=2, 调速模式根据温度及电流的大小自动调节风速。

# 7 故障信息

本章介绍如何对故障进行复位和查看故障历史。本章还列出了所有报警和故障信息,以及可能的原因和纠正措施。

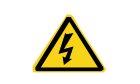

 只有具备培训并合格的专业人员才能进行本章所描述的工作。请按照 1 [安全注意事项中](#page-8-0) 的说明进行操作。

# 7.1 报警和故障指示

故障通过指示灯指示。请参见 5 [键盘基本操作指导。](#page-19-0)当 TRIP 指示灯点亮时,键盘盘上显示的报警或故障代码表明变 频器处于异常状态。利用本章给出的信息,可以找出大部分报警或故障产生的原因及其纠正措施。如果不能找出报 警或故障的原因,请与当地的 INVT 办事处联系。

# 7.2 故障复位

通过键盘上的 STOP/RST、数字输入、切断变频器电源灯等方式都可以使变频器复位。当故障排除之后,整流器可 以重新起动。

# 7.3 故障历史

功能码 P08.00~P08.05 记录最近发生的 6 次故障类型。功能码 P08.12~P08.17 记录最近发生的 6 次告警类型。功能 码 P08.18~P08.25、P08.26~P08.33、P08.34~P08.41 记录了最近三次故障发生时整流器的运行数据。P08.75~P08.92 记录了最近三次故障发生时的时间。

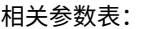

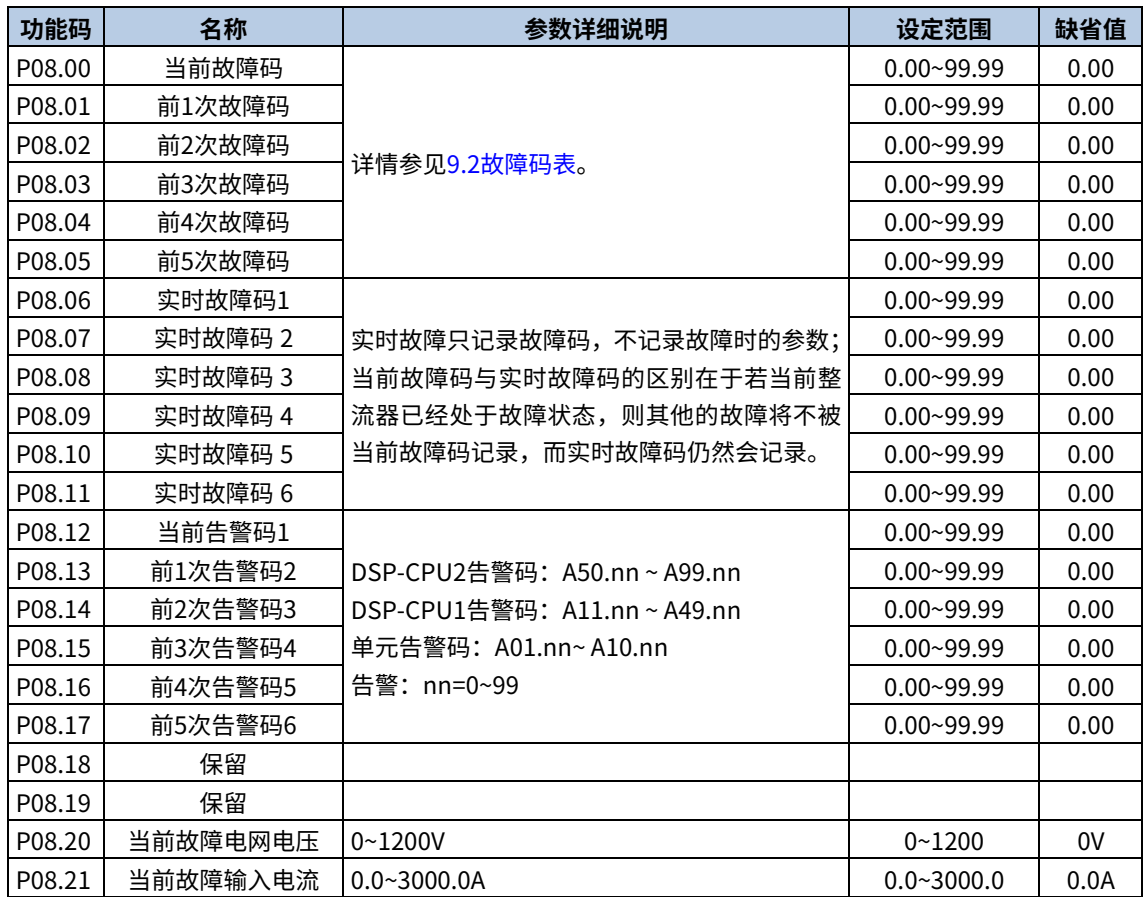

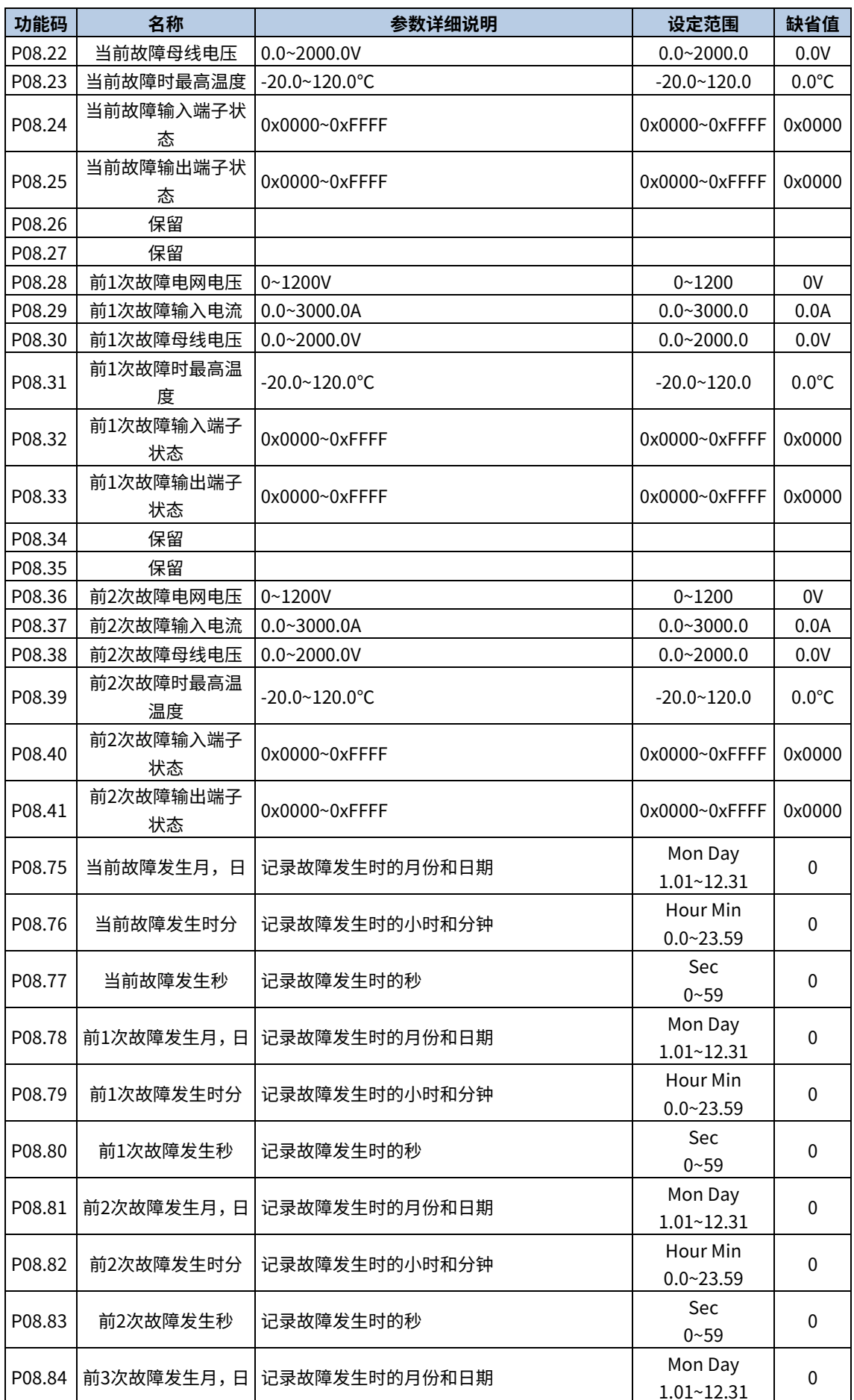

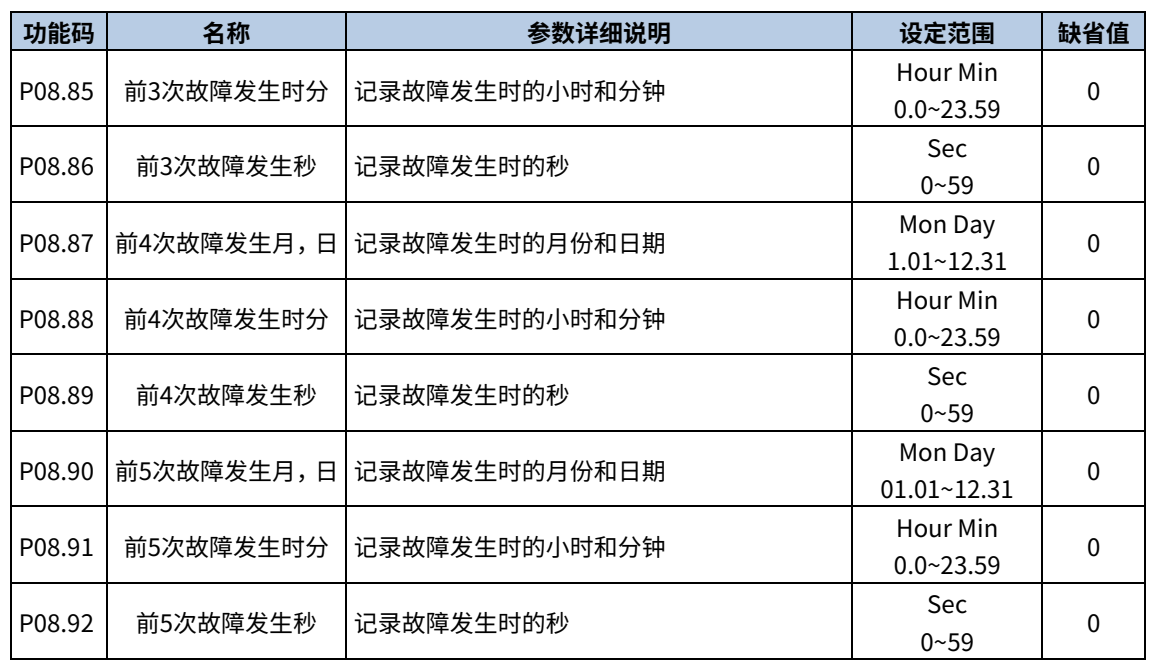

# 7.4 变频器故障内容及对策

Goodrive880 系列基本整流提供丰富故障处理信息,以方便用户的使用。

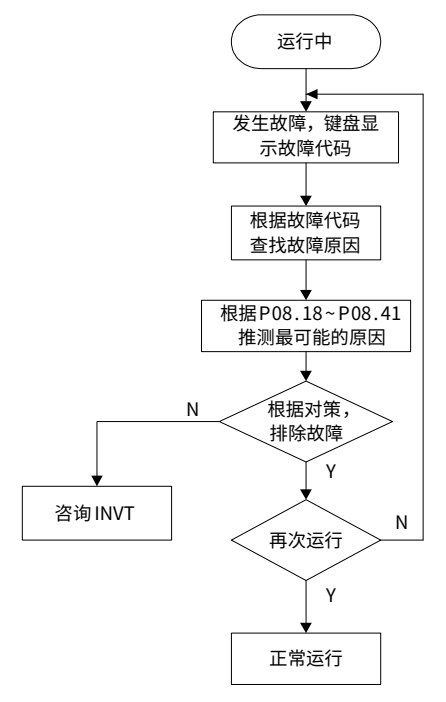

发生故障后,处理步骤如下:

步骤 1 当变频器发生故障后,请确认键盘显示是否异常?如果异常,请咨询 INVT 及其办事处。

步骤 2 如果不存在异常,请查看 P08 组功能码,确认对应的故障记录参数,通过所有参数确定当前故障发生时的真 实状态。

步骤 3 查看下表,根据具体对策,检查是否存在所对应的异常状态。

步骤 4 排除故障或者请求相关人员帮助。

步骤 5 确认故障排除后,复位故障,开始运行。

# 7.4.1 整机故障

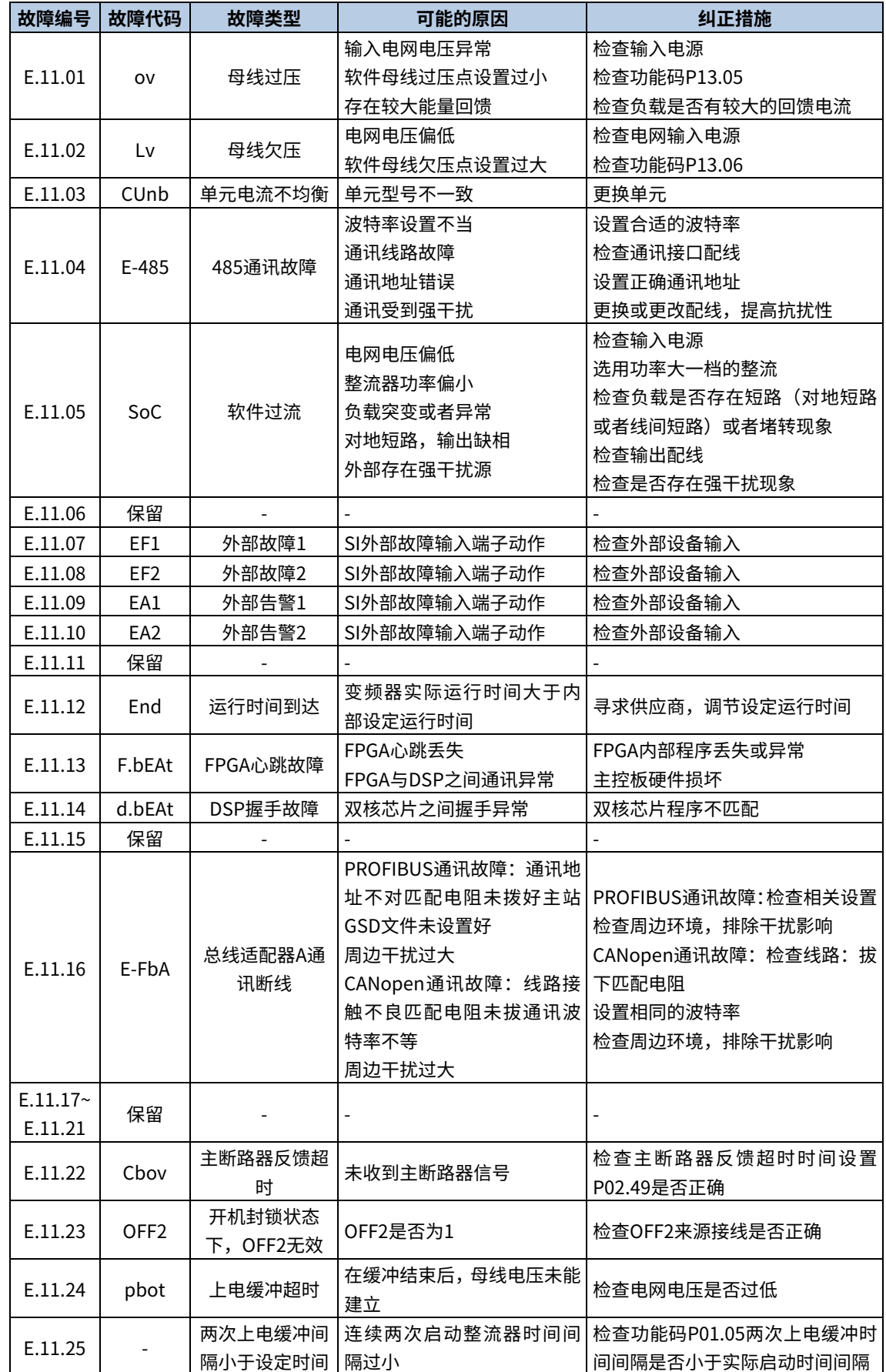

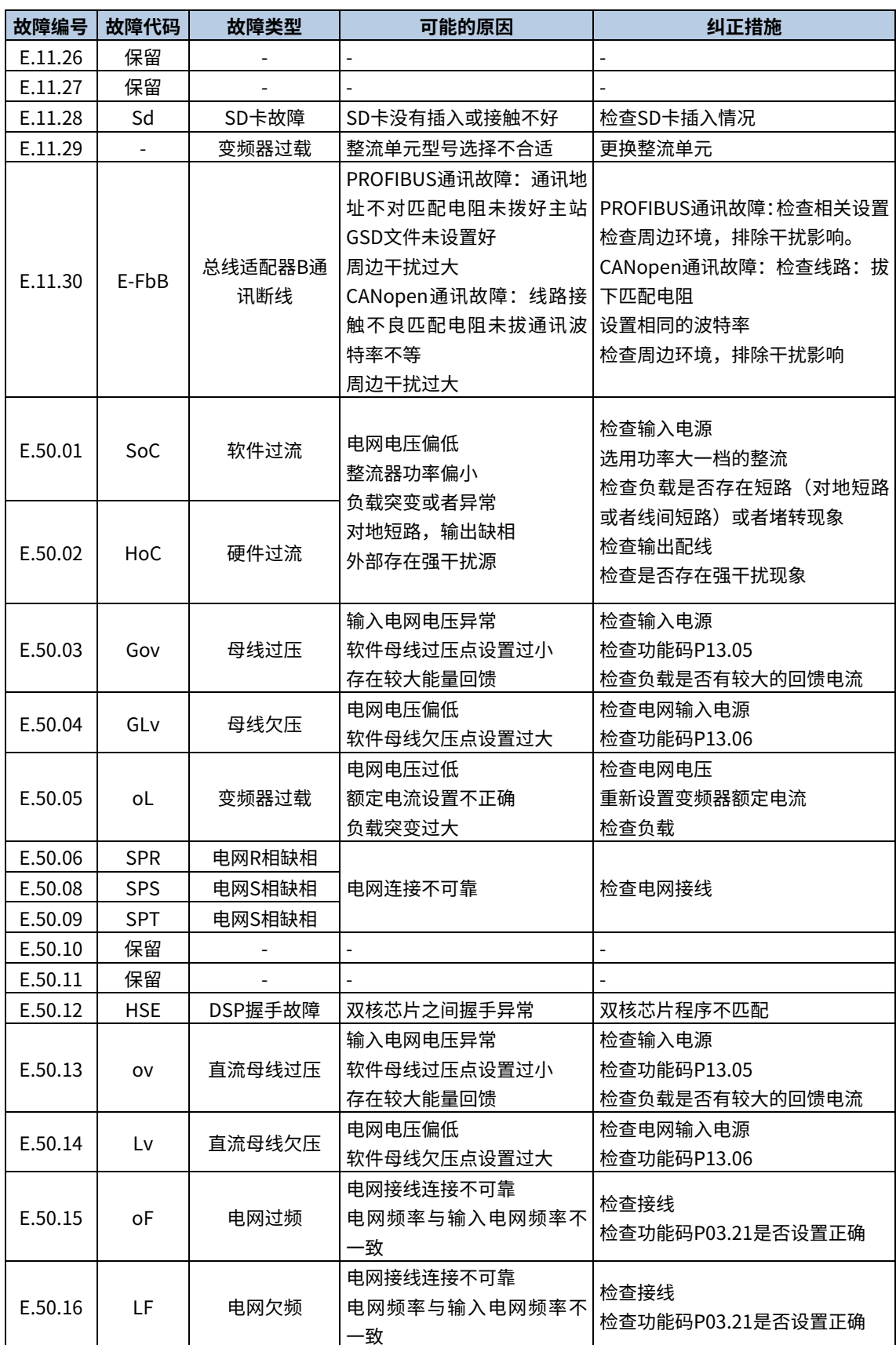

# 7.4.2 单元故障

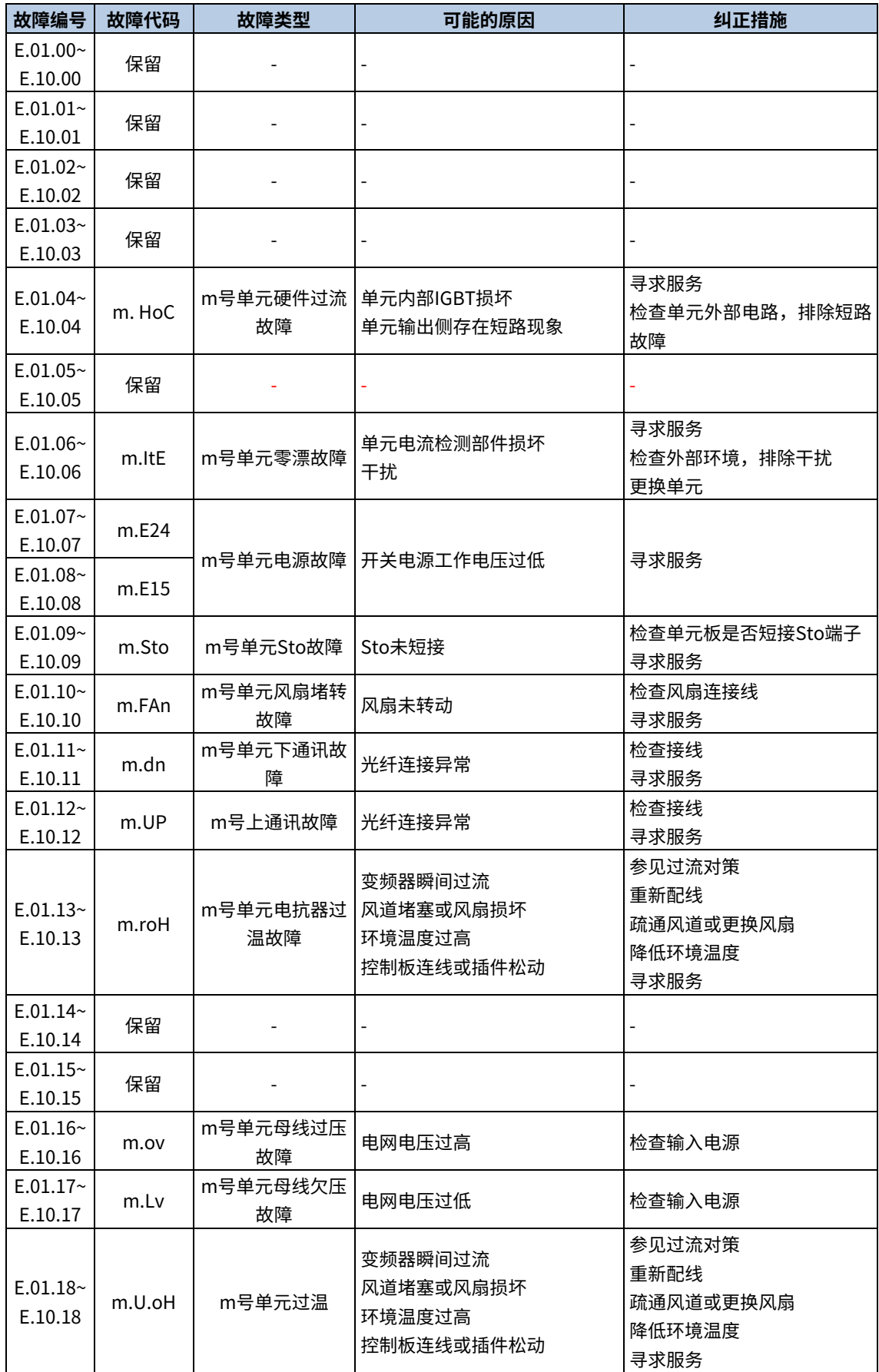

# 8 通讯

# 8.1 Modbus 协议

Goodrive880变频器,提供RS485通讯接口,采用国际标准的Modbus通讯协议进行的主从通讯。用户可通过PC/PLC、 控制上位机等实现集中控制(设定变频器控制命令、运行频率、相关功能码参数的修改,变频器工作状态及故障信 息的监控等),以适应特定的应用要求。

## 8.1.1 Modbus 协议简介

Modbus 协议是一种软件协议,是应用于电子控制器上的一种通用语言。通过此协议,控制器可以经由传输线路和 其它设备进行通讯。它是一种通用工业标准,有了它,不同厂商生产的控制设备可以连成工业网络,进行集中监控。

Modbus 协议有两种传输模式:ASCII 模式和 RTU(远程终端单元,Remote Terminal Units)模式。在同一个 Modbus 网络中,所有的设备传输模式、波特率、数据位、校验位、停止位等基本参数必须一致。

Modbus 网络是一种单主多从的控制网络,也即同一个 Modbus 网络中只有一台设备是主机,其它设备都为从机。 主机可以单独地对某台从机通讯,也可以对所有从机发布广播信息。对于单独访问的命令,从机都应返回一个回应 信息;对应主机发出的广播信息,从机无需反馈回应信息给主机。

## 8.1.2 本变频器应用方式

本变频器使用的 Modbus 协议为 RTU 模式, 网络线路为 RS485。

#### 8.1.2.1 RS485

RS485 接口工作于半双工,数据信号采用差分传输方式,也称作平衡传输。它使用一对双绞线,将其中一线定义为 A (+),另一线定义为 B(-)。通常情况下,发送驱动器 A、B 之间的正电平在+2~+6V 表示逻辑"1",电平在-2V~-6V 表示逻辑"0"。

变频器端子板上的 485+对应的是 A, 485-对应的是 B。

通讯波特率 (P42.01) 是指用一秒钟内传输的二进制 bit 数,其单位为每秒比特数 bit/s (bps)。设置波特率越高, 传输速度越快,抗干扰能力越差。当使用 0.56mm(24AWG)双绞线作为通讯电缆时,根据波特率的不同,最大传 输距离如下表:

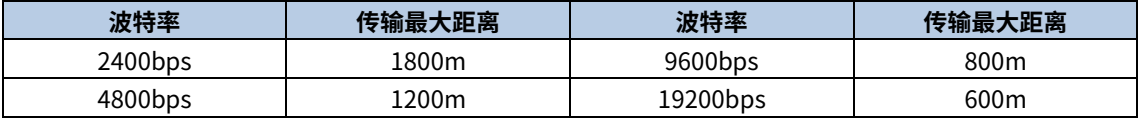

RS485 远距离通讯时建议采用屏蔽电缆,并且将屏蔽层作为地线。

在设备少距离短的情况下,不加终端负载电阻整个网络能很好的工作,但随着距离的增加性能将降低,所以在较长 距离时,建议使用 120Ω终端电阻。

#### 8.1.2.2 RTU模式

#### (1)RTU 通讯帧结构

当控制器设为在 Modbus 网络上以 RTU 模式通讯,在消息中的每个 8Bit 字节包含两个 4Bit 的十六进制字符。这种 方式的主要优点是: 在同样的波特率下, 可比 ASCII 方式传送更多的数据。

#### 代码系统

- 1 个起始位。
- 7或 8 个数据位,最小的有效位先发送。 8 位二进制, 每个 8 位的帧域中,包括两个十六进制字符 (0...9, A...F) 。
- 1 个奇偶校验位,无校验则无。

● 1 个停止位(有校验时),2 个 Bit(无校验时)。

错误检测域

**● CRC**(循环冗长检测)。

数据格式的描述如下表:

11-bit 字符帧 (BIT1~BIT8 为数据位):

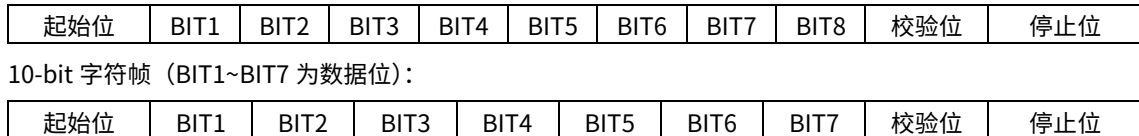

一个字符帧中,真正起作用的是数据位。起始位、检验位和停止位的加入只是为了将数据位正确地传输到对方设备。 在实际应用时一定要将数据位、奇偶校验、停止位设为一致。

在 RTU 模式中,新帧总是以至少 3.5 个字节的传输时间静默作为开始。在以波特率计算传输速率的网络上,3.5 个 字节的传输时间可以轻松把握。紧接着传输的数据域依次为: 从机地址、操作命令码、数据和 CRC 校验字,每个域 传输字节都是十六进制的 0...9,A...F。网络设备始终监视着通讯总线的活动。当接收到第一个域(地址信息),每个 网络设备都对该字节进行确认。随着最后一个字节的传输完成,又有一段类似的 3.5 个字节的传输时间间隔,用来表 识本帧的结束,在此以后,将开始一个新帧的传送。

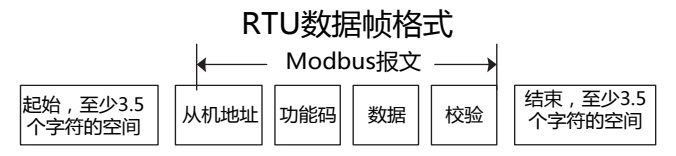

一个帧的信息必须以一个连续的数据流进行传输,如果整个帧传输结束前有超过 1.5 个字节以上的间隔时间,接收设 备将清除这些不完整的信息,并错误认为随后一个字节是新一帧的地址域部分,同样的,如果一个新帧的开始与前 一个帧的间隔时间小于 3.5 个字节时间,接收设备将认为它是前一帧的继续,由于帧的错乱,最终 CRC 校验值不正 确,导致通讯故障。

RTU 帧的标准结构:

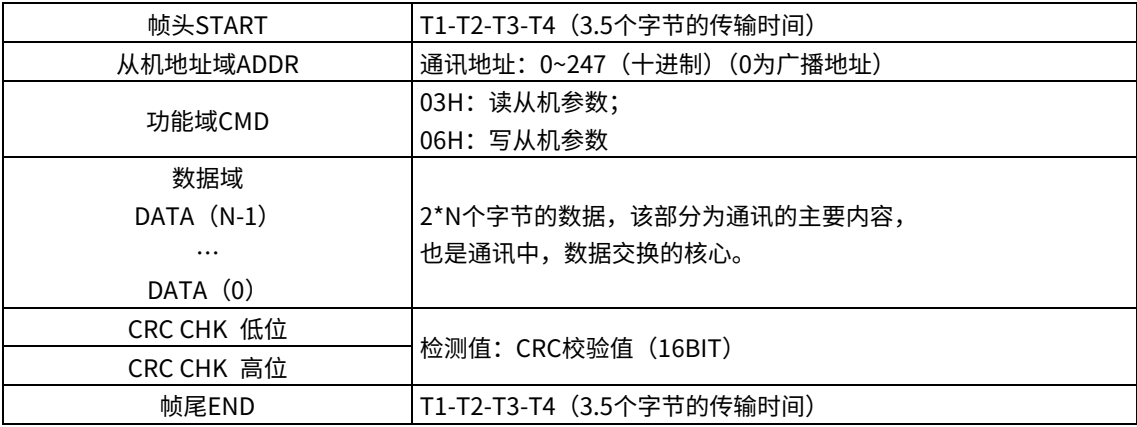

#### (2) RTU 通讯帧错误校验方式

数据在传输的过程中,有时因为各种因素使数据发生了错误。如果没有校验,接收数据的设备就不知道信息是错误 的,这时它可能做出错误的响应。这个错误的响应可能会导致严重的后果,所以信息必须要有校验。

校验的思路是,发送方将发送的数据按照一种固定的算法算出一个结果,并将这个结果加在信息的后面一起发送。 接收方在收到信息后,根据那种算法将数据算出一个结果,再将这个结果和发送方发来的结果比较。如果比较结果 相同,证明这信息是正确的,否则认为信息是错误的。

帧的错误校验方式主要包括两个部分的校验,即单字节的位校验(奇/偶校验,也即字符帧中的校验位)和帧的整个 数据校验(CRC 校验)。

#### 字节位校验(奇偶校验)

用户可以根据需要选择不同的位校验方式,也可以选择无校验,这将影响每个字节的校验位设置。

偶校验的含义:在数据传输前附加一位偶校验位,用来表示传输的数据中"1"的个数是奇数还是偶数,为偶数时,校 验位置为"0",否则置为"1",用以保持数据的奇偶性不变。

奇校验的含义:在数据传输前附加一位奇校验位,用来表示传输的数据中"1"的个数是奇数还是偶数,为奇数时,校 验位置为"0",否则置为"1",用以保持数据的奇偶性不变。

例如,需要传输数据位为"11001110",数据中含 5 个"1",如果用偶校验,其偶校验位为"1",如果用奇校验,其奇 校验位为"0",传输数据时,奇偶校验位经过计算放在帧的校验位的位置,接收设备也要进行奇偶校验,如果发现接 受的数据的奇偶性与预置的不一致,就认为通讯发生了错误。

#### CRC 校验方式---CRC(Cyclical Redundancy Check)

使用 RTU 帧格式,帧包括了基于 CRC 方法计算的帧错误检测域。CRC 域检测了整个帧的内容。CRC 域是两个字节, 包含 16 位的二进制值。它由传输设备计算后加入到帧中。接收设备重新计算收到帧的 CRC,并与接收到的 CRC 域 中的值比较,如果两个 CRC 值不相等,则说明传输有错误。

CRC 是先存入 0xFFFF,然后调用一个过程将帧中连续的 6 个以上字节与当前寄存器中的值进行处理。仅每个字符中 的 8Bit 数据对 CRC 有效, 起始位和停止位以及奇偶校验位均无效。

CRC 产生过程中,每个 8 位字符都单独和寄存器内容相异或(XOR),结果向最低有效位方向移动,最高有效位以 0 填充。LSB 被提取出来检测,如果 LSB 为 1,寄存器单独和预置的值相异或,如果 LSB 为 0,则不进行。整个过程 要重复 8 次。在最后一位(第 8 位)完成后,下一个 8 位字节又单独和寄存器的当前值相异或。最终寄存器中的值, 是帧中所有的字节都执行之后的 CRC 值。

CRC 的这种计算方法,采用的是国际标准的 CRC 校验法则,用户在编辑 CRC 算法时,可以参考相关标准的 CRC 算 法,编写出真正符合要求的 CRC 计算程序。

现在提供一个 CRC 计算的简单函数给用户参考(用 C 语言编程):

```
unsigned int crc cal value(unsigned char*data value, unsigned char data length)
{
 int i;
 unsigned int crc value=0xffff;
 while(data length--)
 {
  crc_value^=*data_value++;
  for(i=0; i<8; i++){
    if(crc_value&0x0001)
     crc_value=(crc_value>>1)^0xa001;
    else 
      crc_value=crc_value>>1;
  }
 }
 return(crc_value);
}
在阶梯逻辑中,CKSM 根据帧内容计算 CRC 值,采用查表法计算,这种方法程序简单,运算速度快,但程序所占用
```
ROM 空间较大,对程序空间有要求的场合,请谨慎使用。

#### 8.1.3 RTU 命令码及通讯数据描述

#### <span id="page-85-0"></span>8.1.3.1 命令码:03H,读取N个字(最多可以连续读取16个字)

命令码 03H 表示主机向变频器读取数据,要读取多少个数据由命令中"数据个数"而定,最多可以读取 16 个数据。 读取的参数地址必须是连续的。每个数据占用的字节长度为 2 字节,也即一个字(word)。以下命令格式均以 16 进 制表示(数字后跟一个"H"表示 16 进制数字),一个 16 进制占用一个字节。

该命令的作用是读取变频器的参数及工作状态等。

例如:从地址为 01H 的变频器,从数据地址为 0004H 开始,读取连续的 2 个数据内容(也就是读取数据地址为 0004H 和 0005H 的内容), 则该帧的结构描述如下:

RTU 主机命令信息(主机发送给变频器的命令):

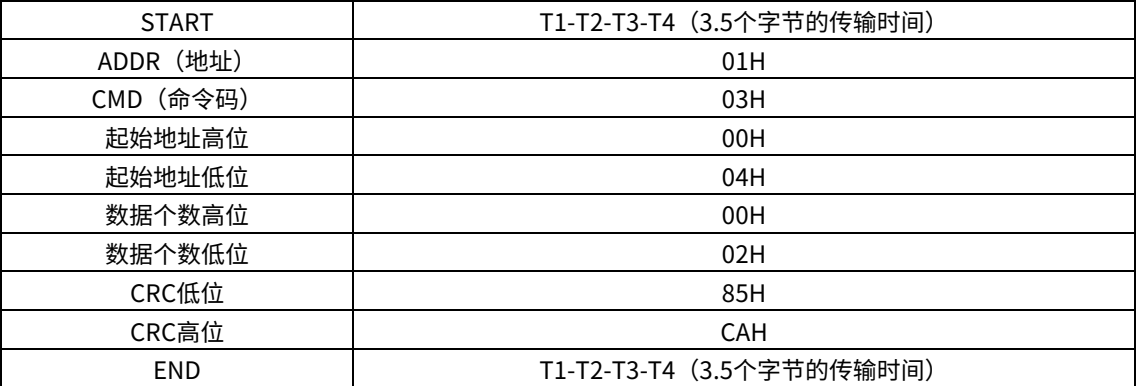

START 和 END 中 T1-T2-T3-T4(3.5 个字节的传输时间)是指让 RS485 最少保持 3.5 个字节的传输时间为空闲。这 使两条信息之间有一定的空闲时间,来区分两条信息,保证不会让设备误将两条信息当作一条信息。

ADDR 为 01H 表示该命令信息是向地址为 01H 的变频器发送的信息,ADDR 占用一个字节;

CMD 为 03H 表示该命令信息是向变频器读取数据,CMD 占用一个字节;

"起始地址"表示从该地址开始读取数据。"起始地址"占两个字节,高位在前低位在后。

"数据个数"表示读取的数据的个数,单位为字。"起始地址"为 0004H,"数据个数"为 0002H,表示读取 0004H 和 0005H 这两个地址的数据。

CRC 检验占两个字节,低位在前,高位在后。

RTU 从机回应信息(变频器发送给主机的信息):

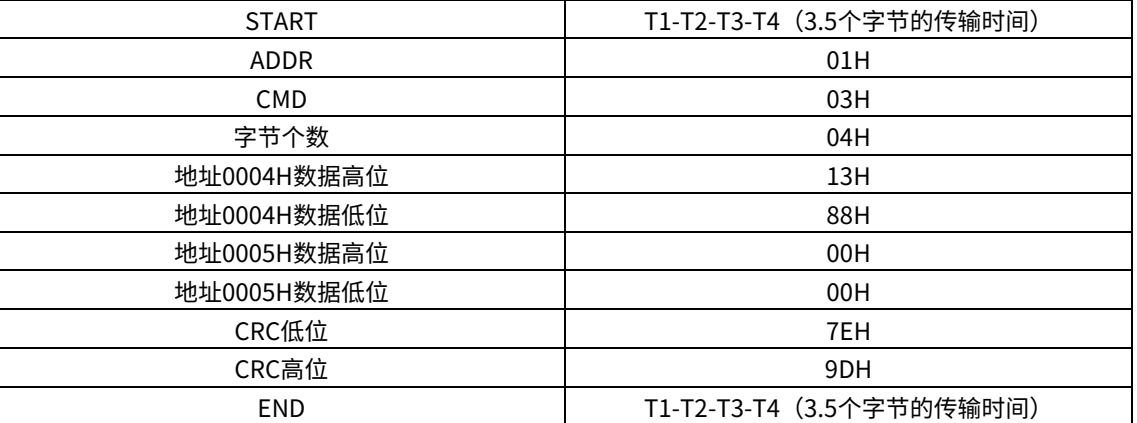

回应信息的含义为:

ADDR 为 01H 表示该信息是由地址为 01H 的变频器发送过来的信息,ADDR 占用一个字节。

CMD 为 03H 表示该信息是变频器响应主机读取命令(03H)而发给主机的信息,CMD 占用一个字节。

"字节个数"表示从该字节开始(不包含)到 CRC 字节为止(不包含)的所有字节数。这里为 04 表示从"字节个

数"到"CRC 低位"之间有 4 个字节的数据,也即"地址 0004H 数据高位"、"地址 0004H 数据低位"、"地址 0005H 数据高位"、"地址 0005H 数据低位"这四个字节;

一个数据所存储的数据为两个字节,高位在前,低位在后。从信息中可以看出数据地址为 0004H 中的数据为 1388H, 数据地址为 0005H 中的数据为 0000H。

CRC 检验占两个字节,低位在前,高位在后。

#### <span id="page-86-0"></span>8.1.3.2 命令码:06H,写一个字

该命令表示主机向变频器写数据,一条命令只能写一个数据,不能写多个数据。它的作用是改变变频器的参数及工 作方式等。

例如:将 5000(1388H)写到从机地址 02H 变频器的 0004H 地址处。则该帧的结构描述如下:

RTU 主机命令信息(主机发送给变频器的命令)

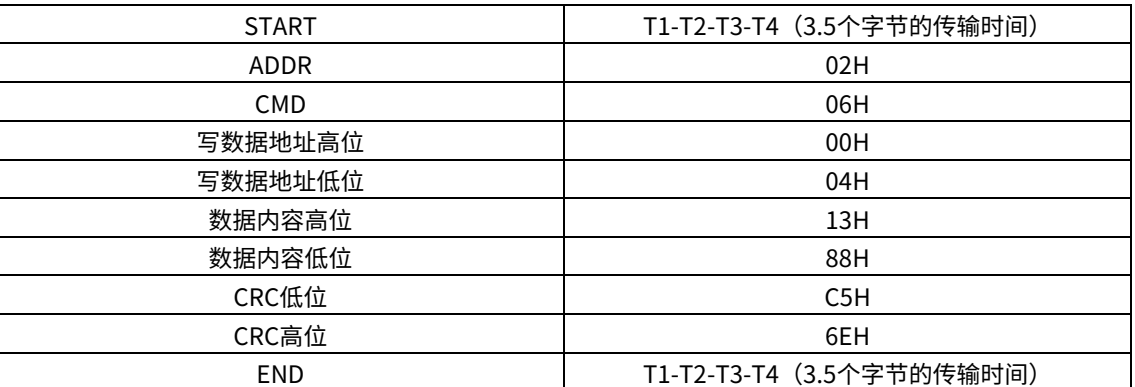

RTU 从机回应信息(变频器发送给主机的信息)

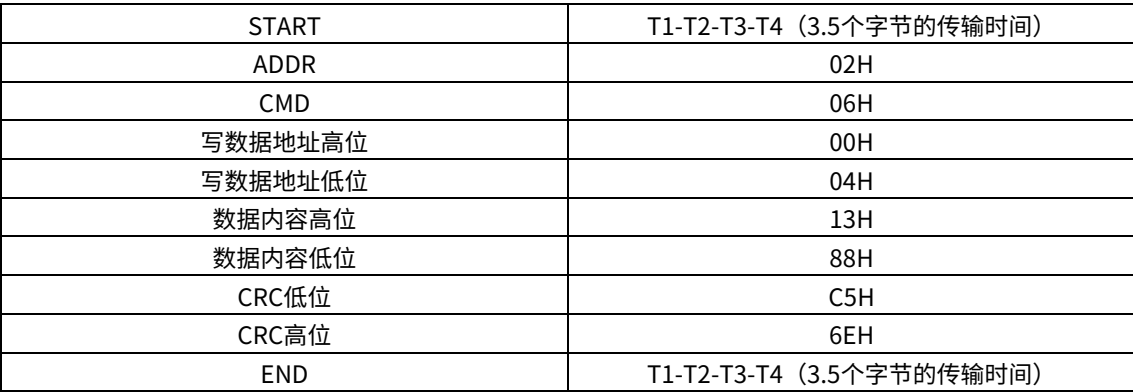

注:在 [8.1.3.1](#page-85-0) 节和 [8.1.3.2](#page-86-0) 节主要介绍命令的格式,具体的用法将在 [8.1.3.7](#page-92-0) 节以举例说明。

#### 8.1.3.3 命令码:08H,诊断功能

子功能码的意义:

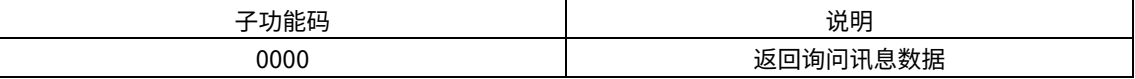

例如:对驱动器地址 01H 做回路侦测询问讯息字串内容与回应讯息字串内容相同,其格式如下:

RTU 主机命令信息

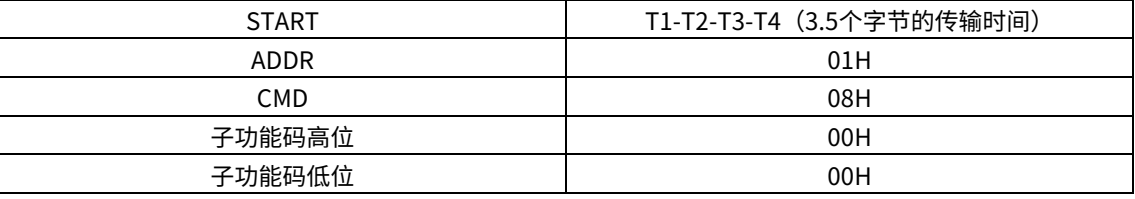

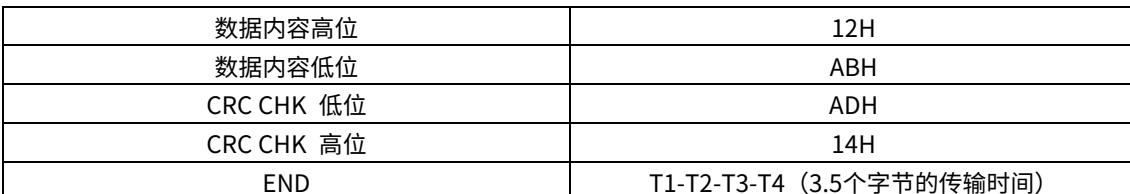

RTU 从机回应信息

![](_page_87_Picture_294.jpeg)

#### 8.1.3.4 数据地址的定义

该部分是通讯数据的地址定义,用于控制变频器的运行、获取变频器状态信息及变频器相关功能参数设定等。

#### 功能码地址表示规则

功能码地址占两个字节,高位在前,低位在后。高、低字节的范围分别为: 高位字节–00~ffH; 低位字节–00~ffH。 高字节为功能码点号前的组号,低字节为功能码点号后的数字,但都要转换成十六进制。如 P05.06,功能码点号前 的组号为 05,则参数地址高位为 05,功能码点号后的数字为 06,则参数地址低位为 06,用十六进制表示该功能码 地址为 0506H。再比如功能码为 P13.01 的参数地址为 0D01H。

![](_page_87_Picture_295.jpeg)

<u>●注</u>意:P99 组为厂家设定参数,既不可读取该组参数,也不可更改该组参数;有些参数在变频器处于运行状态时, 不可更改;有些参数不论变频器处于何种状态,均不可更改;更改功能码参数,还要注意参数的设定范围、单位及 相关说明。

#### ● Modbus 其他功能的地址说明

主机除了可以对变频器的参数进行操作之外,还可以控制变频器,比如运行、停机等,还可以监视变频器的工作状 态。

下表为其他功能的参数表。

![](_page_87_Picture_296.jpeg)

![](_page_88_Picture_424.jpeg)

![](_page_89_Picture_356.jpeg)

![](_page_90_Picture_335.jpeg)

R/W 特性表示该功能是读/写特性,比如"通讯控制命令"为写特性,用写命令 (06H) 对变频器进行控制。R 特性 只能读不能写,W 特性只能写不能读。

注意:利用上表对变频器进行操作时,有些参数必须使能才能起作用。比如用运行和停机操作,要将"通道 1 启停 控制字来源"(P02.01)设为"Modbus"。

#### 8.1.3.5 现场总线比例值

在实际的运用中,通讯数据是用十六进制表示的,而 16 进制无法表示小数点。比如 50.12Hz,这用十六进制无法表示, 我们可以将 50.12 放大 100 倍变为整数 (5012), 这样就可以用十六进制的 1394H (即十进制的 5012) 表示 50.12 了。 现场总线比例值是以功能参数表里"设定范围"或者"缺省值"里的数值的小数点为参考依据的。如果小数点后有 n 位小数 $($ 例如 n=1 $)$ ,则现场总线比例值 m 为 10 的 n 次方 $(m=10)$ 。

![](_page_91_Picture_357.jpeg)

"设定范围"或者"缺省值"有一位小数,则现场总线比例值为 10。如果上位机收到的数值为 50,则变频器的"休 眠恢复延时时间"为 5.0(5.0=50/10)。

如果用 Modbus 通讯控制停电再起动等待时间为 5.0s。首先将 5.0 按比例放大 10 倍变成整数 50,也即 32H。然后 发送写指令:

## 01 06 01 10 00 32 08 26

变频器地址 写命令 参数地址 参数数据 CRC校验

变频器在收到该指令之后,按照现场总线比例值约定将 50 变成 5.0,再将休眠恢复延时时间设置为 5.0s。

再比如,上位机在发完读"休眠恢复延时时间"参数指令之后,主机收到变频器的回应信息如下:

## 01 03 02 00 32 39 91

变频器地址 读命令 两字节数据 参数数据 CRC校验

因为参数数据为 0032H,也即 50,将 50 按比例约定除以 10 变成 5.0。这时主机就知道休眠恢复延时时间为 5.0s。

#### 8.1.3.6 错误消息回应

在通讯控制中难免会有操作错误,比如有些参数只能读不能写,结果发送了一条写指令,这时变频器将会发回一条 错误消息回应信息。

错误消息回应是变频器发给主机的,它的代码和含义如下表:

![](_page_91_Picture_358.jpeg)

当从设备回应时,它使用功能代码域与故障地址来指示是正常回应(无误)还是有某种错误发生(称作异议回应)。 对正常回应,从设备回应相应的功能代码和数据地址或子功能码。对异议回应,从设备返回一等同于正常代码的代 码,但最首的位置为逻辑 1。

例如:一主设备发往从设备的消息要求读一组变频器功能码地址数据,将产生如下功能代码:

0 0 0 0 0 0 1 1 (十六进制 03H)

对正常回应,从设备回应同样的功能码。对异议回应,它返回:

#### 1 0 0 0 0 0 1 1 (十六进制 83H)

除功能代码因异议错误作了修改外,从设备将回应一字节异常码,这定义了产生异常的原因。主设备应用程序得到 异议的回应后,典型的处理过程是重发消息,或者针对相应的故障进行命令更改。

比如,将地址为 0201H 的变频器的"通道 1 启停控制字来源"(P02.01,参数地址为 0201H)设为 08,指令如下:

#### 01 06 02 01 00 08 D874

![](_page_92_Picture_478.jpeg)

但是"运行指令通道"的设定范围只为 0~10,设置为 11 就超出了范围,这时变频器将会返回错误消息回应信息。 回应信息如下:

![](_page_92_Picture_479.jpeg)

变频器地址 异常回应码 错误代码 CRC校验

异常回应码 86H(由 06H 最高位置"1"而成)表示为写指令(06H)的异常回应;错误代码 03H,从上表中可以 看出,它的名称为"非法数据值",含义是"接收到的数据域中包含的是不允许的值"。

#### <span id="page-92-0"></span>8.1.3.7 读写操作举例

读写指令格式参见 [8.1.3.1](#page-85-0) 和 [8.1.3.2](#page-86-0) 节。

#### (1) 读指令 03H 举例

例 1:读取地址为 01H 的变频器的状字 1。从"其他功能的参数表"中可知,变频器状字 1 的参数地址为 4000H(16384), 地址高位为 A3H(163),地址低位为 54H(84)。

给变频器发送的读命令:

![](_page_92_Picture_480.jpeg)

![](_page_92_Picture_481.jpeg)

假设回应信息如下:

## 01 03 02 00 04 B9 87

变频器地址 读命令 两字节数据 参数数据 CRC校验

变频器返回的数据内容为 0004H,从表中可知变频器处于故障中。

例 2:通过指令查看地址为 03H 的变频器的"当前故障类型"到"前 5 次故障类型",对应的功能码为 P08.00~P08.05, 对应的参数地址为 0800H~0805H (从 0320H 起连续 6 个)。

给变频器发送的命令为:

## 03 03 00 08 00 06 C6 4A

变频器地址 读命令 开始地址 共6个数据 CRC校验

假设回应信息如下:

## 03 03 0C 00 00 00 70 00 00 00 00 00 00 00 00 BB B0

变频器 <sub>读命令</sub> 字节<br> 地址 前1次故障 当前故 前1次故障 前2次故障前3次故障 前4次故障 前5次故障 CRC校验<br>障类型 类型 类型 类型 类型 类型 障类型 前2次故障 类型 前3次故障 类型 前4次故障 类型 前5次故障 类型

从返回的数据来看,当前的故障类型都是 0070H,也就是十进制的 112,含义为单元 1 尚通讯故障(E01.12)。

(2) 写指令 06H 举例

例 1: 将地址为 03H 的变频器运行。参见"其他功能的参数表","通讯控制命令"的地址为 4200H,运行为 0001。

![](_page_92_Picture_482.jpeg)

![](_page_93_Picture_370.jpeg)

主机发送的命令为:

## 03 06 A8 60 00 01 69 96

变频器地址 写命令 参数地址 正转运行 CRC校验

如果操作成功,返回的回应信息如下(和主机发送的命令一样):

![](_page_93_Picture_371.jpeg)

![](_page_93_Picture_372.jpeg)

例 2: 将地址为 03H 的变频器的"主断路器接通延时"设为 10.00s。

![](_page_93_Picture_373.jpeg)

由小数点位数来看,"主断路器接通延时"(P01.01) 现场总线比例值为 100。将 10.00 乘上比例值 100 得 10000, 对应的十六进制为 2710H。

主机发送的命令为:

![](_page_93_Picture_374.jpeg)

如果操作成功,返回的回应信息如下(和主机发送的命令一样):

![](_page_93_Picture_375.jpeg)

注意:上述指令中加空格只是便于说明,在实际运用中不要在指令中加空格。

#### (3) Modbus 通讯调试举例

主机为 PC 机,用 RS232-RS485 转换器进行信号转换,转换器所使用 PC 的串口为 COM1 (RS232 端口)。上位机调 试软件为串口调试助手,该软件可以在网上搜索下载,下载时尽量找带自动加 CRC 校验功能的。下图为所使用的串 口调试助手的界面。

![](_page_93_Picture_376.jpeg)

首先将"串口"选择 COM1。波特率要与 P42.01 设置一致。数据位、校验位、停止位一定要与 P42.02 中设置的一 致。因为使用的是 RTU 模式,所以选择十六进制的"HEX"。要软件自动加上 CRC,一定要选上 lv ModbusRTU,并且 选择 CRC16(Modbus RTU),起始字节为 1。一旦使能了自动加 CRC 校验,在填指令时就不要再填 CRC 了,否则 会重复而导致指令错误。

调试指令为将地址为 03H 的变频器运行,即指令:

## 03 06 A8 60 00 01 69 96

变频器地址 写命令 参数地址 正转运行 CRC校验

注意:

**● 变频器地址 (P42.03) 一定设为 03。** 

- 将"通道选择来源(P00.00)"设定为"通道 1",同时将"通道 1 启停控制字来源"(P02.01)设为"Modbus"。
- 点击发送,如果线路和设置都正确,会收到变频器发过来的回应信息。

## 8.1.4 常见通讯故障

常见的通讯故障有:通讯无反应和变频器返回异常故障。

通讯无反应的可能原因有:

- 1、 串口选择错误,比如转换器使用的是 COM1,在通讯时选择了 COM2。
- 2、 波特率、数据位、停止位、检验位等参数设置好与变频器不一致。
- 3、 RS485 总线+、一极性接反。

## 8.1.5 有关的功能码

![](_page_94_Picture_308.jpeg)

# 8.2 PROFIBUS 协议

PROFIBUS 是一种国际化、开放式现场总线标准。该标准可以实现数据在各类自动化元件之间互相交换。广泛适用 于制造业自动化,流程工业自动化和楼宇,交通电力等其他领域自动化。为实现综合自动化和现场设备智能化提供 了有效的解决方案。

PROFIBUS 由三个兼容部分组成,PROFIBUS-DP (Decentralised Periphery,分布式外设) 和 PROFIBUS-PA (Process Automation,PROFIBUS-FMS (Fieldbus Message Specification,现场总线信息规范)。使用主-从方 式,通常周期性地与变频器装置进行数据交换。

总线的物理传输媒介是双绞线(符合 RS-485 标准)、双线电缆或光缆。波特率从 9.6kbit/s 到 12Mbit/s。总线电缆 的最大长度在 100-1200m 范围内,具体长度取决于所选的传输速率(参见技术数据 章)。在不使用中继器时最多可 以有 31 个节点连接到同一个 PROFIBUS 网络段上。如果使用中继器,连接到网络上的节点数( 包括中继器和主机 站)可以增加到 127 个。

在 PROFIBUS 通讯中,各主站间令牌传递,主站与从站间为主—从传送。支持单主或多主系统。由主机站--通常是 一个可编程的逻辑控制器(PLC)--选择响应主机指令的节点。循环主—从用户数据传送和非循环主—主数据传送主 机也可以用广播的形式给多个节点发送命令;在这种情况下,节点不需要给主机发送反馈信号。在 PROFIBUS 网络 上,节点之间不能进行通讯。

PROFIBUS 协议在 EN 50170 标准中有详细叙述。想获取更多关于 PROFIBUS 方面的信息,请参考上面提到的 EN 50170 标准。

#### 8.2.1 系统配置

#### 系统配置

在正确的安装好 DP 通讯卡之后,需要对主机站和变频器进行配置才能使主机站与 DP 通讯卡建立通讯。

在 PROFIBUS 总线上的每一个 PROFIBUS 从站都要有一个"设备描述文件"称为 GSD 文件, 用来描述该 PROFIBUS-DP 设备的特性。我们提供给用户的软件中包含变频器相关的 GSD 文件(设备数据文件)信息,用户可 以从当地 INVT 办事处获得各种主机的类型定义文件(GSD)。

![](_page_95_Picture_307.jpeg)

在正确的安装好EC-TX803通讯卡之后,需要对主机站和变频器进行配置才能使主机站与EC-TX803通讯卡建立通讯。

#### ● 模块类型

该参数显示由变频器检测到的通讯模块型号,用户不能调整该参数值。如果该参数没有被定义,则不能在模块与变 频器之间建立通讯。

#### 节点地址

在 PROFIBUS 网络中,每台设备都对应一个唯一的节点地址,使用节点地址选择开关来定义节点地址(开关不在 0 位 置),此时该参数仅用来显示所设置的节点地址。如果节点地址选择开关设置为 0,则可以使用该参数定义节点地址 在 PROFIBUS 网络中,每台设备都对应一个唯一的节点地址。使用节点地址选择开关来定义节点地址,用户不能调 整该参数值,仅用来显示所设置的节点地址。

#### ● GSD 文件

在 PROFIBUS 总线上的每一个 PROFIBUS 从站都要有一个"设备描述文件"称为 GSD 文件, 用来描述该

PROFIBUS-DP 设备的特性。GSD 文件包含了设备所有定义的参数,包括:支持的波特率、支持的信息长度、输入/ 输出数据数量、诊断数据的含义等等信息

我们会随机提供一张光盘,里面包含本现场总线适配器的 GSD 文件(扩展名为.gsd)。用户可将此 GSD 文件拷贝至 组态工具软件的相关子目录下,具体操作和 PROFIBUS 系统组态方法可参看相关的系统组态软件说明。

#### 8.2.2 PROFIBUS-DP 组网

#### **• PROFIBUS-DP**

PROFIBUS-DP 是一个分布式 I/O 系统,它能使主机使用大量的外围模块和现场设备。数据传输主要呈周期性:主机 读取来自从机的输入信息,并给从机发出反馈信号。EC-TX803 通讯卡支持 PROFIBUS-DP 协议。

#### 服务存取点

PROFIBUS-DP 通过服务存取点 SAP (Service Access points) 访问 PROFIBUS 数据链路层 (Layer 2) 的服务。每 一个单独的 SAP 都有明确定义的功能。关于服务存取点的更多信息,请参考相关的 PROFIBUS 主站用户手册, PROFIDRIVE -变速传动用 PROFIBUS 模型或 EN50170 标准(PROFIBUS 协议)。

#### ● PROFIBUS-DP 信息帧数据结构

PROFIBUS-DP 总线方式允许在主站和变频器设备之间进行快速的数据交换。对变频器装置的存取总是按照主-从方 式进行的,变频器装置总是从站,且每个从站本身都有明确的地址。PROFIBUS 周期性传输的报文,本报文采用 16 个字(16 位)传输,结构如图所示。

![](_page_96_Picture_320.jpeg)

参数区:

PKW1–参数识别

PKW2–数组索引号

PKW3–参数值 1

PKW4–参数值 2

过程数据:

CW–控制字

SW–状态字

PZD–过程数据(由用户指定)

(从主机到从机的输出【给定值】,从从机到主机的输入【实际值】)

PZD 区(过程数据区):通讯报文的 PZD 区是为控制和监测变频器而设计的。在主站和从站中收到的 PZD 总是以最 高的优先级加以处理,处理 PZD 的优先级高于处理 PKW 的优先级,而且总是传送接口上当前最新的有效数据。 控制字(CW)和状态字(SW)

控制字(CW)是现场总线系统控制变频器设备的基本方法。它由现场总线主机站发送给变频器设备,适配器模块充 当一个网关的作用。变频器设备根据控制字的位码信息作出反应,并且通过状态字(SW)将状态信息反馈给主机。 对于与变频器设备相关的位码信息,请参阅变频器说明书。

给定值:变频器设备可以从多种方式接收控制信息,这些渠道有:模拟和数字输入端、变频器控制盘和某通讯模块 (如 RS485、EC-TX803 通讯卡)。为使 PROFIBUS 控制变频器设备,必须把通讯模块设置为变频器设备的控制器。

实际值:实际值是一个 16 位字,它包含变频器设备操作方面的信息。由变频器参数来定义监视功能。作为实际值发 送给主机的整数的比例换算取决于所选择的功能,请参考相关的变频器手册。

说明:变频器设备总是检查控制字(CW)和给定值的字节。

任务报文(主站 变频器)

控制字(CW):PZD 任务报文的第 1 个字是变频器的控制字(CW),如下表:

Goodrive880 系列基本整流的控制字(CW)

![](_page_97_Picture_343.jpeg)

下表是 PZD 输入对应功能码。

![](_page_98_Picture_404.jpeg)

应答报文(变频器 → 主站)

状态字(SW):PZD 应答报文的第 1 个字默认是整流器的状态字(SW),整流器的状态字定义如下: Goodrive880 系列基本整流状态字(SW)

![](_page_98_Picture_405.jpeg)

![](_page_99_Picture_363.jpeg)

实际值(ACT):PZD 任务报文的 12 个字是主设定值 ACT,其中 PZD1 默认 Other-C 连接器连接至 P20.34(状态字 1)。 Goodrive880 系列实际状态值

![](_page_99_Picture_364.jpeg)

![](_page_100_Picture_368.jpeg)

PKW 区(参数识别标记 PKW1-数值区):PKW 区说明参数识别接口的处理方式,PKW 接口并非物理意义上的接口, 而是一种机理,这一机理确定了参数在两个通讯伙伴之间的传输方式,如参数的数值读和写。 PKW 区的结构:

![](_page_100_Picture_369.jpeg)

参数识别区:

在周期性 PROFIBUS-DP 通讯中, PKW 区由 4 个字 (16 位) 组成, 每个字的定义如下表:

![](_page_100_Picture_370.jpeg)

<u>●注</u>意:如果主站请求一个参数的数值,主站传送到变频器的报文 PKW3 和 PKW4 中的数值即不再有效。

任务请求和应答:当向从机传递数据时,主机使用请求标号,而从机使用响应标号作为其正的或负的确认。 任务标识标记 PKW1 的定义如表:

![](_page_100_Picture_371.jpeg)

请求标号"2"—修改参数值(单字)[只修改 RAM]、"3"--修改参数值(双字)[只是修改 RAM]和"5"--修改参 数值(双字) [RAM 和 EEPROM 都修改]暂不支持。

应答标识标记 PKW1 的定义如表:

![](_page_100_Picture_372.jpeg)

![](_page_101_Picture_364.jpeg)

#### PKW 举例:

例 1:读参数值;读取运行频率上限的值(运行频率上限的地址为 4),通过将 PKW1 字设置为 1,PKW2 设置为 4, 可以实现该操作,返回值在 PKW4 中。

#### 请求(主站→变频器):

![](_page_101_Picture_365.jpeg)

![](_page_101_Figure_6.jpeg)

响应(变频器主站):

![](_page_101_Figure_9.jpeg)

例 2:修改参数值(RAM 和 EEPROM 都修改);修改运行频率上限的值(运行频率上限的地址为 4),通过将 PKW1 字设置为 2, PKW2 设置为 4, 可以实现该操作,需要修改的值 (50.00) 在 PKW4 中。

#### 请求(主站变频器):

![](_page_101_Figure_12.jpeg)

响应(变频器主站):

![](_page_102_Picture_364.jpeg)

0001:响应(参数值被刷新)

PZD 举例: PZD 区的传输是通过变频器功能码设置来实现的,相关功能码见相关 INVT 变频器相关用户手册。

例 1: 读取变频器的过程数据

本例中,变频器参数选择实际值数组中的"8:运行转速"作为 PZD3 来传输,通过设置 P21.14 为 8 来可以实现该 操作,这种操作具有强制性,直到该参数被其他选项代替。

响应(变频器→主站):

![](_page_102_Picture_365.jpeg)

例 2: 将过程数据写入变频器设备

本例中,变频器参数选择给定数组中的"2:PID 给定"的值从 PZD3 中取出,通过设置 P21.03 为 2 来可以实现该 操作,在每一个请求帧内在参数都会使用 PZD3 的内容来进行更新,直到重新选择一个参数。

请求(主站→变频器):

![](_page_102_Picture_366.jpeg)

随后,在每一个请求帧内 PZD3 的内容为牵引力给定,直到重新选择一个参数。

## 8.2.3 故障信息

EC-TX803 通讯卡配有两个状态显示灯如图所示。

![](_page_102_Picture_17.jpeg)

![](_page_102_Picture_367.jpeg)

# 8.2.4 有关的功能码

![](_page_103_Picture_369.jpeg)

![](_page_104_Picture_371.jpeg)

# 8.3 PROFINET 协议

# 8.3.1 通讯设置

本通讯卡只能作为 PROFINET 从站,在通讯前需设置变频器功能码。

设置通讯超时时间

通讯超时时间默认情况下,通讯超时可的。通讯超时检测是禁止的,用户可禁止通讯超时检测,也可根据需求设

**∠注意:**该超时检测只检测 PROFINET 通讯。

设置控制方式

若需对变频器进行控制则需设置控制方式为 PROFINET 通讯控制,如设置运行指令通道 P00.01=2 为通讯运行指令 通道,P00.02=1,即可控制变频器起停。简而言之,若需要通过 PROFINET 通讯设置某个值,则应修改相应的功能 码为 PROFINET 通讯控制, 其相关功能码参见 9.3 [功能参数。](#page-118-0)

● GSD 文件

在 PROFINET 总线上的每一个 PROFINET 从站都要有一个 "设备描述文件" 成为 GSD 文件, 用来描述该 PROFINET 设备的特性。GSD 文件包含了设备所有定义的参数,包括:支持的信息长度、输入/输出数据数量等。

<u></u>●注意:若要对变频器进行控制需要设置相应的功能码,将其控制方式设置为 PROFINET 通讯控制。

#### 8.3.2 报文格式

<span id="page-105-0"></span>RT 帧 (非同步) 的结构如表 [8-1](#page-105-0) 所示:

![](_page_105_Picture_433.jpeg)

表 8-1 RT 帧结构

![](_page_105_Picture_434.jpeg)

<span id="page-105-1"></span>IRT 通讯协议及 IRT 帧 (同步) 的结构如表 [8-2](#page-105-1) 所示:

表 8-2 IRT 帧结构

| 数据头        |          |               |         | 以太网<br>类型 | <b>VLAN</b> | 以太网<br>类型 |     | 帧标识符 IRT用户数据    | <b>FCS</b> |
|------------|----------|---------------|---------|-----------|-------------|-----------|-----|-----------------|------------|
| 前导码<br>7字节 | 同步<br>字节 | 源MAC地址<br>6字节 | 目标MAC地址 | 2字节       | 2字节         | 2字节       | 2字节 | 36~1440字节   4字节 |            |
|            |          |               | 6字节     |           |             |           |     |                 |            |

#### 8.3.3 PROFINET IO 通讯

<span id="page-105-2"></span>EC-TX109 支持 16 个字输入/输出,与变频器进行数据传输的报文格式如图 [8-1](#page-105-2) 所示。

图 8-1 报文结构

|                  |           | 参数识别(PKW)—— |             | 过程数据(PZD )             |             |                                            |  |                                        |
|------------------|-----------|-------------|-------------|------------------------|-------------|--------------------------------------------|--|----------------------------------------|
|                  |           |             |             | →固定区→→                 | ——— 自由分配区 - |                                            |  |                                        |
| PKW <sub>1</sub> | PKW2 PKW3 |             | <b>PKW4</b> | <b>CW</b><br><b>SW</b> |             | $ $ PZD2 $ $ PZD3 $ $<br>$ $ PZD2 $ $ PZD3 |  | PZD <sub>12</sub><br>P7D <sub>12</sub> |

通过以上的 32 个 IO 可对变频器设定给定参数、监测状态值、发送控制命令和监测运行状态以及读写变频器功能码 参数,其具体操作见后续。

1、参数区:

PKW1–参数识别

PKW2–数组索引号

PKW3–参数值 1 PKW4–参数值 2

2、过程数据:

CW–控制字(从主机到从机)

SW–状态字 (从机到主机)

PZD–过程数据(由用户指定)

(从主机到从机的输出【给定值】,从从机到主机的输入【实际值】)

PZD 区(过程数据区):通讯报文的 PZD 区是为控制和监测变频器而设计的。在主站和从站中收到的 PZD 总是以最 高的优先级加以处理,处理 PZD 的优先级高于处理 PKW 的优先级,而且总是传送接口上当前最新的有效数据。

3、控制字(CW)和状态字(SW)

控制字(CW)是现场总线系统控制变频器设备的基本方法。它由现场总线主机站发送给变频器设备,适配器模块充 当一个网关的作用。变频器设备根据控制字的位码信息作出反应,并且通过状态字(SW)将状态信息反馈给主机。 给定值:变频器设备可以从多种方式接收控制信息,这些渠道有:模拟和数字输入端、变频器控制盘和某通讯模块 (如 RS485、CH-PA01 适配模块)。为使 PROFINET 控制变频器设备,必须把通讯模块设置为变频器设备的控制器。

实际值:实际值是一个 16 位字,它包含变频器设备操作方面的信息。由变频器参数来定义监视功能。作为实际值发 送给主机的整数的比例换算取决于所选择的功能,请参考相关的变频器手册。

说明:变频器设备总是检查控制字(CW)和给定值的字节。

## 8.3.4 任务报文(主站->变频器)

PZD 任务报文的第 1 个字是基本整流的控制字 1(CW1),基本整流的控制字定义的含义如下:

![](_page_106_Picture_309.jpeg)

Goodrive880 基本整流系列的控制字(CW)

![](_page_107_Picture_409.jpeg)

设定值(REF): PZD 任务报文的第 3 个字至第 12 个字是设定值 REF, 可以通过数据连接器连接到 PZD 输入显示相 应功能码进行设置,下表是 PZD 接收对应功能码。

![](_page_107_Picture_410.jpeg)
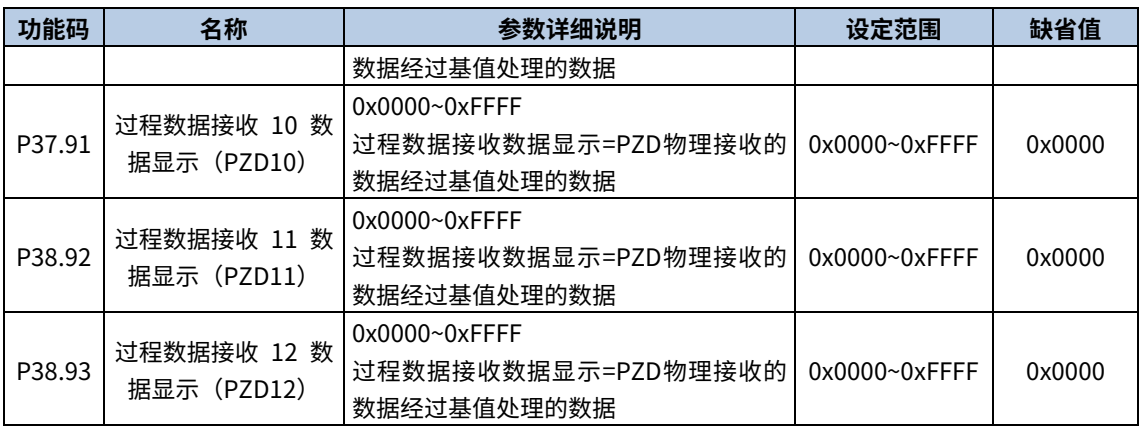

应答报文 (变频器 → 主站)

状态字(SW):PZD 应答报文的第 1 个字默认是变频器的状态字(SW),变频器的状态字定义如下:

Goodrive880 基本整流系列状态字(SW)

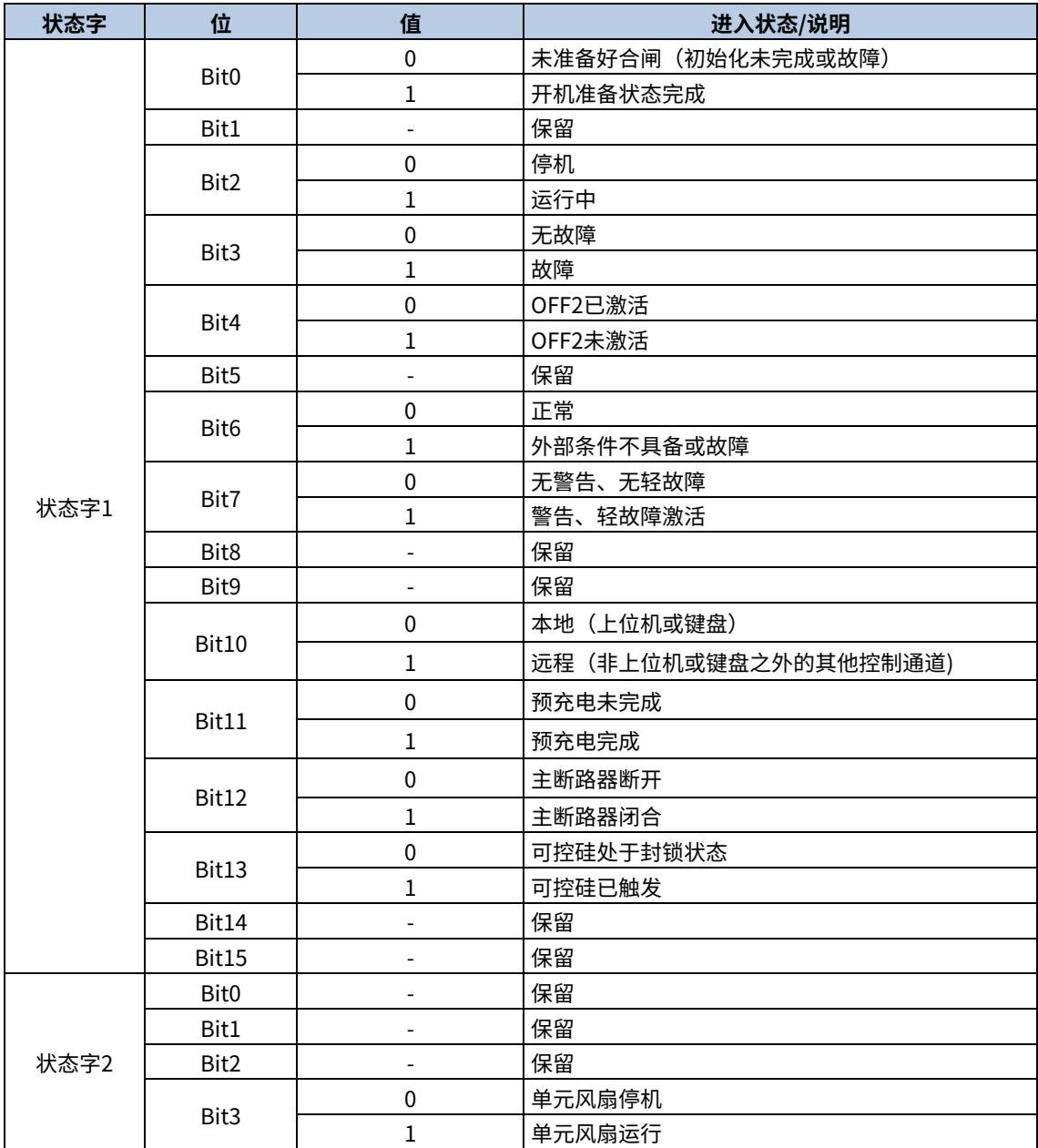

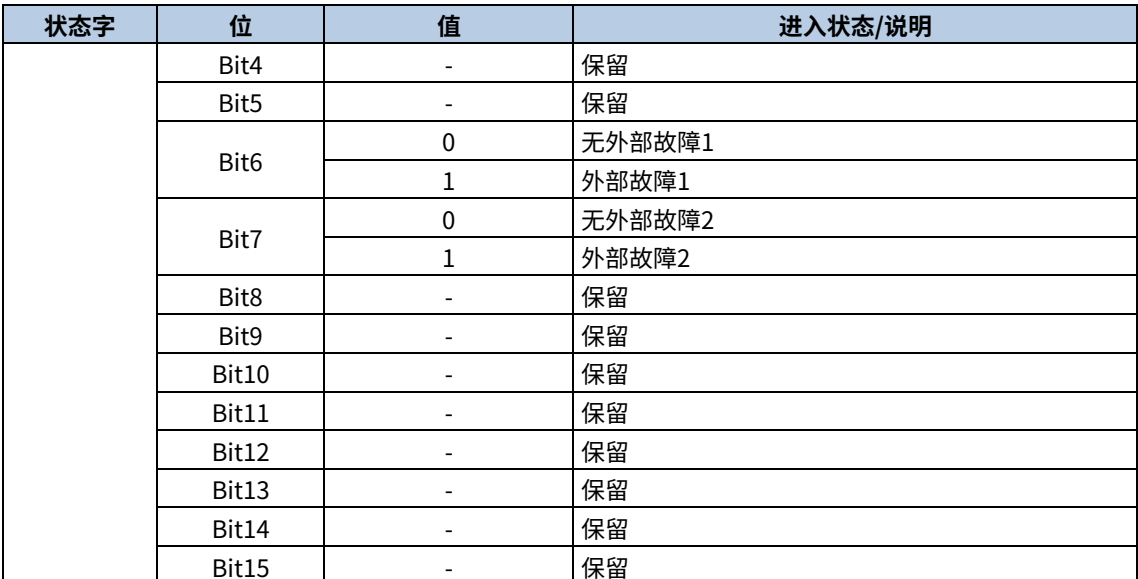

实际值(ACT): PZD 任务报文的 12 个字是主设定值 ACT,其中 PZD1 默认 Other-C 连接器连接至 P20.34(状态字 1)。

Goodrive880 系列实际状态值

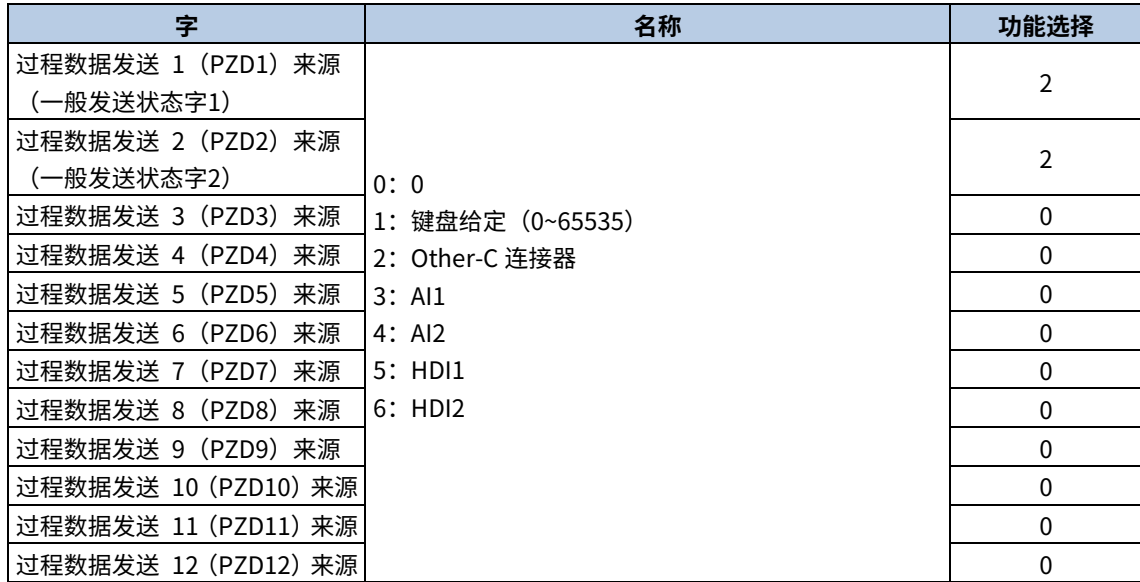

#### 8.3.5 PKW 区

PKW 区(参数识别标记 PKW1—数值区):PKW 区说明参数识别接口的处理方式,PKW 接口并非物理意义上的接口, 而是一种机理,这一机理确定了参数在两个通讯伙伴之间的传输方式,如参数的数值读和写。

| 图 8-2 参数识别区    |                  |                  |                  |                        |                                      |          |
|----------------|------------------|------------------|------------------|------------------------|--------------------------------------|----------|
| 参数识别 ( PKW) —— |                  |                  |                  | 过程数据                   |                                      |          |
| PKW1           | PKW <sub>2</sub> | PKW <sub>3</sub> | PKW <sub>4</sub> | <b>CW</b><br><b>SW</b> | PZD <sub>2</sub><br>PZD <sub>2</sub> | $\cdots$ |
| 请求标号<br>响应标号   | 参数地址             | 参数数值<br>错误号      | 参数数值             |                        |                                      |          |

在周期性通讯中, PKW 区由 4 个字 (16 位) 组成, 每个字的定义如下表:

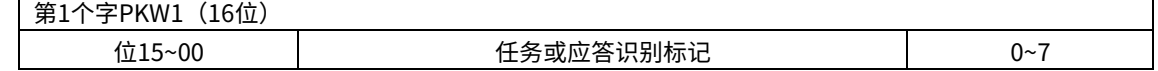

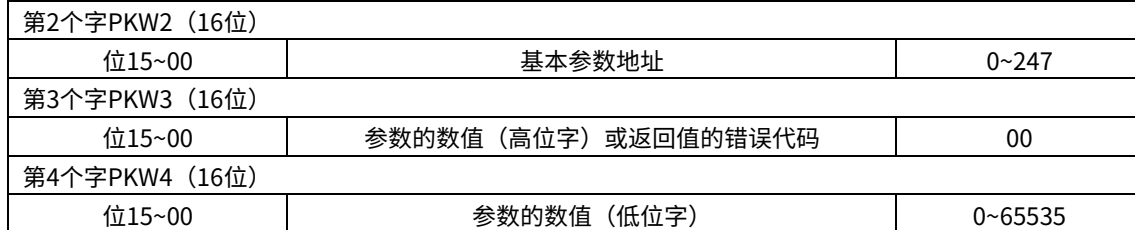

注意:如果主站请求一个参数的数值,主站传送到变频器的报文 PKW3 和 PKW4 中的数值即不再有效。

任务请求和应答:当向从机传递数据时,主机使用请求标号,而从机使用响应标号作为其整的或负的确认。

#### 表 8-3 任务标识标记 PKW1 定义

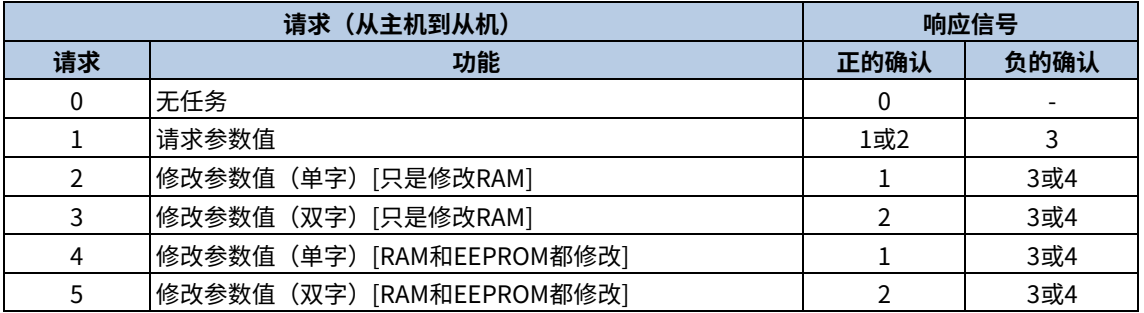

<u>●注</u>意:请求标号"2"--修改参数值(单字)[只修改 RAM]、"3"--修改参数值(双字)[只是修改 RAM]和"5"--修改参数值(双字)[RAM 和 EEPROM 都修改]暂不支持。

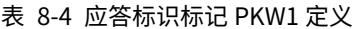

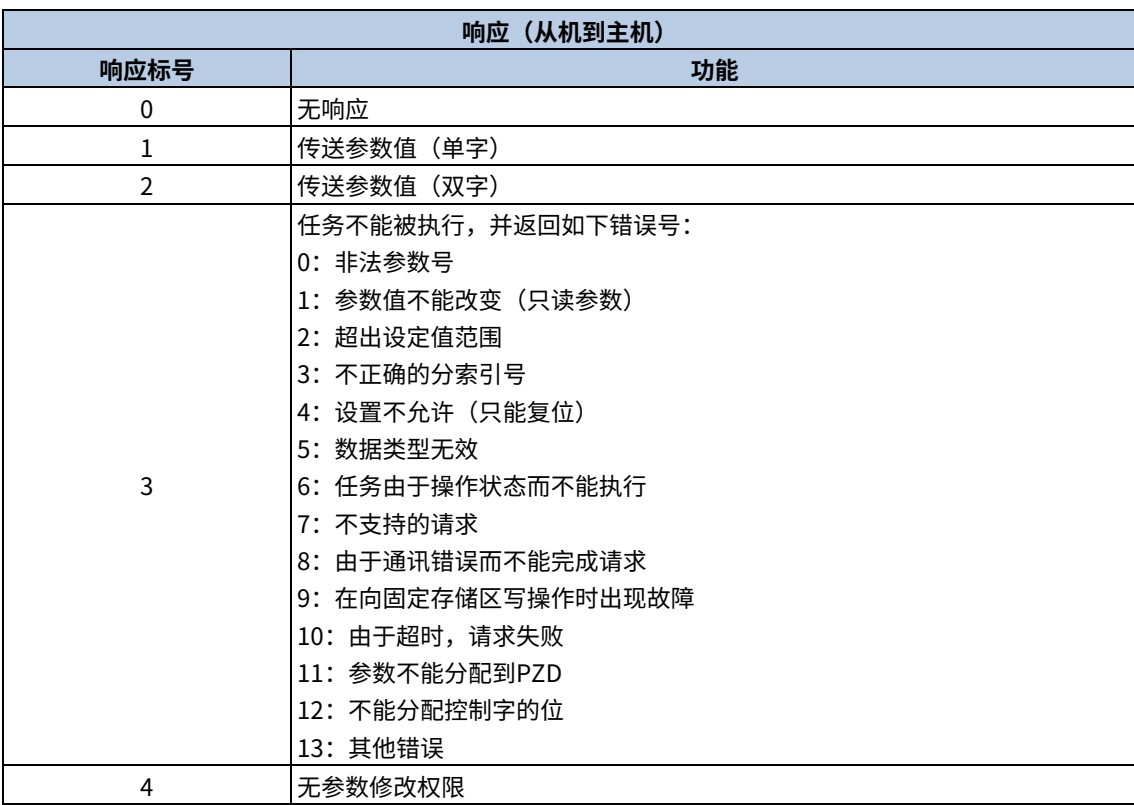

## 8.3.6 相关功能码

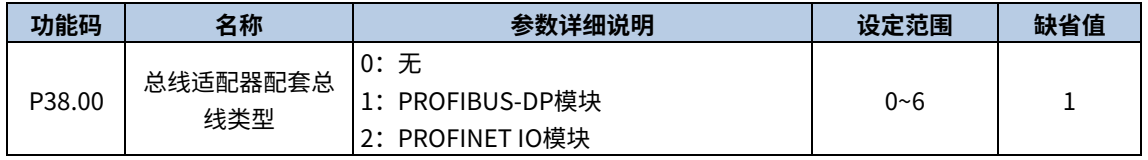

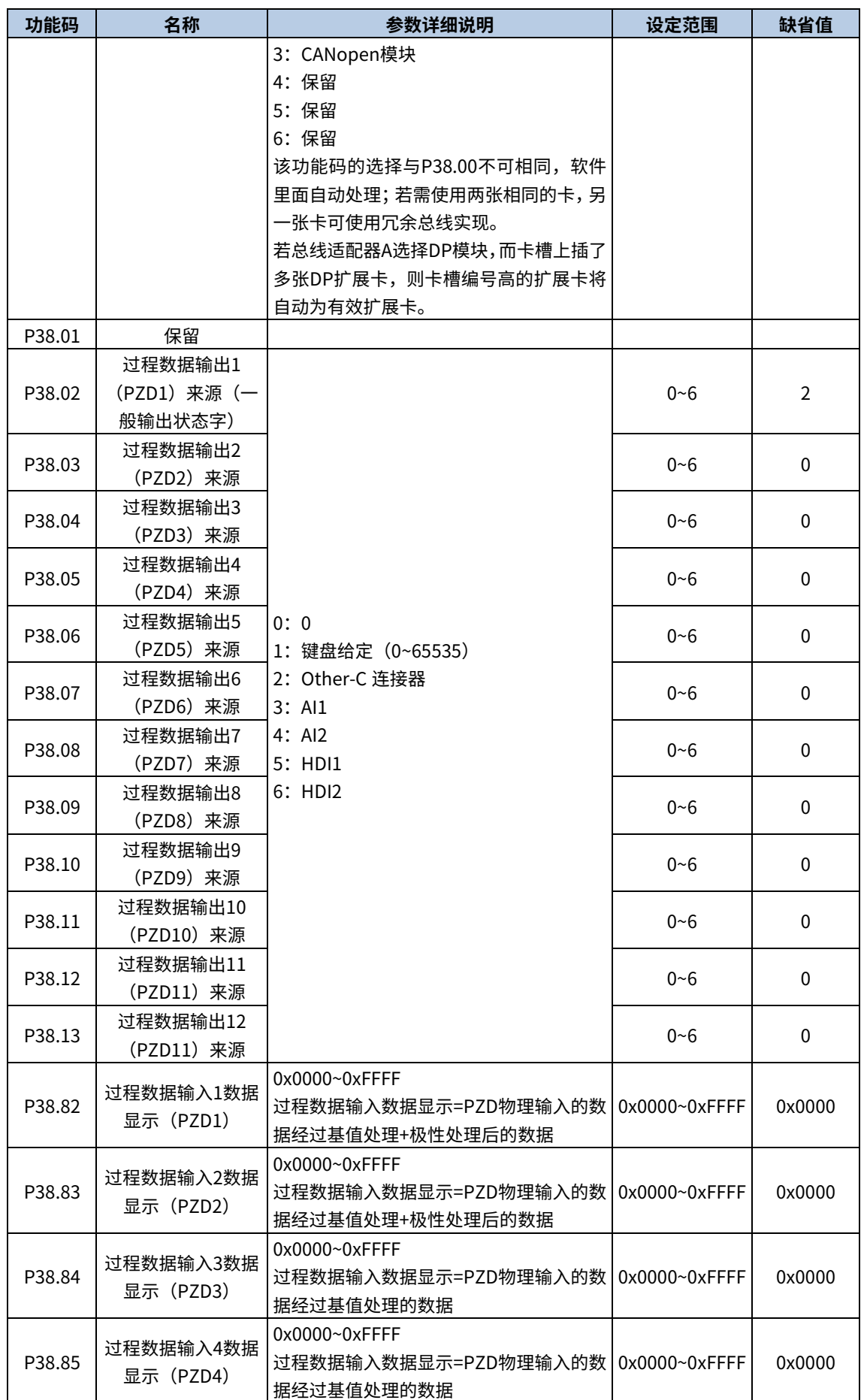

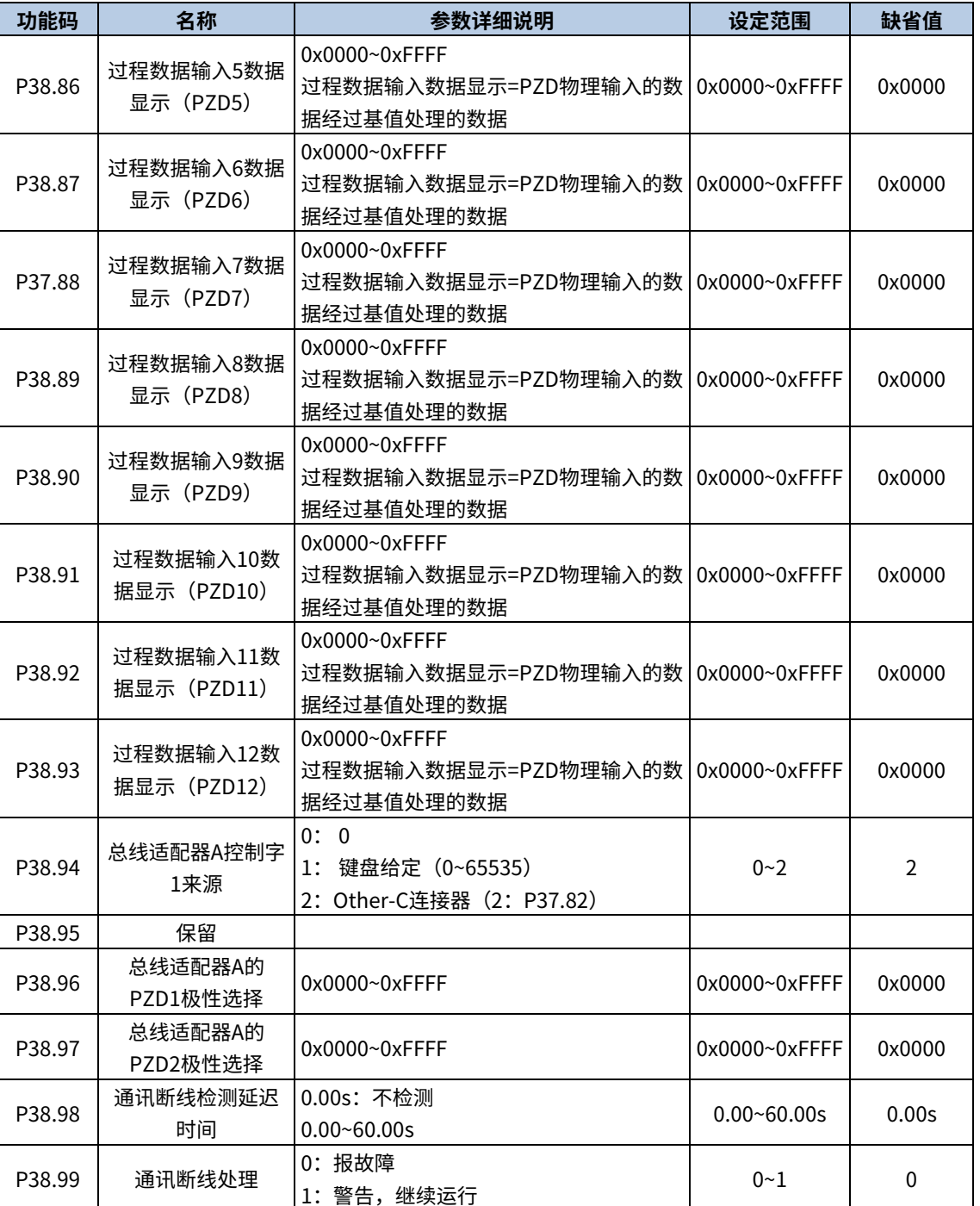

# 8.4 CANopen 协议

请参见《EC-TX805 CANopen 通讯卡》说明书。

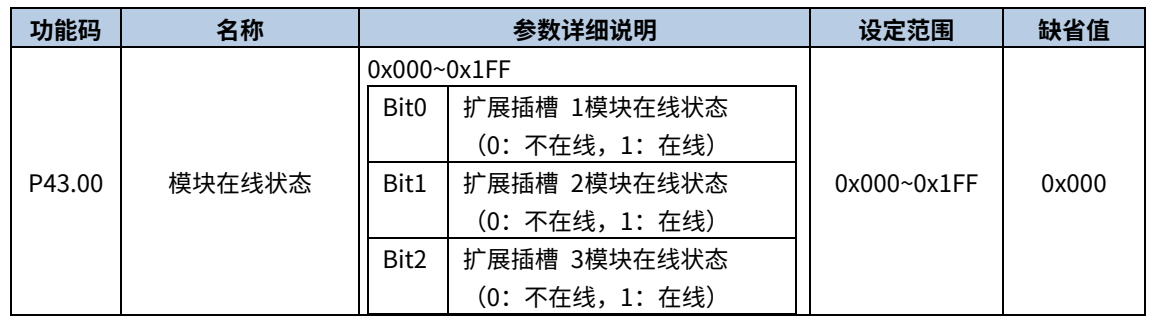

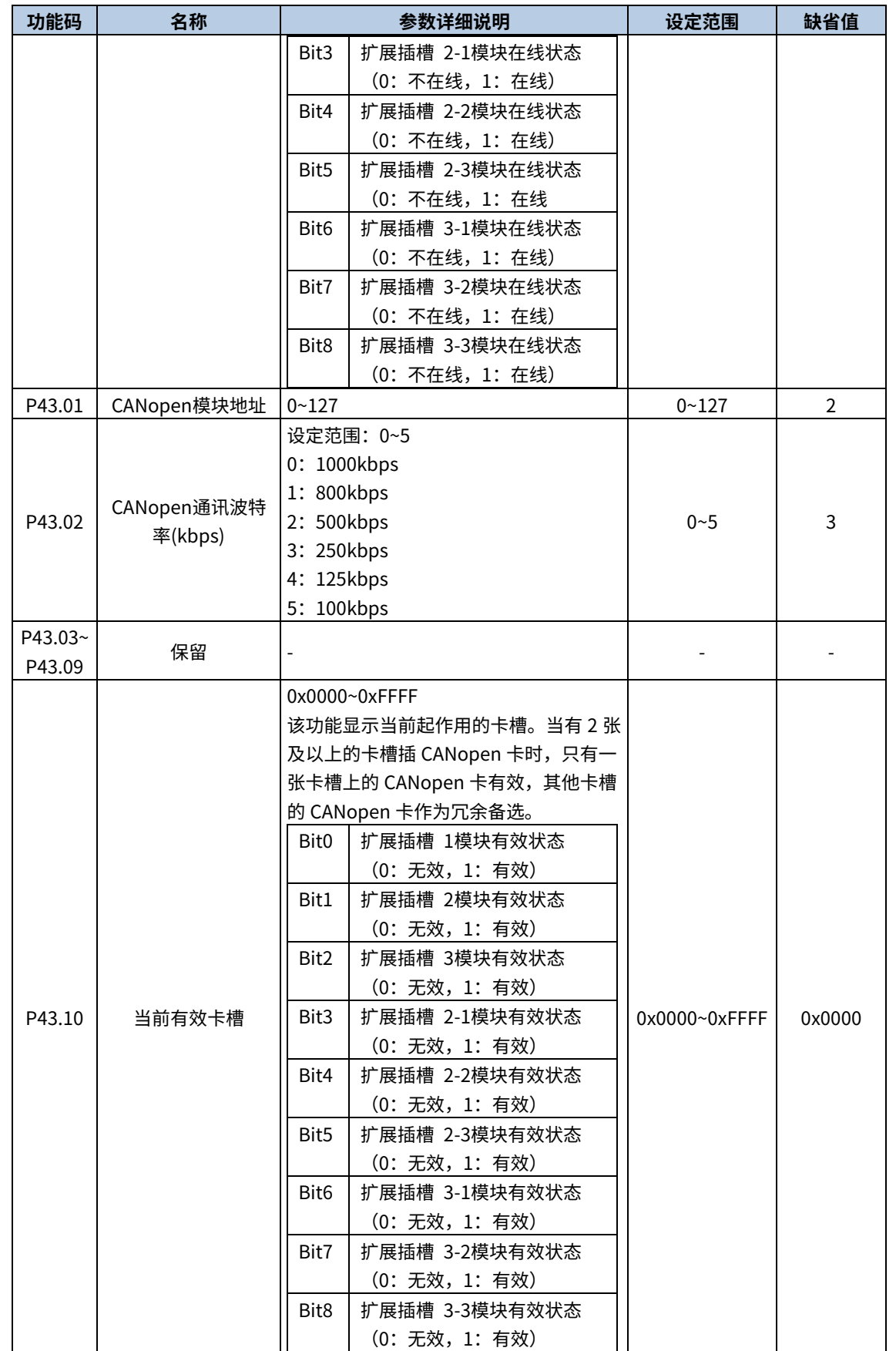

# 8.5 以太网通讯

通过上位机可以很方便地设置、上载、下传变频器内的所有参数,同时可以很方便地实时监视变频器内多达 100 多 个信息的波形。

Goodrive880 系列变频器具有"黑匣子"功能,变频器内部能保存最后一次运行停机故障发生前的 0.2s 波形信息, 通过上位机软件提取,可以很方便地分析故障原因。

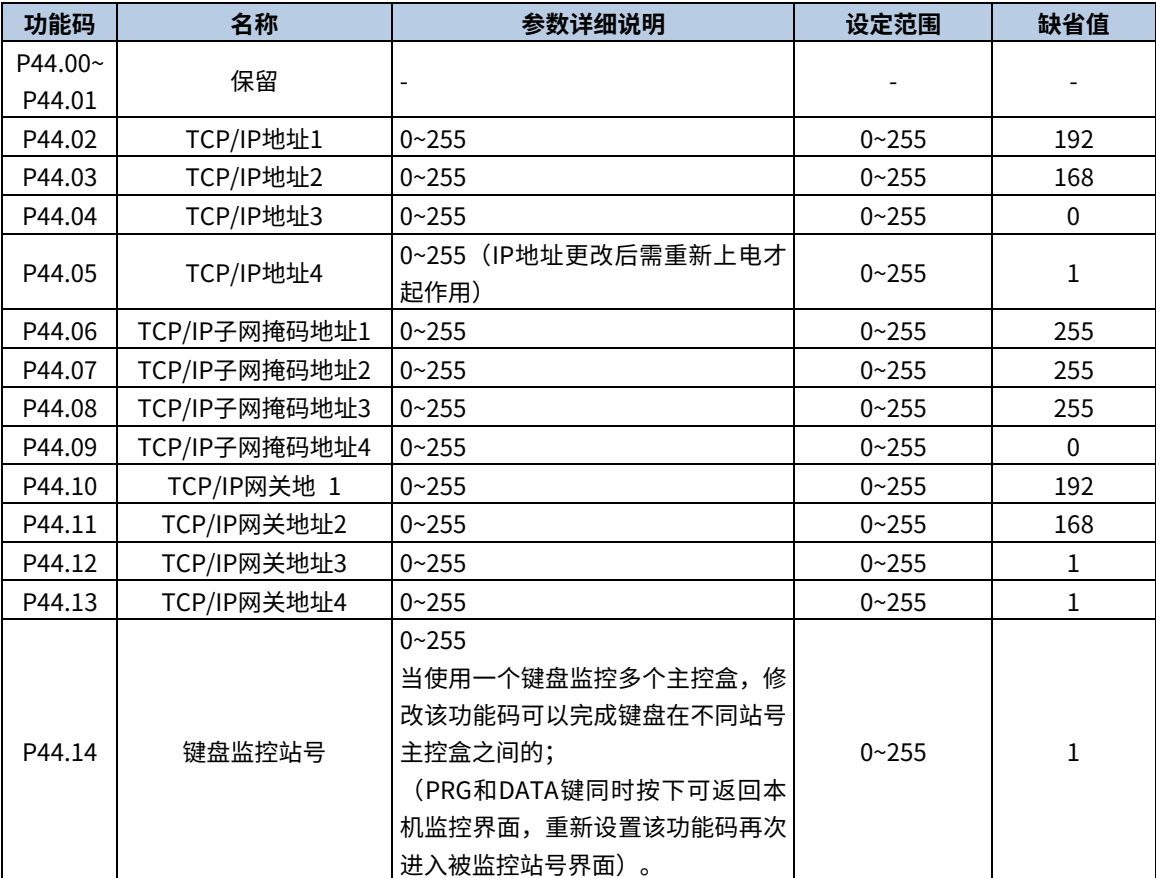

# 9 参数一览表

Goodrive880 系列变频器的功能参数按功能分组,每个功能组内包括若干功能码。功能码采用三级菜单,如"P00.08" 表示为第 P00 组功能的第 8 号功能码,P99 为厂家功能参数,用户无权访问该组参数。

为了便于功能码的设定,在使用键盘进行操作时,功能组号对应一级菜单,功能码号对应二级菜单,功能码参数对 应三级菜单。

#### 4、 功能表的列内容说明如下:

第1列"功能码":为功能参数组及参数的编号。

第 2 列"名称": 为功能参数的完整名称

第 3 列"参数详细说明": 为该功能参数的详细描述。

第 4 列"设定范围": 为功能参数的有效设定值范围, 在键盘 LCD 液晶显示器上显示。

第 5 列"缺省值": 为功能参数的出厂原始设定值。

第 6 列"更改": 为功能参数的更改属性(即是否允许更改和更改条件), 说明如下:

"○":表示该参数的设定值在变频器处于停机、运行状态中,均可更改;

"◎":表示该参数的设定值在变频器处于运行状态时,不可更改;

"●":表示该参数的数值是实际检测记录值,不能更改;

(变频器已对各参数的修改属性作了自动检查约束,可帮助用户避免误修改。)

2、"参数进制"为十进制(DEC),若参数采用十六进制表示,参数编辑时其每一位的数据彼此独立,部分位的取 值范围可以是十六进制的(0~F)。

3、"缺省值"表明当进行恢复出厂参数操作时,功能码参数被刷新后的数值;但实际检测的参数值或记录值,则不 会被刷新。

4、为了更有效地进行参数保护,变频器对功能码提供了密码保护。设置了用户密码(即用户密码 P07.00 的参数不 为0)后,在用户按 PRG/ESC 键进入功能码编辑状态时,系统会先进入用户密码验证状态,显示的为"0.0.0.0.0.", 操作者必须正确输入用户密码,否则无法进入。对于厂家设定参数区,则还需正确输入厂家密码后才能进入。(提醒 用户不要试图修改厂家设定参数,若参数设置不当,容易导致变频器工作异常甚至损坏。)在密码保护未锁定状态, 可随时修改用户密码,用户密码以最后一次输入的数值为准。P07.00 设定为 0,可取消用户密码;上电时若 P07.00 非 0 则参数被密码保护。

5、使用串行通讯修改功能码参数时,用户密码的功能同样遵循上述规则。

#### 9.1 功能组简表

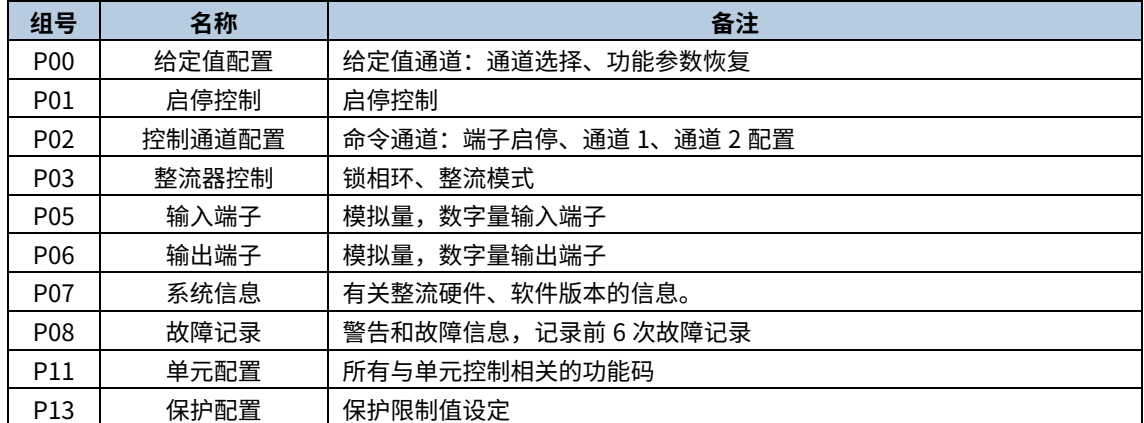

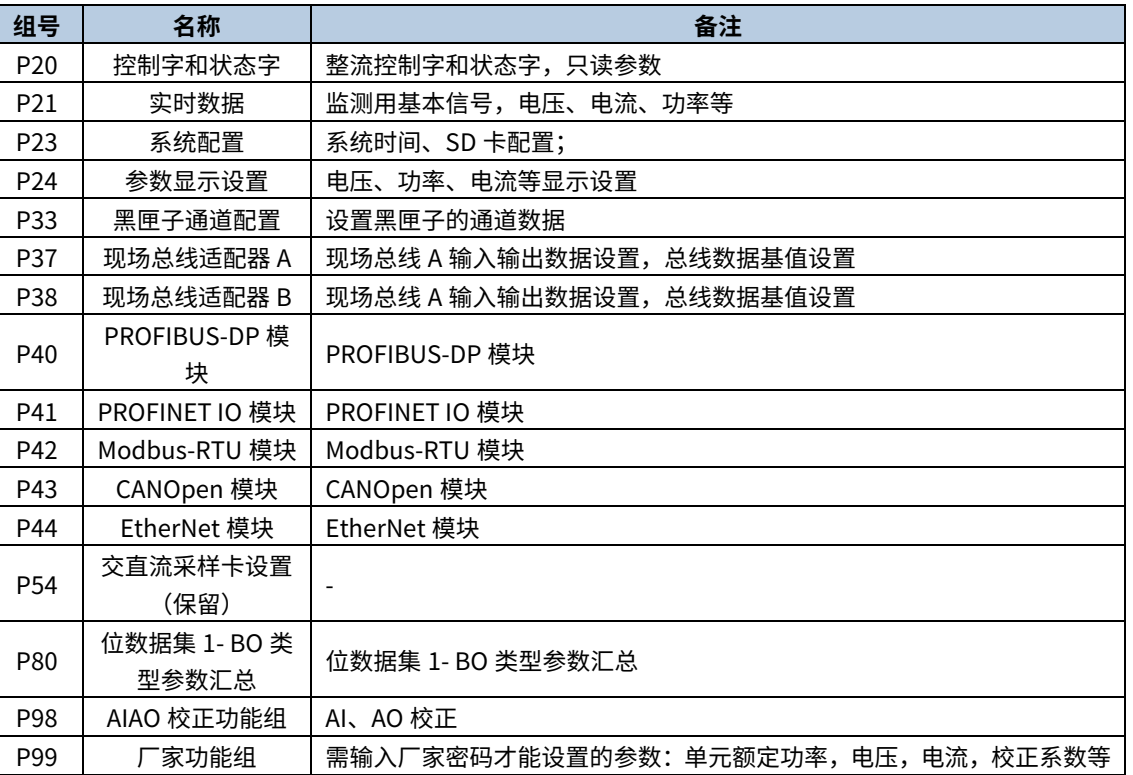

# 9.2 故障码表

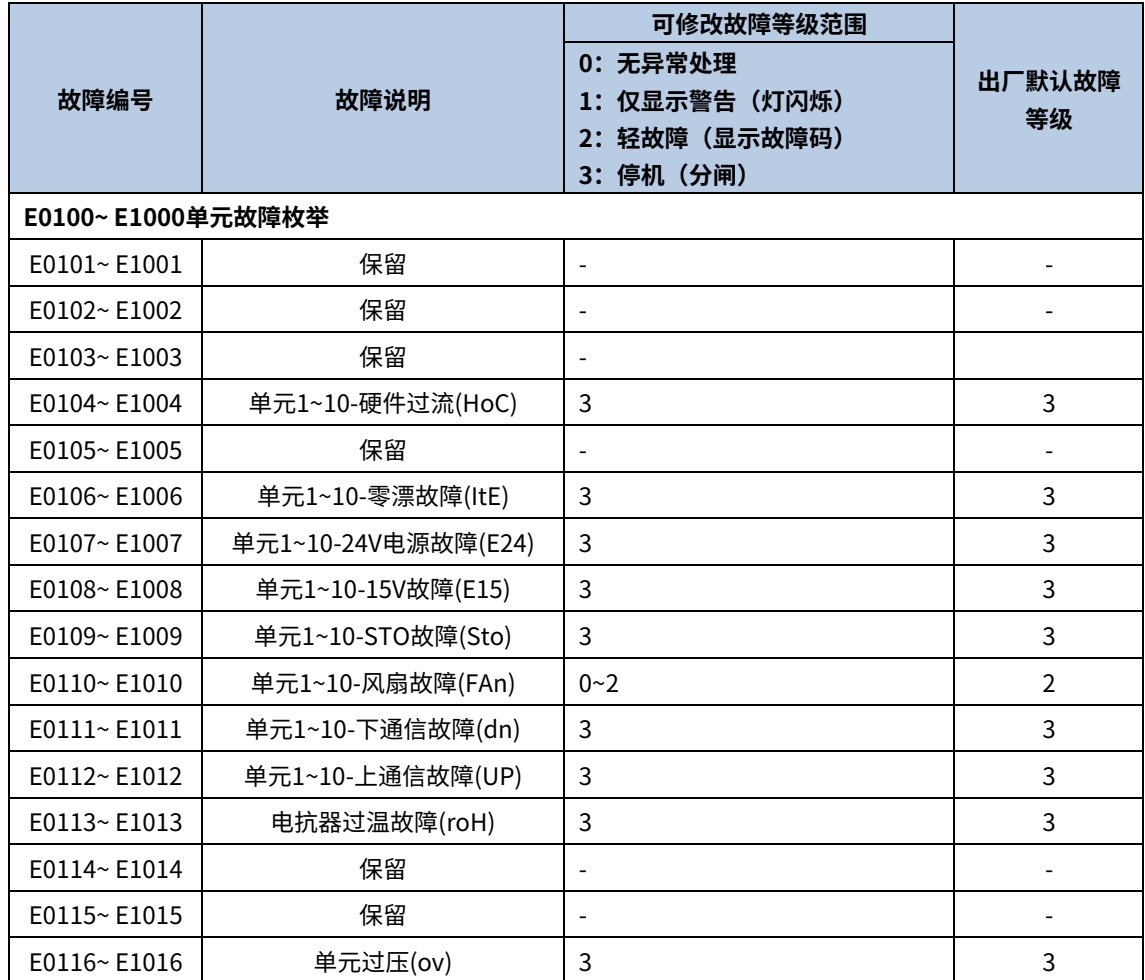

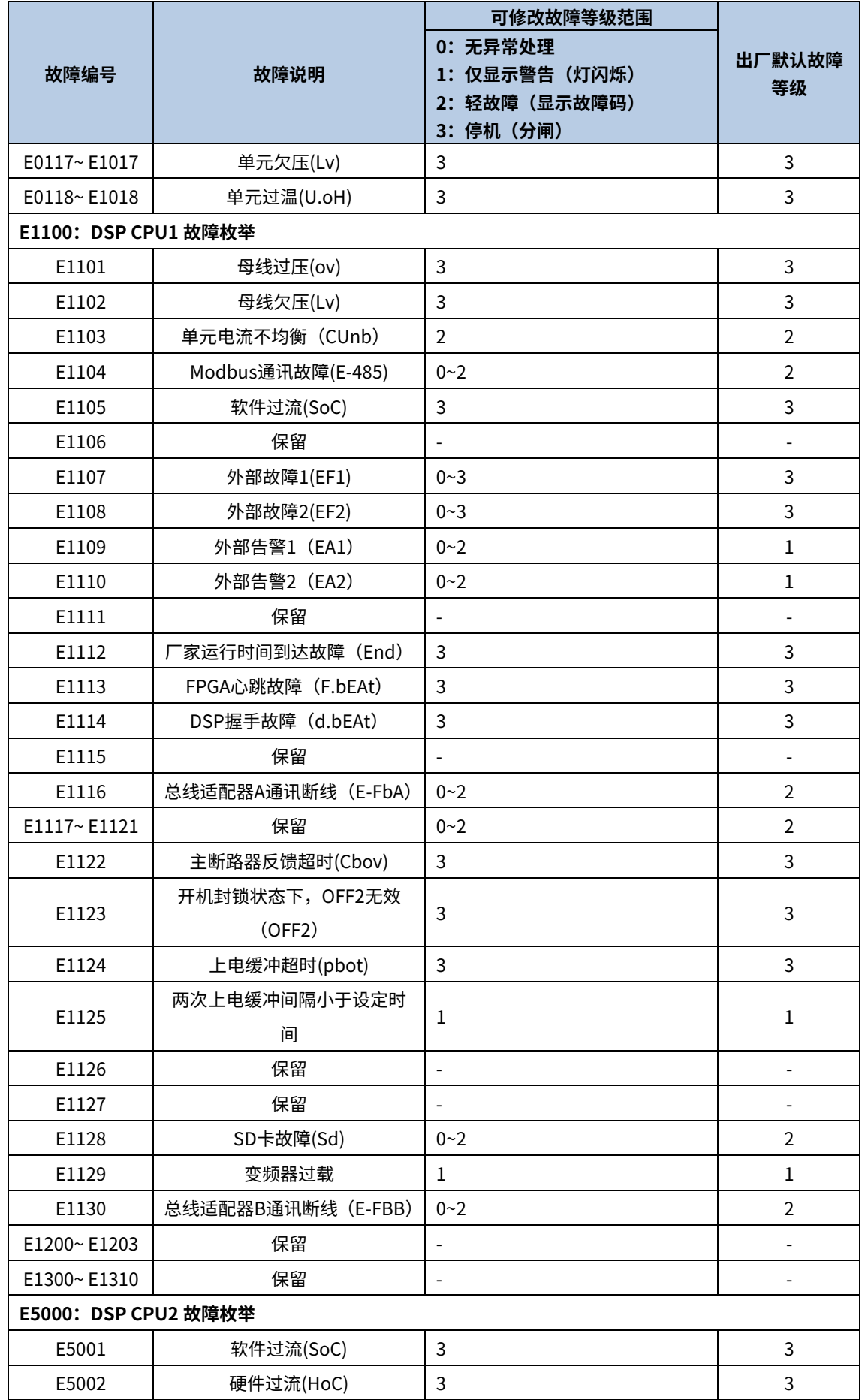

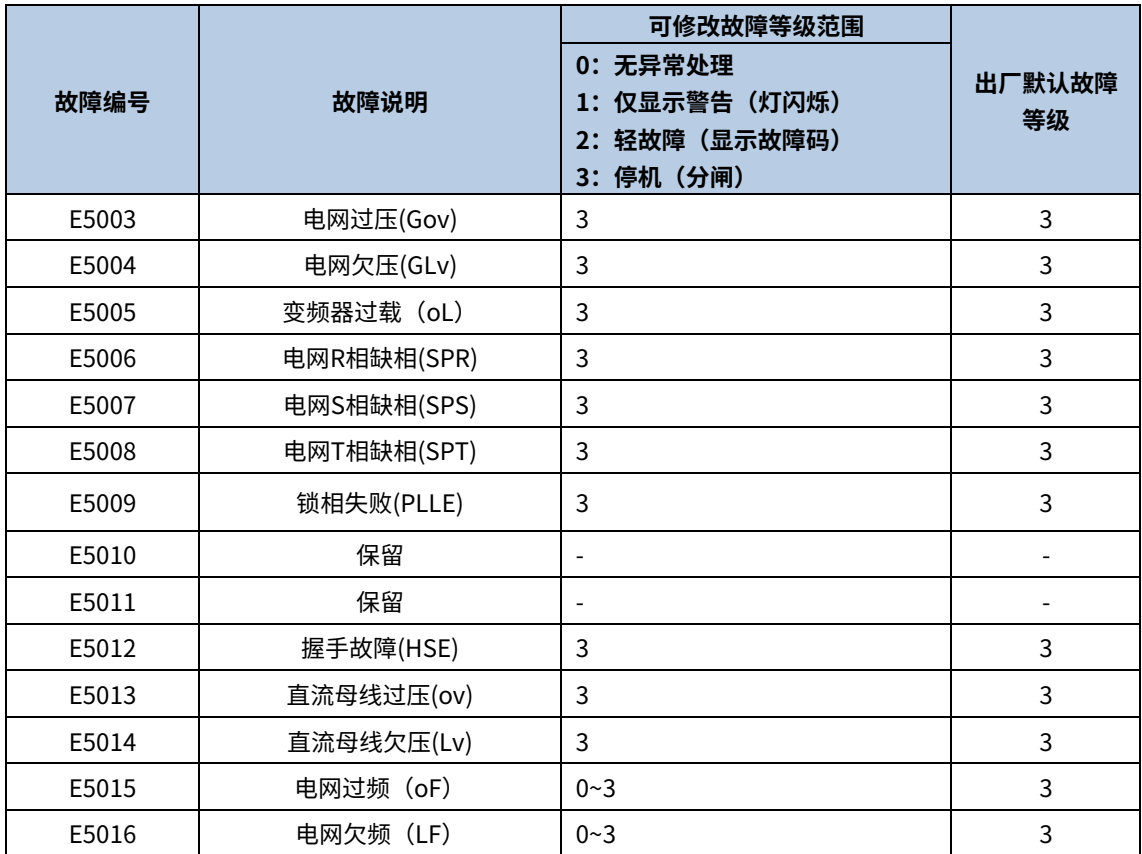

# 9.3 功能参数表

### P00 组 给定值配置

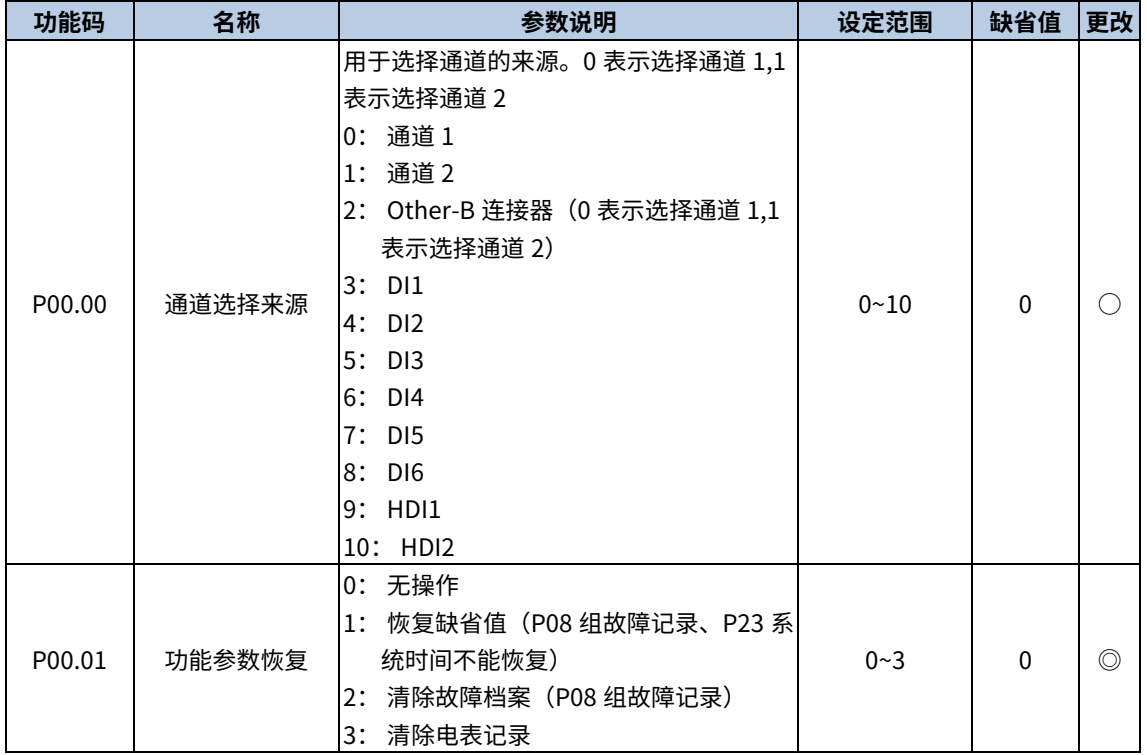

### P01 组 启停控制

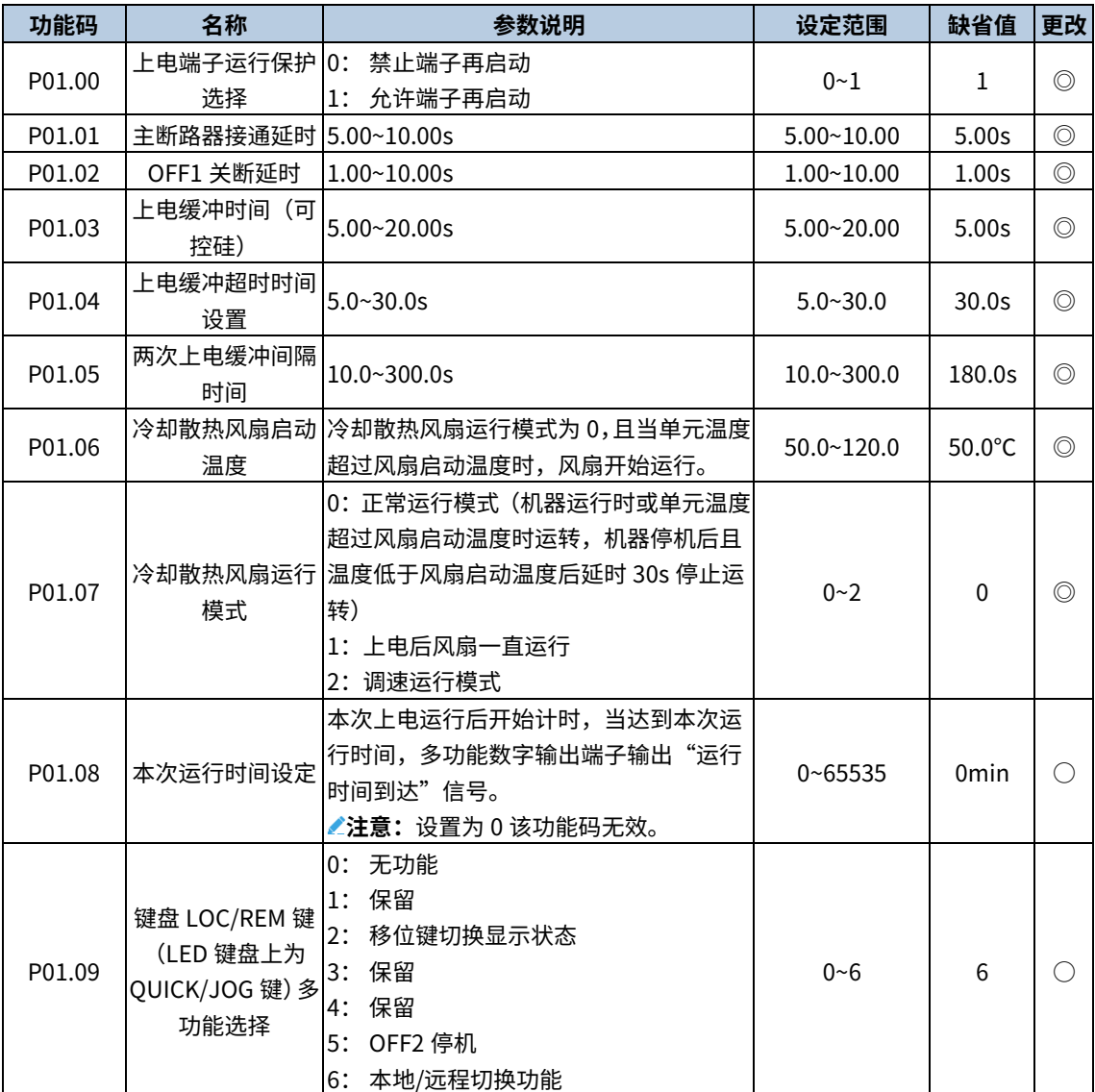

# P02 组 控制通道配

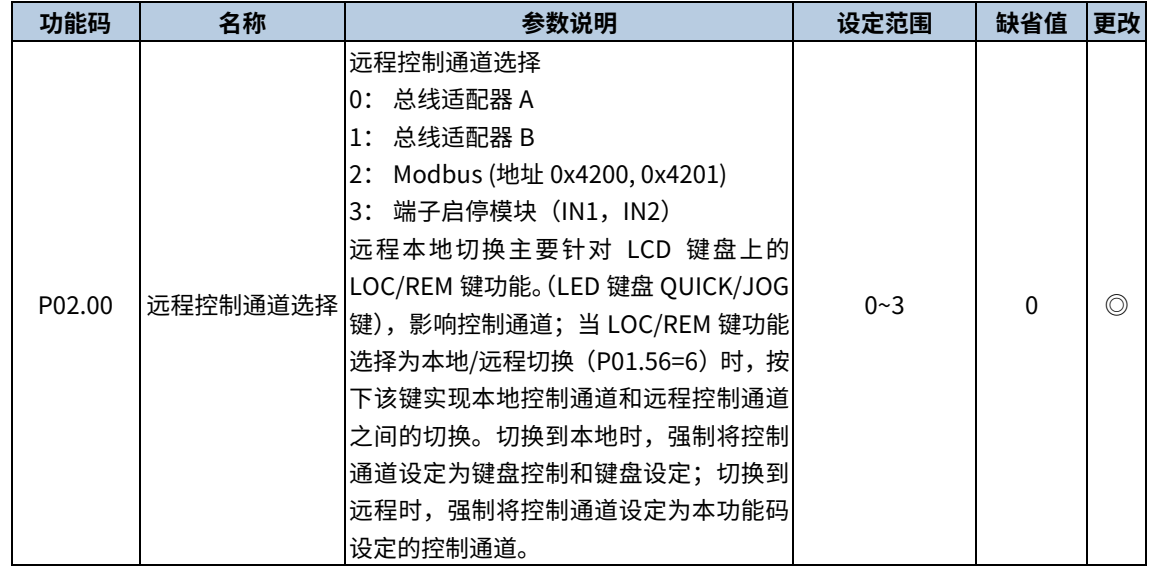

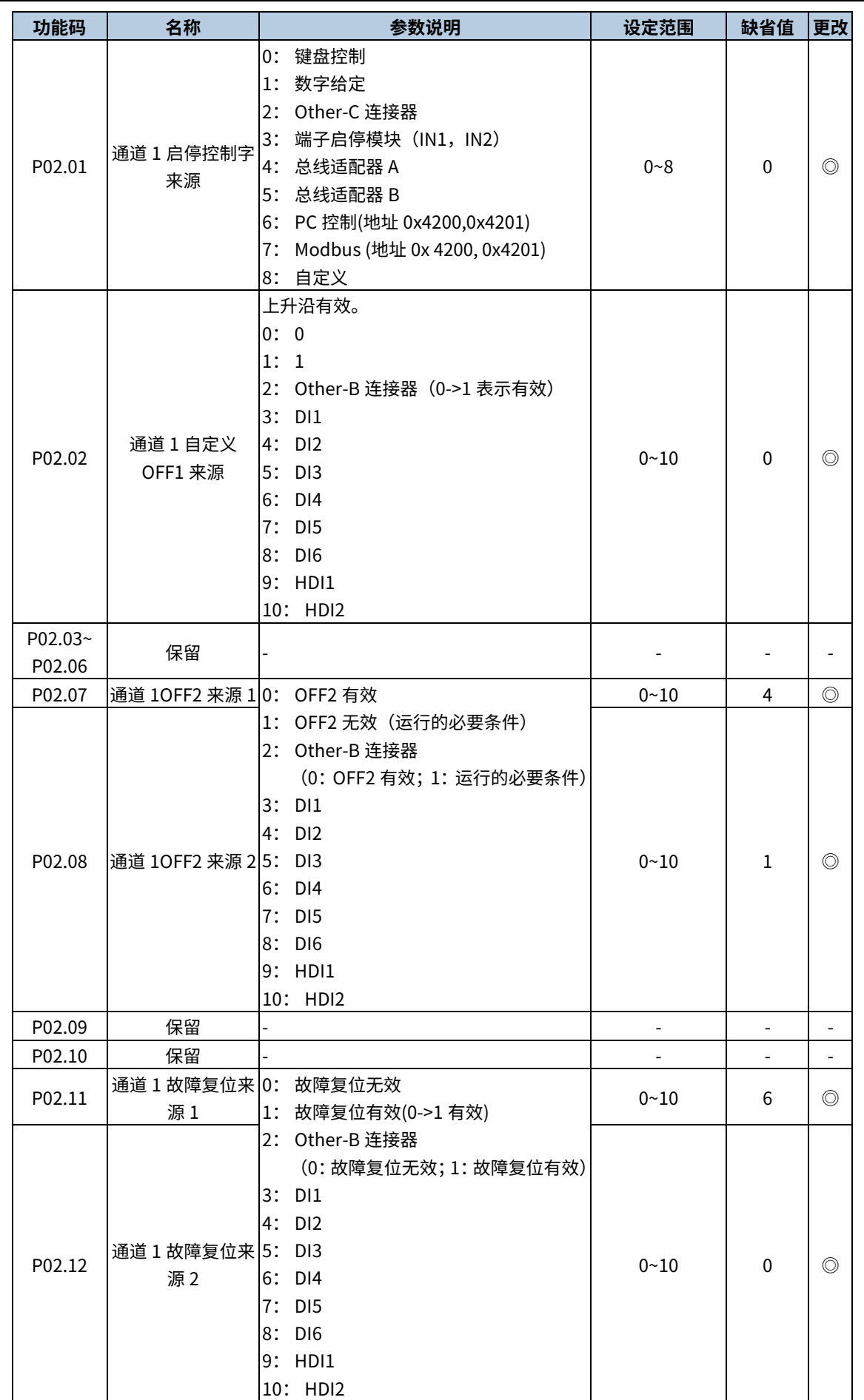

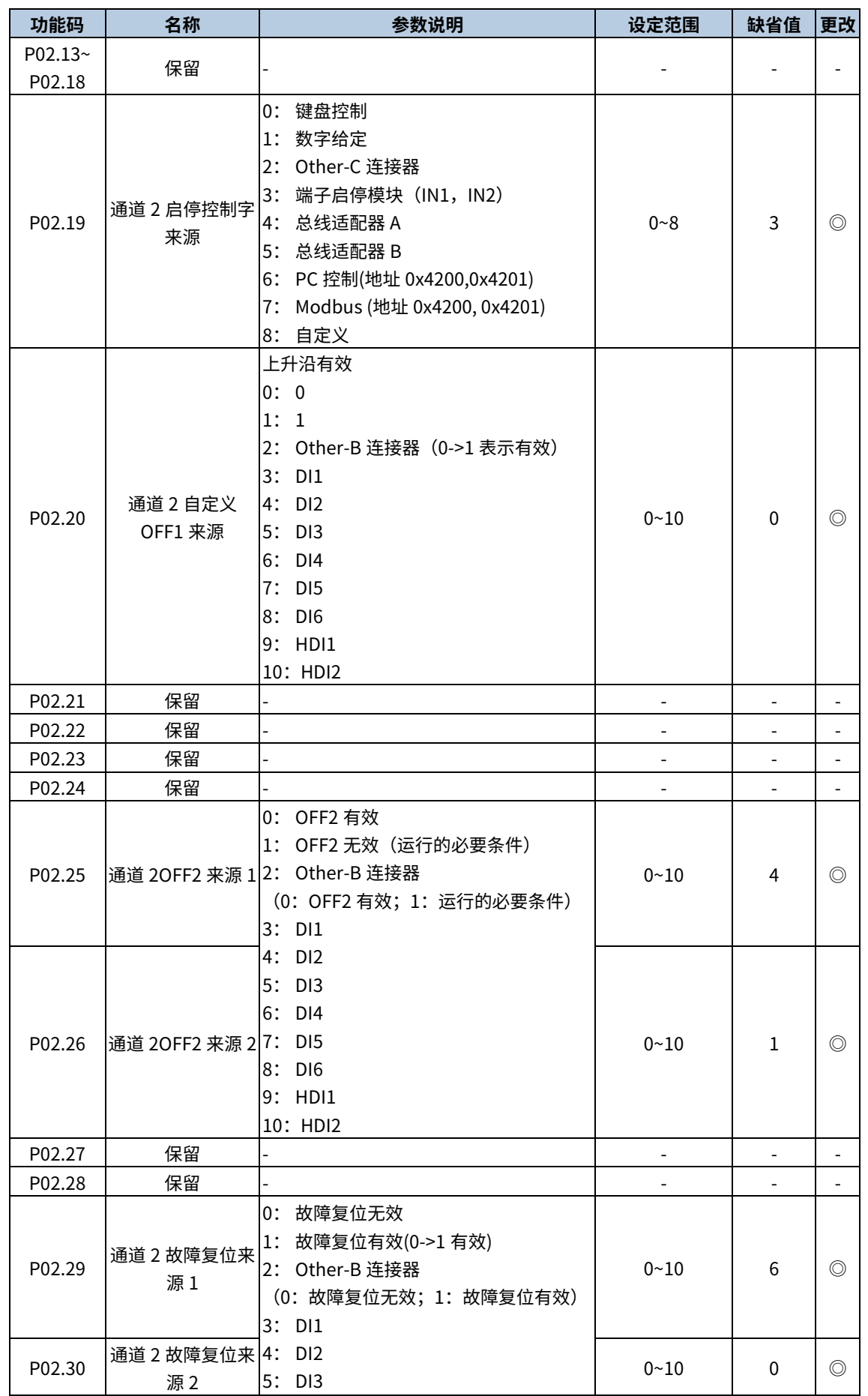

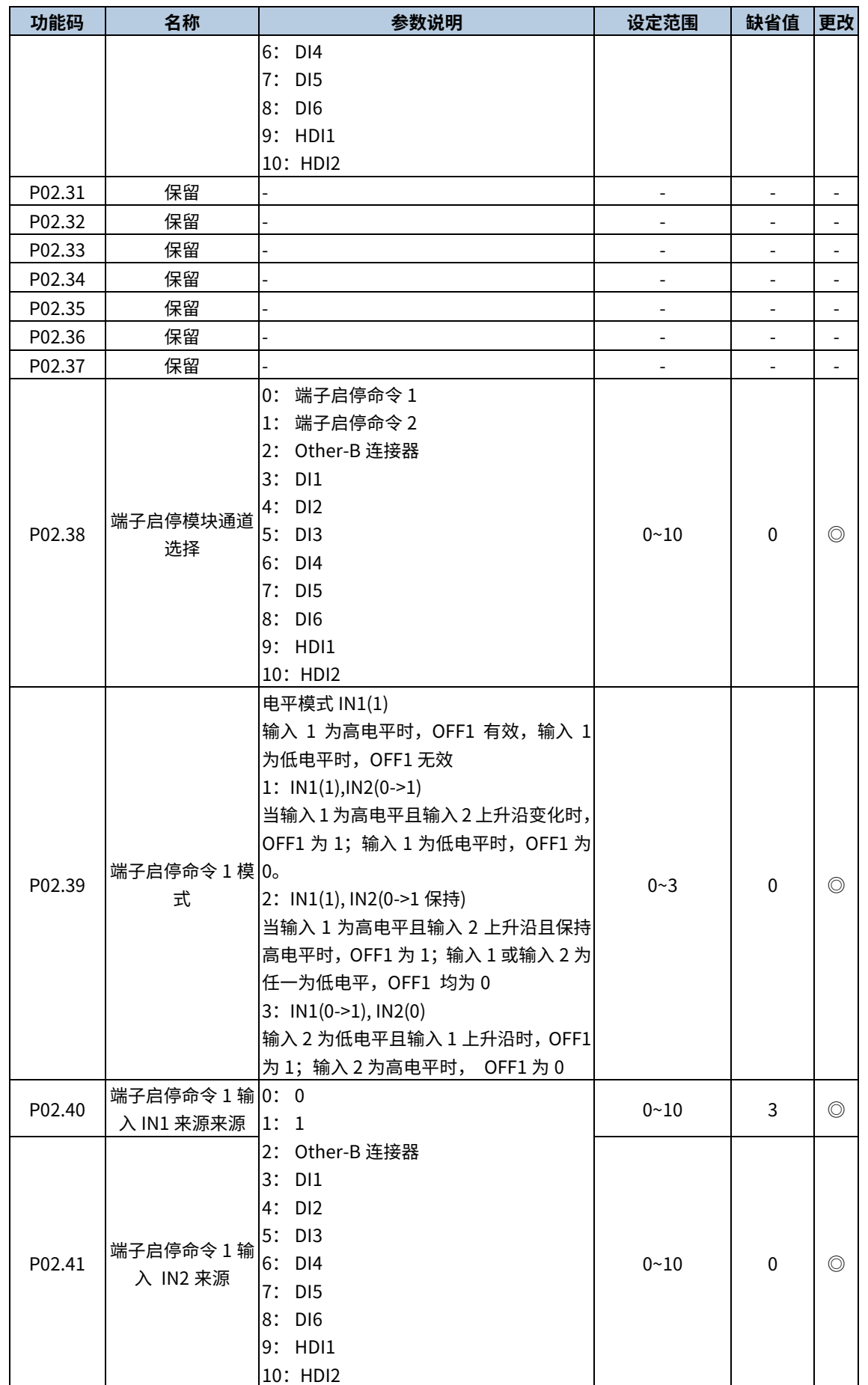

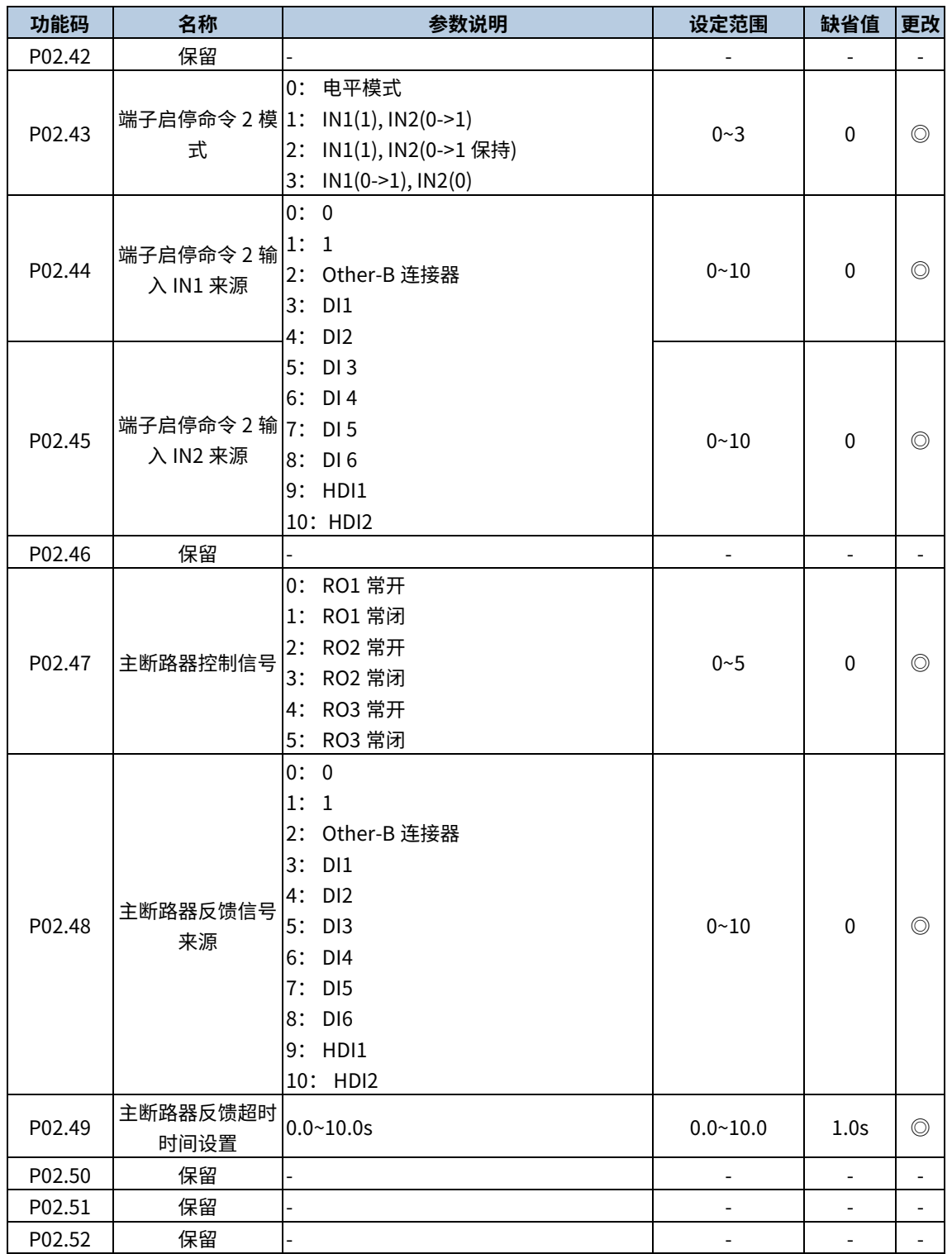

## P03 组 整流器控制

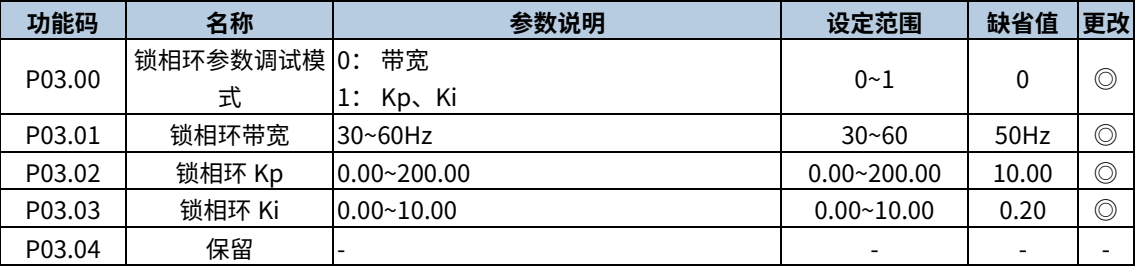

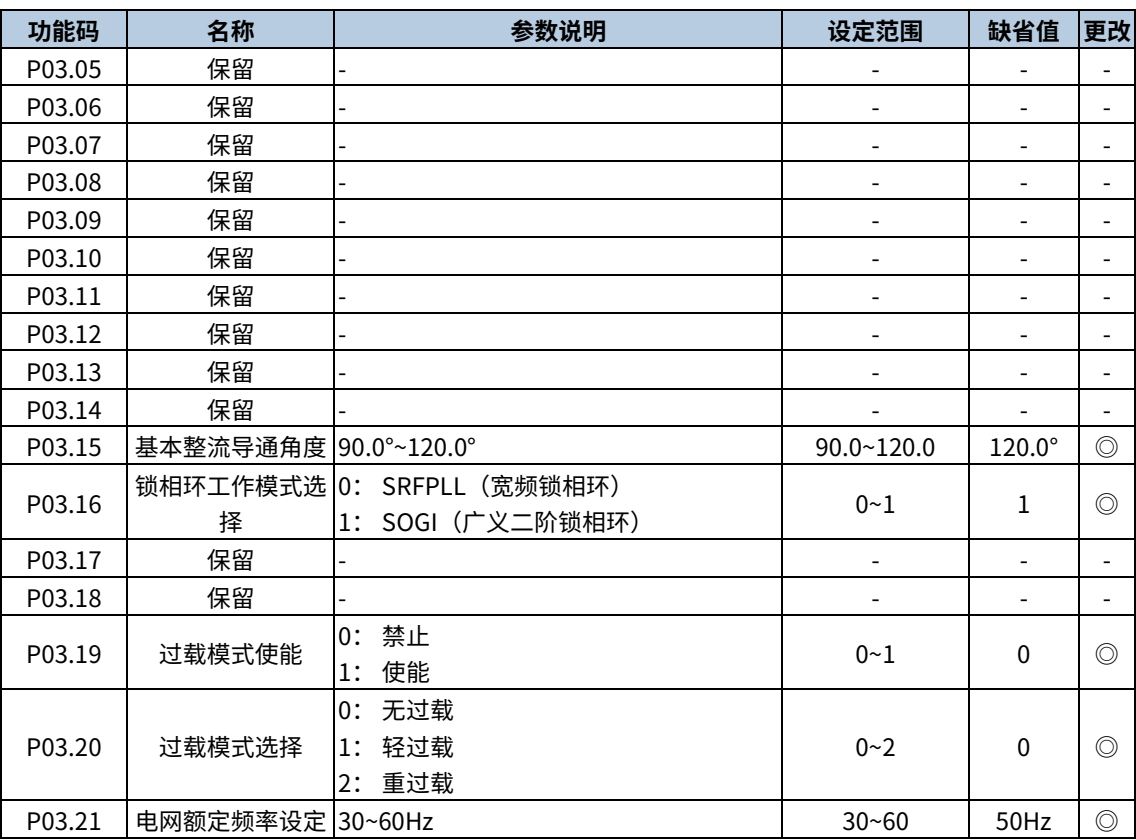

# P05 组 输入端子

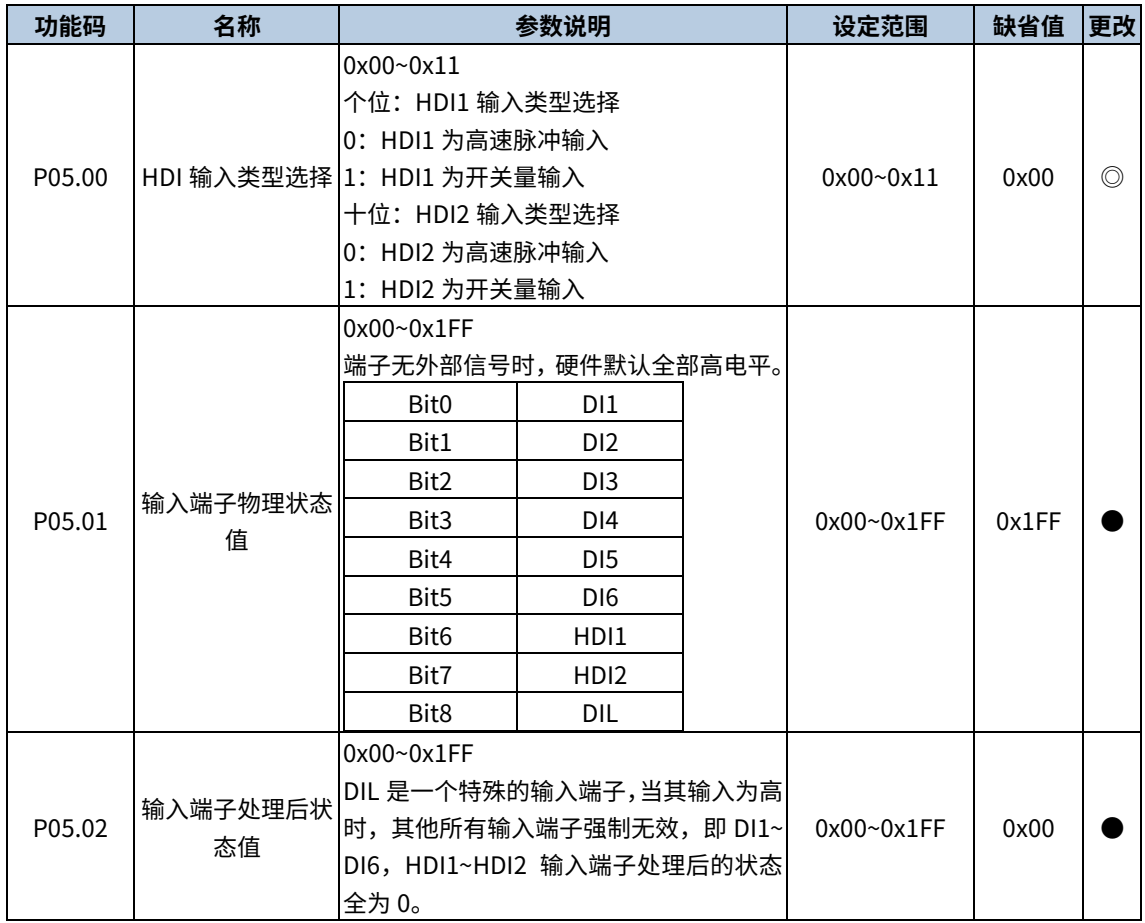

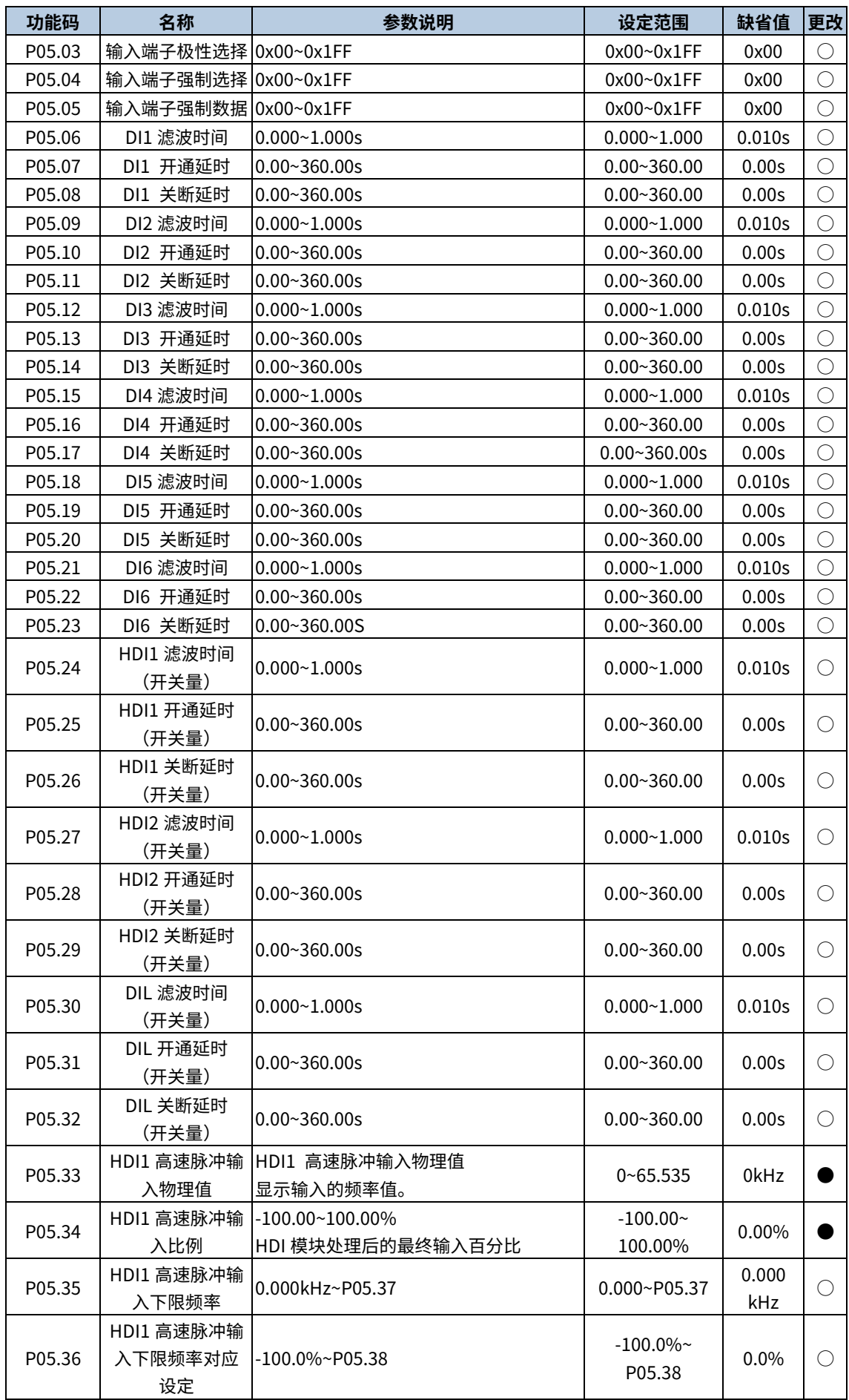

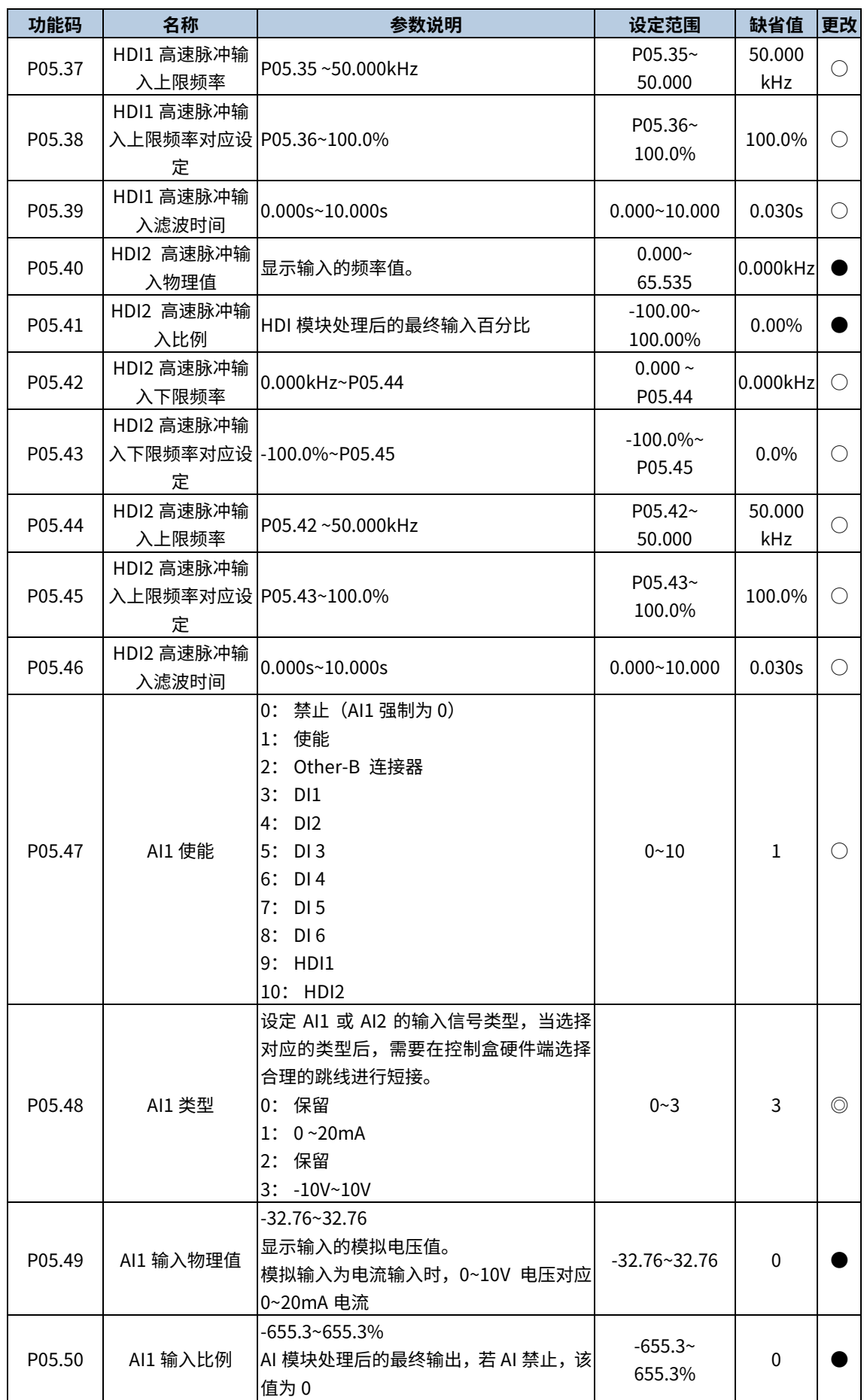

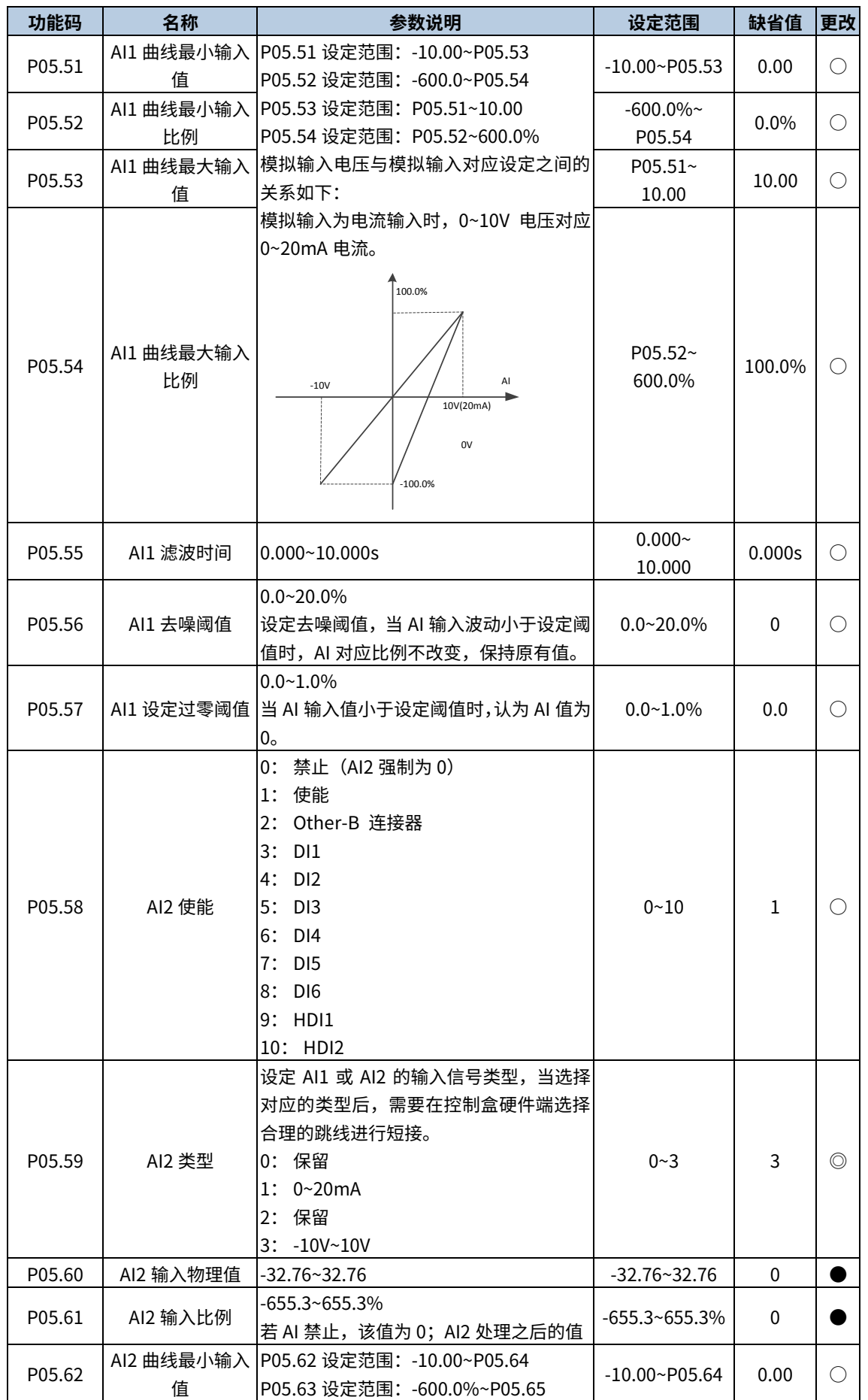

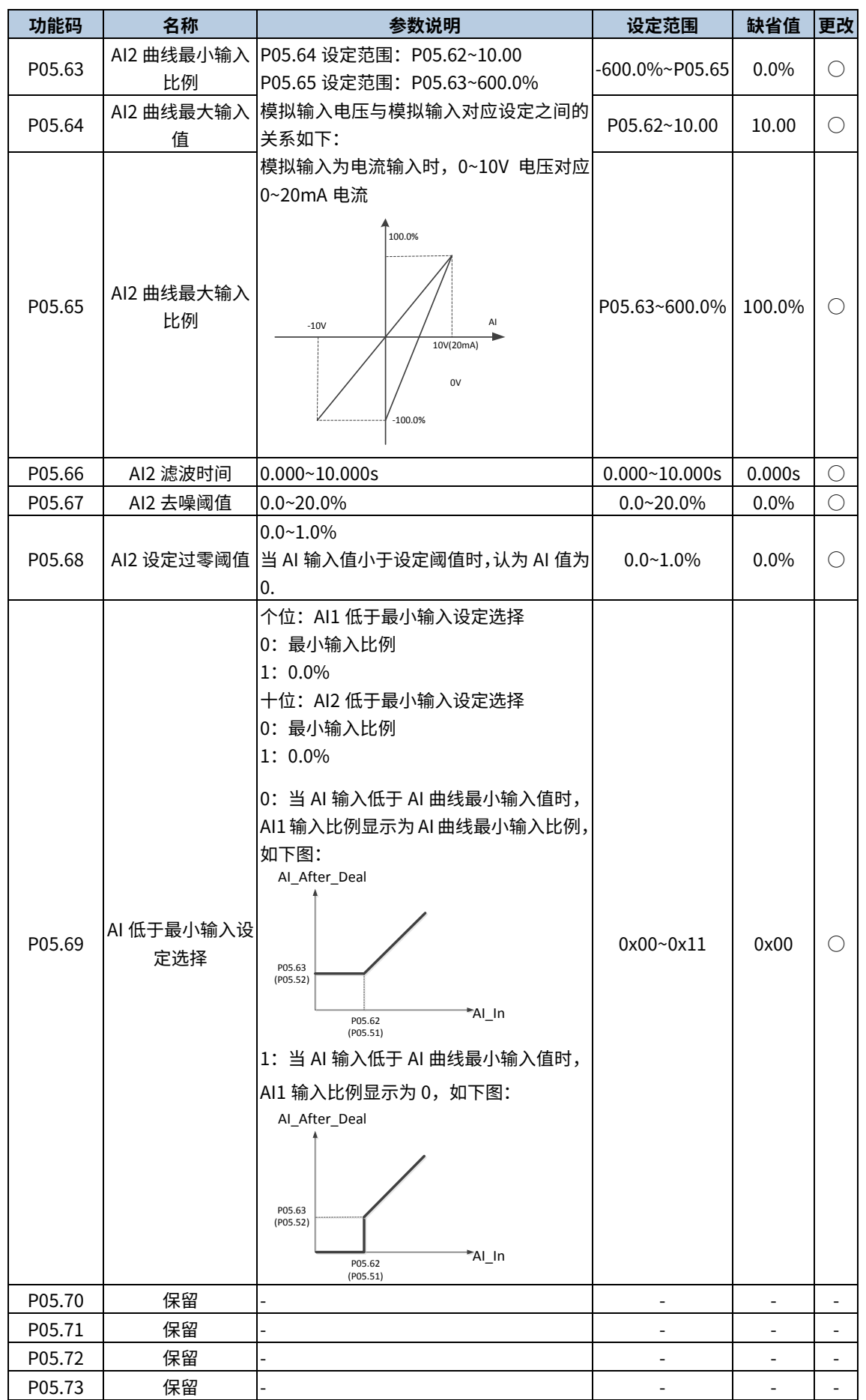

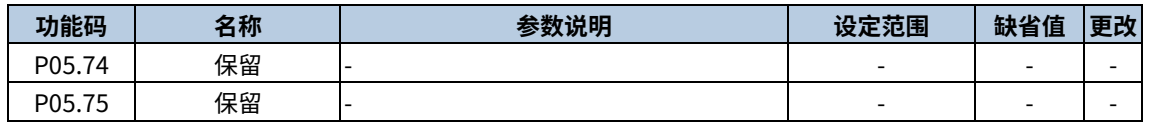

## P06 组 输出端子

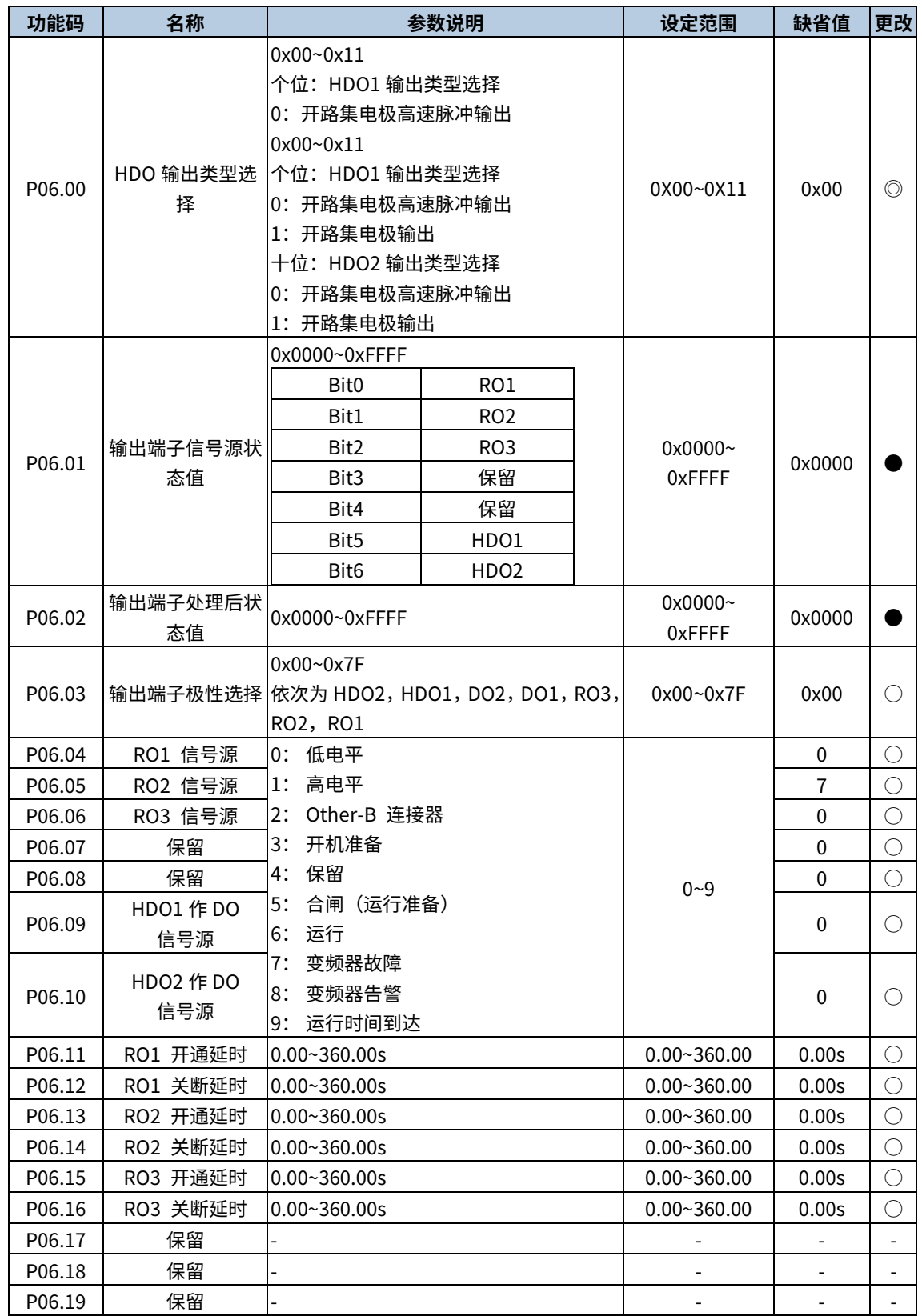

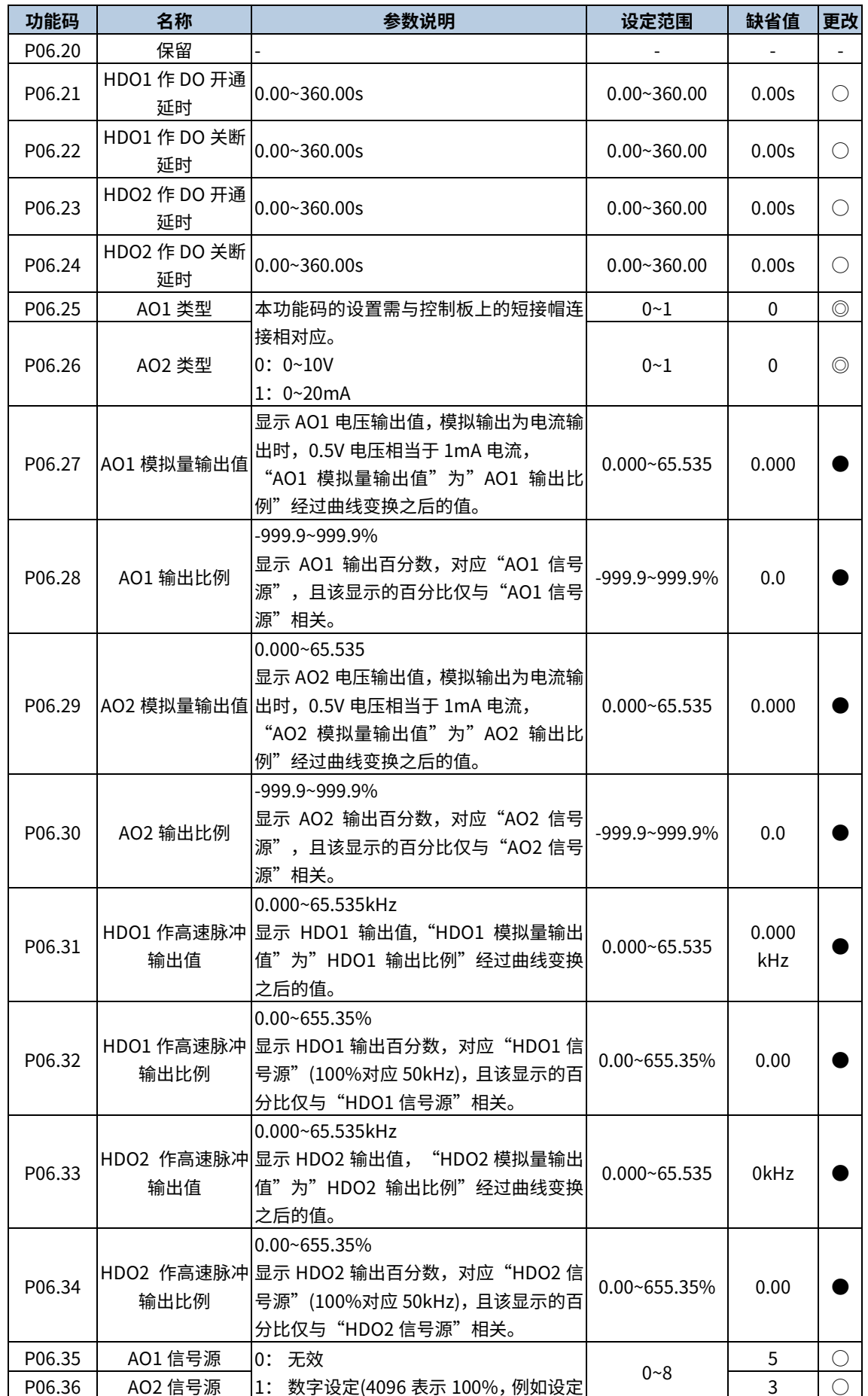

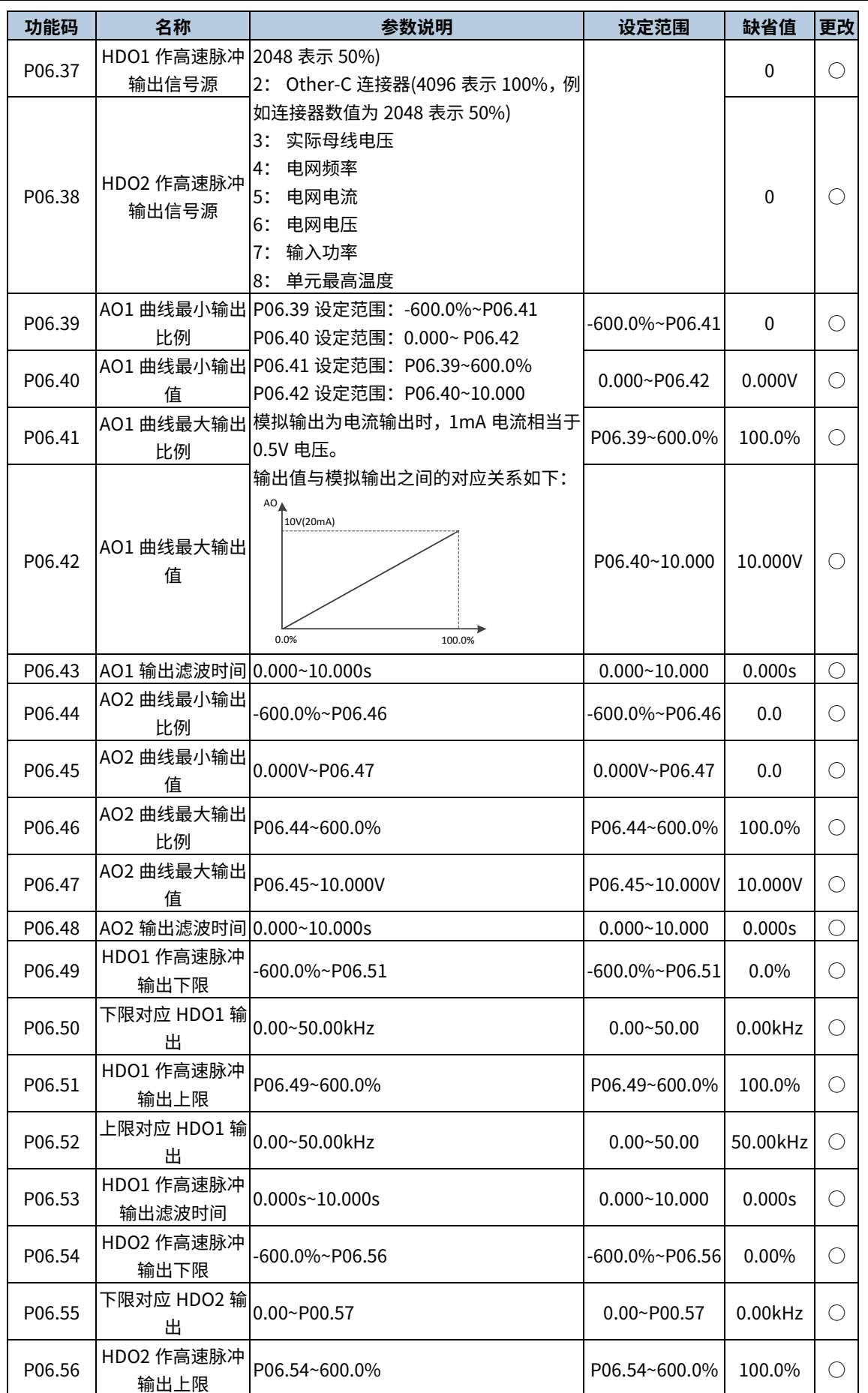

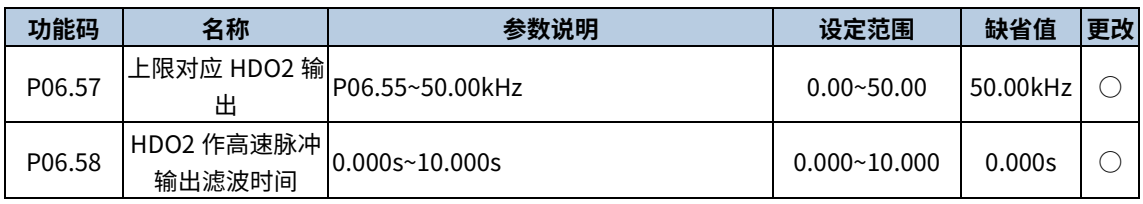

# P07 组 系统信息

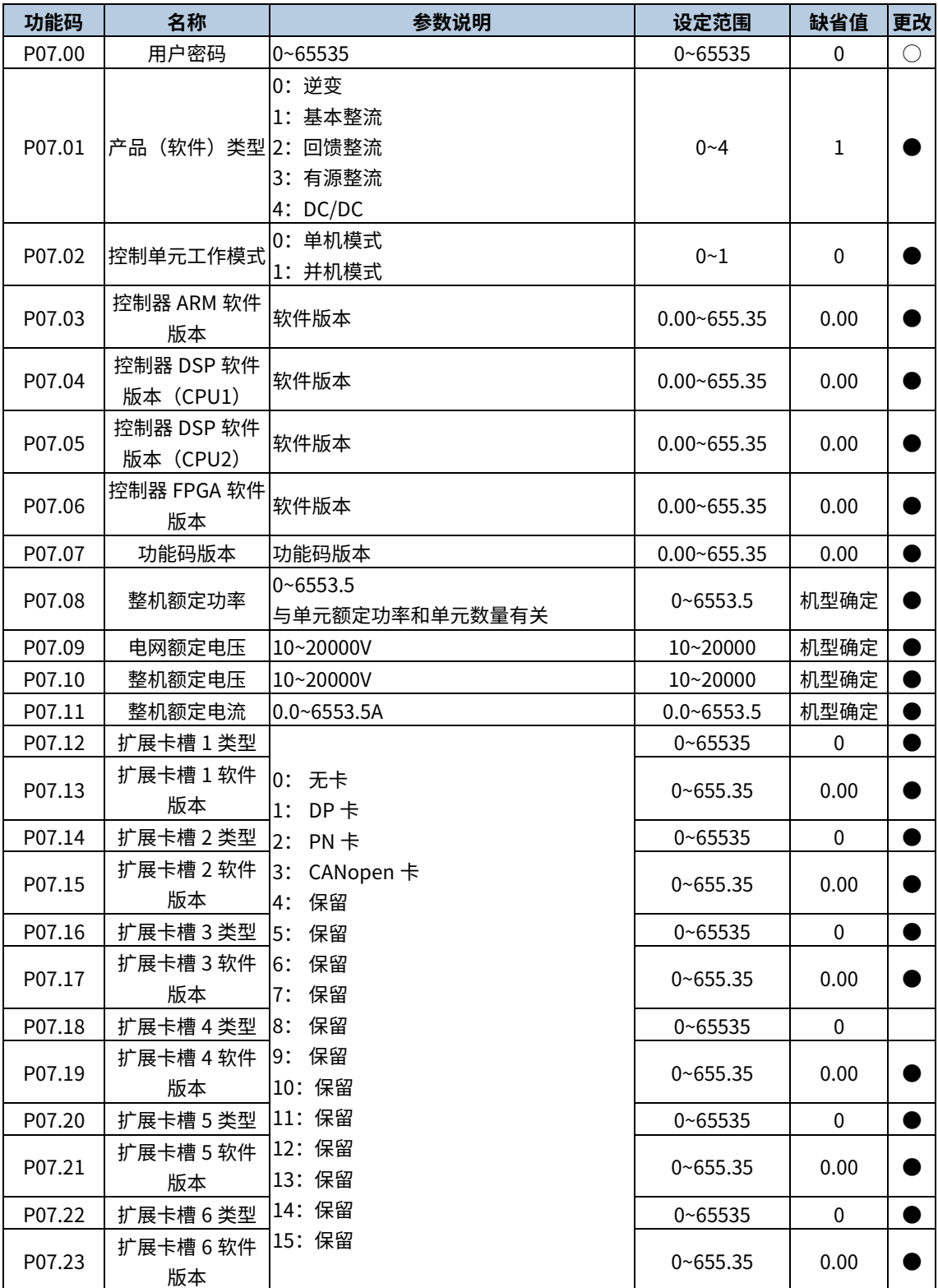

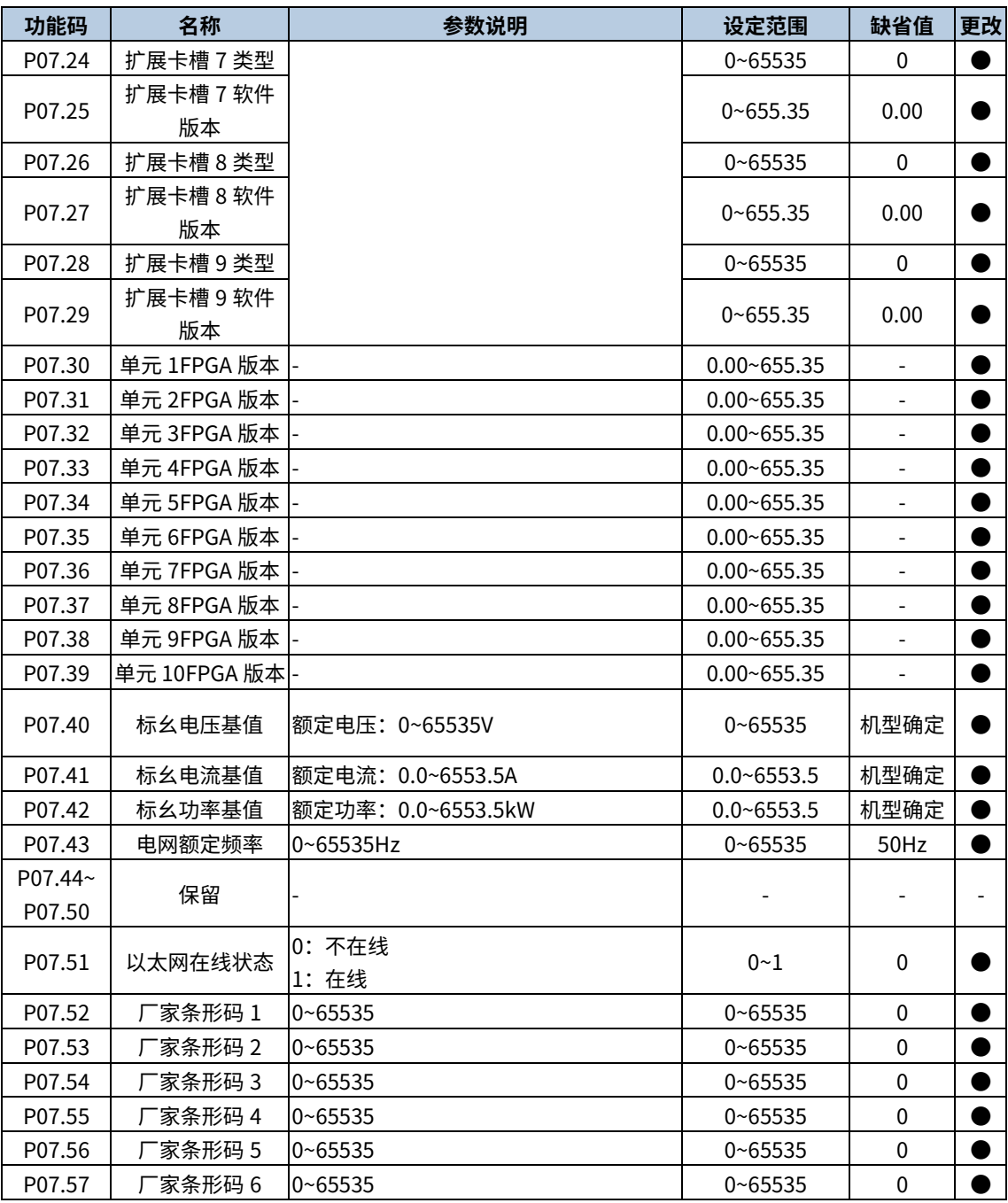

## P08 组 故障记录

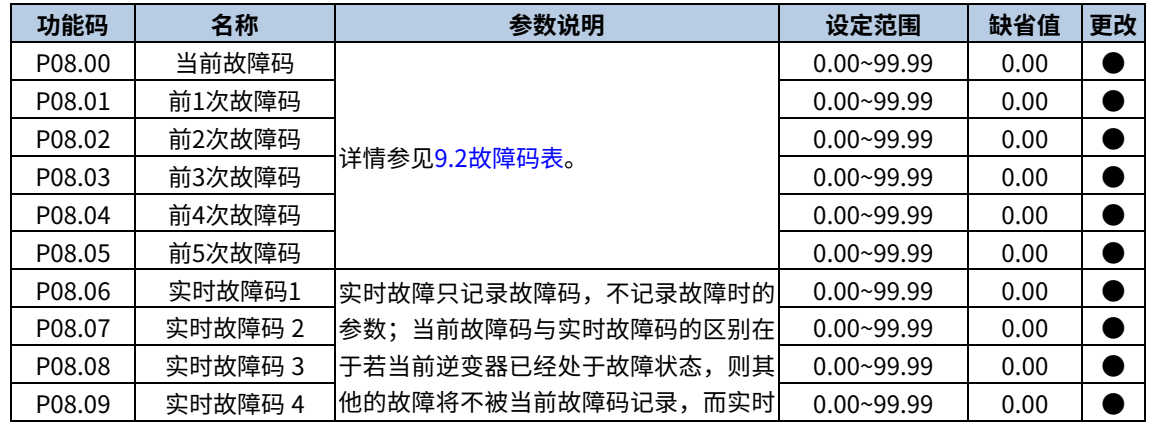

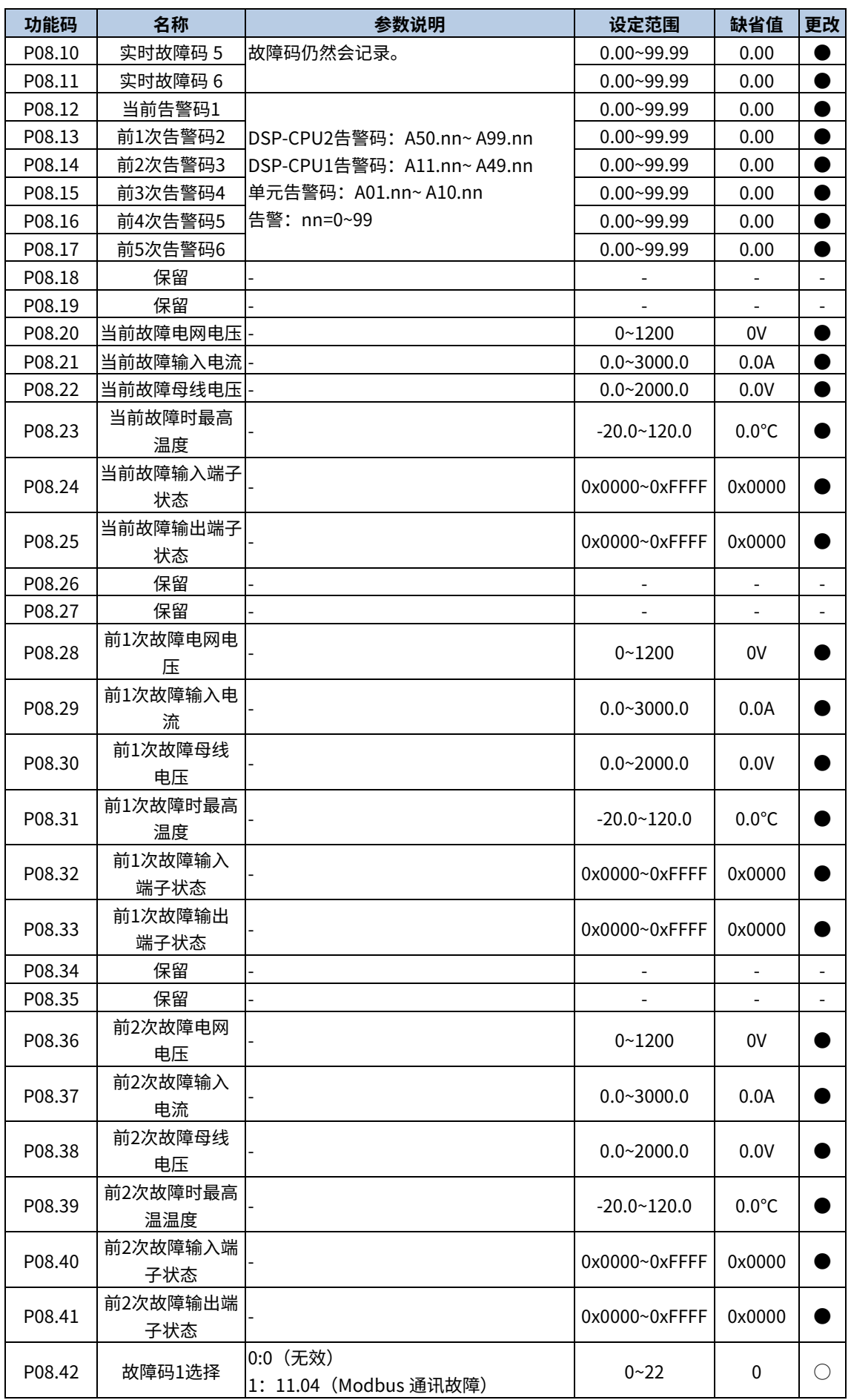

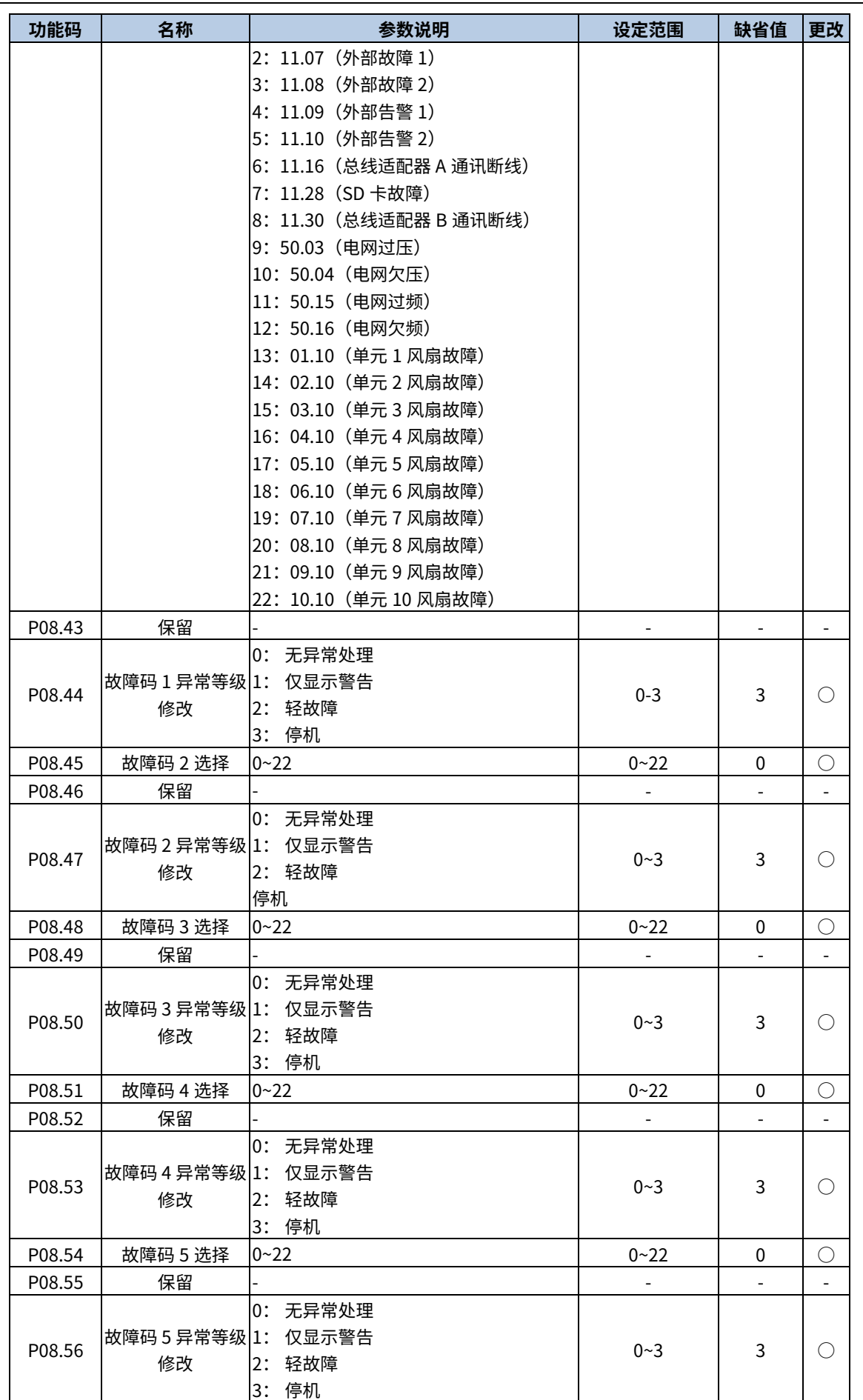

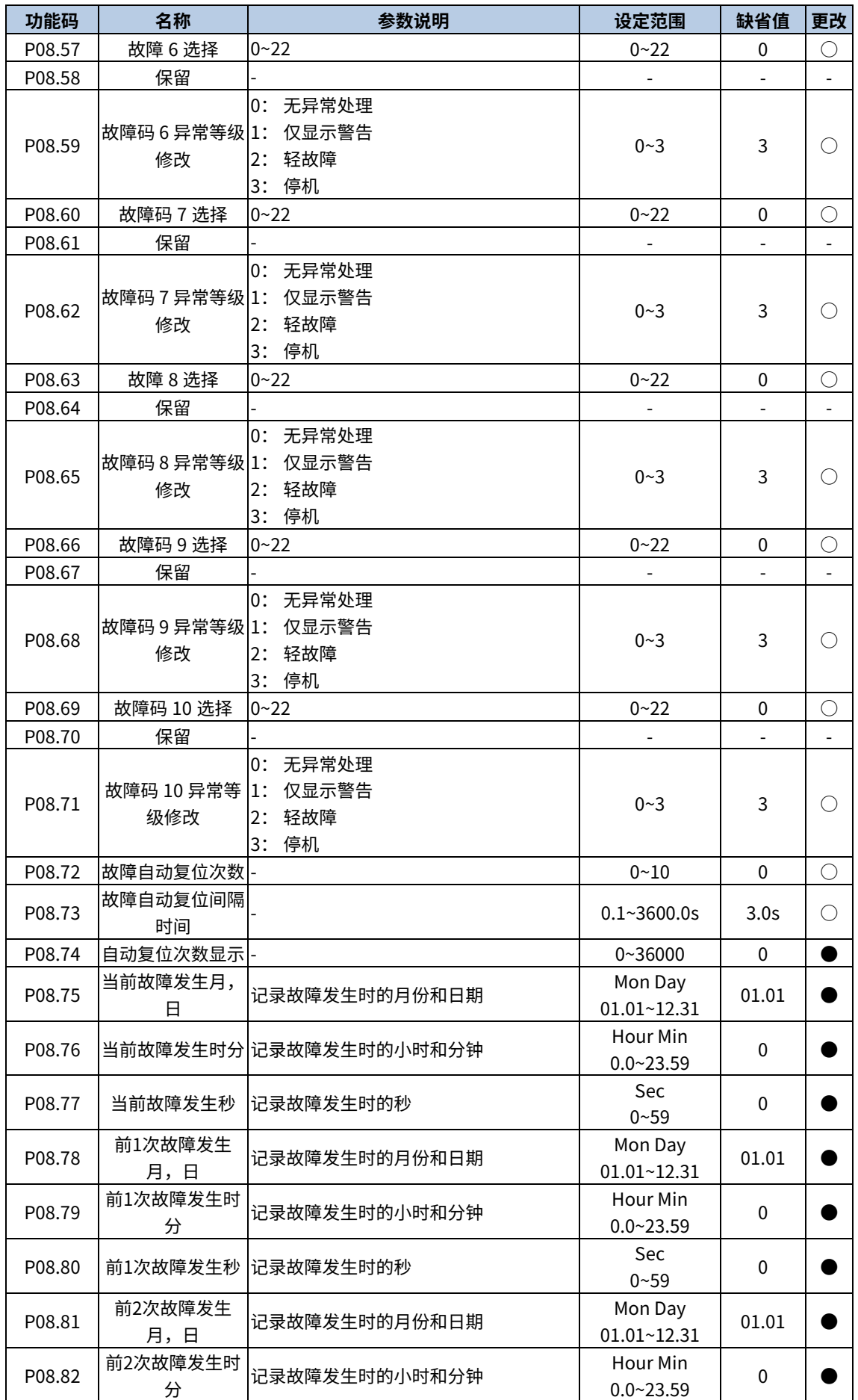

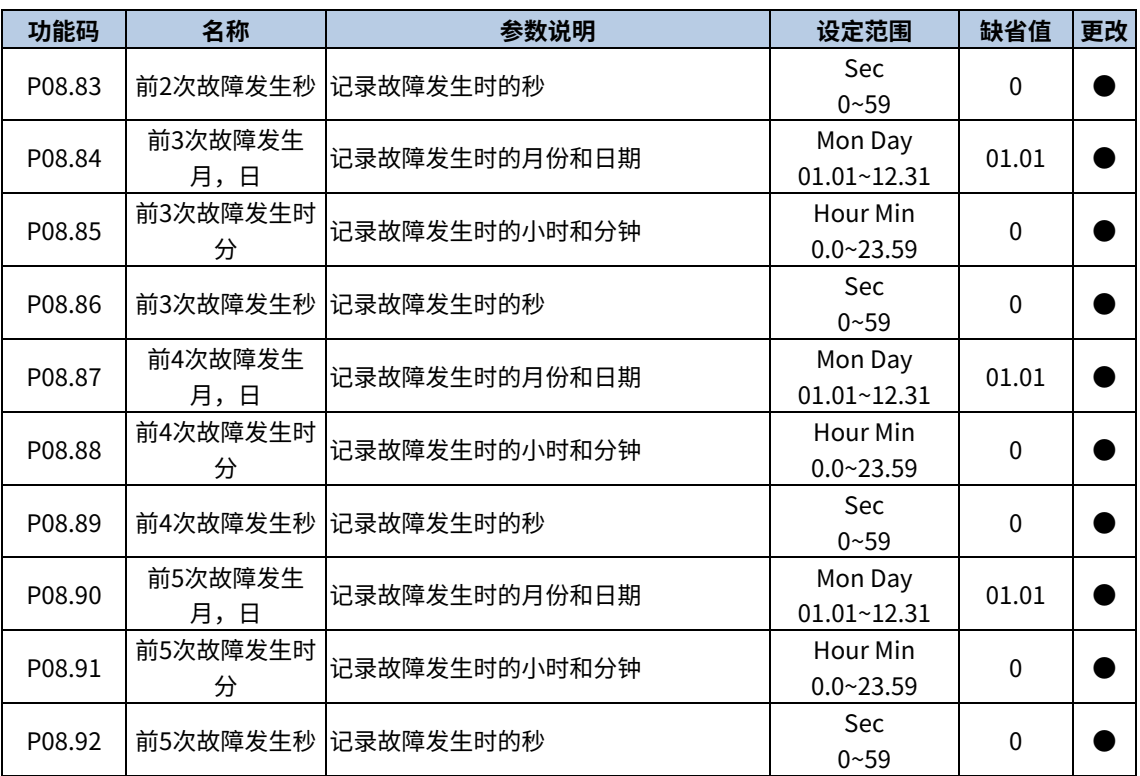

#### P11 组 单元配置

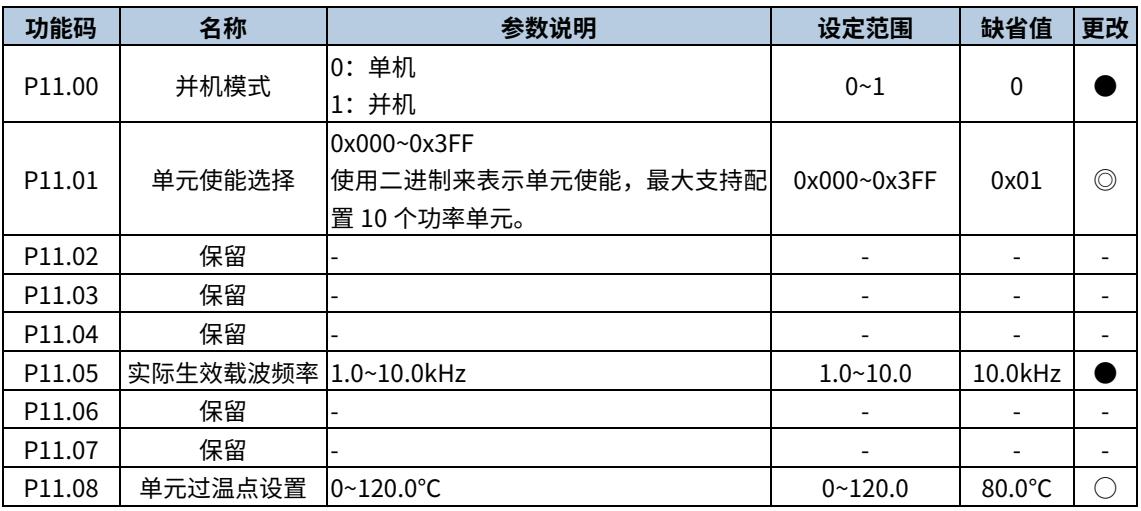

## P13 组 保护配置

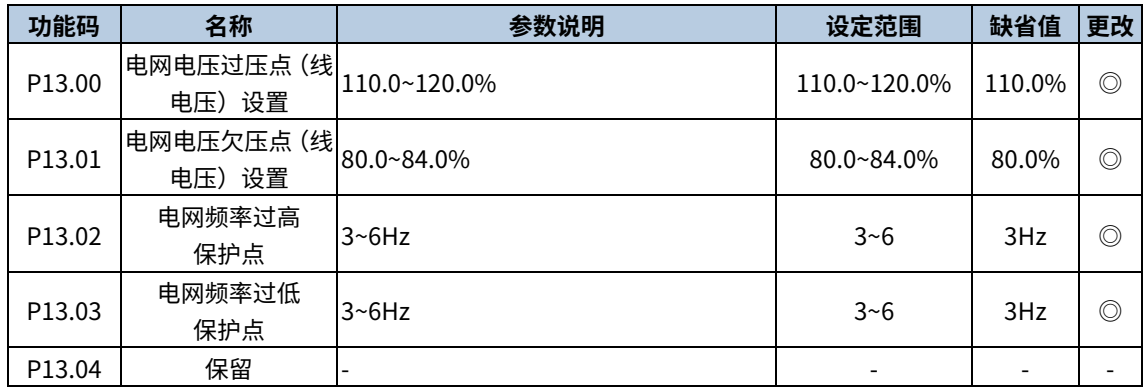

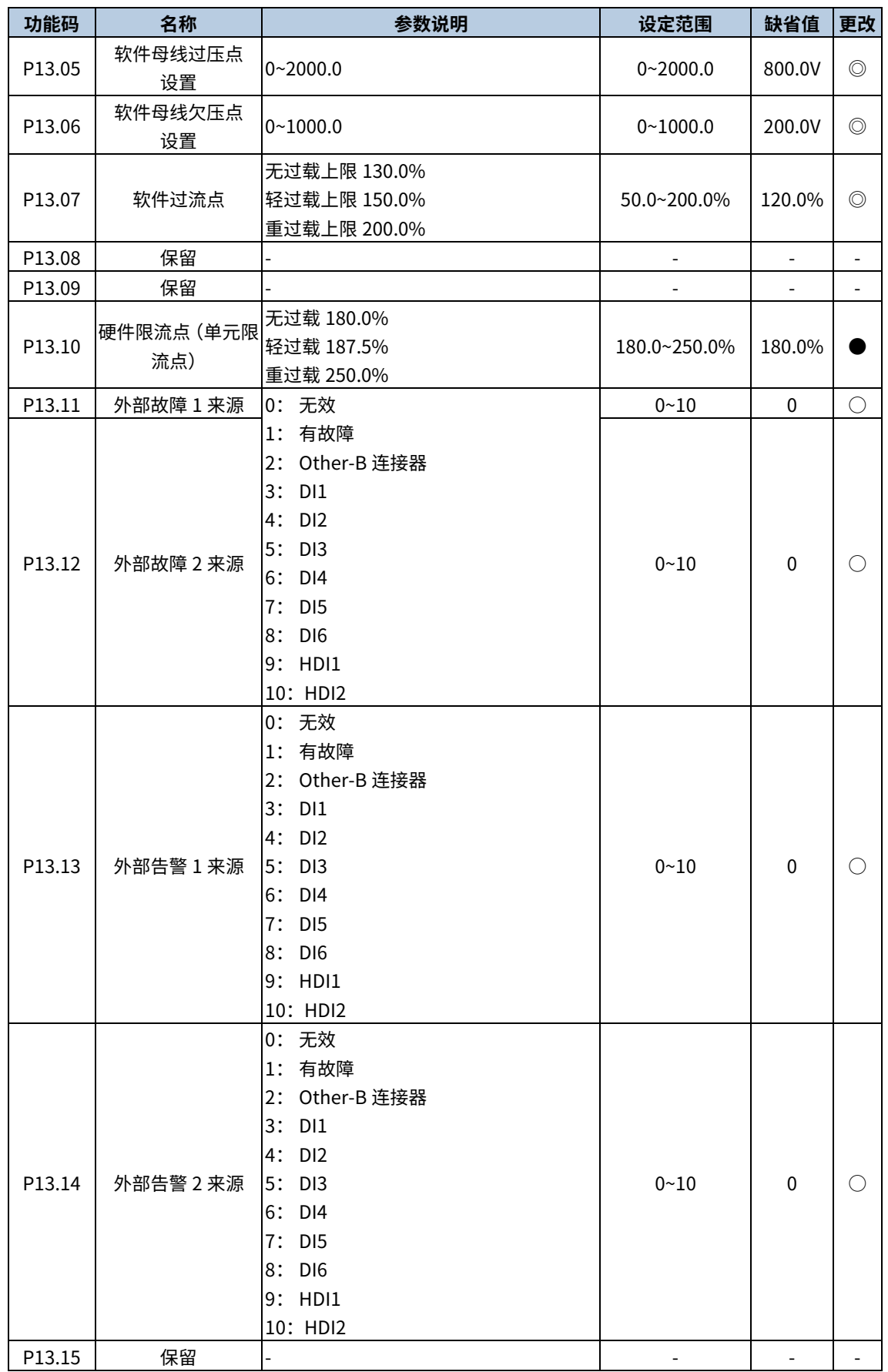

# P20 组 控制字和状态字

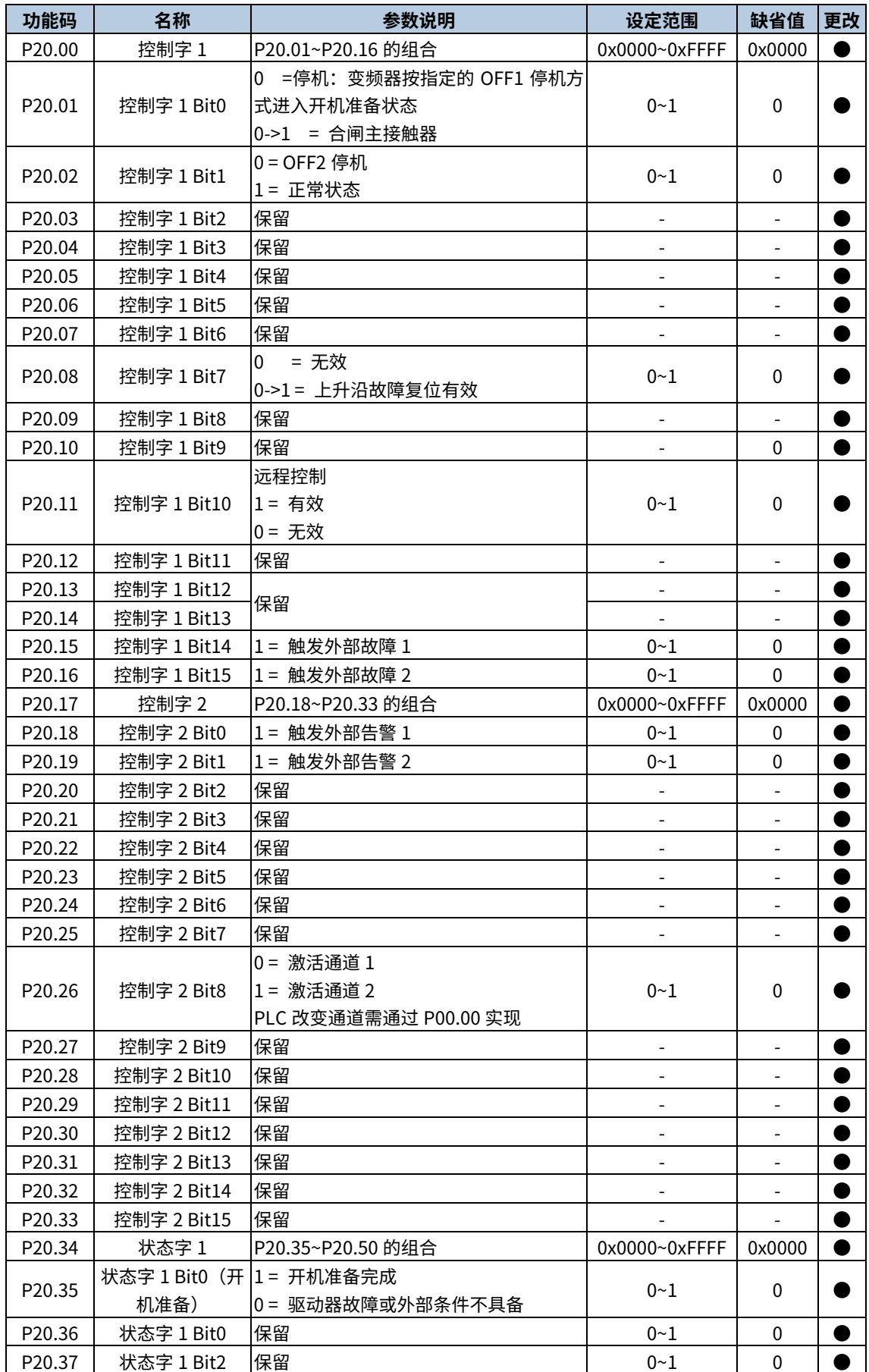

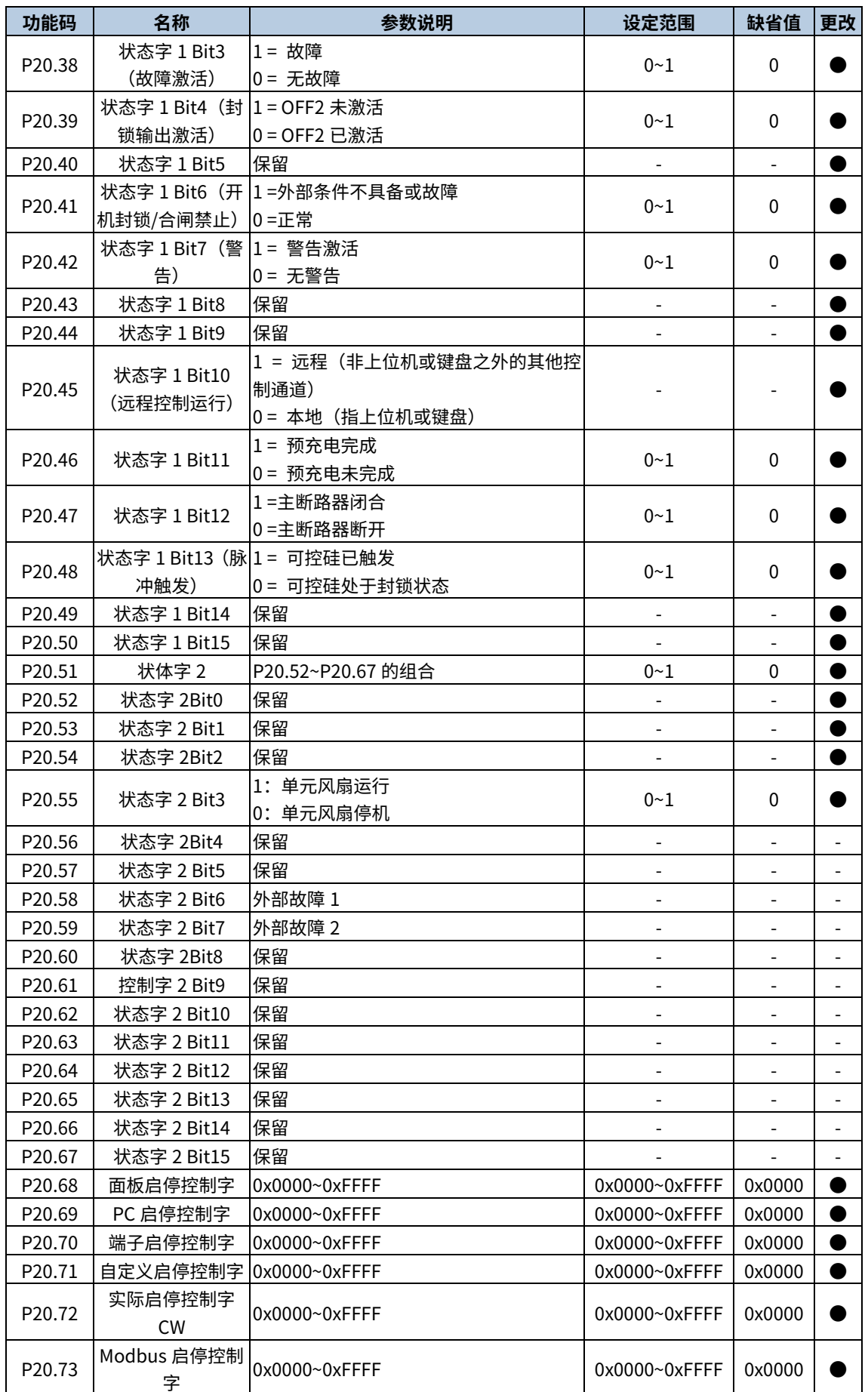

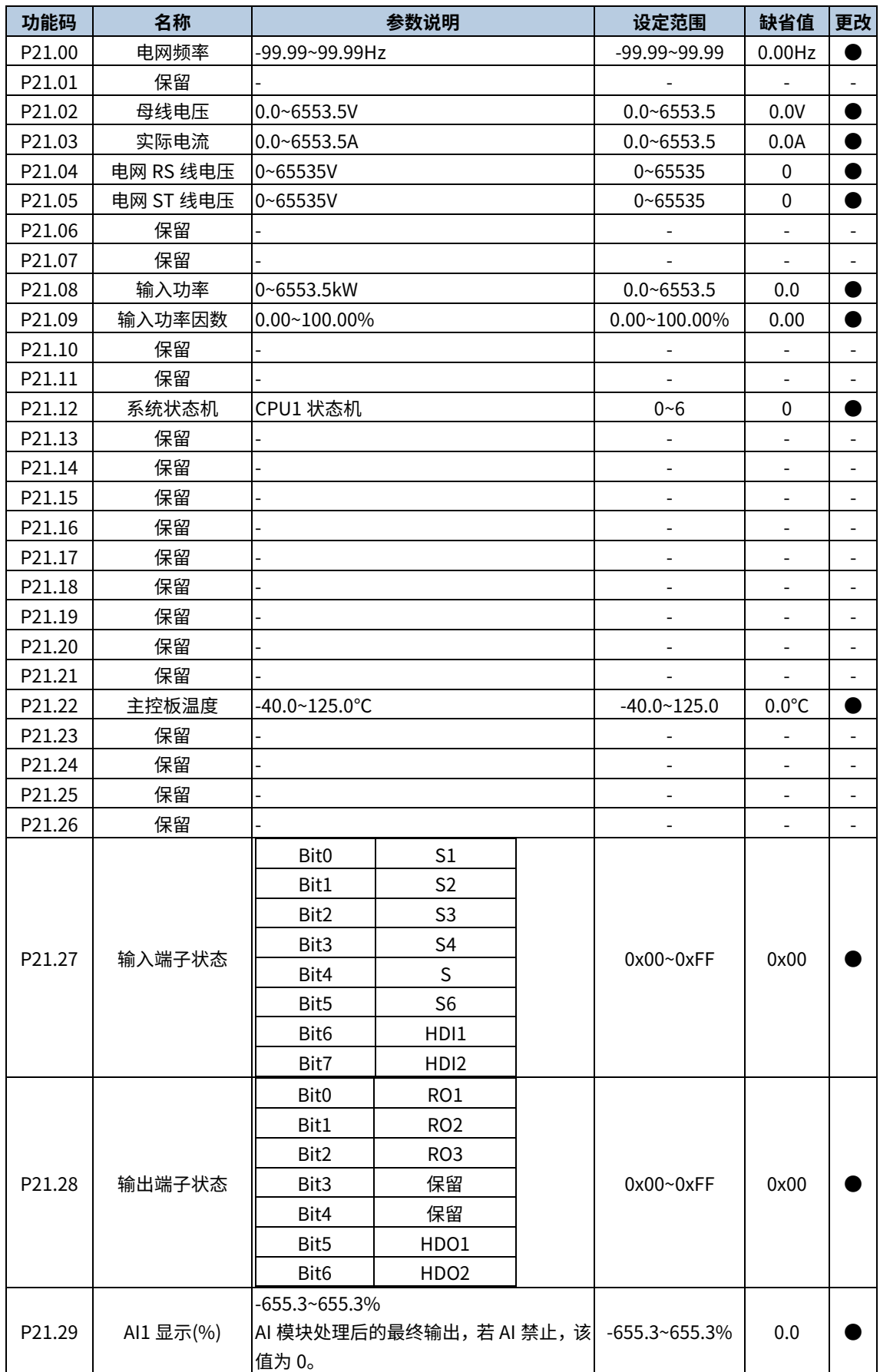

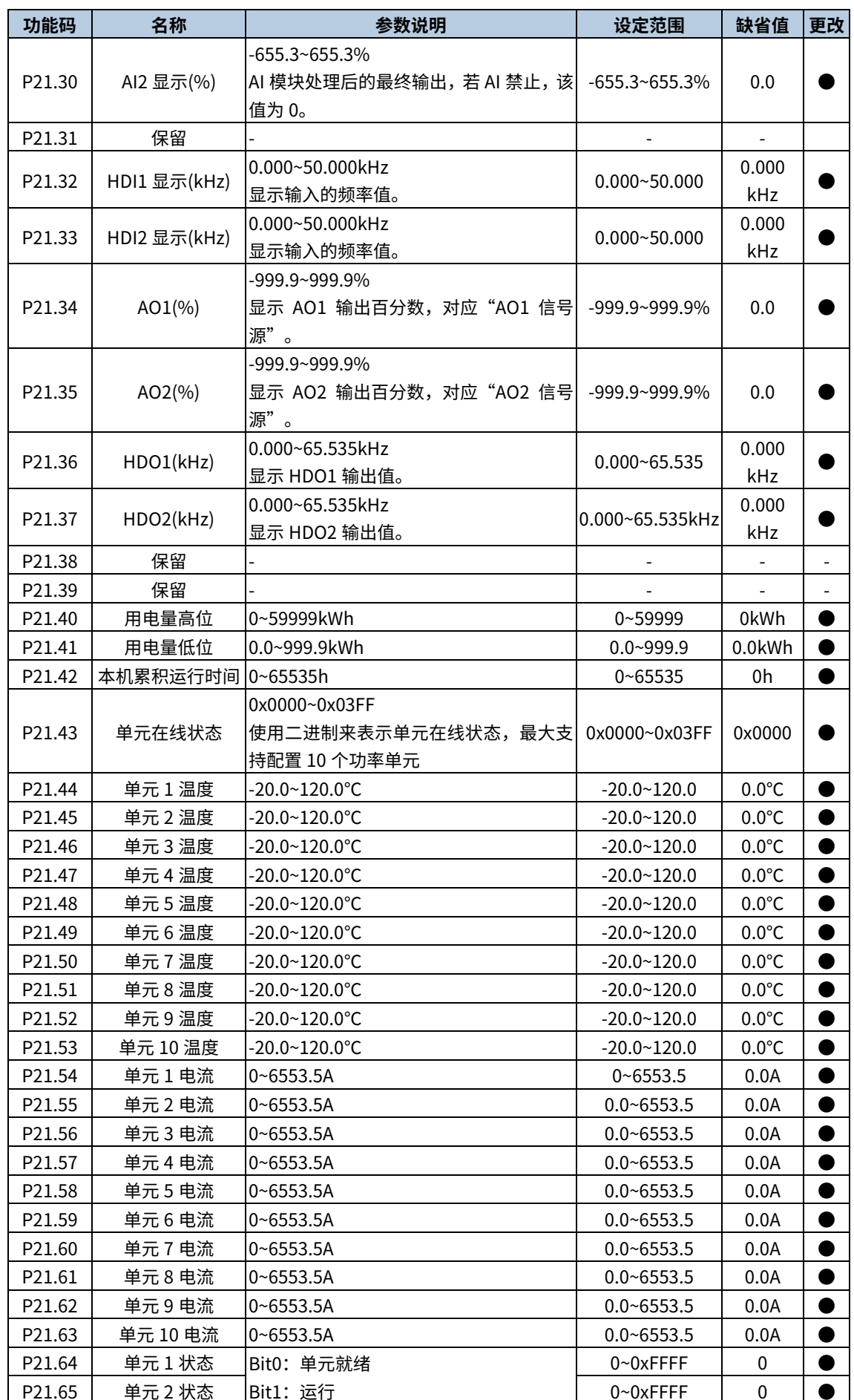

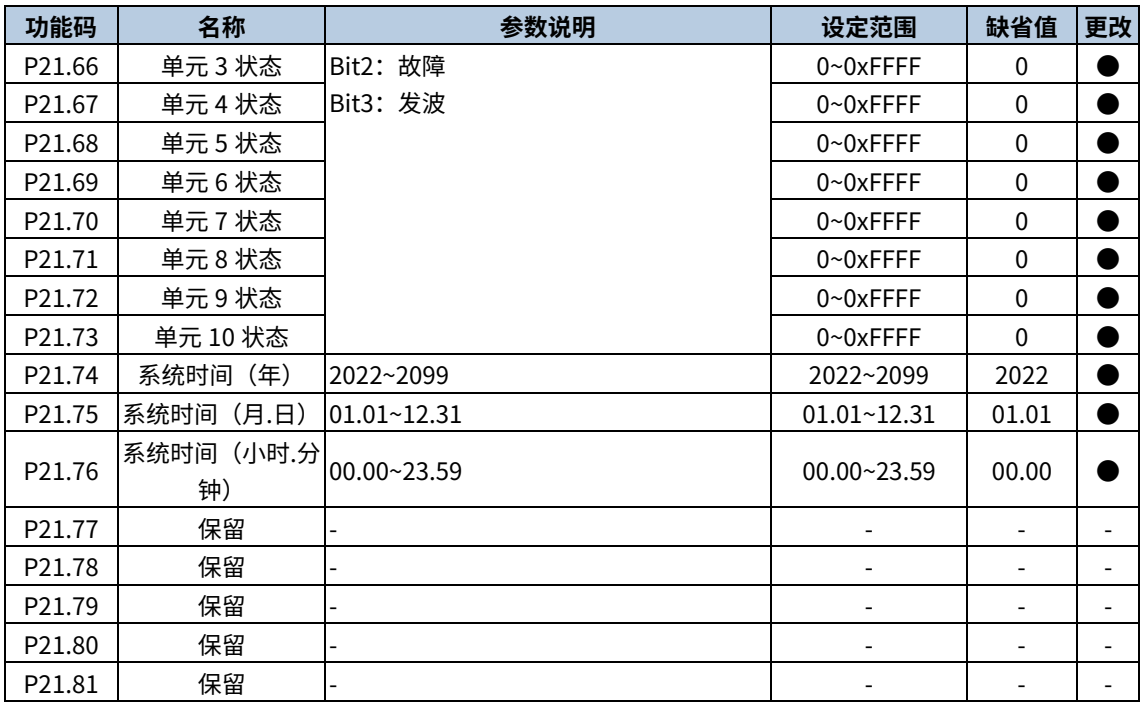

# P23 组 系统配置

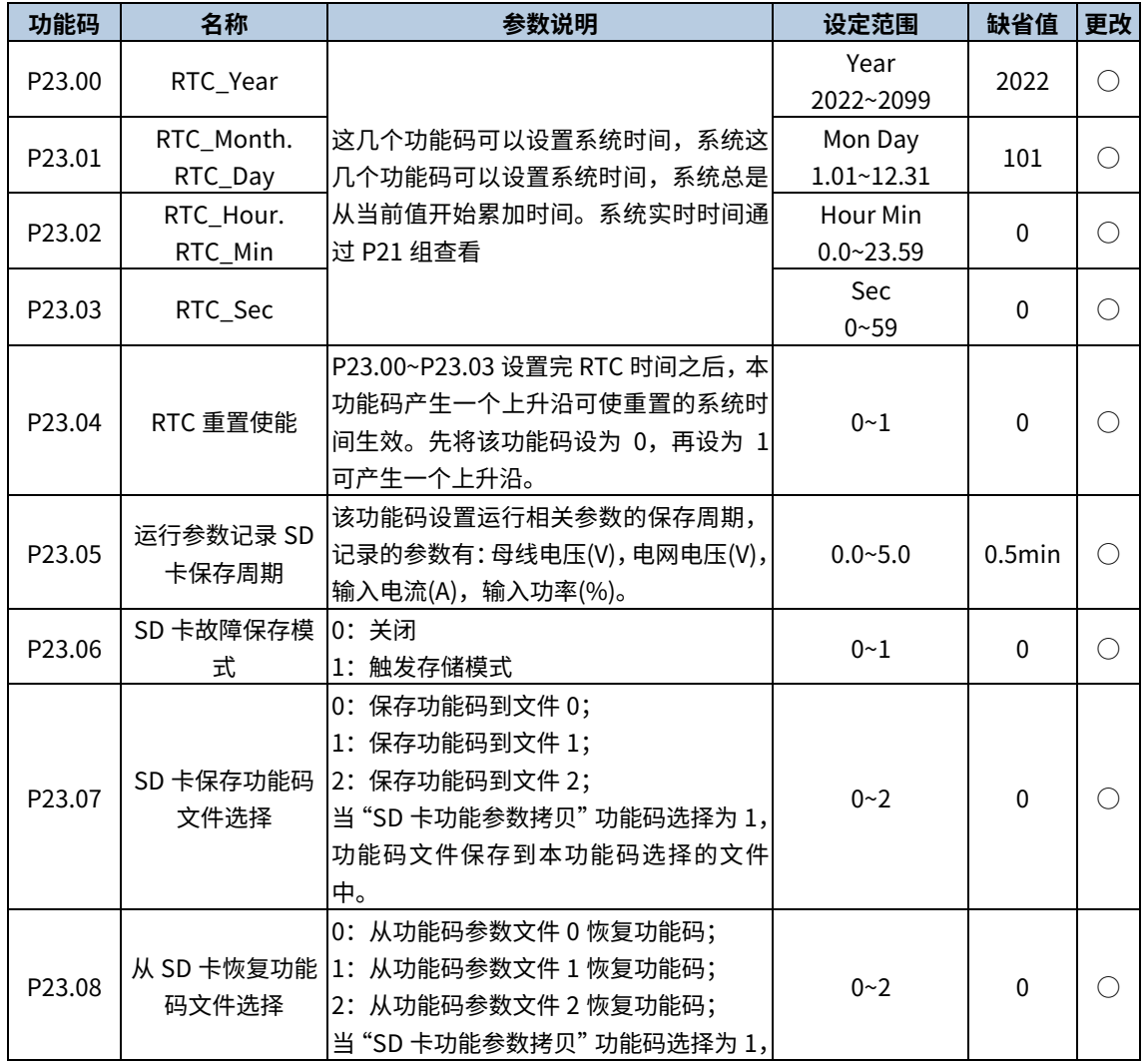
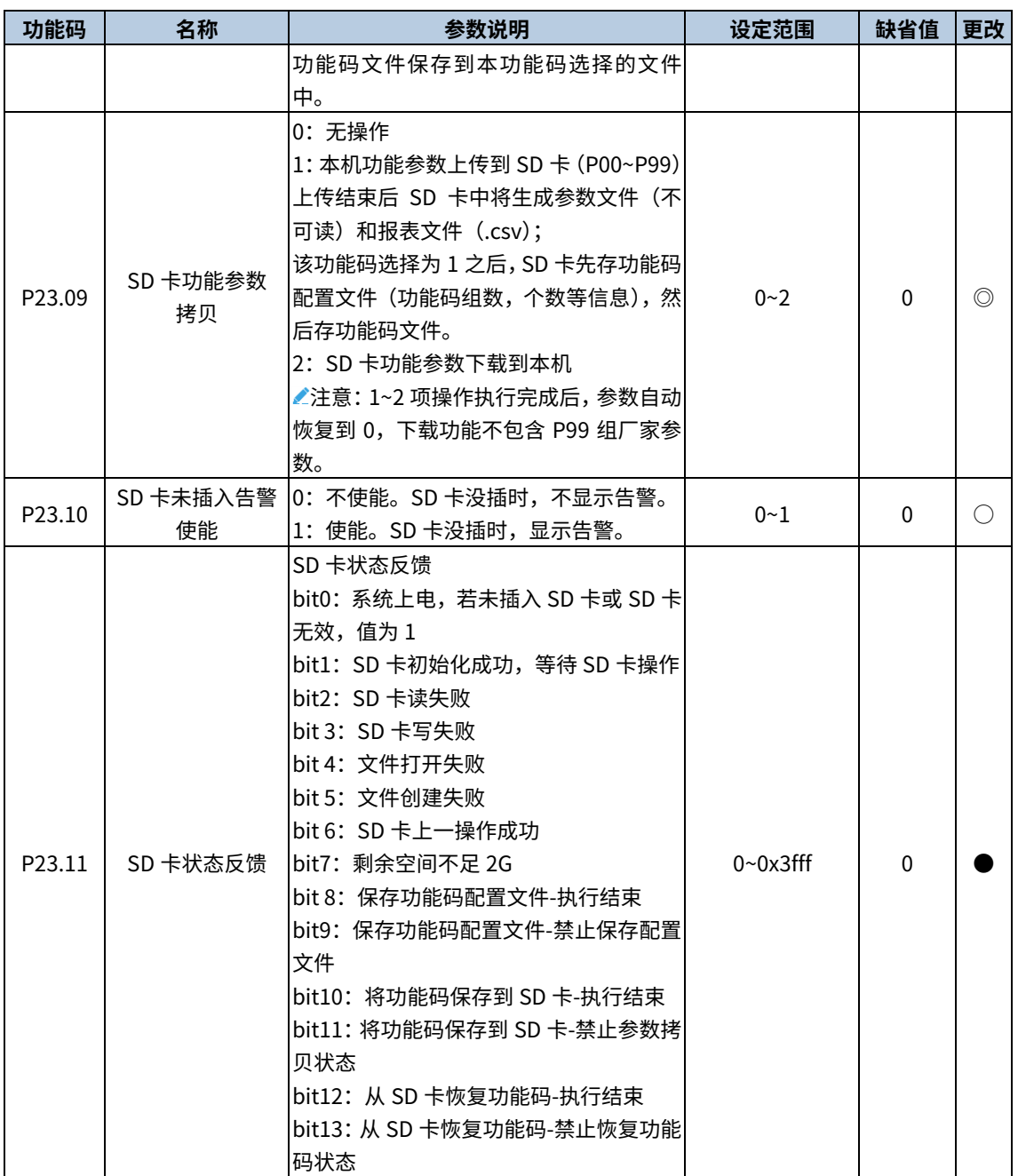

### P24 组 参数显示设置

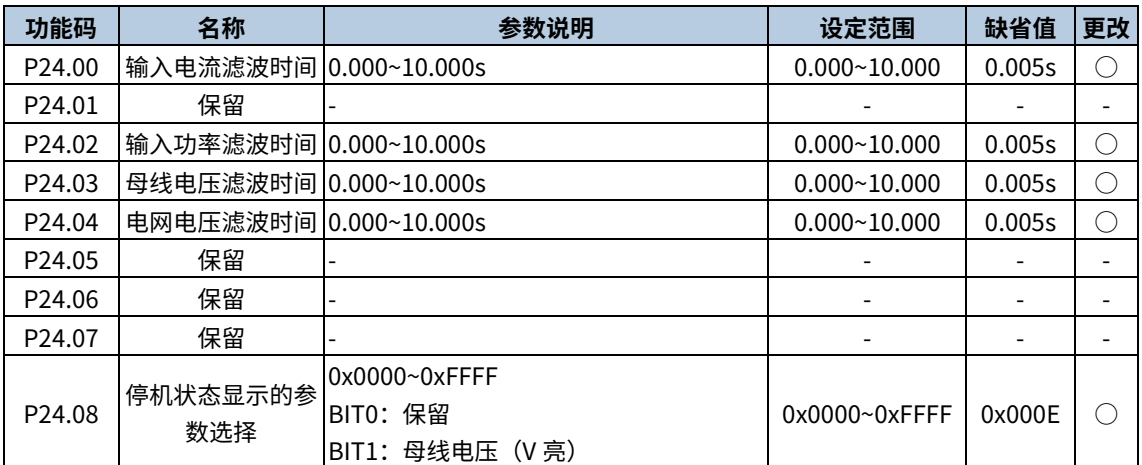

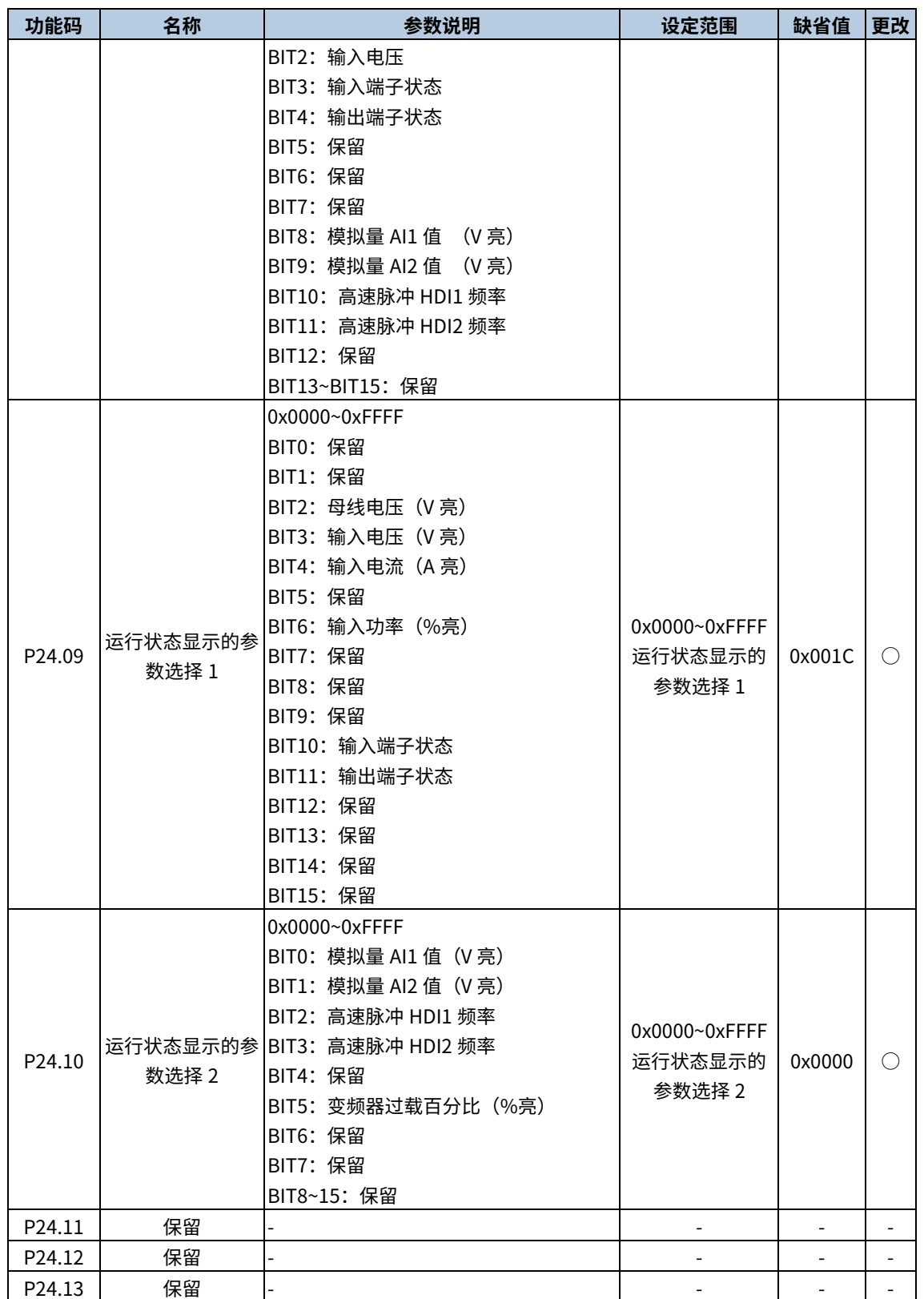

# P33 组 黑匣子通道配置

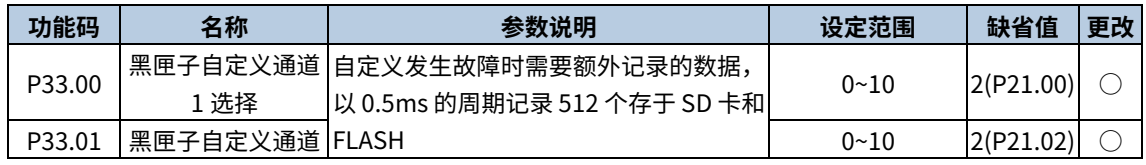

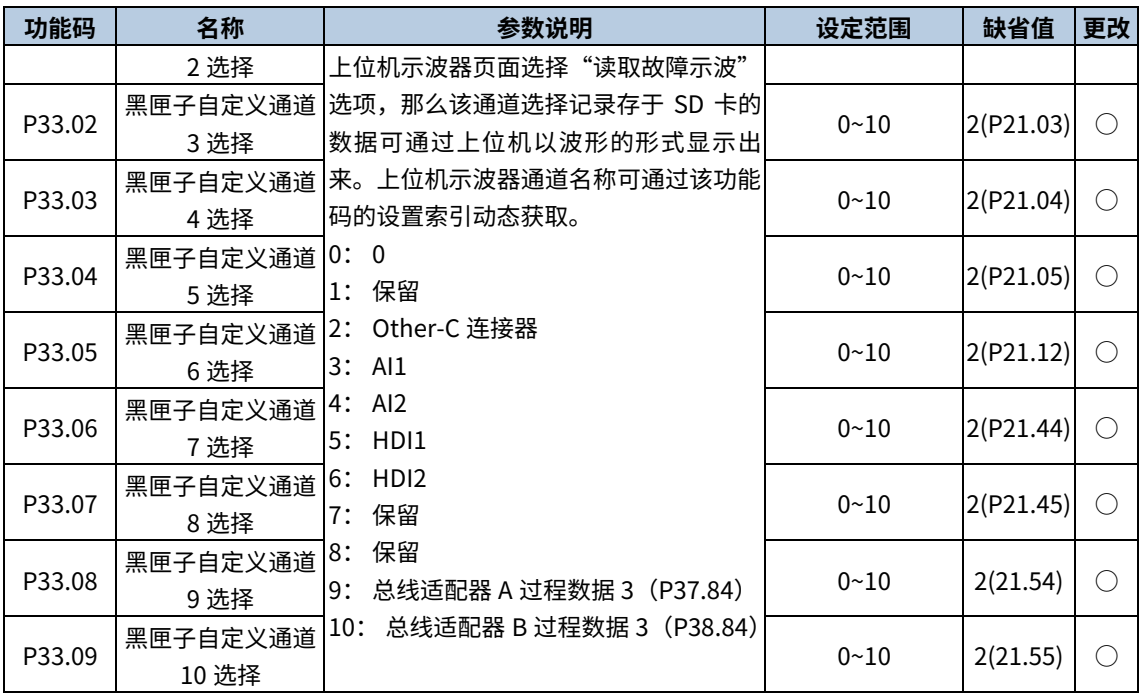

# P37 组 现场总线适配器 A

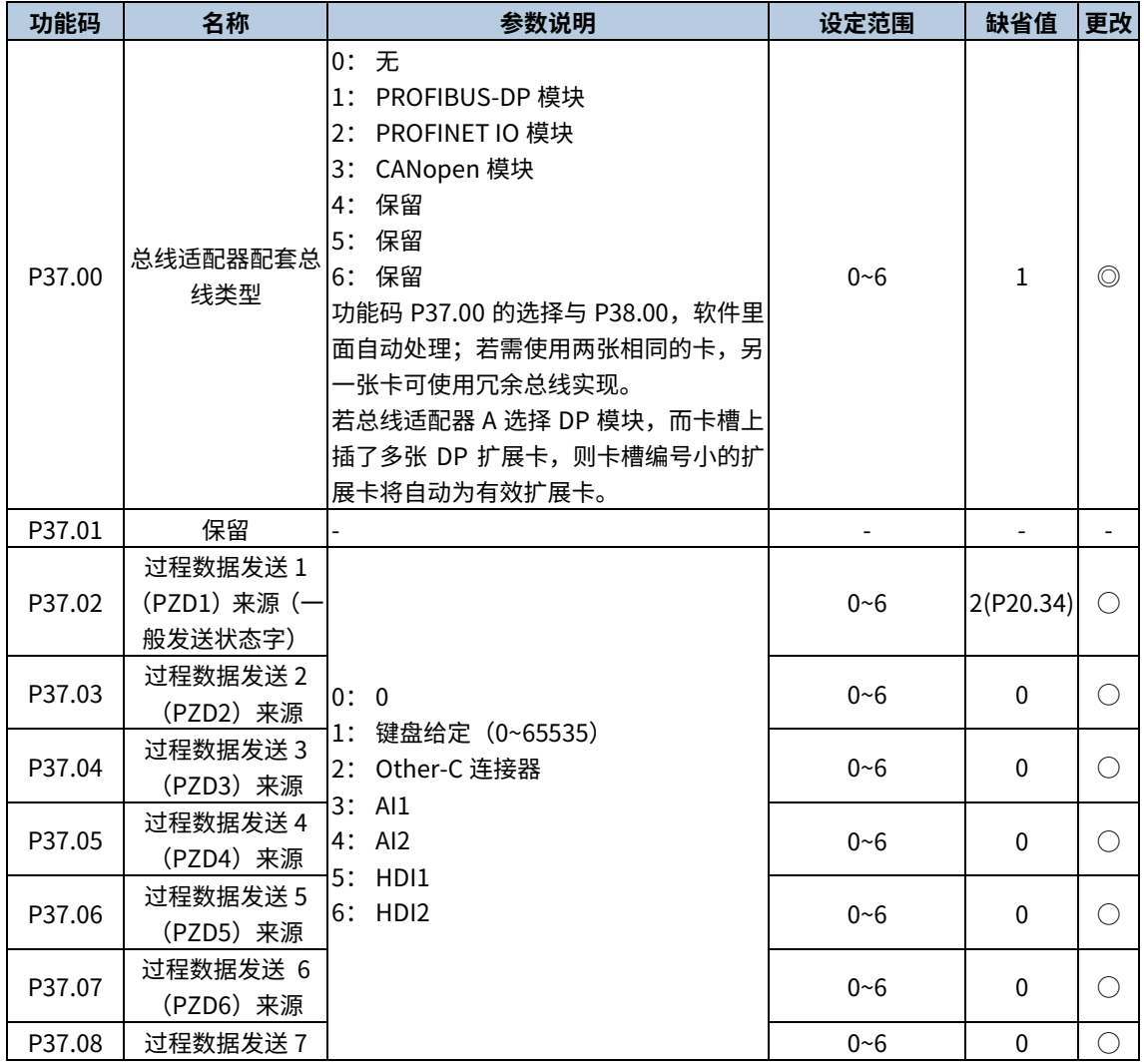

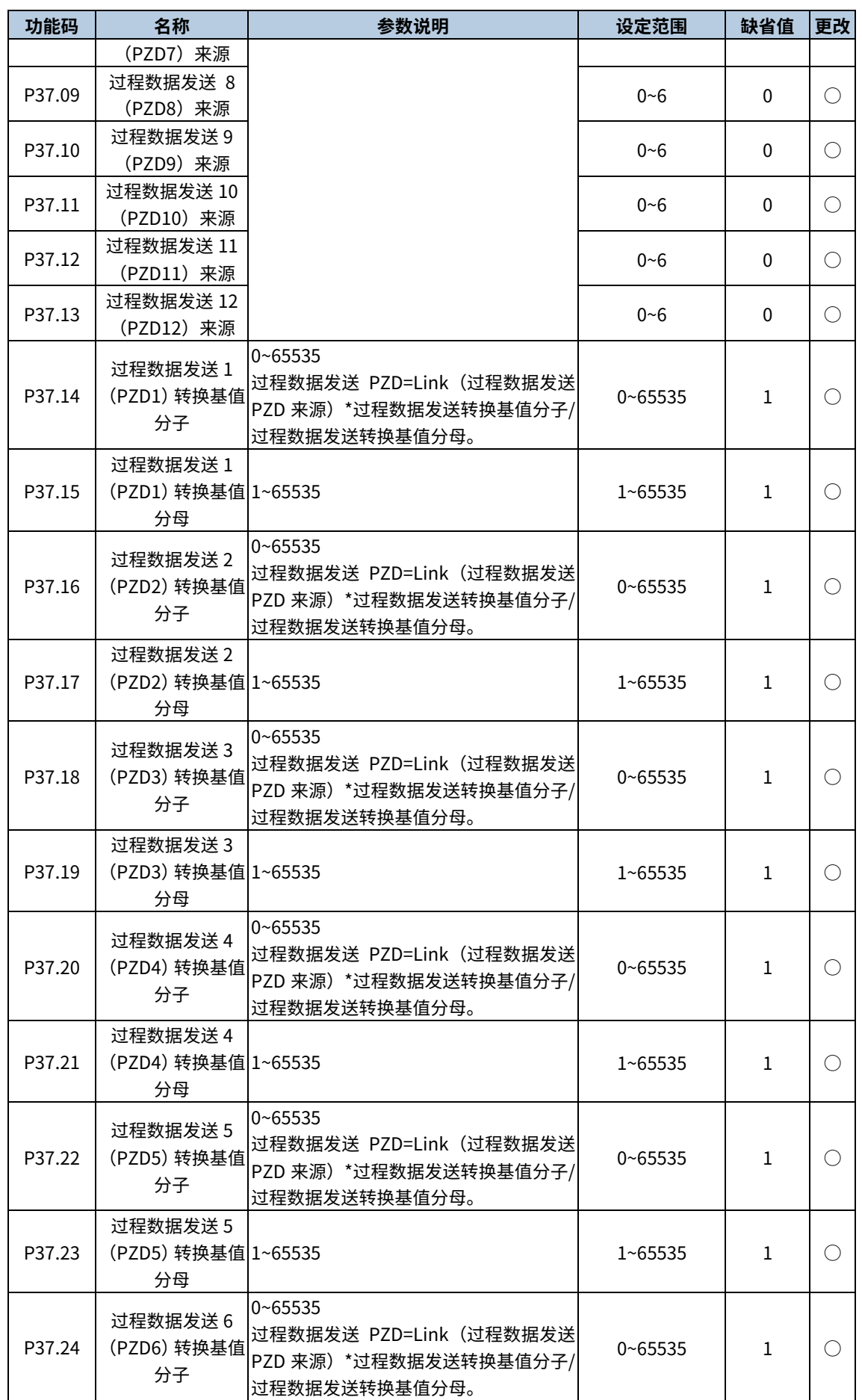

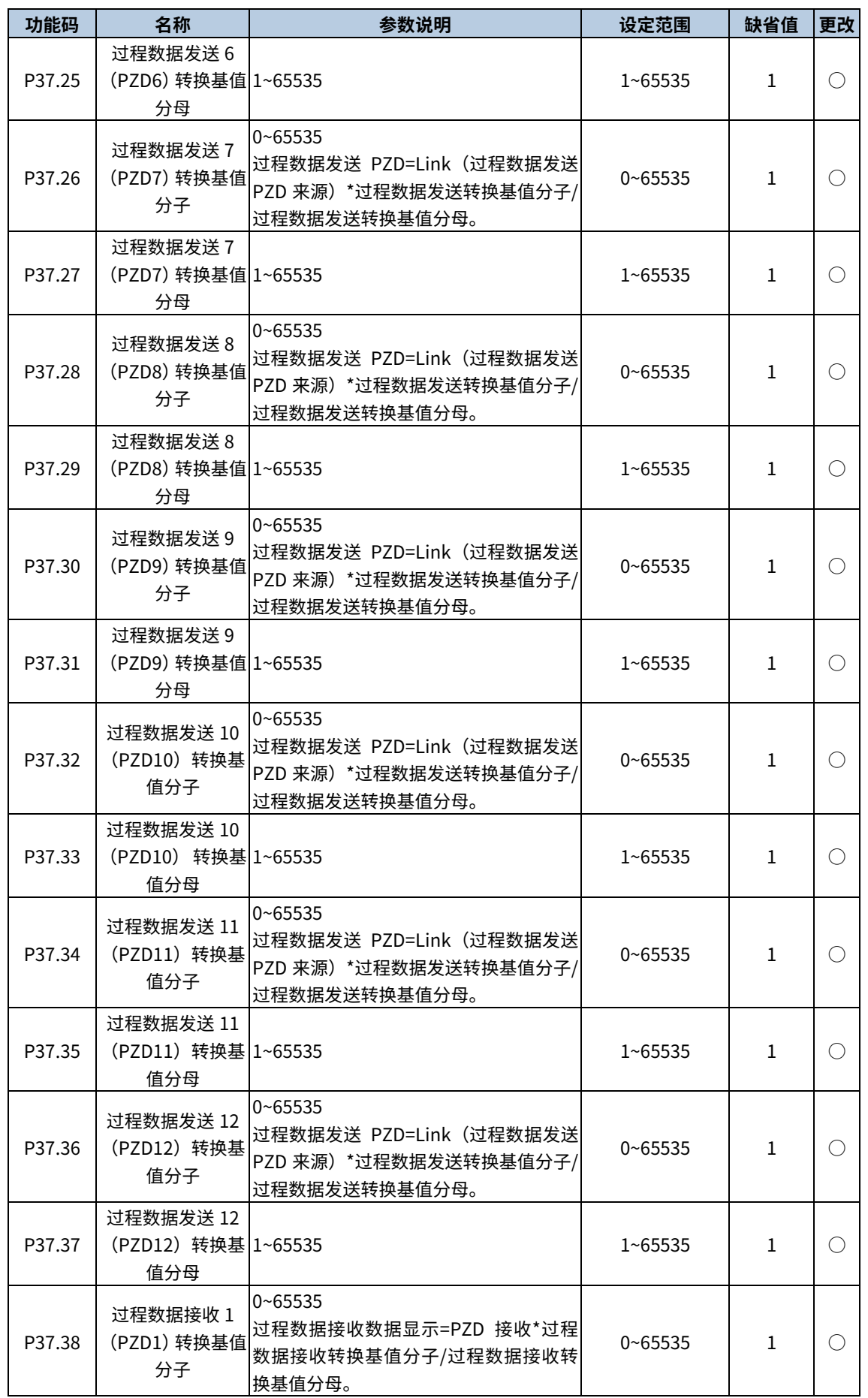

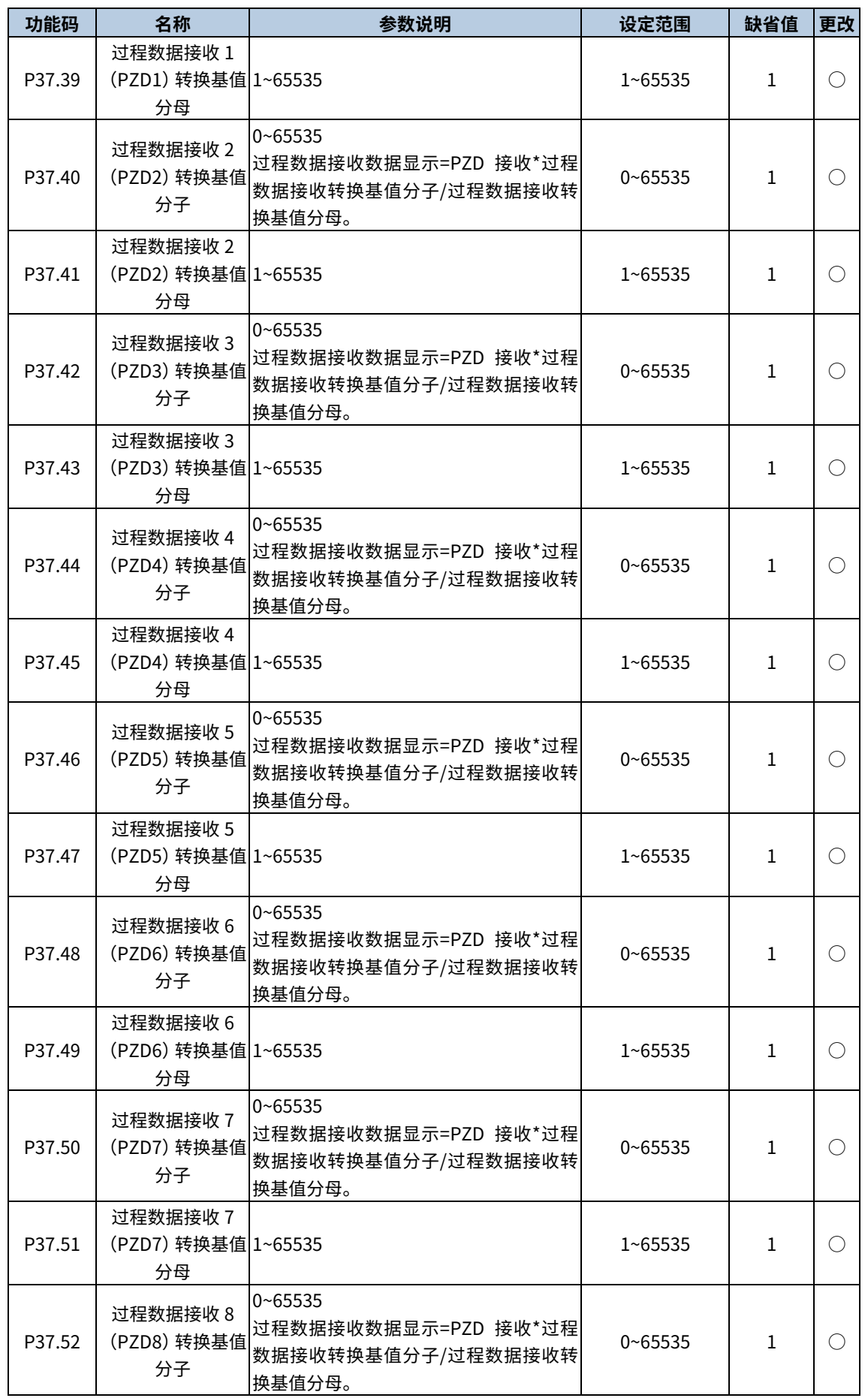

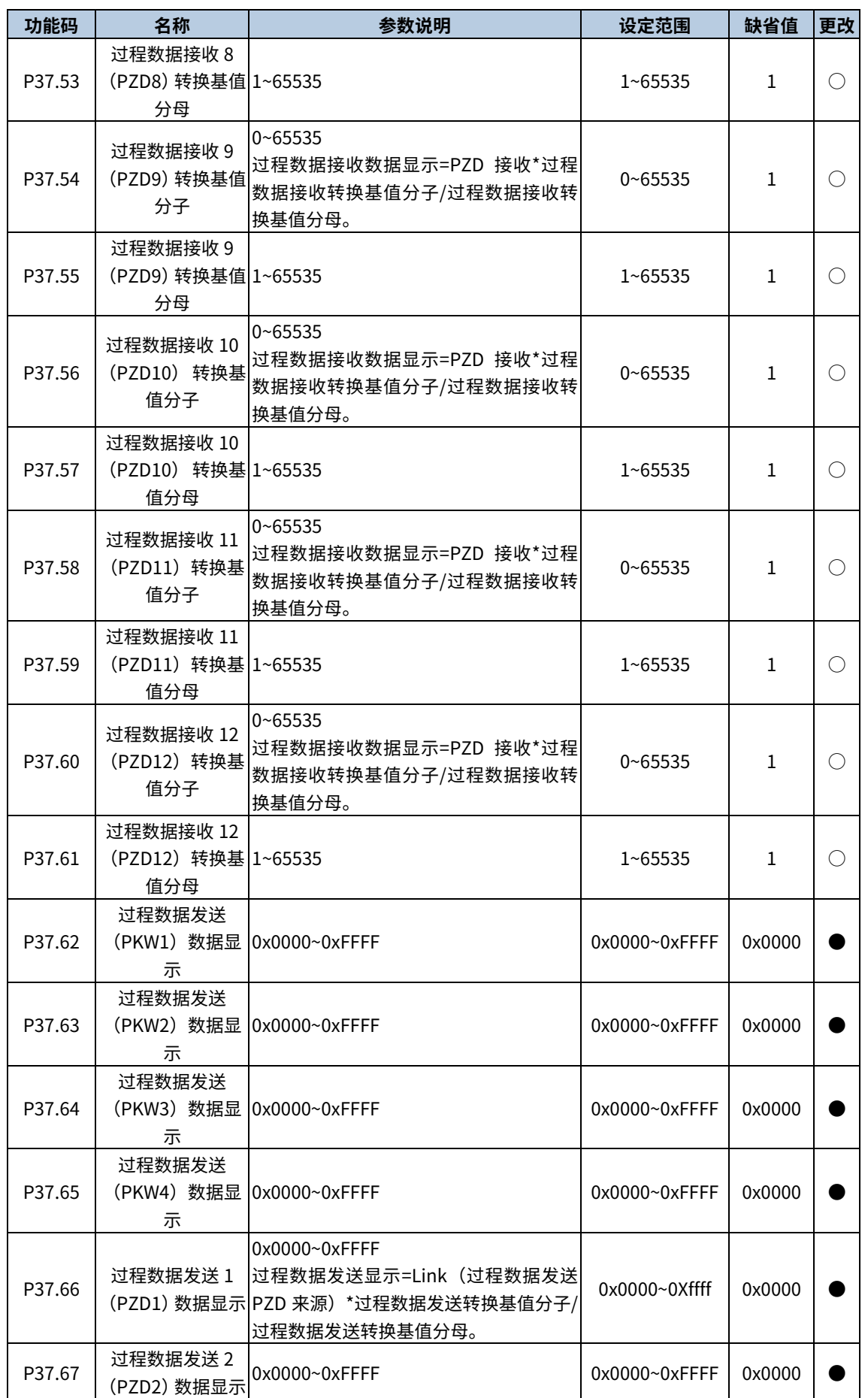

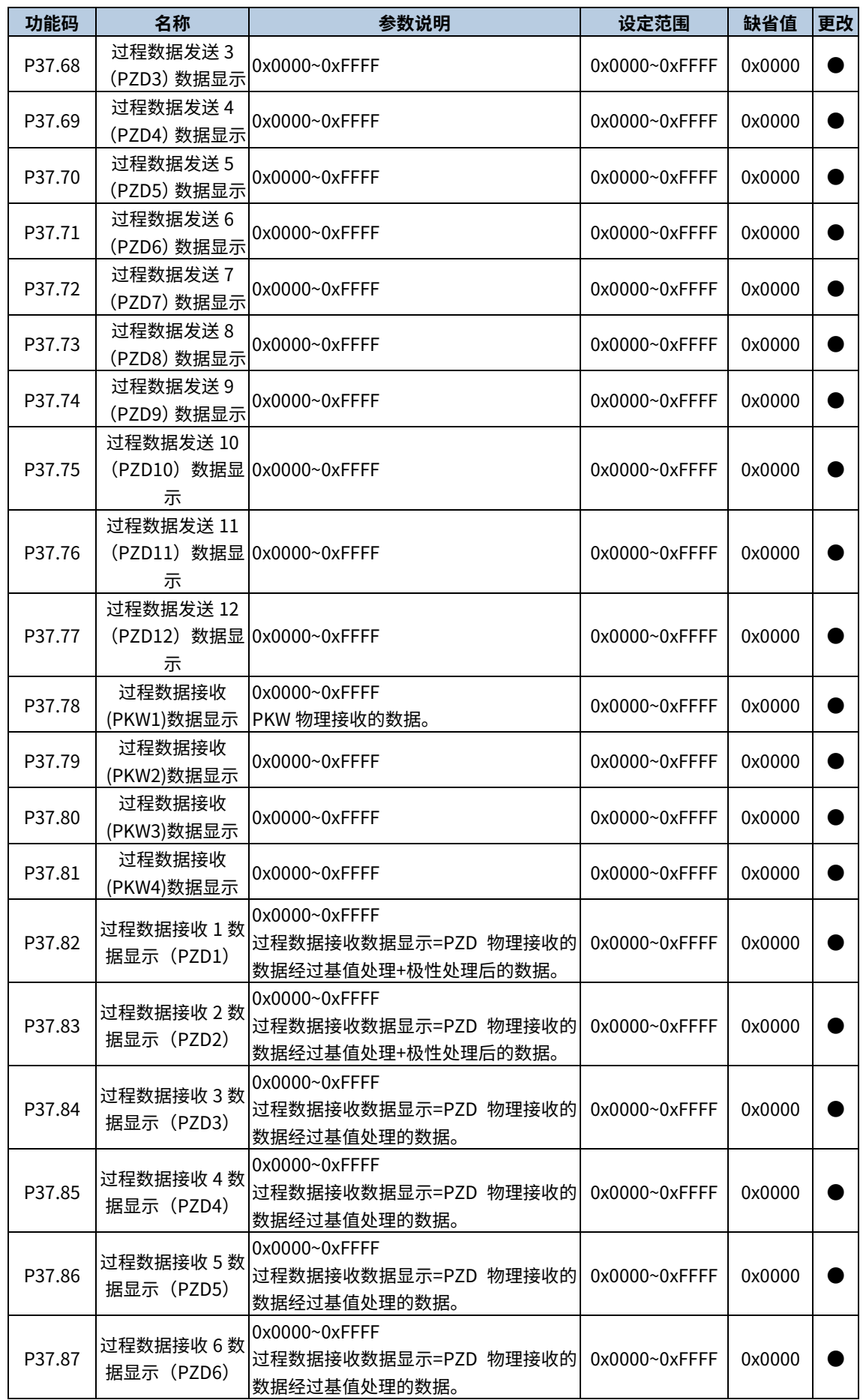

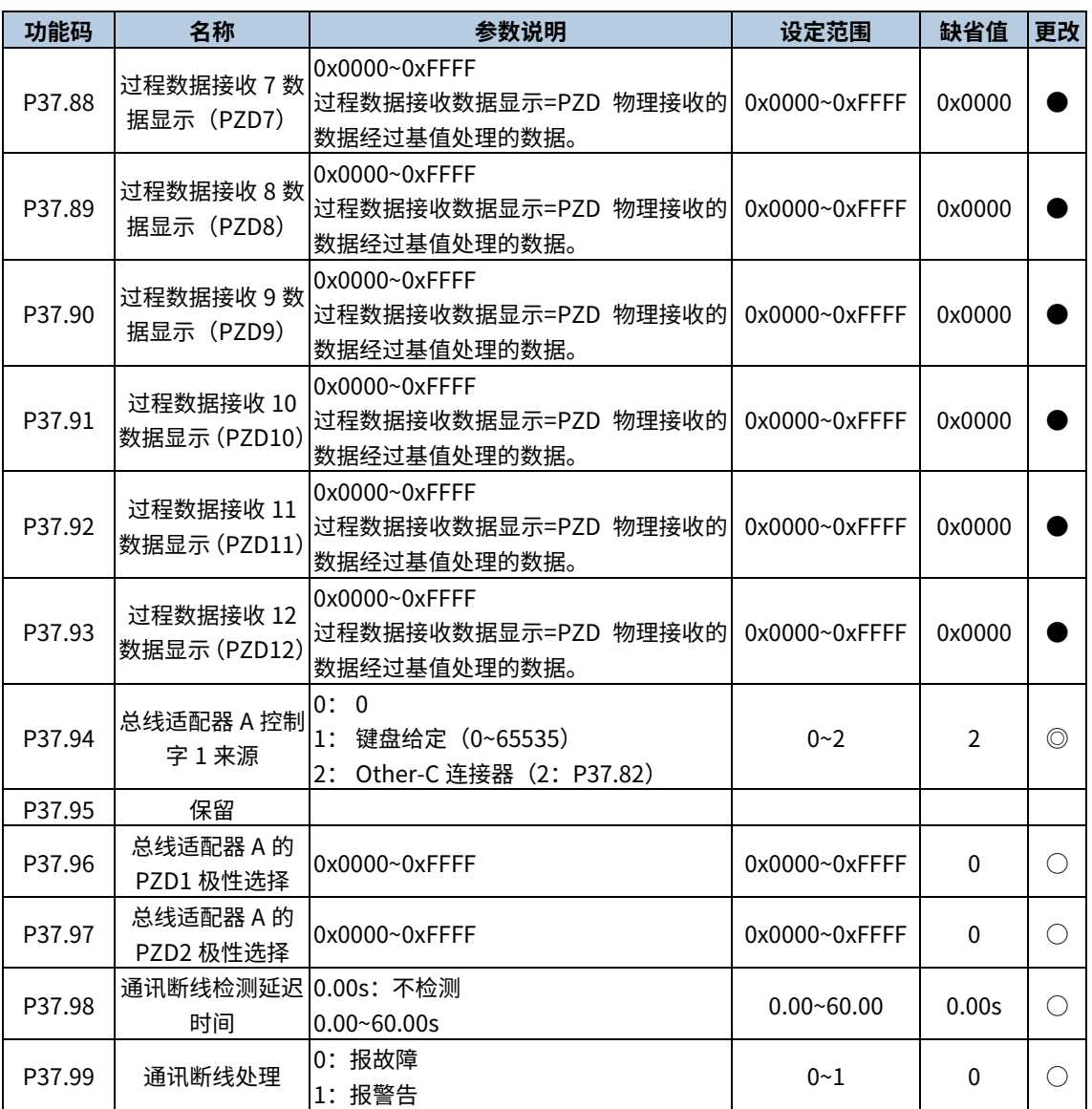

# P38 组 现场总线适配器 B

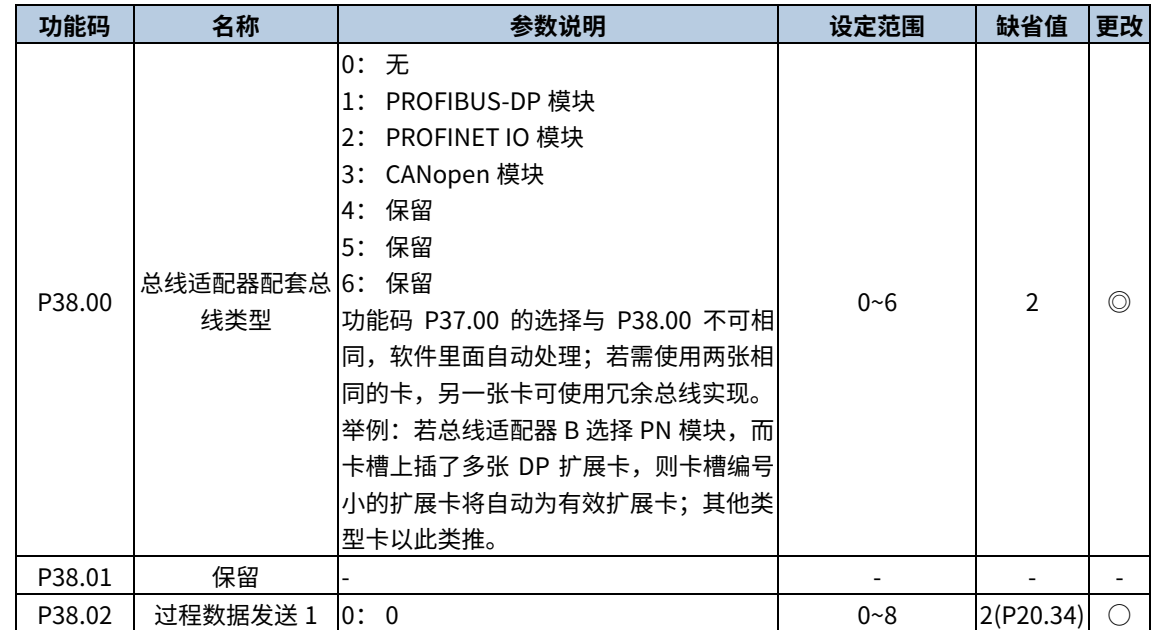

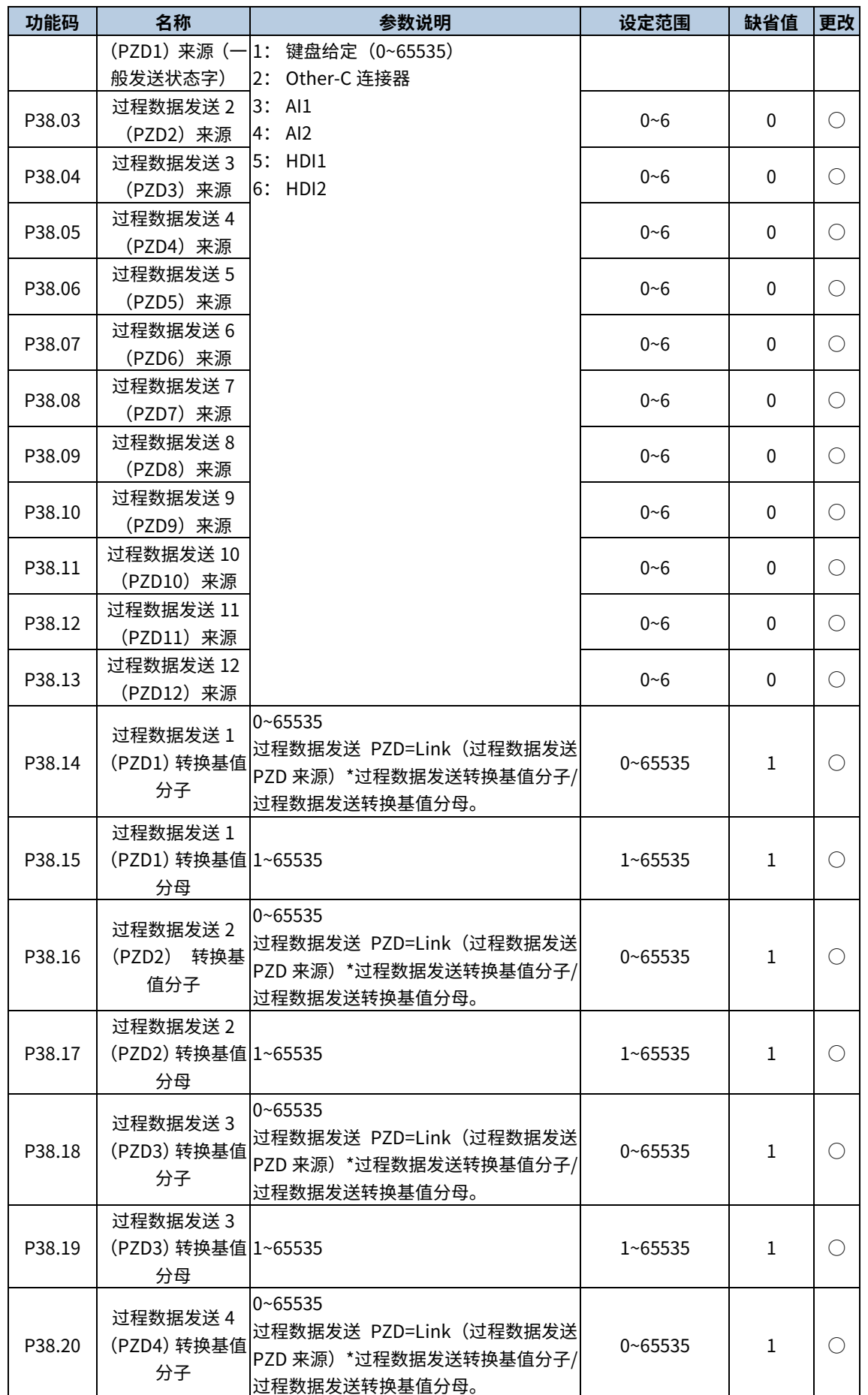

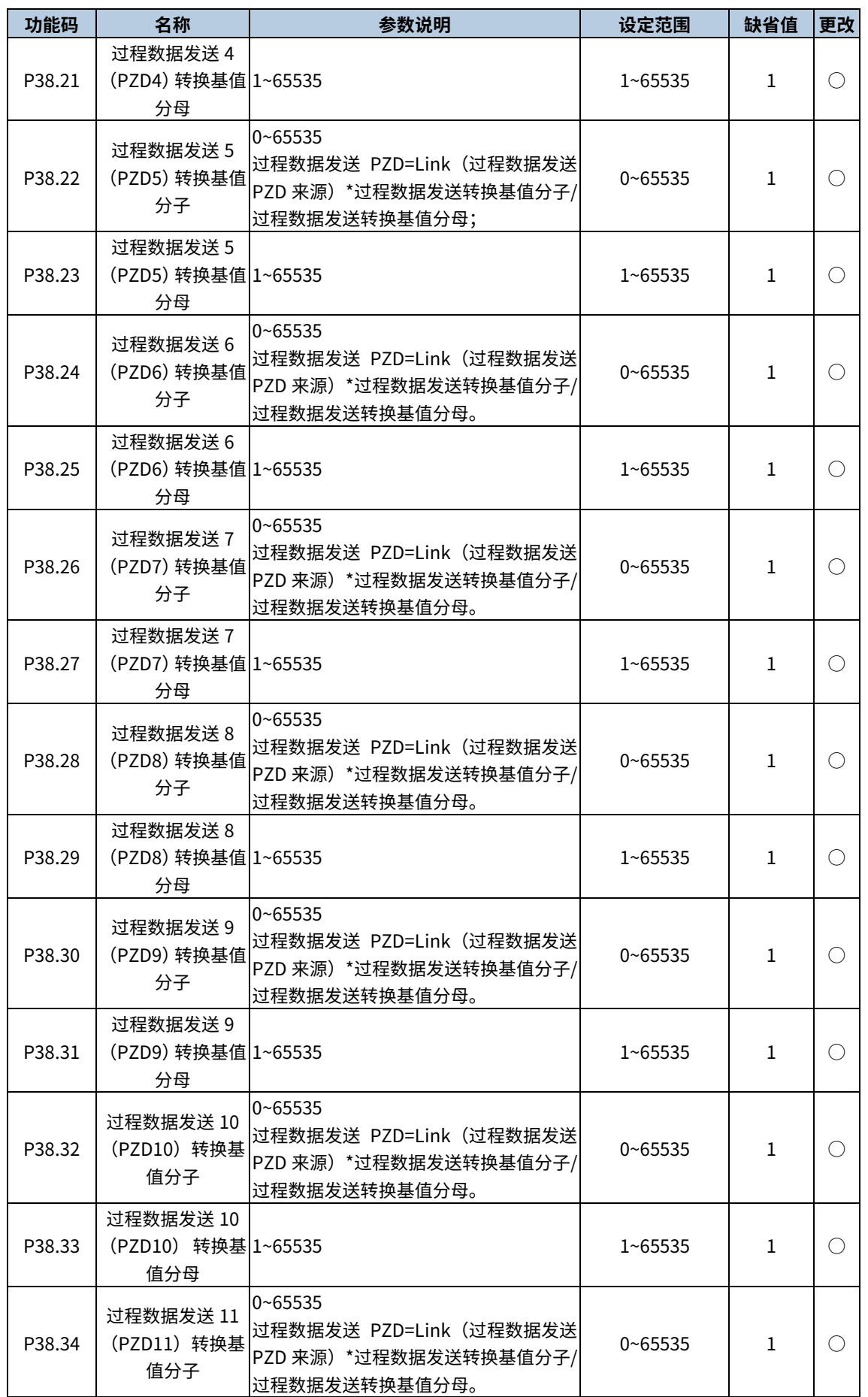

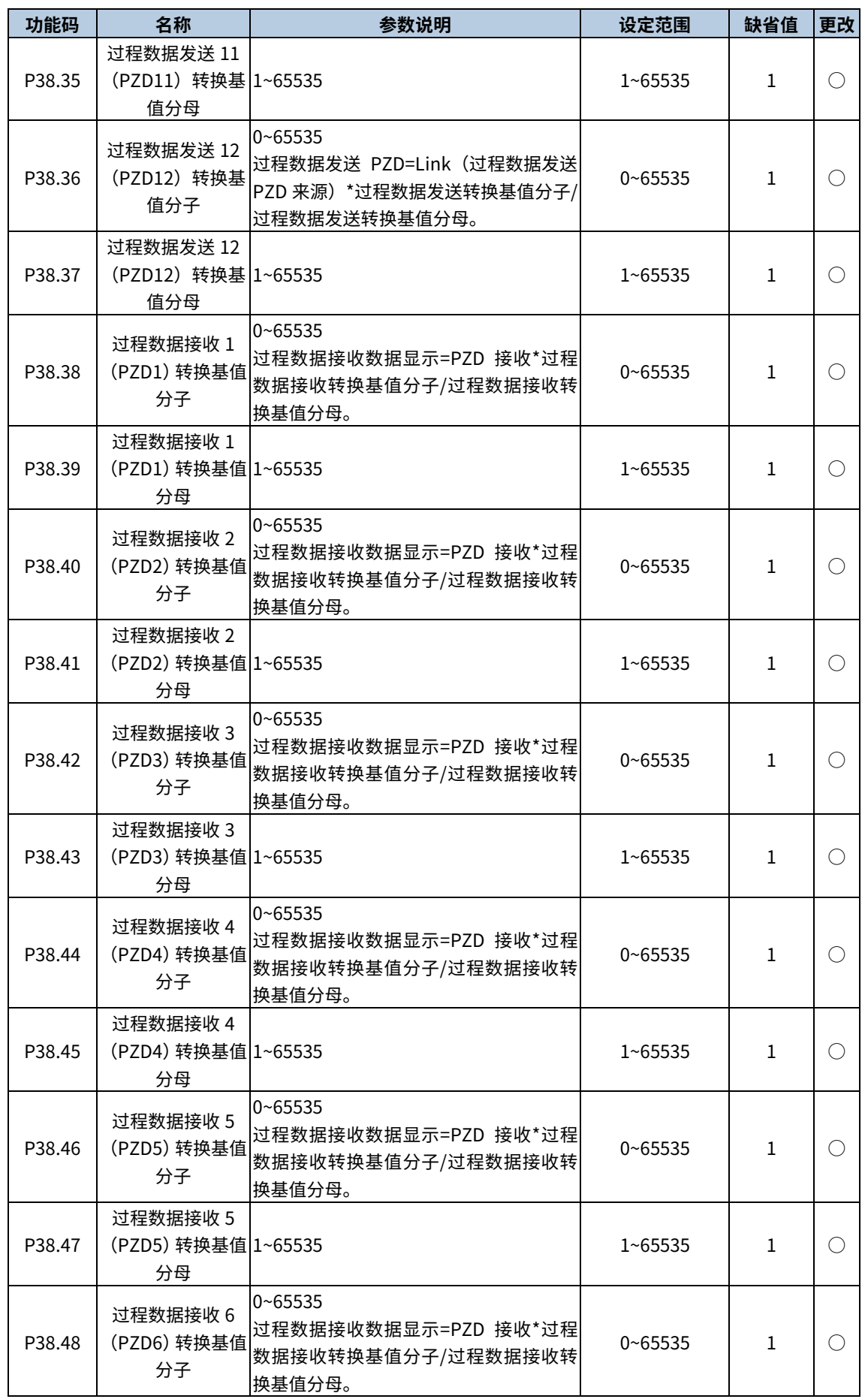

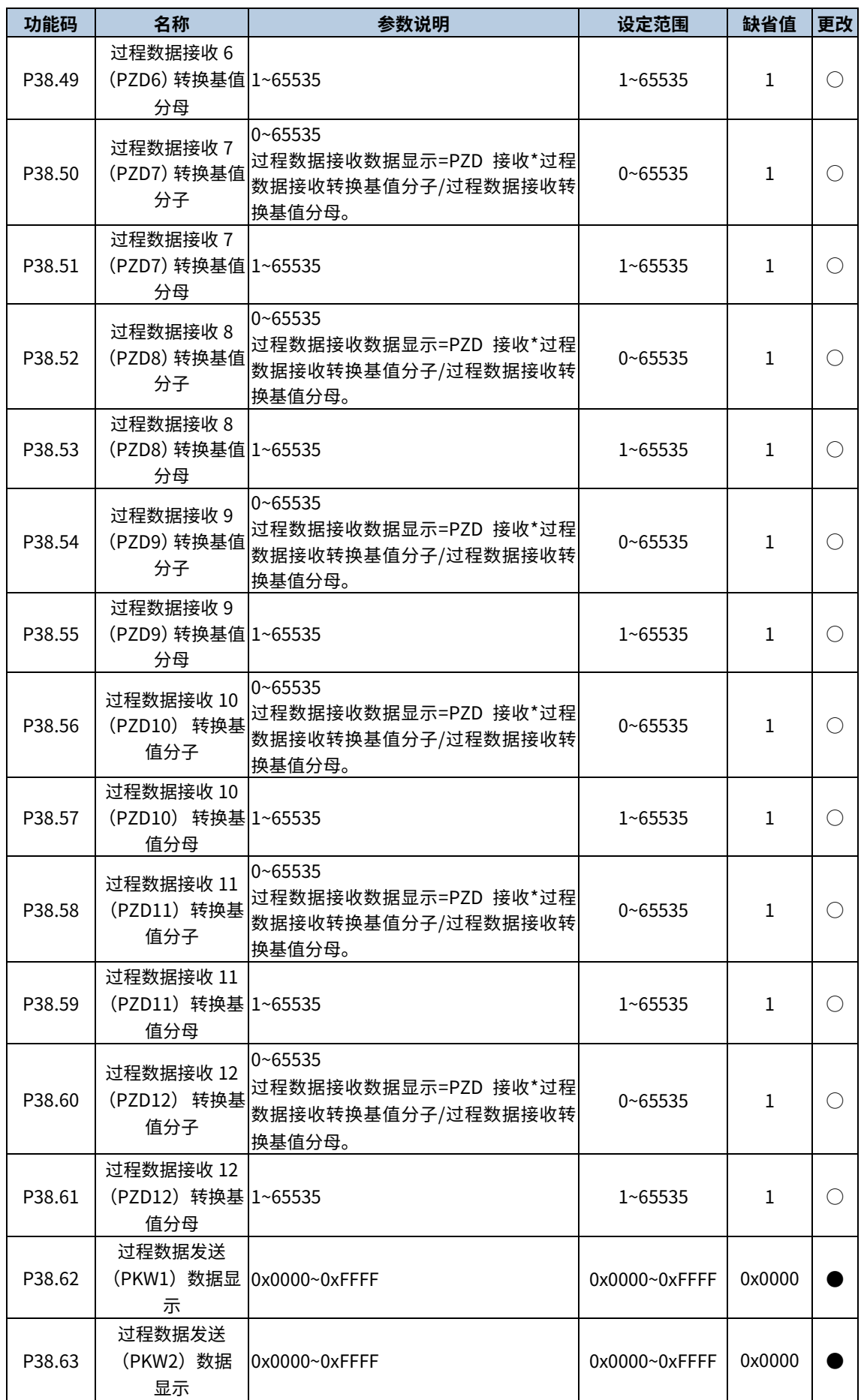

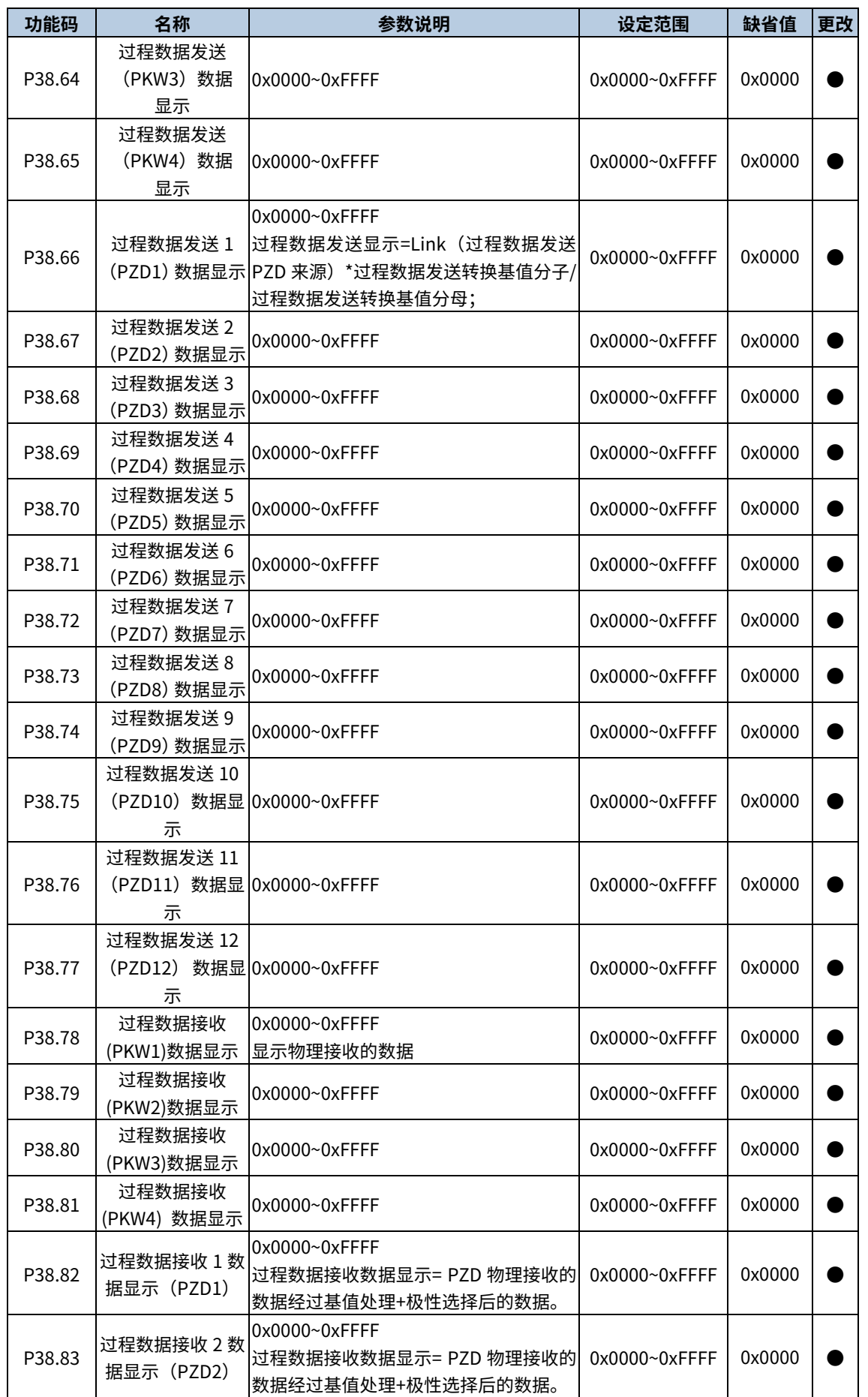

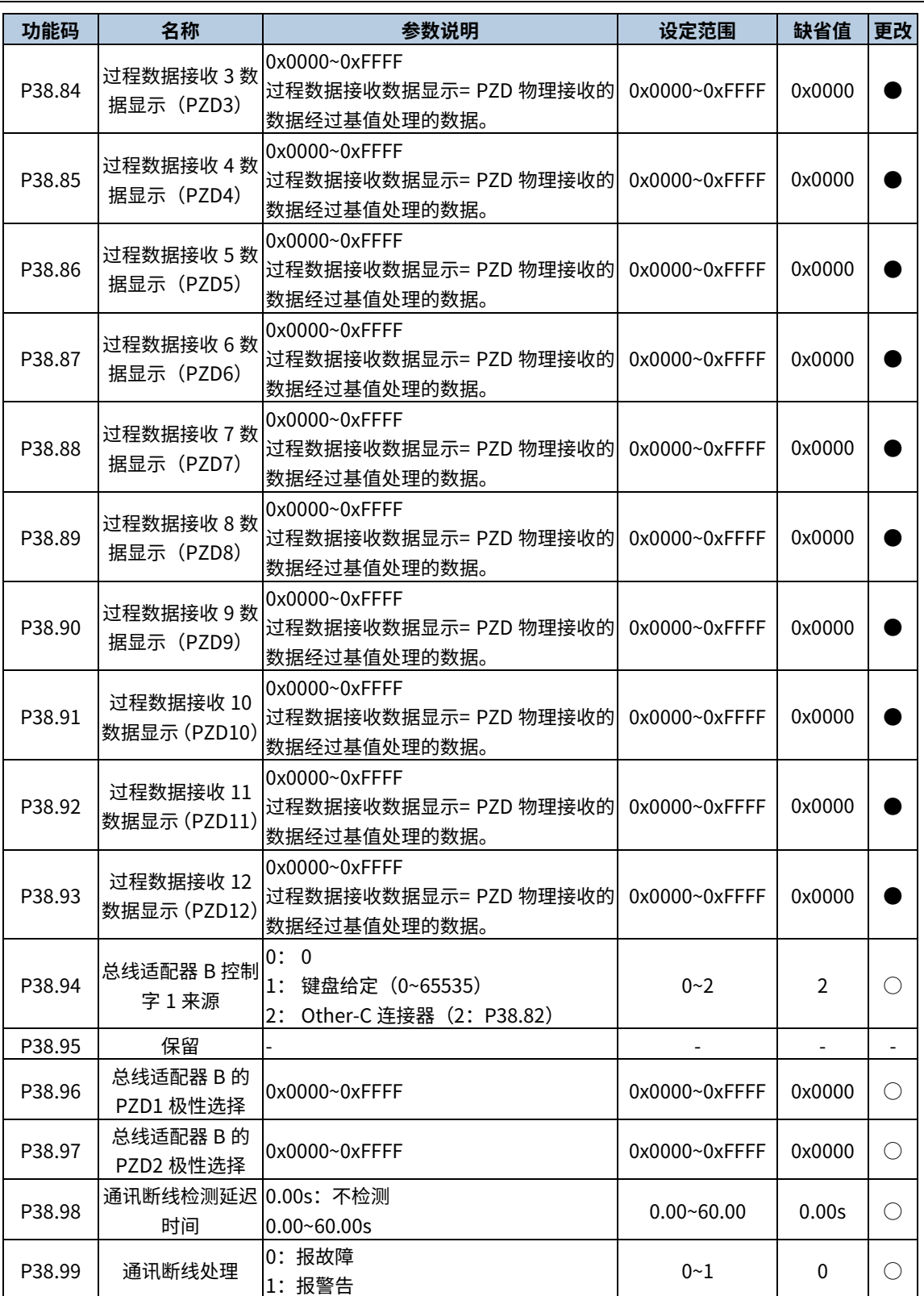

# P40 组 PROFIBUS-DP 模块

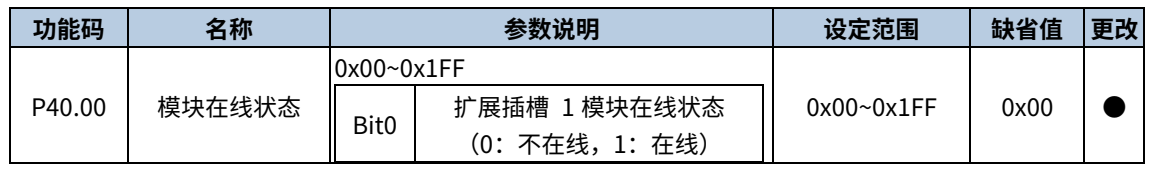

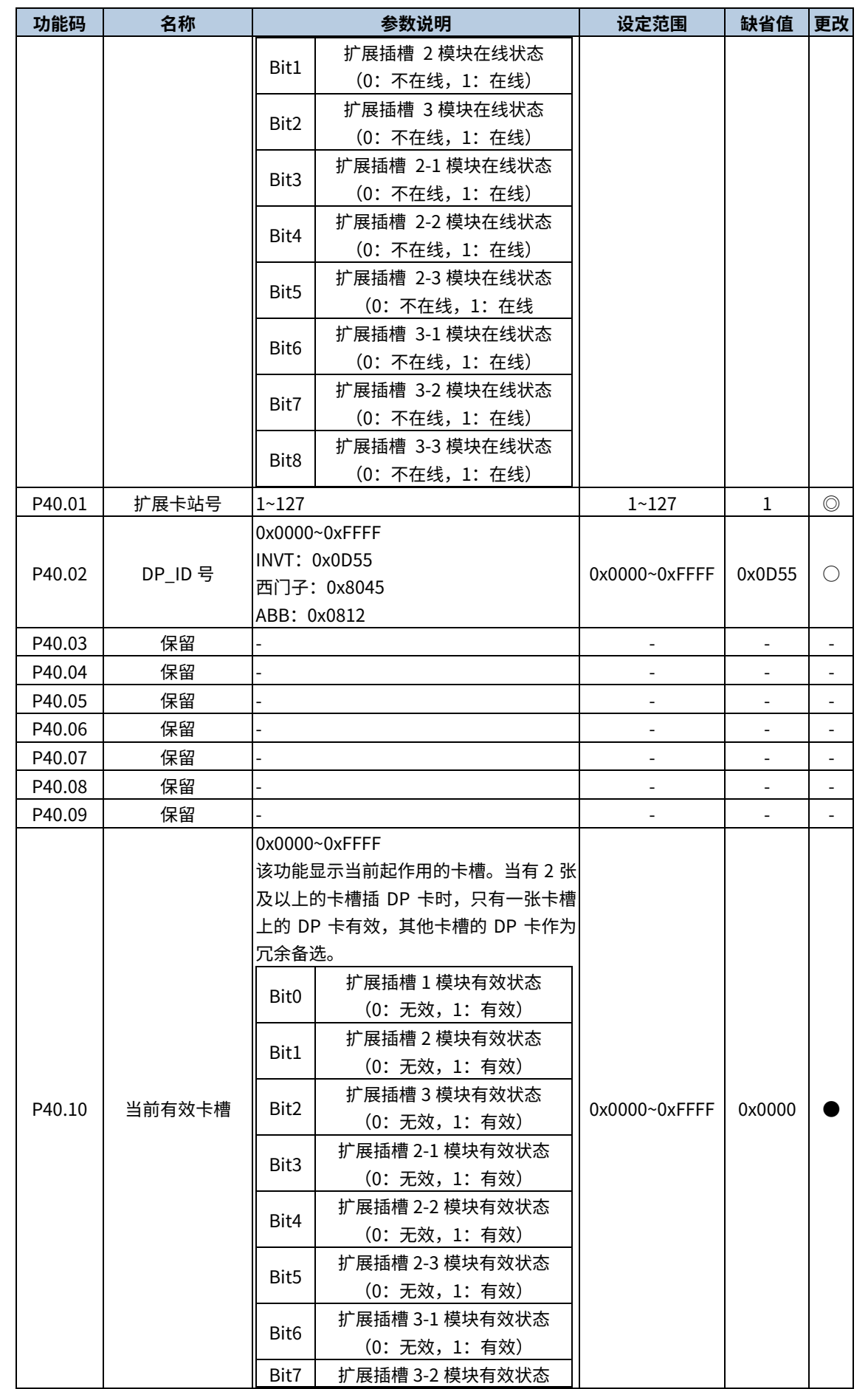

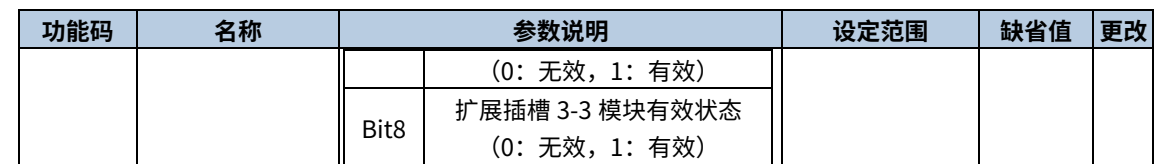

# P41 组 PROFINET-IO 模块

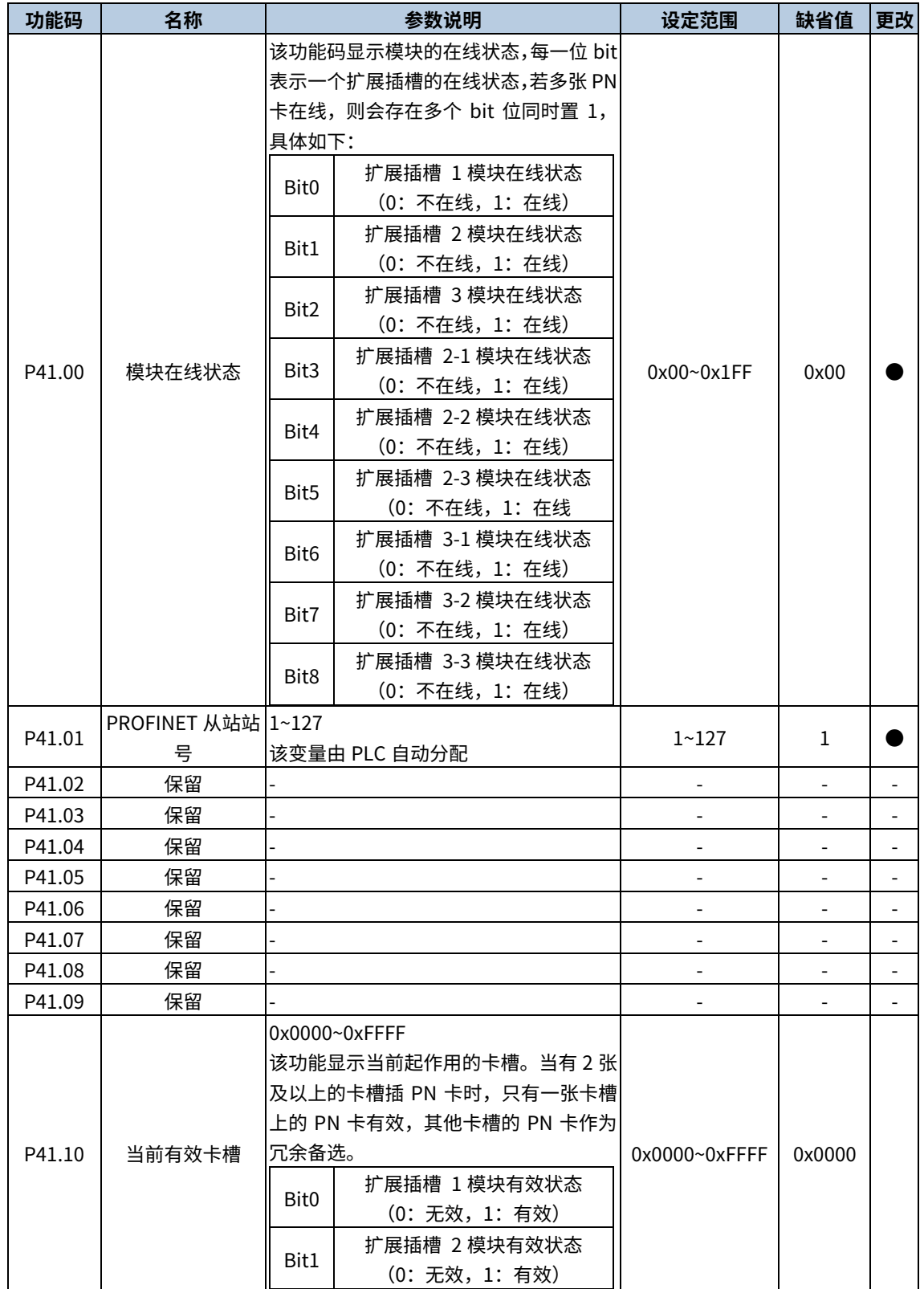

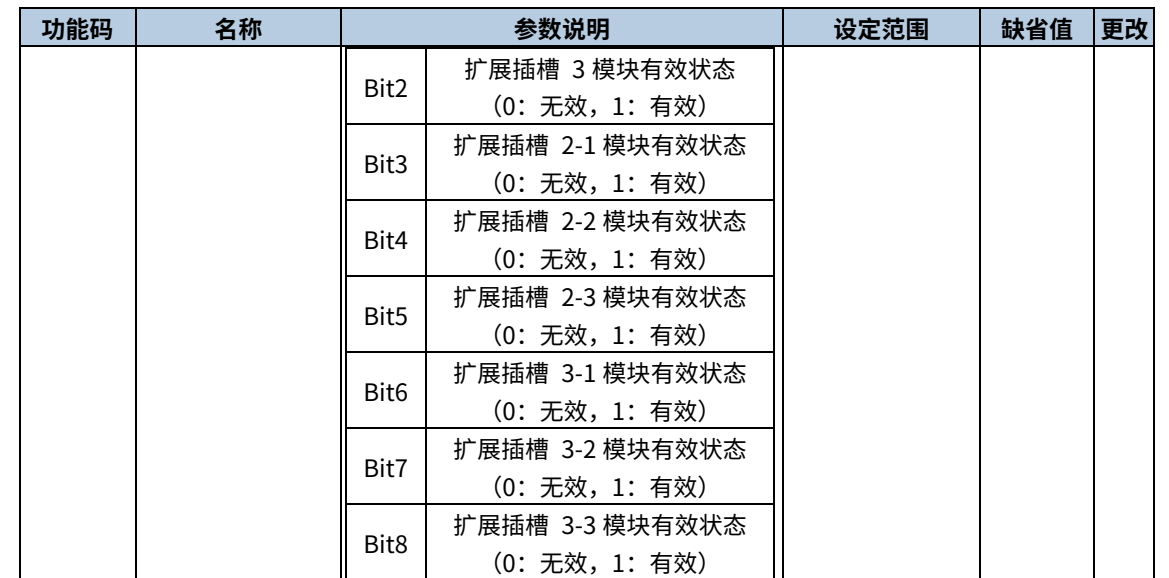

# P42 组 Modbus RTU 模块

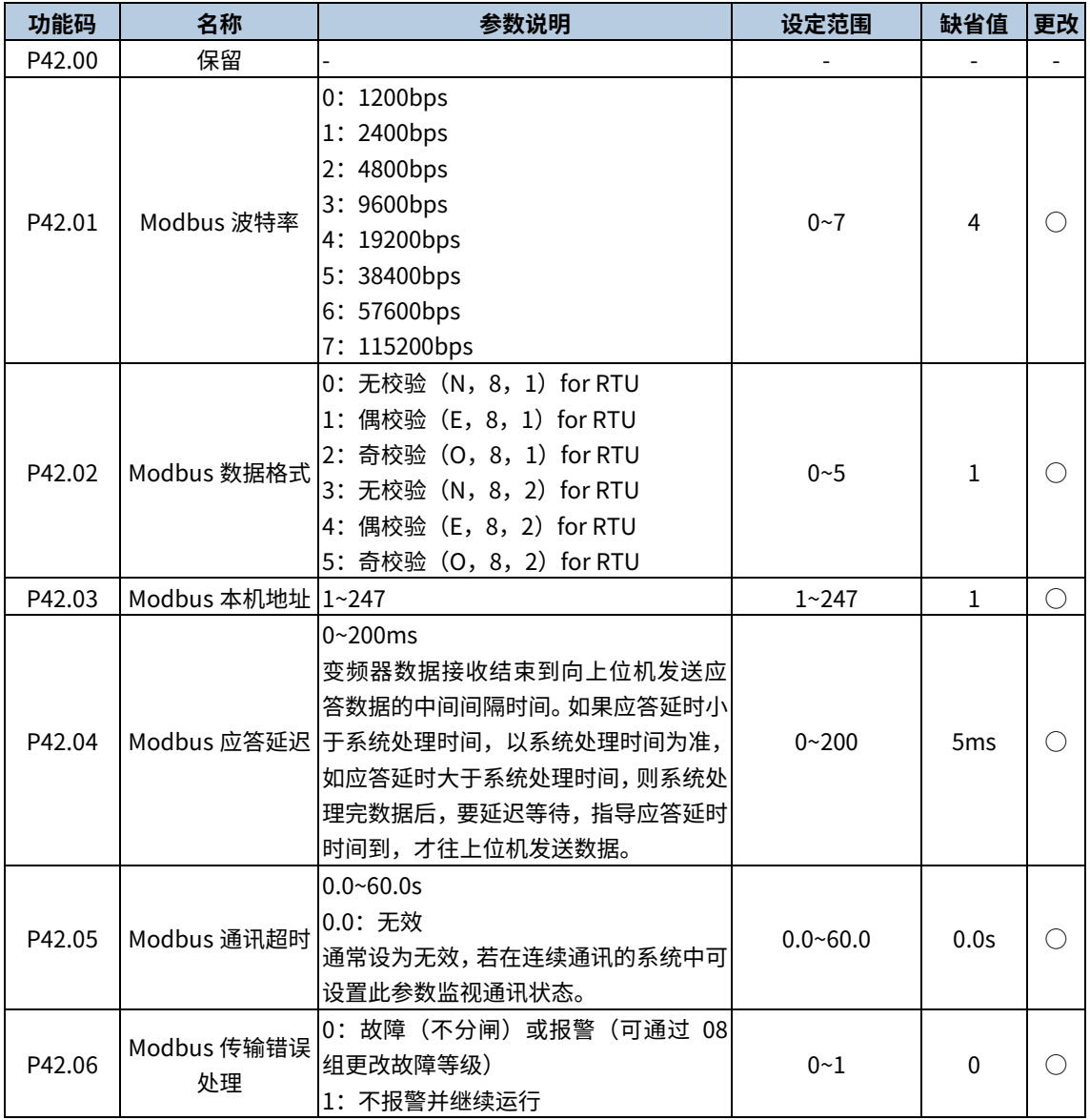

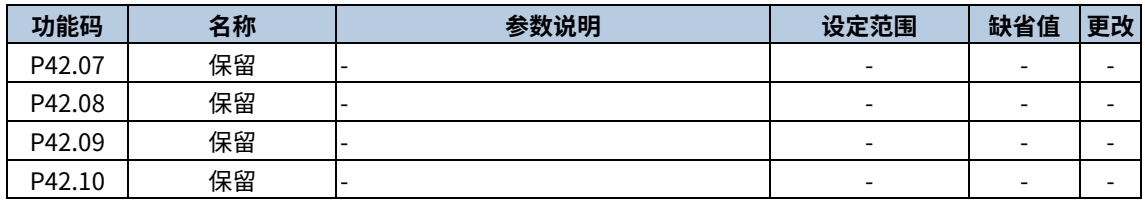

# P43 组 CANopen 模块

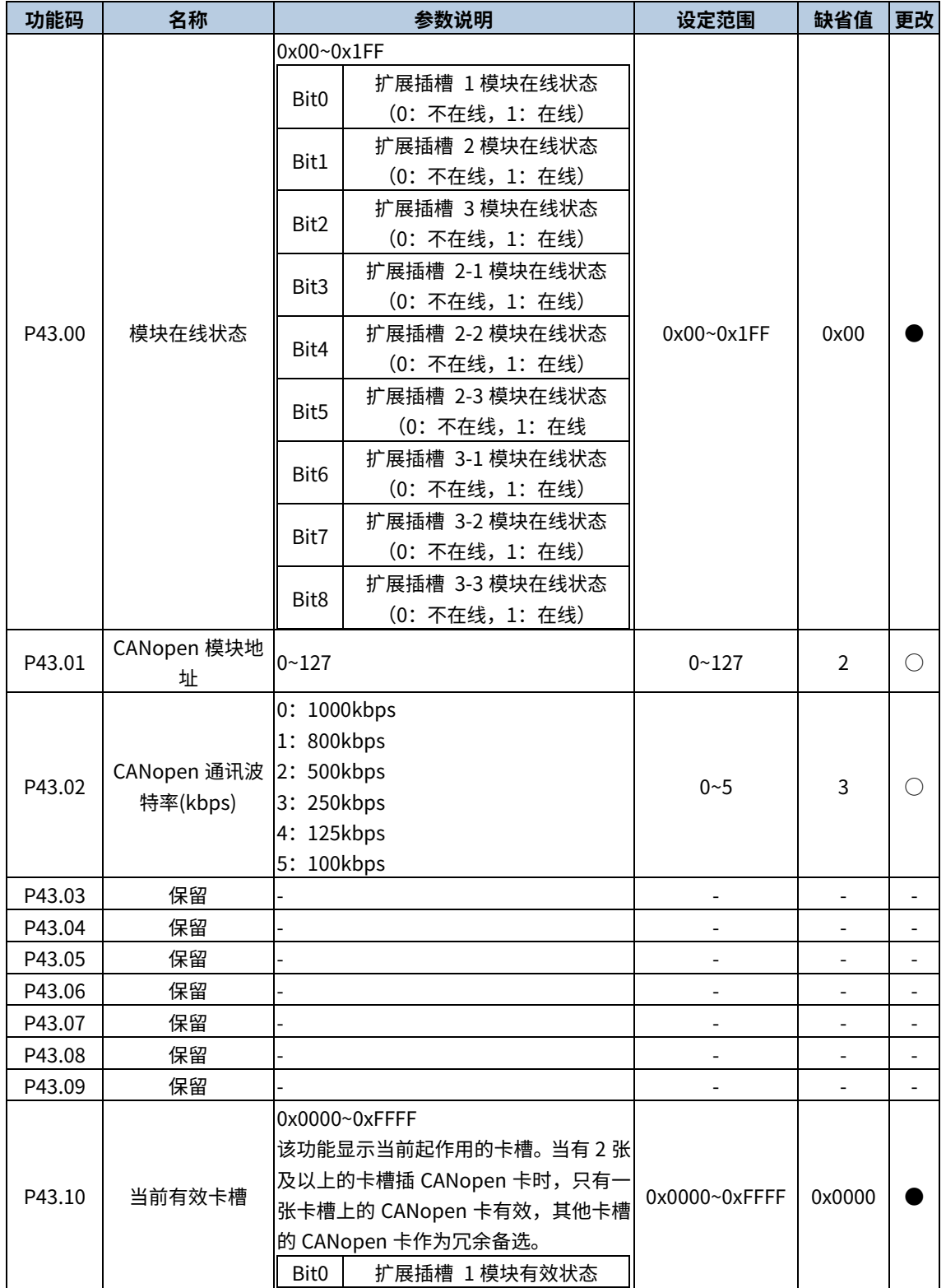

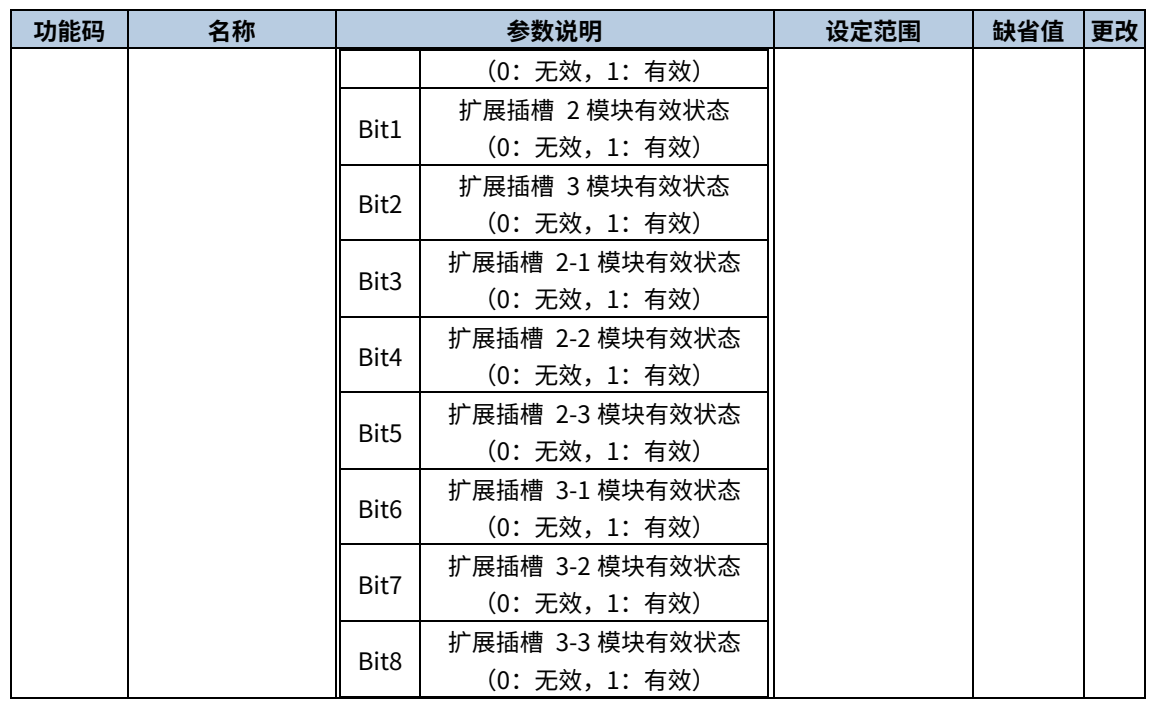

# P44 组 EtherNet 模块(以太网通讯组)

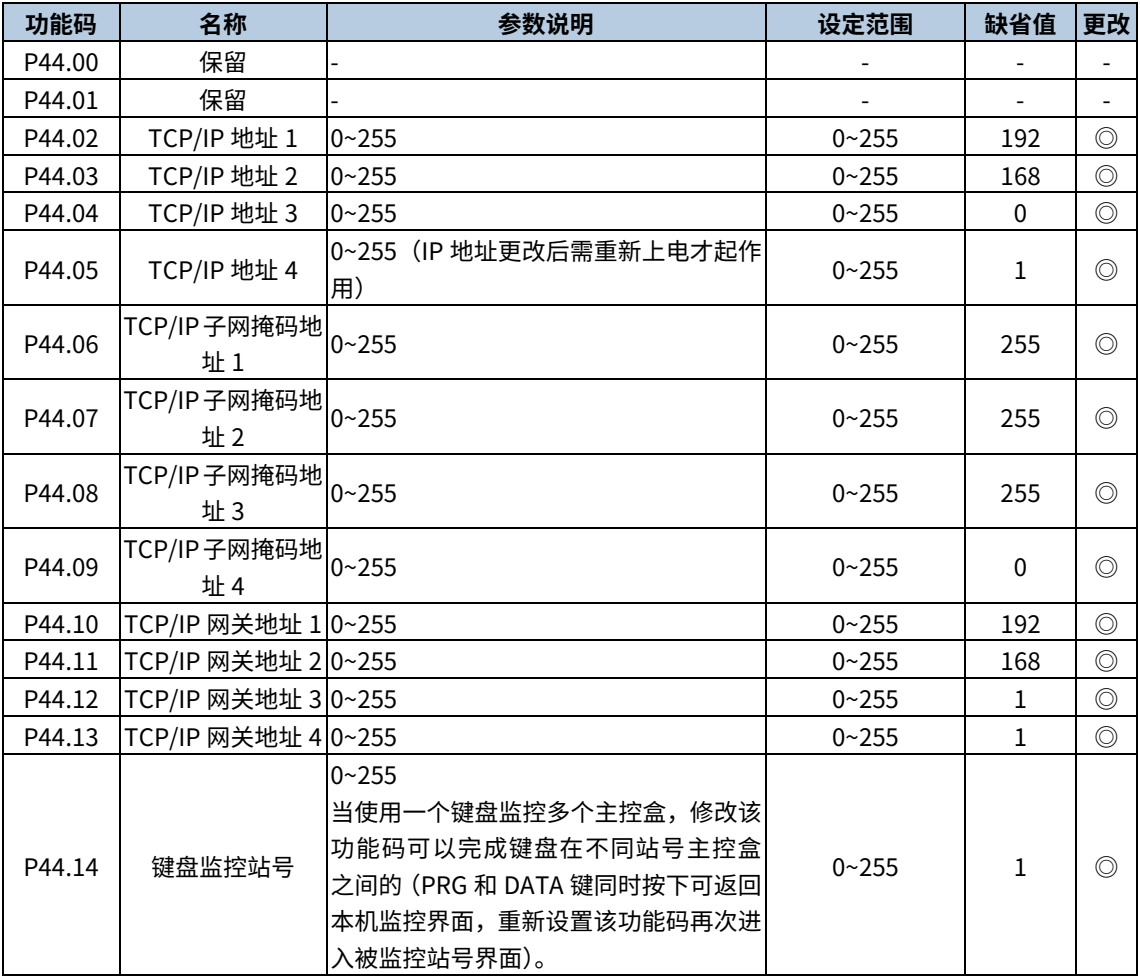

# P54 组 交直流采样卡设置(保留)

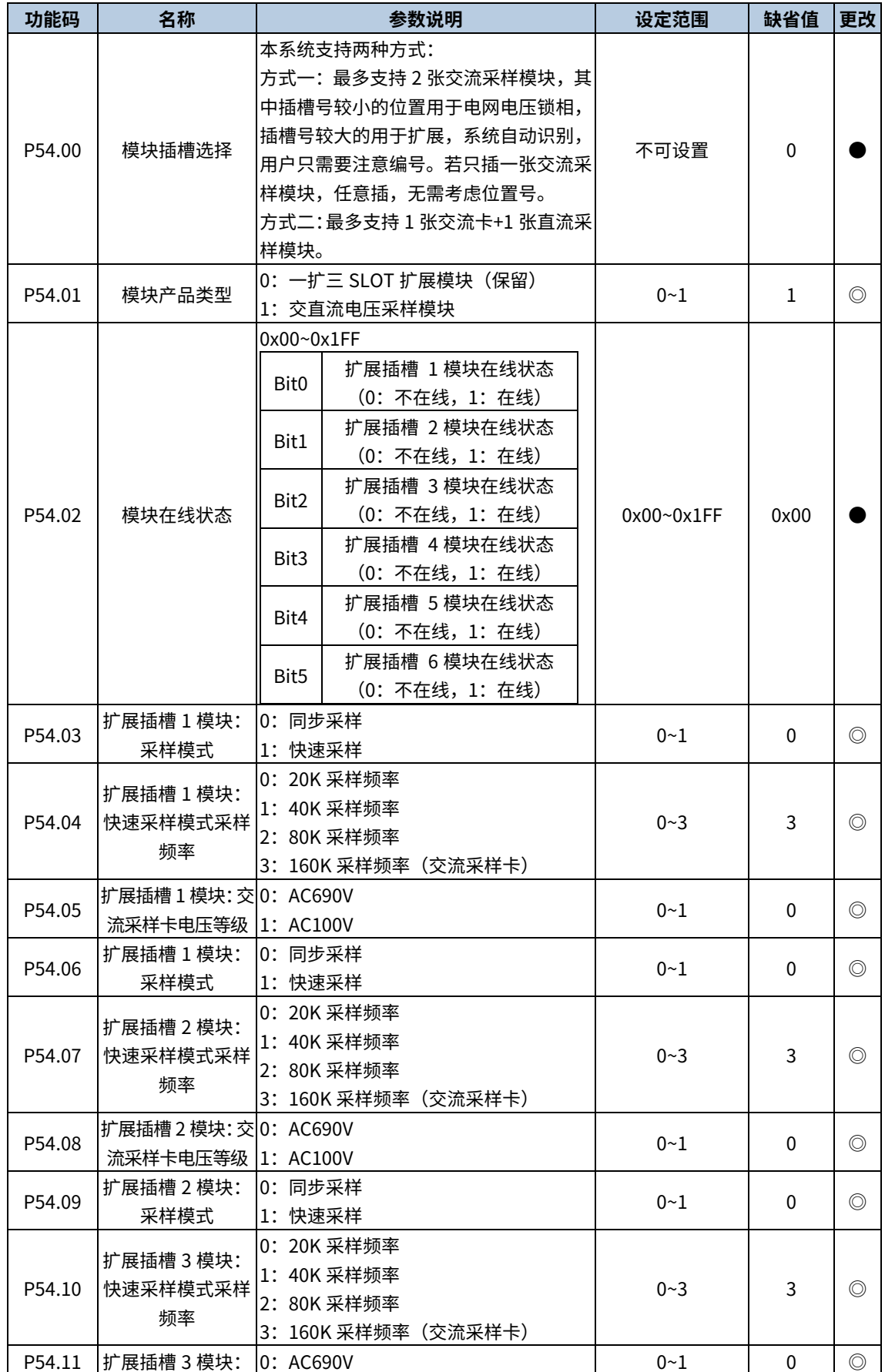

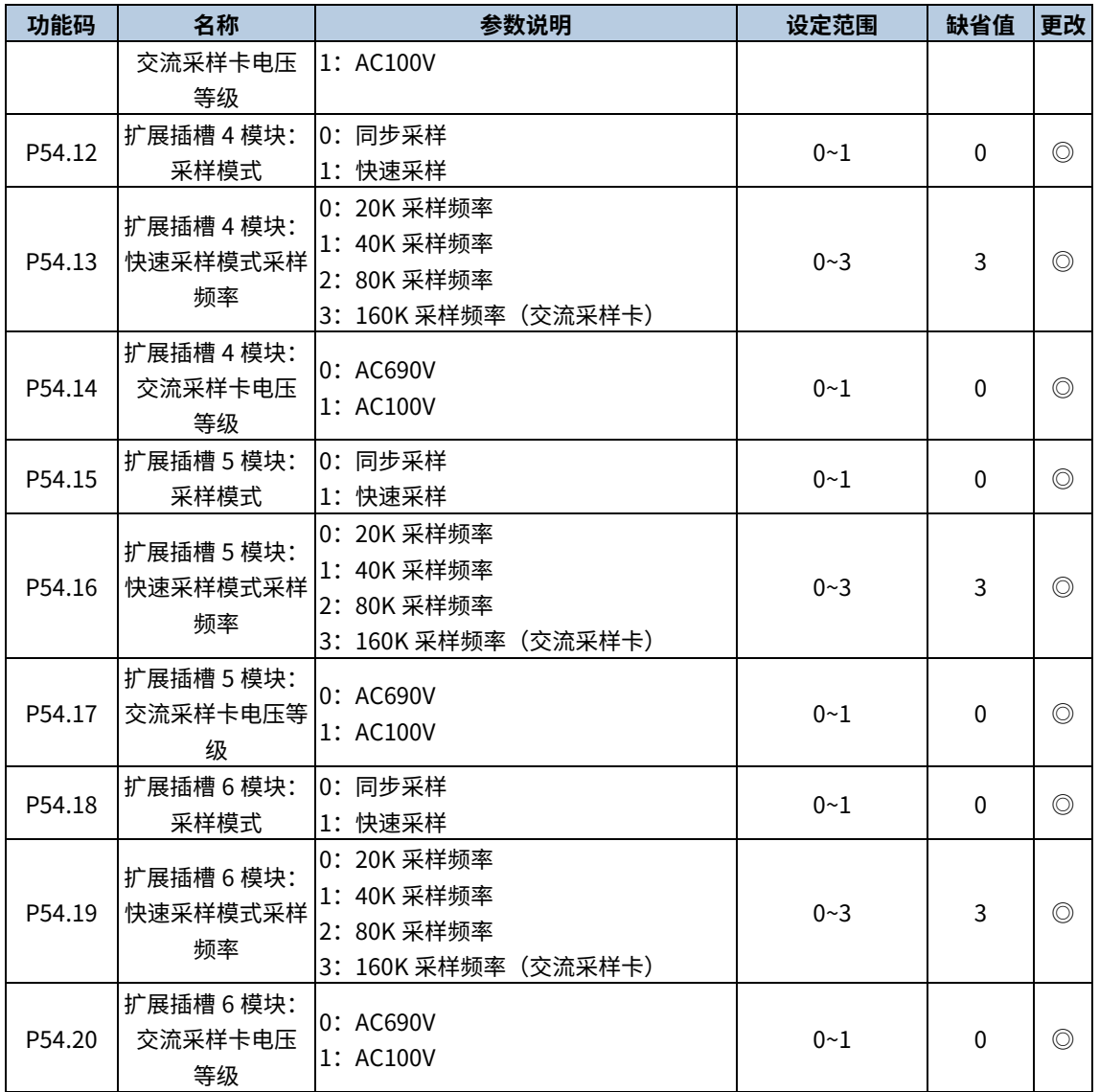

# P80 组 位数据集 1- BO 类型参数汇总

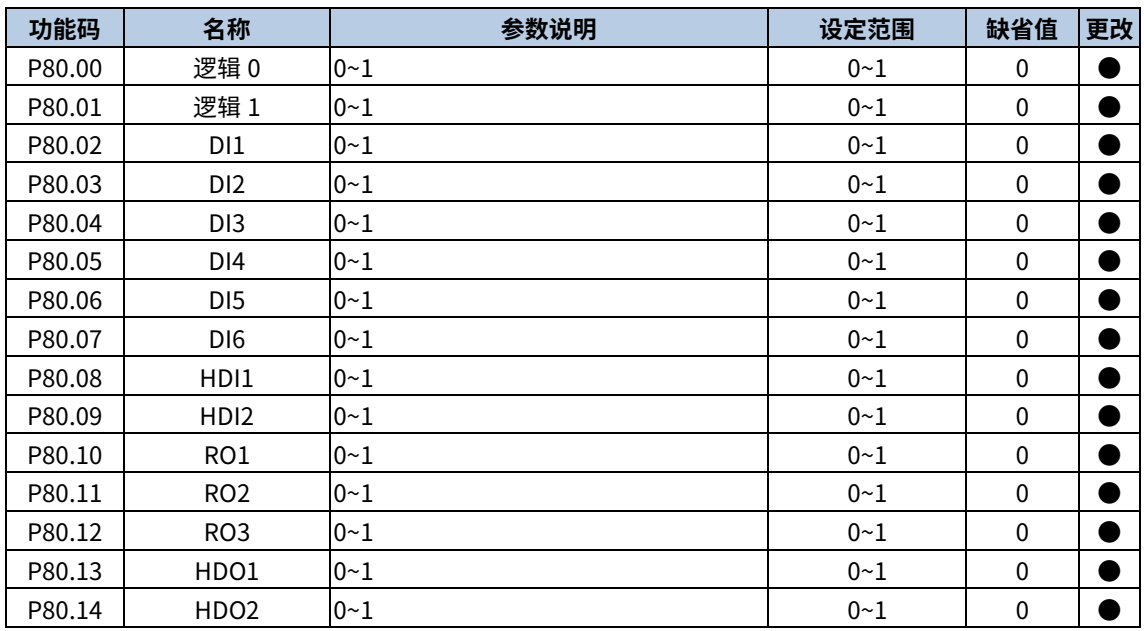

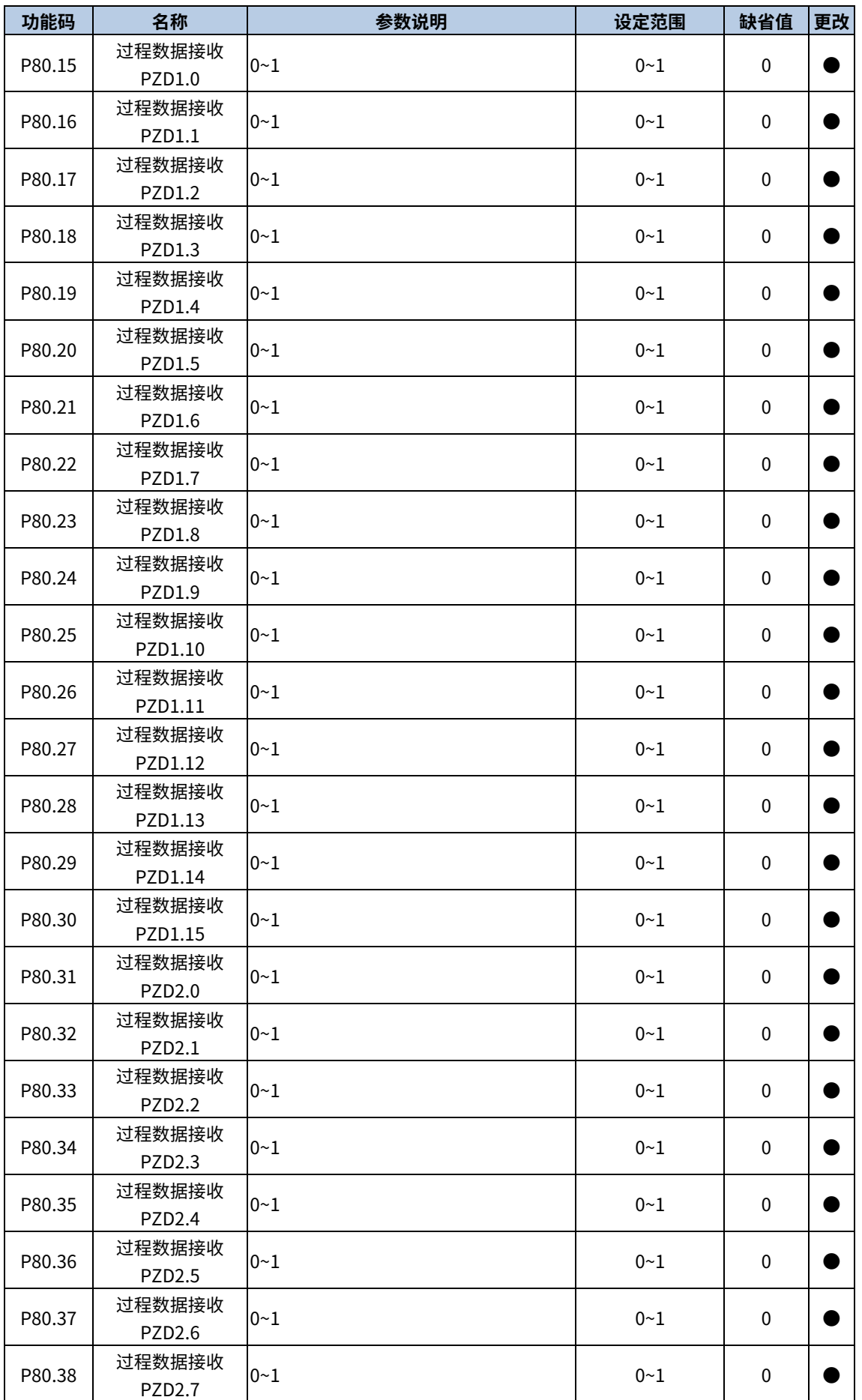

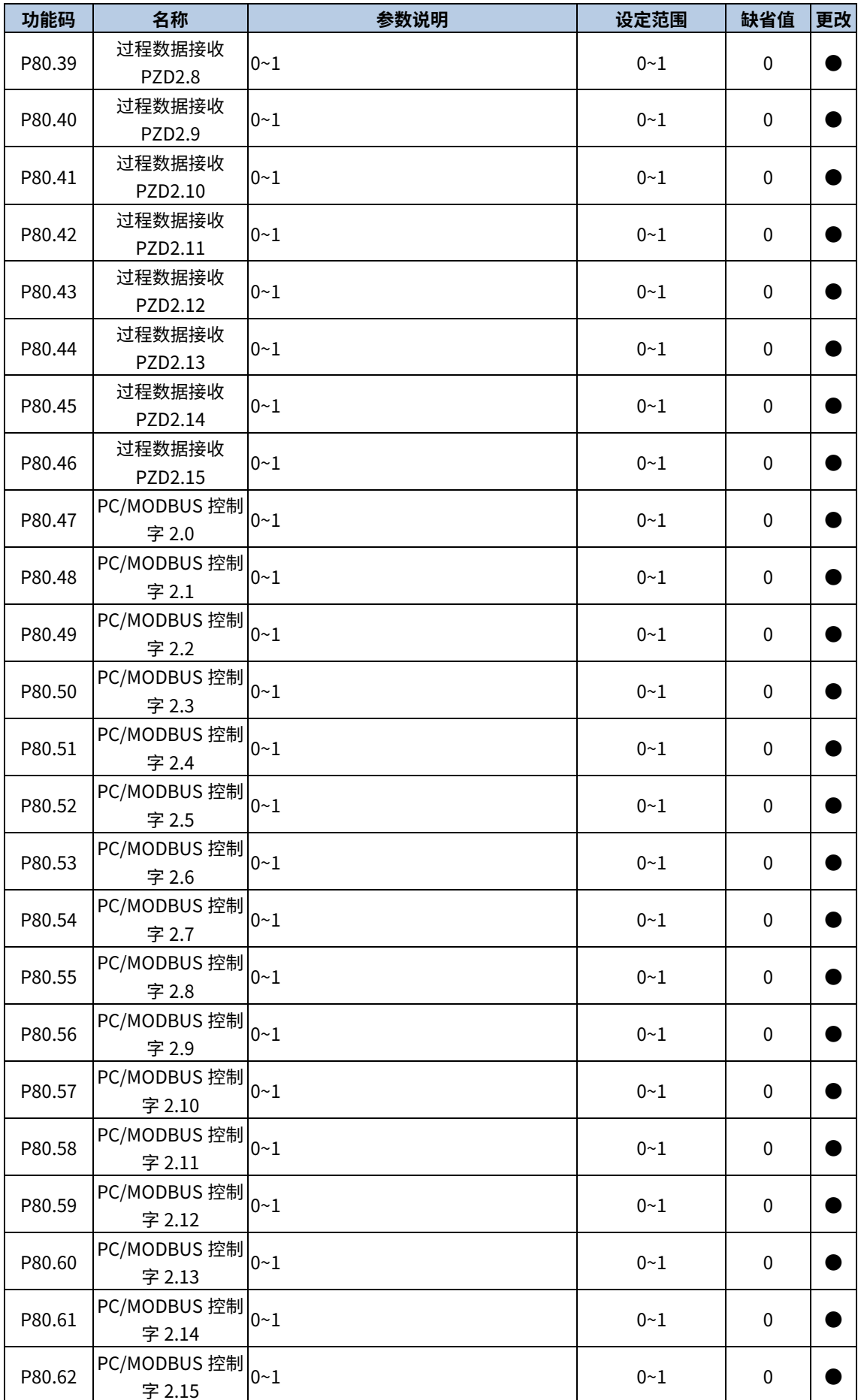

# P98 组 AIAO 校正功能组

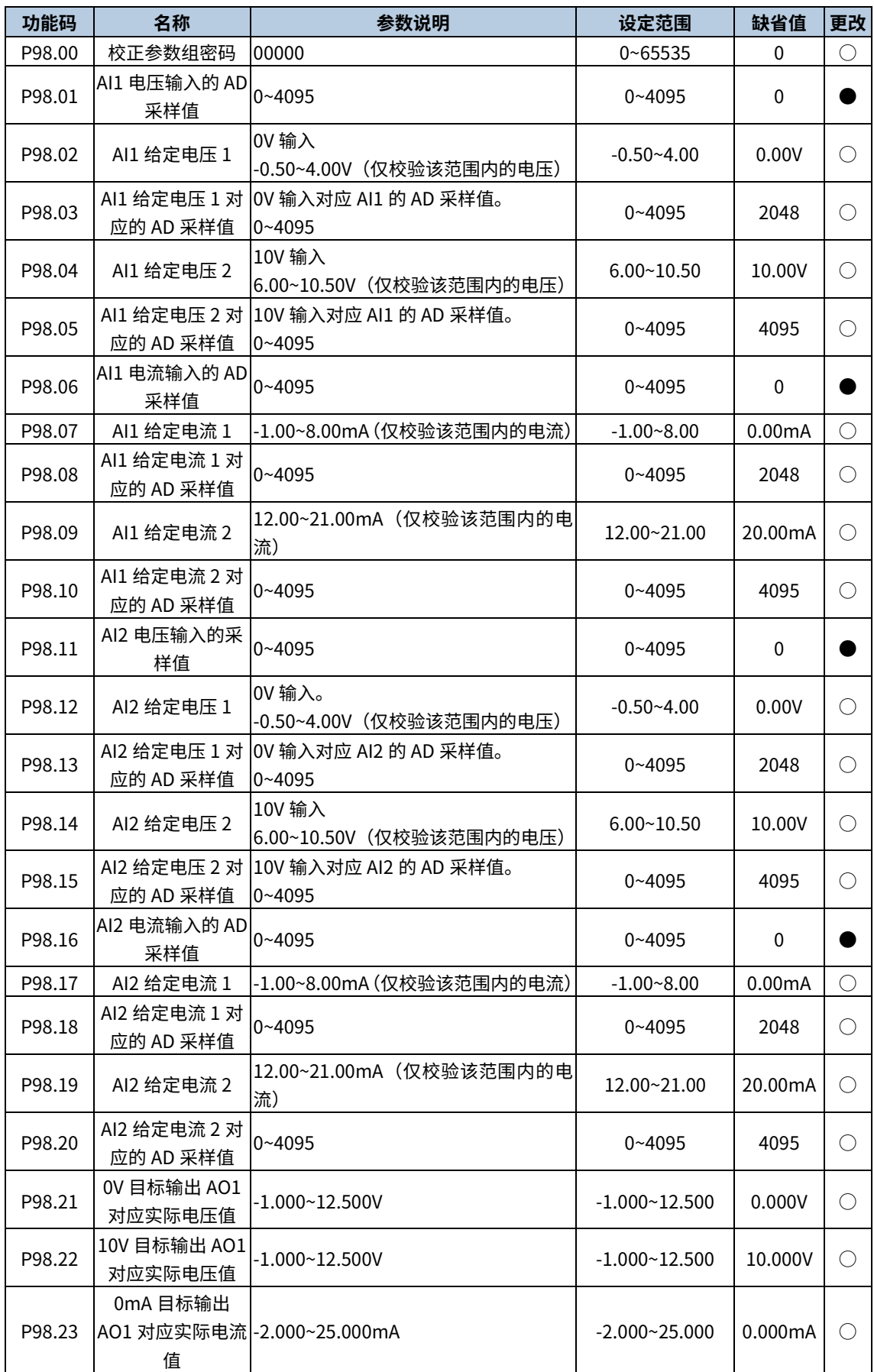

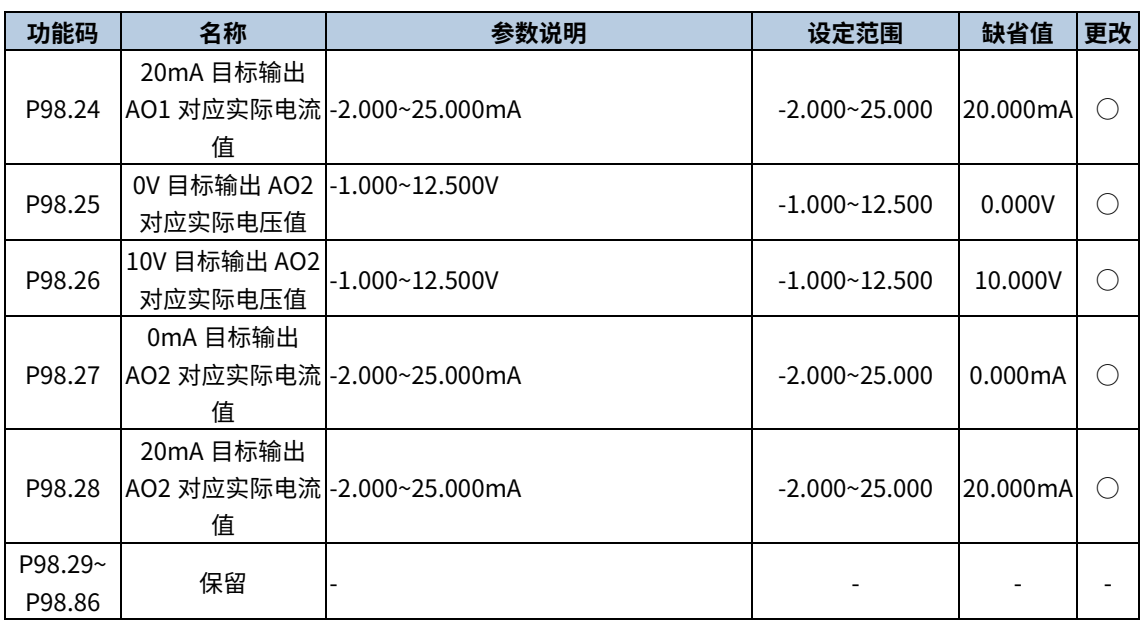

# P99 组 厂家功能组

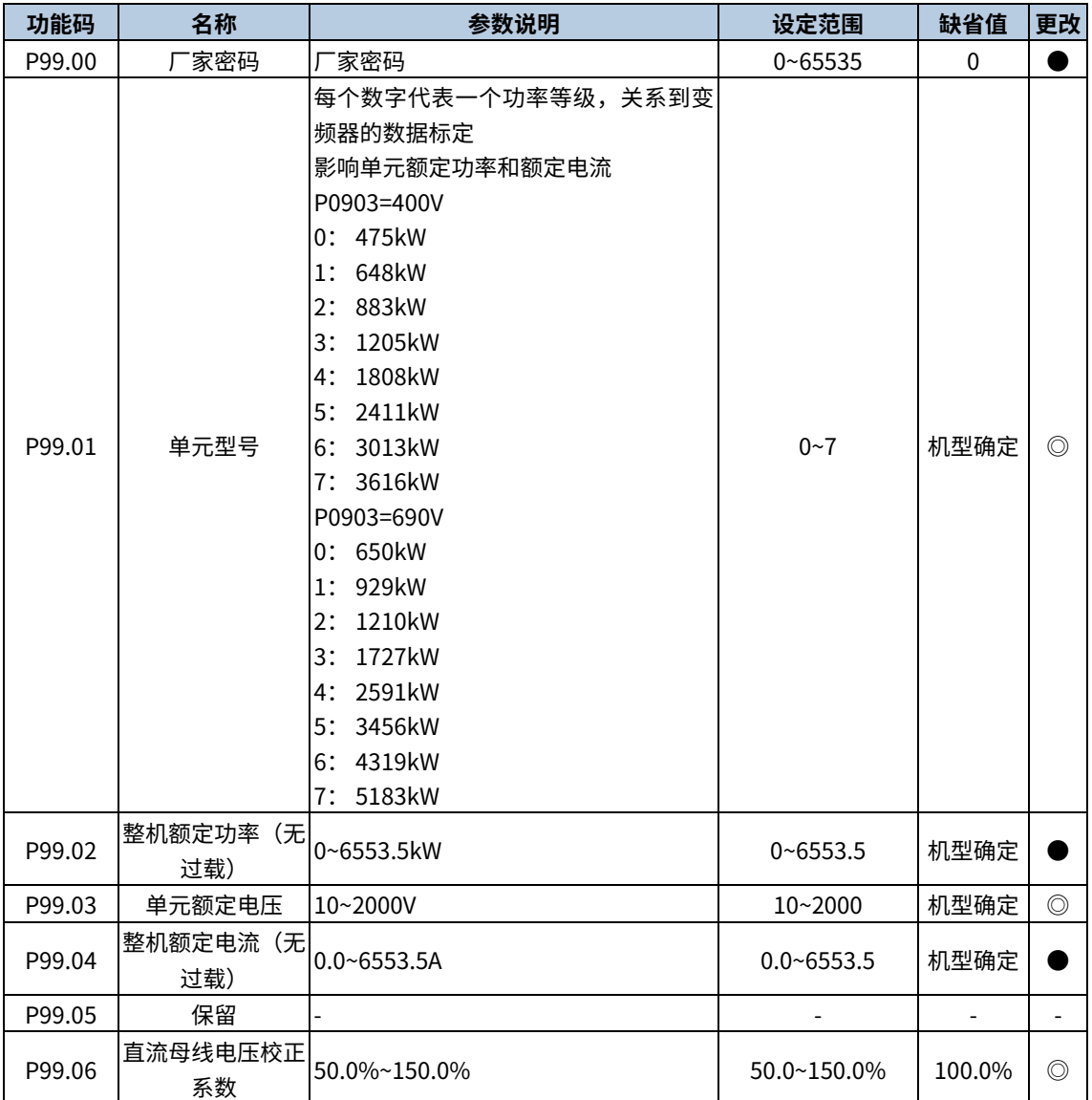

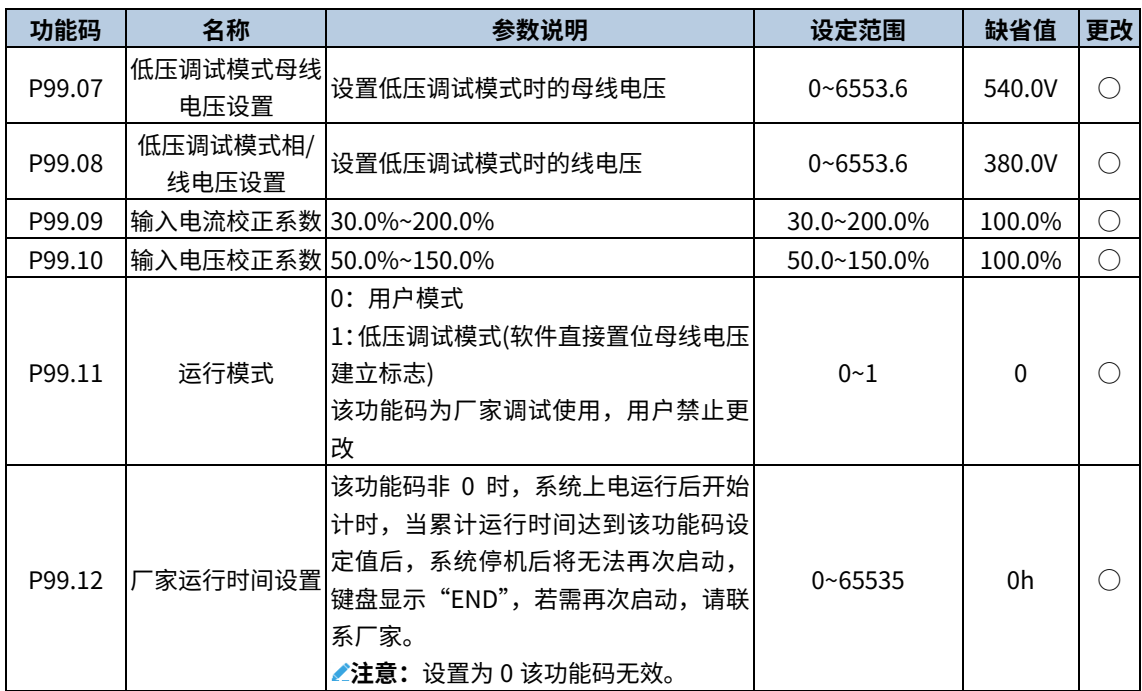

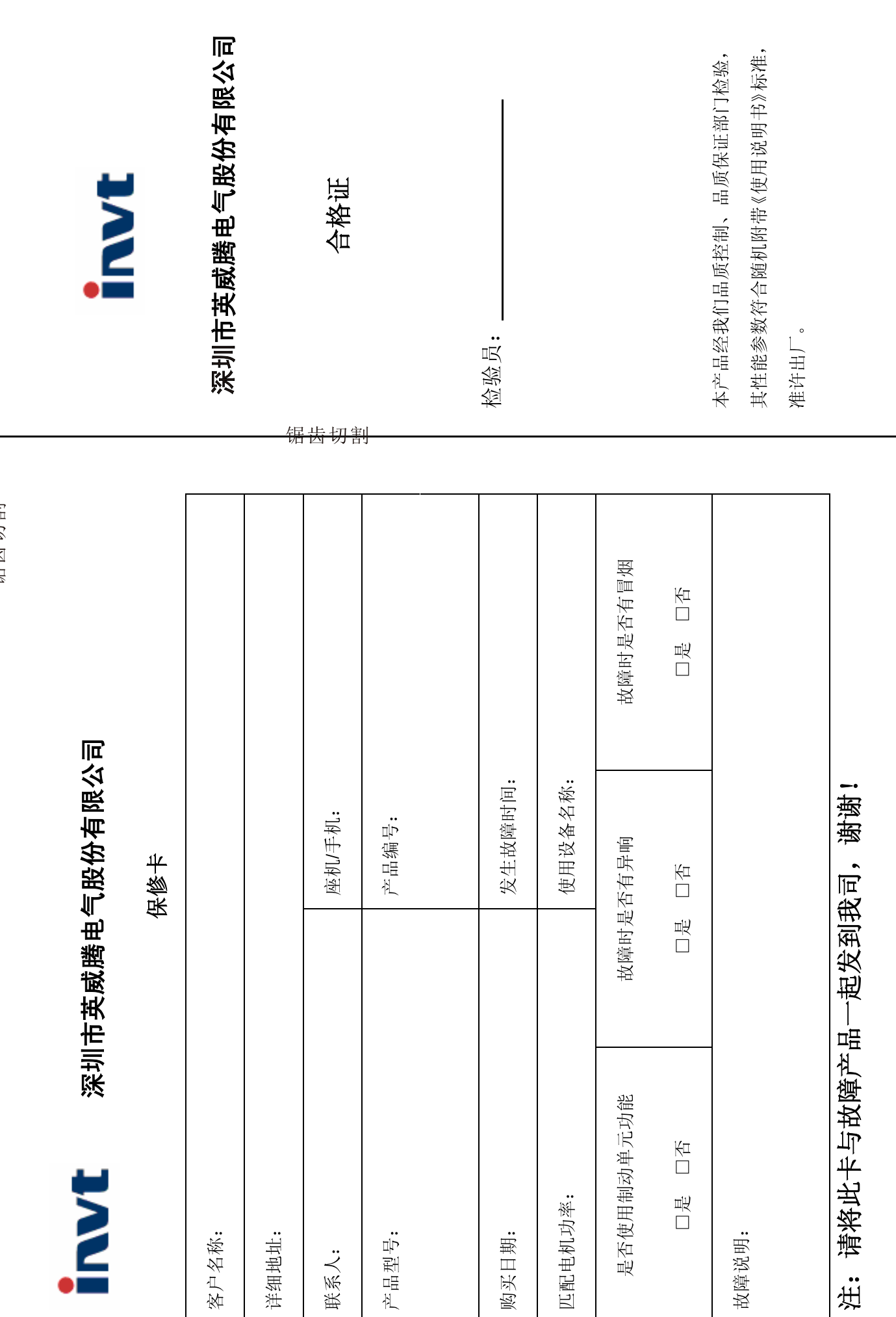

全国统一服务热线: 400-700-9997

www.invt.com.cn

# 深圳市英威腾电气股份有限公司

用户对厂家的售后服务提供单位故意隐瞒产品在安装、配线、操作、维护或其它过程中的

不良使用情况时。

 $\hat{c}$ 

 $\widetilde{S}$ 

用户未按双方签订的《购销合同》付清货款时;

- $\begin{pmatrix} 1 \\ 1 \end{pmatrix}$ 厂家在产品中标示的品牌、商标、序号、铭牌等标识毁损或无法辨认时;
- 在下列情况下,厂家有权不予提供保修服务:

ၐၟ

- 
- - 耗;(运输方式由用户合理选择,本公司协助代为办理托运手续)
- 
- 
- $\widehat{\mathbf{e}}$ 
	-
- 
- 用户购买产品后在运输过程中因运输方式选择不当发生跌损或其它外力侵入导致产品损
- 
- -
- 由于地震、火灾、风水灾害、雷击、异常电压或其它自然灾害等不可抗力的原因造成的产 品损坏;
	- 因用户使用环境不良导致产品器件异常老化或引发故障。
- 
- $\widetilde{S}$

瞎砖番薯

 $\begin{pmatrix} 1 \\ 1 \end{pmatrix}$ 

ù

免责条款: 因下列原因造成的产品故障不在厂家 24个月免费保修服务承诺范围之内:

用户不依照《产品说明书》中所列程序进行正确的操作;

 $\ddot{4}$ 

本产品自用户从厂家购买之日起,享有有偿终生服务

本产品自用户从厂家购买之日起三个月内发生质量问题,厂家包换、包修。

本产品自用户从厂家购买之日起一个月内发生质量问题,厂家包退、包换、包修。

Ņ

ò

 $\overline{\phantom{0}}$ 

错片切割

本公司郑重承诺,自用户从我公司(以下简称厂家)购买产品之日起,用户享有如下产品售后保修服务。

保修条款

本产品自用户从厂家购买之日起,实行为期24个月的免费保修(出口国外及港澳台地区/非标机产品除外)。

- $\hat{Q}$ 用户超过产品的标准使用范围使用产品引发产品故障;
- 
- - -
- 
- $\widehat{S}$
- 用户未经与厂家沟通自行修理产品或擅自改造产品造成产品故障;
- 
- $\mathbf{a}$
- 

值得信赖的工控与能效解决方案提供商

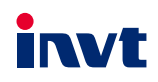

服务热线: 400-700-9997 网址: www.invt.com.cn

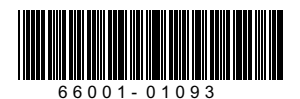

 $\sim$  The state  $\sim$  The state  $\sim$  The state  $\sim$ 

产品资料可能有所改动,恕不另行通知。版权所有,仿冒必究。

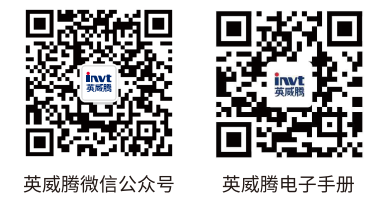

202307 (V1.0)